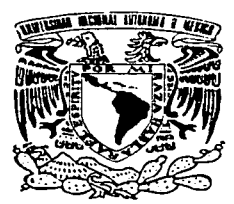

UNIVERSIDAD NACIONAL AUTÓNOMA DE MÉXICO

I *JI* 

# FACULTAD DE CIENCIAS

# **COMPUTACIÓN CON APLICACIONES EN DISEÑO**

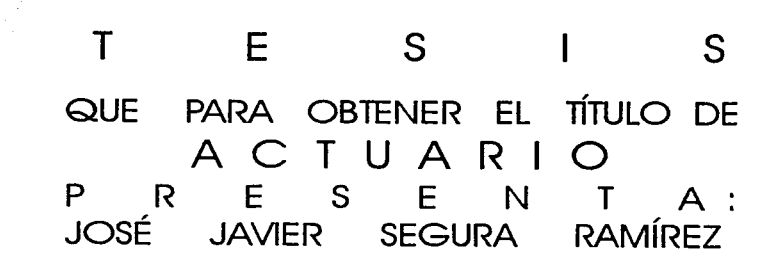

DIRECTOR DE TESIS: ACT. MARÍA AURORA VAHDEZ MICHELL

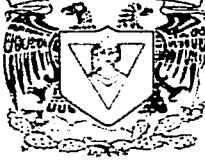

 $\frac{1}{\frac{1}{2}}$ <br>FACULTAD DE CIENCIAS TESTING TRISTS CON 2002  $\frac{1}{2}$ 

-TP'f" : - **- ·**<br>, *•*······ FALLA .. ----··-·-

 $D_{\mathcal{L}}$ .•••.

't.'.'::::.~··-rs?J :

**FACULTA** .D DE CIENCIAS **CION ESCOLAR** 

de concerned rade

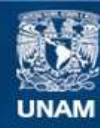

Universidad Nacional Autónoma de México

**UNAM – Dirección General de Bibliotecas Tesis Digitales Restricciones de uso**

# **DERECHOS RESERVADOS © PROHIBIDA SU REPRODUCCIÓN TOTAL O PARCIAL**

Todo el material contenido en esta tesis esta protegido por la Ley Federal del Derecho de Autor (LFDA) de los Estados Unidos Mexicanos (México).

**Biblioteca Central** 

Dirección General de Bibliotecas de la UNAM

El uso de imágenes, fragmentos de videos, y demás material que sea objeto de protección de los derechos de autor, será exclusivamente para fines educativos e informativos y deberá citar la fuente donde la obtuvo mencionando el autor o autores. Cualquier uso distinto como el lucro, reproducción, edición o modificación, será perseguido y sancionado por el respectivo titular de los Derechos de Autor.

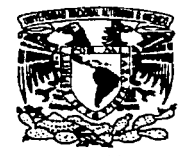

V.NIVERSDAD NACIONAL AVFNOMA DE **MEXICO** 

> **M-** EN C.. **ELENA DE OTEYZA DE OTEYZA**  Jefa de la División de Estudios Profesionales de la Facultad de Ciencias Presente

Comunicamos a usted que hemos revisado el trabajo escrito:

"COMPUTACIÓN CON APLICACIONES EN DISERO"

realizado por JOSÉ JAVIER SEGURA RAMÍREZ

con número de cuenta <sup>07124455-6</sup>, quién cubrió los créditos de la carrera de ACTUARÍA

Dicho trabajo cuenta con noestro voto aprobatorio.

Atentamente

 $J_{\star}$ han Dewill man - 1

 $P_{\text{max}}Q.9$ 

Director de Tesis Propietario a<sup>07124455-6</sup>, quién cubrió los créditos de la carrera de AUTUARIA<br>con nuestro voto aprobatorio.<br>Atentamente<br>ACT. MARÍA AURORA VALDEZ MICHELL

Propietario ACT. LETICIA DANIEL ORANA

Propietario ACT. MARINA CASTILLO GARDURO

Suplente ACT. LAURA MIRIAM QUEROL GONZÁLEZ <del>A. A. Q.)</del><br>ACT. YOLANDA SILVIA CALIXTO GARCÍA

Suplente

**Consejo Departamental** 'AS JOSÉ ANTIQUITAD PLORAS DIAZ  $\mathbf{c}$ . ĕn.

**DEPARTAMENIAL** º"" **Hlllülllll** 

# $\mathcal{D} \mathcal{F} \mathcal{D} \mathcal{I} \mathcal{C} \mathcal{A} \mathcal{I} \mathcal{O} \mathcal{R} \mathcal{I} \mathcal{A}$

A mis padres, por darme la vida. Especialmente a mi madre, que siempre quiso *que n1e titulara. Sé que en donde está, se alegrará.* 

*A 'aiis hennanos, especialmente a Lupe, Tere, Manuel y Jesús, que en los rnomentos dificiles, con su invaluable apoyo económico, pude concluir mis estudios.* 

*A Sylvia, .mi esposa, que .me alentó a elaborar; por* fin, *este trab<yo de tesis. Sin su*  apoyo y comprensión, hubiera sido imposible realizar este trabajo.

*A rnis llfjos, Lissette y Alan, que no hicieron tanto ruido rnientras esraha '"rnetido en la computadora':* 

*A rni:S rnaestros, con cariño y respeto, por rnostranne el camino del conocimiento . .Especialmente a mi Directora de Tesis, Act. María Awvra Valdez MicheU, por su paciencia y estfrnufo en la revisión y conclusión del trabaJo.* 

A mis Instituciones y libros. De unas, conservo siempre gratos recuerdos; de *otros, porque son el apoyo constante del aprendizaje. A.(gv de cada uno de eUos está aquf.* 

*A todas las personas que de alguna u otra fonna, influyeron en mi formación corno hombre y corno prvks1om"sta. A todas eUas, rni eterno agradecirniento.* 

*José Javier Segura Ramírez* 

# **ÍNDICE**

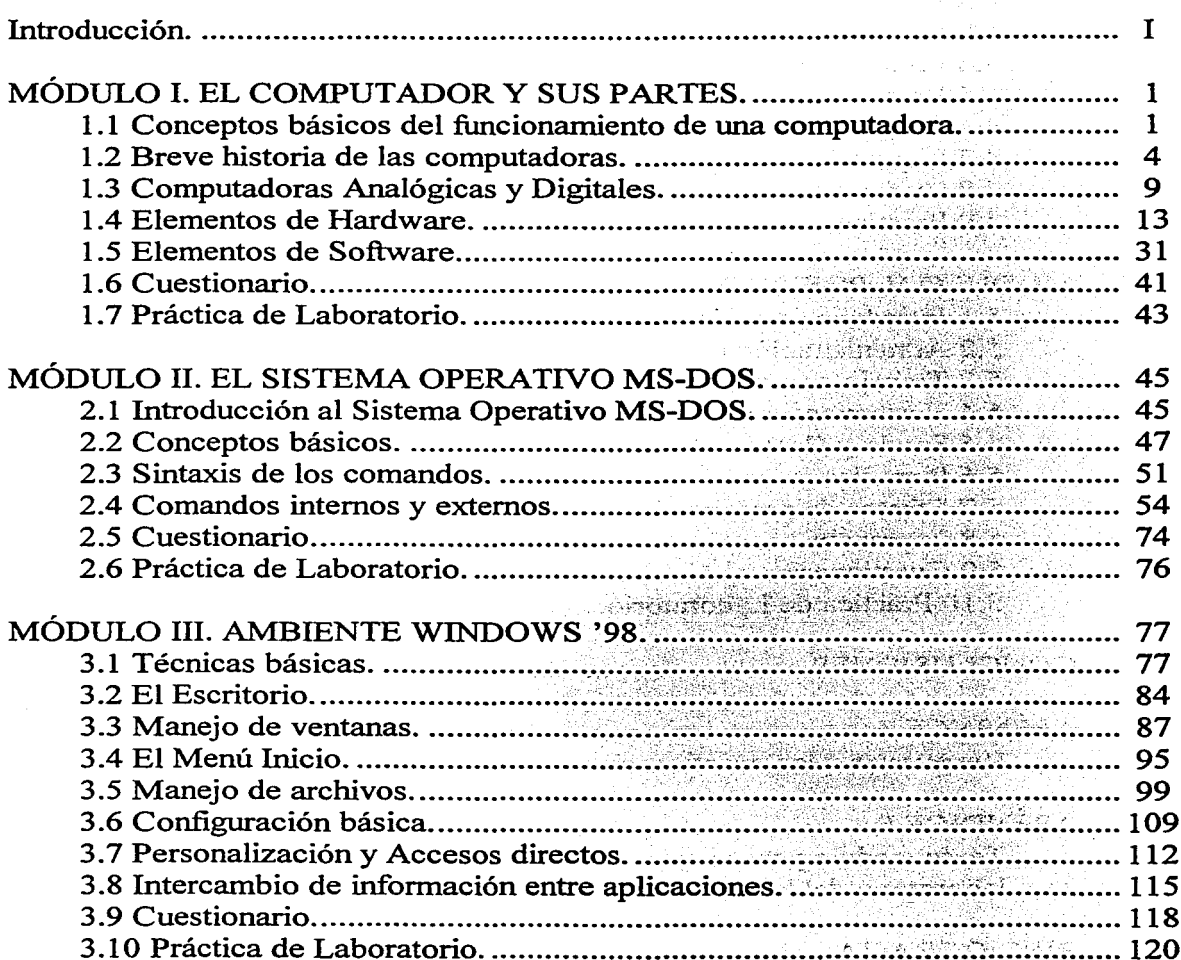

### Pág.

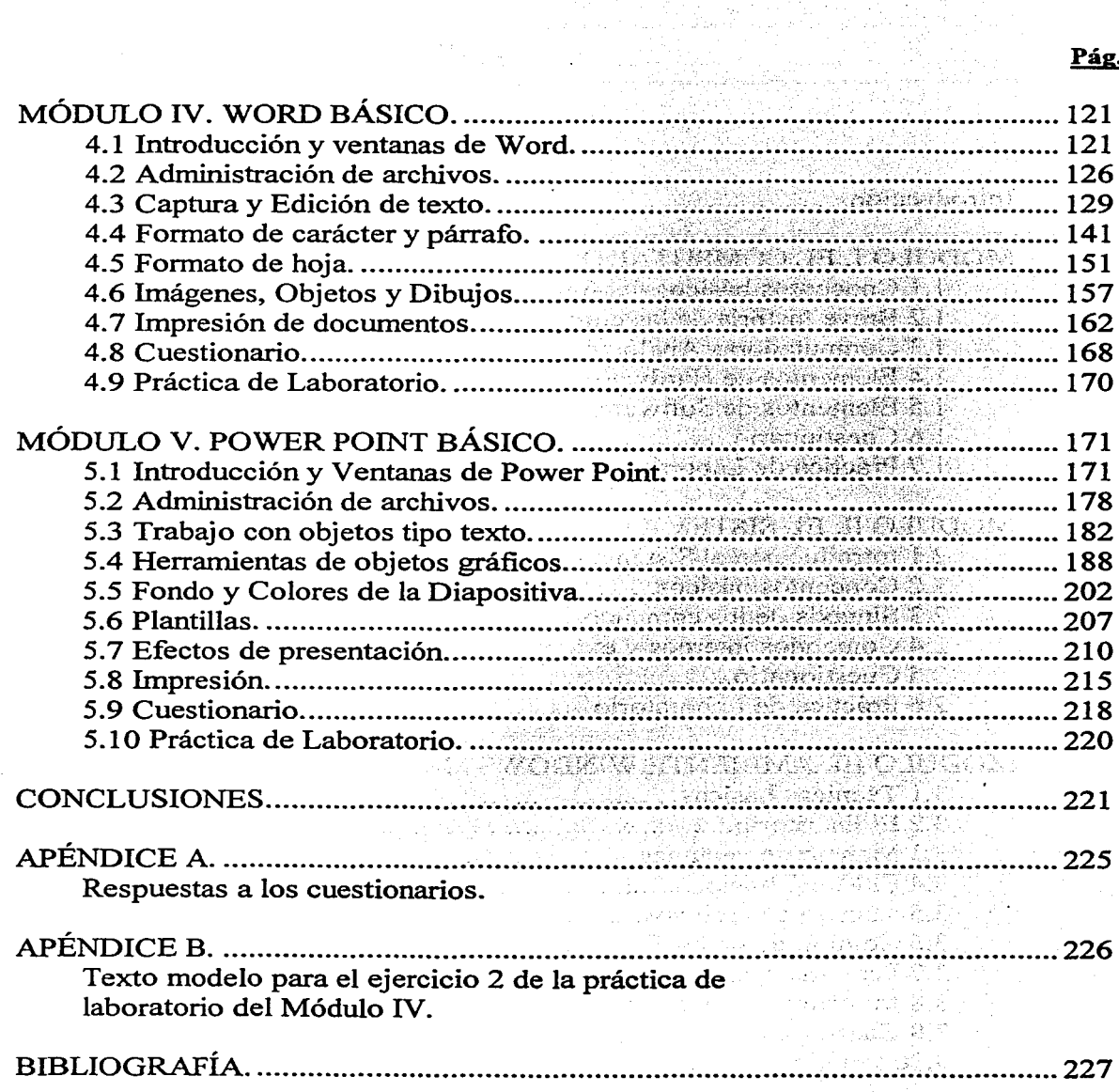

 $\sim$   $\sim$ 

 $\sim$   $\sim$  $\mathcal{O}(\sqrt{2})$  and  $\mathcal{O}(\sqrt{2})$  $\mathcal{F}=\{x_i\}_{i=1}^n$ 

÷.

a Carlo Corporation<br>Carlo Carlo Carlo Carlo

Pág.

anti di

#### **INTRODUCCIÓN**

Este trabajo tiene su origen y fundamento en el deseo del autor de proporcionarles a todas aquellas personas que se inician en el área de Computación, los contenidos básicos del tema en una fuente única, de una manera clara y objetiva. El texto puede servir de apoyo bibliográfico a cursos de introducción a la computación, a los sistemas operativos Windows '98 y MS-DOS, así como a los paquetes de programas Word y Power Point.

Por lo general, los temas que se tratan usualmente en los cursos de esta área se encuentran dispersos en diferentes libros, no todos dirigidos al mismo nivel de lectores. He intentado reunir, en un solo texto, los temas que normalmente se estudian a un nivel básico, enriquecidos con Cuestionarios y Prácticas de Laboratorio. Cada contenido lo desarrollo paso a paso y completamente. Algunos autores omiten pasos aparentemente obvios. A un nivel intermedio o avanzado, esto quizá estaría justificado; pero a nivel introductorio, resulta frustrante para los usuarios seguir los pasos de un libro y no obtener los resultados que se indican.

Asimismo, he procurado que cada explicación tenga en la misma página la imagen que se visualiza en la pantalla al estar utilizando una opción determinada y, además, mostrarle al lector el efecto final de ejecutar una instrucción específica. Esta presentación visual es con el fin de que los usuarios puedan ver con claridad cómo aplicar cada característica o función, y puedan seguir con facilidad las explicaciones. La experiencia ha comprobado que una imagen bien aplicada, fucilita la asimilación del conocimiento que se pretende transmitir.

He intentado plasmar en este trabajo, los conocimientos adquiridos en la Carrera de Actuaría que cursé en la Facultad de Ciencias de mi Alma Mater, la Universidad Nacional Autónoma de México; así como las experiencias obtenidas de mi práctica docente en diversos planteles y de mi desempeño laboral en varias empresas manejando controles administrativos asistidos por computadora.

La tesis se divide en cinco módulos. El Módulo l. El Computador y sus partes, comprende los Conceptos básicos, una Breve historia de las computadoras, la distinción y características de las Computadoras Analógicas y las Digitales, así como los elementos de Hardware y Software.

El Módulo II. El Sistema Operativo MS-DOS, contempla la Introducción, Conceptos básicos y Sintaxis de los comandos, así como la clasificación en Comandos Internos y Externos. Se explican ampliamente los comandos usados frecuentemente y se proporcionan numerosos ejemplos de aplicación con su efecto final.

En el Módulo III. Ambiente Windows, se describen las Técnicas básicas, el Escritorio y el Menú de Inicio, el Manejo de Ventanas y de Archivos, se explican las herramientas para modificar la Configuración y Personalizar algunas opciones del sistema. Se finaliza explicando cómo se realiza el Intercambio de información entre aplicaciones que corren bajo un ambiente Windows.

En el Módulo IV. Word Básico, se tratan los temas de Introducción y ventanas, Administración de archivos, Captura y Edición de texto, Formato de carácter, párrafo y hoja, así como el manejo de Imágenes, objetos y dibujos. Se finaliza con las herramientas para la Impresión de documentos.

El Módulo V. Power Point Básico, comprende la Introducción y ventanas, Administración de archivos, el Trabajo con objetos tipo texto y gráficos, el diseño y modificación de Fondos y Colores de las diapositivas, aplicación de Efectos de animación y transición, así como el uso y modificación de Plantillas. Se concluye con las opciones diversas de Impresión.

Todos los módulos incluyen al final un Cuestionario y una Práctica de Laboratorio, con el fin de reafirmar y ejercitar el conocimiento adquirido. En el Apéndice A, se proporcionan las respuestas a los cuestionarios. En el Apéndice B, se proporciona un texto modelo para realizar el ejercicio 2 de la práctica de laboratorio del módulo IV.

كالمخالص للتأم للمراجع وكأهل ووالإصوم ولأكدك كالموصوص فالحرام وألوجون وإرطاعهم

and the process of the company of the process

a series de la construcción

a program a constitution of the Constitution of the constitution of the constitution of the constitution of the

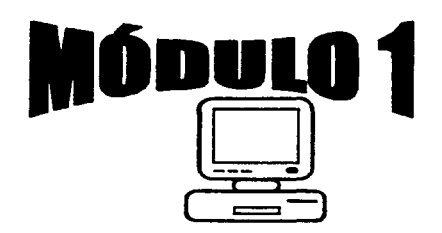

El Computador y sus partes.

# OBJETIVO:

Al finalizar el módulo, el alumno será capaz de:

.<br>The said of partners in the property of the first final state of the state of the state of the state of the st

The explanation of the control of

ala dalam keluaran sebagai sebagai sebagai sebagai sebagai sebagai sebagai sebagai sebagai sebagai sebagai seba<br>Sebagai sebagai sebagai sebagai sebagai sebagai sebagai sebagai sebagai sebagai sebagai sebagai sebagai sebaga

en and a street with the second second.<br>The second second second second second second second second second second second second second second second s

- $\triangle$  Describir lo que es una computadora, su funcionamiento y su utilidad.
- + Enunciar la evolución de las computadoras.
- $\triangle$  Explicar la clasificación de las computadoras.
- + Identificar los elementos de Hardware y Software.

## 1.1 CONCEPTOS BÁSICOS DEL FUNCIONAMIENTO DE UNA COMPUTADORA.

Estamos en la era de la computación. La PC (Personal Computer), o Computadora Personal como se le conoce generalmente, ha invadido prácticamente todos los ámbitos de la vida actual. Las gigantescas computadoras utilizadas inicialmente por los gobiernos y las grandes empresas, han dado paso, gracias al avance tecnológico sin precedente, a pequeñas computadoras fáciles de manejar que ahora vemos tanto en los negocios como en los mismos hogares.

Hoy, las PC's se usan en casi todas las profesiones y también son empleadas por personas no profesionistas, como niños y amas de casa. Ayudan en la administración de los negocios; son importantes apoyos didácticos en la educación de niños y jóvenes; son herramientas valiosas para realizar trabajos de diseño gráfico y de ingeniería; ayudan a controlar procesos automatizados, como

algunas operaciones quirúrgicas o actividades petroquúnicas; ahnacenan, procesan y producen grandes cantidades de información; ayudan a controlar los viajes espaciales; en fin, se han vuelto tan necesarias en nuestra vida actual, como lo puede ser un auto o una televisión. Su bajo costo, rapidez y mayor capacidad para manejar datos, aunado al desarrollo casi ilimitado de programas de aplicaciones, han hecho de ellas las consentidas del público en general.

La Internet (INTERnational NETwork of computers, Red Internacional de Computadoras) le ha dado un nuevo auge a la PC. A través de la Red (que es el enlace de varias o miles de computadoras), podemos tener comunicación y acceso con computadoras dispersas en todo el mundo. Se puede enviar y recibir información; se puede tener comunicación en tiempo real; se pueden hacer operaciones financieras y comerciales; se pueden visitar (consultar) diversos sitios de instituciones públicas y privadas; todo un mundo de posibilidades se tiene con Internet. Y seguramente, el futuro nos depara grandes y maravillosas sorpresas.

#### **¿QUÉ ES UNA COMPUTADORA?**

Una computadora es una máquina que ejecuta tareas de procesamiento de información, a muy altas velocidades y suministrando los resultados en un tiempo extraordinariamente breve.

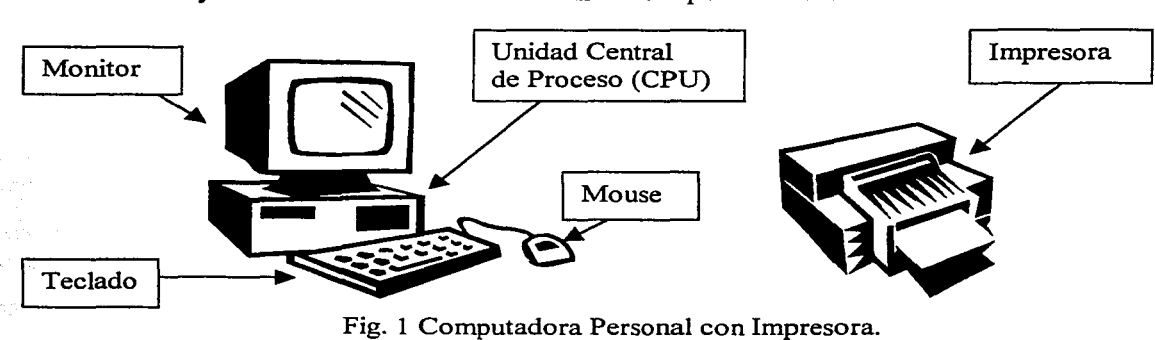

Equipo básico de trabajo.

El funcionamiento de una computadora puede resumirse en tres operaciones básicas: Entrada de información o datos (por ejemplo, mediante el teclado o el mouse); Proceso de la información siguiendo órdenes precisas del usuario (mediante la CPU); y Salida de información útil para distintos

\_propósitos -(por ejemplo, mediante el monitor o la impresora). En la Figura 1 se ilustran los diversos aparatos o unidades que integran un equipo básico de trabajo de una computadora personal.

, La .información que ingresa a la computadora puede ser de diversa índole, como letras, *:* números, signos, súnbolos o incluso sonidos, siempre que puedan ser interpretados por la máquina. Para el ingreso de datos se utiliza, por ejemplo, el teclado. La computadora requiere recibir órdenes o r.inStru,cciones precisas dadas por el usuario para el proceso de los datos; es decir, para su manejo, cambio, almacenanúento o presentación de información final. Esta fase se realiza en la Unidad Central de, Proceso (CPU, Central Process Unit). En ocasiones, sólo se desea almacenar información para un uso posterior; guardándose en alguna unidad de memoria secundaria, como el disco duro (instalado en la CPU) o un disco flexible (que se introduce en la ranura correspondiente de la CPU). En otras, sólo se desea'su presentación en pantalla, visualizándose la información en el monitor. Finalmente, algunas veces se desea obtener un documento escrito o impreso de la información procesada, empleándose para ello, por ejemplo, una impresora.

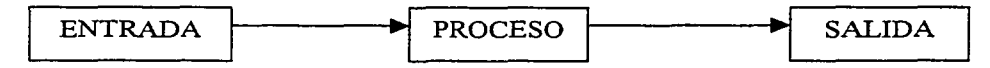

Fig. 2 Las tres operaciones básicas de una computadora.

#### PRINCIPALES CAPACIDADES Y VENTAJAS DE LAS PC's:

- l. Manejan cantidades enormes de información: Dependiendo de la capacidad de memoria, organizan eficazmente la información y facilitan la búsqueda de datos.
- 2. Son veloces: Proporcionan información oportuna. Un atleta mide su tiempo de carrera en segundos; ellas trabajan a velocidades de billonésimas o trillonésimas de segundo.<sup>1</sup>
- 3. Son precisas: Su información es veraz, realizan exactamente lo que se les indica. En caso de error, seguramente existe en el procedimiento o en el dato ingresado.
- 4. Son cada vez menos costosas: Inicialmente, sólo el gobierno y las grandes empresas poseían computadoras; ahora, pueden adquirirse para uso fanúliar.
- 5. Trabajan sin parar: Se programan para realizar una tarea sin descansar ni dormir, siempre que no se interrumpa la energía que la hace trabajar.

 $1$  Un billonésimo = .000 000 000 001 y Un trillonésimo = .000 000 000 000 000 001

Computación con Aplicaciones en Diseño 3

 $\ddotsc$  .

- 6. Son confiables: Realizan tareas repetitivas con grandes cantidades de datos, sin aburrirse ni frustrarse con el trabajo. Siempre están a nuestra disposición y órdenes.
- 7. Son cada vez más pequeñas: De las primeras máquinas que ocupaban toda una habitación. se ha pasado a las que pueden colocarse sobre un escritorio o en la palma de la mano.
- 8. Trabajan en situaciones dificiles o extremas: Controlan una nave espacial y pueden realizar tareas a temperaturas extremas, o controlar el manejo de sustancias tóxicas.
- 9. Son multifuncionales: Con el equipo y órdenes adecuadas, realizan cualquier tarea específica. Se ha desarrollado gran cantidad de aplicaciones en el mercado de cómputo.

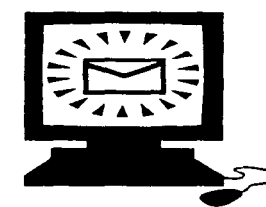

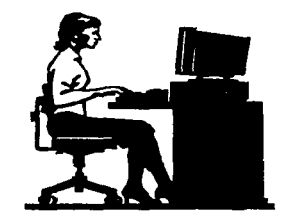

Fig. 3 Ejemplos de uso de la PC: correo electrónico vía Internet (izquierda) y labores secretariales en oficina (derecha).

## 1.2 BREVE HISTORIA DE LAS COMPUTADORAS.

# LOS PRIMEROS ESFUERZOS: Del ábaco a las computadoras mecánicas.

A lo largo de su historia, el hombre ha experimentado con diferentes aparatos para efectuar tareas o cálculos, y reducir el esfuerzo necesario para ello. Buscó, inicialmente, resolver operaciones aritméticas complejas en forma rápida y precisa. El hombre primitivo posiblemente usaba los dedos de las manos y los pies para contar; quizás, en ocasiones, empleaba para esto piedras o hacía rayas en la tierra o en la corteza de los árboles. Pero ante el desarrollo urbano y la complejidad de las operaciones comerciales, muchos de los cálculos se multiplicaron y con frecuencia eran tediosos. Se necesitaba un instrumento que pudiera usarse donde se requiriera hacer cuentas.

El primer instrumento utilizado para contar fue el ábaco, inventado por los chinos 2,600 años A.C., y del cual aún quedan vestigios de su gran valor práctico. Los romanos emplearon un ábaco que utilizaba pequeñas piedras llamadas calculi, que dio origen a nuestra palabra cálculo, que significa contar.

A fines del siglo XVI, el matemático escocés John Néper ( 1550-1617) inventó una máquina calculadora para resolver multiplicaciones, conocida como "varillas de Néper" porque empleaba varillas dispuestas por parejas y trabajaba con base en logaritmos decimales<sup>2</sup>, también invento suyo. Posteriormente, en el año de 1642, el científico francés Bias Pascal (1623-1662), desarrolla la primera calculadora mecánica. que estaba construida con ruedas y engranajes. Cada rueda estaba marcada con los dígitos del O al 9. Al girar las ruedas y los engranajes, los números se sumaban o restaban. No se popularizó porque se rompía con facilidad. En 1671, Godofredo Leibnitz (1646-1716), matemático y filósofo alemán. construyó una calculadora basándose en algunas ideas de Pascal y aplicando el principio de multiplicar mediante la repetición de sumas.

En 1833, el matemático inglés Carlos Babbage (1791-1871), sucesor en Cambridge de la cátedra de Newton, desarrolló la llamada "máquina analítica'', en la que aplicó por primera vez el principio de las tarjetas perforadas, que, a su vez, se estaban utilizando en telares de la industria textil. Fig. 4 Parte de la máquina

 $\gg$  .

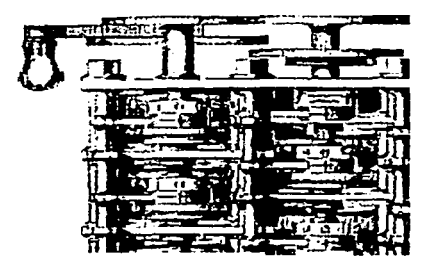

analítica de Babbage.

La máquina debía contener una unidad de memoria o almacenamiento, un dispositivo para realizar cálculos aritméticos y una unidad para dirigir las operaciones. Desgraciadamente, se tropezó con· muchos problemas técnicos debido a que en su tiempo no se podían fabricar los miles de engranajes y partes móviles con la precisión suficiente para que funcionara. Pero es evidente que esta concepción presagiaba ya los lineamientos básicos sobre los cuales descansarían las computadoras siguientes. Por ello, se considera a Babbage como ''el padre de los computadores".

El norteamericano Guillermo S. Burroughs (1857-1898), inventó y patentó en 1884 la primera máquina sumadora impresora, la cual fue puesta a la venta en 1891 y tuvo gran éxito comercial. En

 $\frac{2}{3}$  Logaritmo decimal de un número es el exponente a que hay que elevar la base 10 para obtener dicho número.

, 1887, el doctor norteamericano Herman Hollerith (1860-?) , diseñó para la Oficina de Censos de los EE.UU. un sistema electromecánico basado en la manipulación de tarjetas perforadas, el cual se utilizó para procesar la información del censo de 1890. Hollerith fundó su propia compañía y después se asoció con otras compañias para crear lo que hoy se conoce como IBM (International Business Machines).

El uso de máquinas que operan mediante tarjetas perforadas para el proceso de datos, se fue desarrollando lentamente entre los años de 1890 y 1915. Pero a partir de esta última fecha y con el advenimiento de las dos Guerras Mundiales, muchos científicos y técnicos trabajaron en este campo. Su desarrollo se aceleró al introducirse cambios e innovaciones que permitieron incrementar la capacidad y la velocidad de las máquinas. El gran impulso de la técnica calculadora se debió a la introducción en ella de instalaciones electrónicas. Fue así por varias y decisivas razones: los procesos eléctricos, sobre los que se basa la electrónica, transcurren con mucha más rapidez que los procesos mecánicos, y para ello se necesita infinitamente menos energía. Otra razón, es la ausencia de perturbaciones, ya que las instalaciones mecánicas son propensas a averías, los ejes se gastan, en especial cuando los componentes individuales se aceleran o se frenan a grandes velocidades.

Hubo varios intentos por reducir estas limitaciones mediante la creación de una máquina que combinase las principales funciones del procesamiento de datos. Uno de ellos, lo realizaron John Atanasoff y Clifford Berry en 1939. Construyeron la computadora ABC (Atanasoff-Berry Computer), que requería 45 tubos de vacío (bulbos). Otro, fue realizado por un grupo de científicos comandado por el profesor Howard Aiken, de la Universidad de Harvard, que crearon la primera computadora electromecánica llamada "Mark-I" en 1944. Era operada por una serie de interruptores mecánicos dirigidos por electricidad usando principios magnéticos. Usaba cinta de papel, donde se codificaban las instrucciones. Tenía 15.5 metros de longitud y 2.4 metros de altura; ocupaba todo el espacio de una gran habitación. Podía sumar tres grandes cifras en un segundo. Prácticamente, se había abierto el camino para las computadoras electrónicas.

#### CINCO GENERACIONES DE COMPUTADORAS ELECTRÓNICAS.

Primera generación: Fueron las primeras computadoras electrónicas construidas y se distinguieron por funcionar con tubos de vacío (bulbos), que son tubos de vidrio dentro de los cuales se ha hecho el vacío por donde fluye la corriente eléctrica. Este flujo de corriente representa números para la computadora. que los reconoce como instrucciones o información. El Dr. Juan W. Mauchly, de la Universidad de Pensilvania. entre 1942 y 1946, construyó la primera de estas máquinas, llamada ENIAC (Electronic Numerical Integrator And Computer). Contenía más de 18,000 bulbos. pesaba más de 27 toneladas<sup>3</sup>, medía 30 m de largo, 3 m de alto y 1 m de fondo. Podía sumar 5000 números en un segundo. No incluía partes mecánicamente movibles. Sin embargo, estos bulbos eran muy propensos a averías, gozaban de una duración limitada, no permitían una reducción de espacio y consumían mucha energía provocando demasiado calentamiento en toda la máquina, por lo que se requería de una instalación de refrigeración potente. Eran máquinas veloces y potentes, pero la industria se decidió a superar los problemas de costo, recalentamiento, tamaño y velocidad.

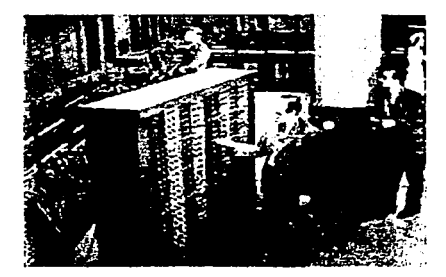

Fig. 5 Vista parcial de la ENIAC, computadora de la 1ª. Generación.

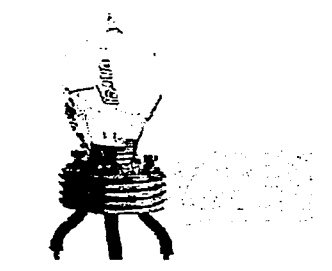

Fig. 6 Tubo de vacío, bulbo. La ENIAC usó más de 18,000.

Segunda generación: Al inventarse en 1948 el transistor (pieza pequeña que permite pasar cierta cantidad de electricidad y que, al mismo tiempo, detiene otra cantidad), se introdujeron cambios radicales en la construcción de las computadoras al aplicarse una nueva concepción tecnológica denominada ••Electrónica del Estado Sólido" (circuitos transistorizados), y que en 1957 dio lugar a la segunda generación de computadoras. Estos semiconductores (los transistores), rinden más que los bulbos y prácticamente no gastan energía, son menos vulnerables, de más duración y se pueden reducir espacialmente casi sin limite. La IBM-1620 fue la primera de esta serie. Pero aún resultaban costosas y no tan veloces debido a que usaban cables bastante largos para conectar sus componentes.

Tercera generación: En 1964, se introdujeron nuevos dispositivos en la fabricación de las computadoras. Transistores complementados con capacitares, resistencias y otros componentes

 $3$  Una tonelada = 1000 Kilogramos.

eléctricos. fueron montados en placas y unidos entre sí para conformar un circuito integrado (Chip). Actualmente, estos componentes son de dimensiones microscópicas, montados en una pastilla de silicio semejante a una oblea y del tamaño de la yema de un dedo. La IBM-360 comenzó esta serie.

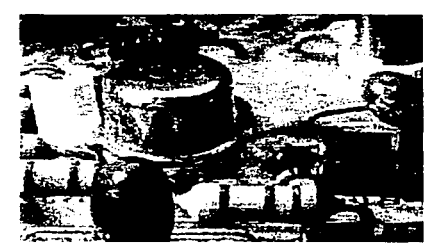

Fig. 7 Placa de un circuito mostrando transistores, condensadores, etc.

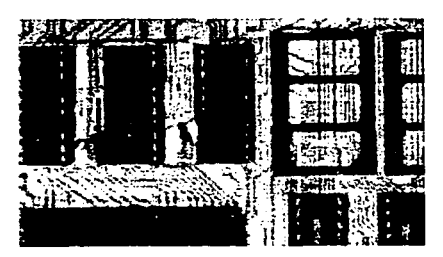

Fig. 8 Placa de circuito integrado.

Cuarta generación: El desarrollo de los microprocesadores es característico de esta generación. Estos son dispositivos electrónicos que tienen una aplicación específica y lo conforma uno o varios circuitos integrados. A mediados de la década de 1970, se usaron los Circuitos Integrados a Gran Escala (LSI, Large-Scale Integrated circuitry), que son varios circuitos íntegrados en un solo chip, por lo que éste puede realizar varios trabajos diferentes. El costo siguió bajando, pero la tecnología fue más allá: se desarrollaron los Circuitos Integrados a Escala Muy Grande (VLSI, Very Large-Scale Integration). Gran cantidad de circuitos integrados microscópicos se colocaron sobre un chip. Esto hizo posible, entre otras cosas, las PC's. Por fin, se habían bajado los costos y el tamaño, y se habían aumentado la capacidad y la velocidad, de las computadoras electrónicas.

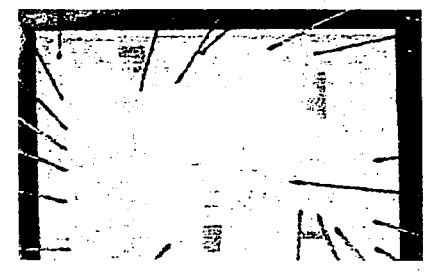

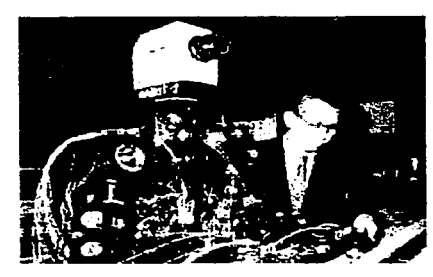

Fig. 9 Microprocesador, Chip. Fig. 10 Robot, 5<sup>ª</sup> Generación.

Quinta generación: Su característica principal es el desarrollo de la inteligencia artificial (es decir, la capacidad de imitar la forma en que piensan los humanos). La creación de máquinas

"inteligentes", que puedan recordar, aprender y tomar ciertas decisiones que antes sólo podían tomar los humanos, mantiene ocupados a los científicos actualmente. Los robots de ahora, como las computadoras, sólo pueden hacer lo que se les dice; pero esto seguramente cambiará. Llegará el día en que los robots, como las PC's, ocupen su lugar en la vida cotidiana de las personas.

#### 1.3 COMPUTADORAS ANALÓGICAS Y DIGITALES,

Cuando hablarnos de una computadora en general, hacemos referencia a una computadora digital (y más específicamente, en este trabajo, a una PC), pero existen computadoras analógicas trabajando muchas veces en combinación con las digitales (las computadoras con función combinada de analógica con digital, se denominan hfüridas). La diferencia es el principio en el cual basan su operación. Las analógicas hacen uso de un principio fisico como analogía de determinado cálculo, miden. Las digitales operan con números, calculan. Por ejemplo, una PC es una computadora digital; el  $electrocardiógrafo<sup>4</sup> es una computadora analógica.$ 

### COMPUTADORAS ANALÓGICAS.

Las magnitudes que emplean suelen ser la rotación de un eje o la variación de distancia o voltaje. Operan así con variables continuas (detectan la más mínima variación en intervalos de tiempo también mínimos) y cualquier fenómeno físico que varía de acuerdo a una ley conocida, puede utilizarse para reconstruir la ley en su cómputo analógico. Realizan analogías o relaciones entre situaciones fisicas y situaciones eléctricas. Actualmente, también es electrónica.

En su disposición general, la computadora analógica requiere órganos de entrada, proceso y salida. Los datos con los que opera asumen la forma de continuas variaciones fisicas, como tensiones eléctricas, presiones, temperaturas, revoluciones, velocidades, etc. Su gran ventaja consiste en la capacidad para aceptar datos directamente de los instrumentos de medición, sin necesidad de convertirlos a súnbolos o códigos; lo que le permite recoger información a gran velocidad en su mismo punto de origen y procesarla inmediatamente para entregar resultados en forma de impulsos eléctricos que operan en forma directa sobre dispositivos o mecanismos.

<sup>•</sup> Es el aparato usado para emitir electrocardiogramas, ya que graba las corrientes eléctricas producidas por los latidos del corazón visualizándolas en monitor o en forma impresa.

Para la salida. se dispone de un monitor especial (oscilógrafo de rayos catódicos) o de manera impresa, mediante un convertidor analógico-digital. La estructura de una computadora analógica no es rígida, pues al estar formada por elementos que constituyen bloques de funcionamiento independiente, unos mismos elementos pueden ser montados y coordinados de manera totalmente distinta para la resolución de problemas variados. Esta característica compensa un poco la menor flexibilidad en la realización de cálculos respecto de la computadora digital.

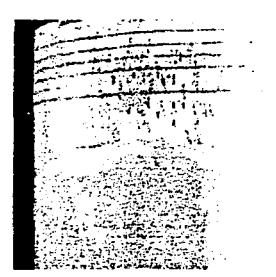

Fig. 11 Impresión obtenida de un sismógrafo.

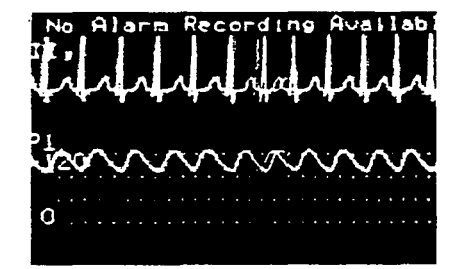

Fig. 12 Electrocardiograma. obtenido de un electrocardiógrafo.

Las computadoras analógicas se emplean extensamente, solas o combinadas con una computadora digital, en la regulación automática programada de refinerías de petróleo, en los procesos de producción del acero, en el mando automático del funcionamiento de centrales núcleo-eléctricas,  $\beta$ etc. Su desarrollo ha sido paralelo al de las digitales y es un aparato de gran rendimiento dificilmente , reemplazable.

#### **COMPUTADORAS DIGITALES.**

Son máquinas secuenciales que operan con números desde su célula elemental, capaz de . acumular un dígito hasta un más complejo componente. Sus variables pertenecen a un mundo discreto (es decir, pueden enumerarse y distinguirse secuencialmente una de otra) y el desarrollo de métodos numéricos adquiere una extraordinaria importancia para su completa explotación.

Están construidas con múltiples componentes electrónicos: transistores, interruptores, núcleos magnéticos, conductores, circuitos integrados, microprocesadores, etc. Los datos son representados en estos componentes por la presencia o ausencia de señales electrónicas. Cada componente tiene

Antalia

·únicamente dos estados posibles. Por ejemplo: un transistor puede estar conduciendo electricidad o no: un elemento magnético puede estar magnetizado en una dirección (positiva) o en la dirección contraria (negativa). Dada esta determinación en el número de posibilidades para cada componente, las computadoras emplean un sistema de numeración de dos números, llamado binario. La base del sistema binario es dos y sus únicos símbolos son el "0" y el "1", con los que es posible representar cualquier número y, por extensión. cualquier letra o signo. Estos dos símbolos son los llamados dígitos binarios y, por correspondencia, cualquier letra, número o signo representado por combinaciones de estos . símbolos, recibe el nombre de dígito binario.

Dado que cada componente tiene dos estados posibles, representados por los dígitos O y l, a esta pequeña cantidad de información se le llama BIT (Binary digiT, cifra doble o dígito binario). Los bits (ceros y unos) pueden combinarse de muchas maneras diferentes para representar números, letras o signos. Es algo similar a la forma como se combinan las letras del alfabeto para formar palabras que puedan leerse. A una combinación de varios bits, se le llama BYTE, que es la más pequeña unidad de información utilizable y permite la construcción de palabras de una longitud variable. Bit es a byte, como letra es a palabra. Un byte representa un carácter (número, letra o signo, inclusive, un espacio en blanco). Actualmente, se pueden tener bytes de 8, 16, 32 o 64 bits, lo que depende del tipo de microprocesador utilizado por la computadora. En la fig. 13, se muestra un ejemplo de código binario o de máquina que utiliza 8 bits para representar y/o reconocer caracteres.

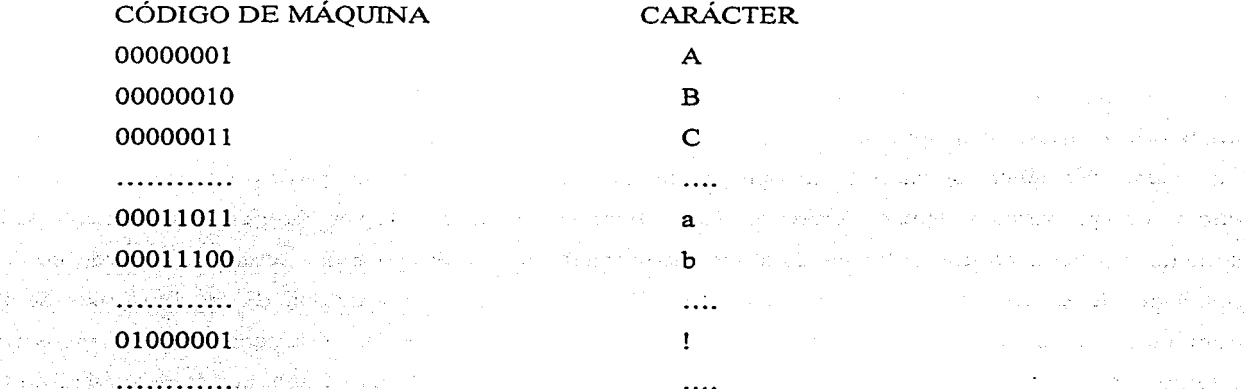

**Elección Elección de código binario o de máquina, de 8 bits.** 

그 사람 가운

어느 무슨 동물

statistica per a

أعطاء والأقام والمتأخر والأمار والمتعارف والمتعارض والمعاقلين والمتار and the complete of the second in the

الموافقة والمحافظ والمستحيل والمستحدث

and the company's company

 $\mathcal{L}^{\text{max}}$  and  $\mathcal{L}^{\text{max}}$  . The  $\mathcal{L}^{\text{max}}$ 

. Las computadoras electrónicas de tipo digital, suelen estar formadas por una combinación de . unidades o dispositivos. En las siguientes dos secciones, veremos los elementos que integran una PC. Por ahora, mencionaremos los componentes que integran una computadora digital en general.

**a) Dispositivos de entrada-salida:** comunican a la computadora con el exterior. Por medio de Albanda interfaces, se conectan por cable los diferentes dispositivos de entrada y salida del computador. Sin una interfaz, los usuarios no podrían introducir información en las computadoras, ni obtenerla de ella. La información se suministra a través de tarietas perforadas, cintas de papel perforado, teclados manuales, cintas magnéticas, discos magnéticos, caracteres escritos con tinta magnética sobre papel, etc. Las formas más comunes de salida son tarjetas perforadas, cintas magnéticas, imágenes visuales, señales audibles, mensajes orales, etc.

**b) Unidad de memoria:** es la memoria principal de la computadora y tiene como función almacenar la información que ingresa, que se procesa y que queda lista para su salida. También, almacena una serie de instrucciones para el manejo operativo de los distintos dispositivos de la computadora. Toda información que se almacena está integrada por dos partes: la dirección (posición de almacenamiento) y la información misma. Las memorias solían ser de núcleos magnéticos o de tambor magnético, pero actualmente son circuitos integrados unidos en un chip. La capacidad de almacenamiento varía y, aun, puede extenderse, por lo que puede hablarse de millones, billones o trillones de bytes.

**e) Unidad Central de Proceso (CPU):** es el centro de control de la computadora, que incluye la unidad aritmética-lógica y la unidad de control. De hecho, en esta unidad también está integrada la unidad de memoria principal, por lo que al hablar de la CPU, se hace referencia a estas tres unidades. La unidad aritmética-lógica, ejecuta operaciones aritméticas, cambios de posiciones, transferencia de datos, comparación y almacenamiento. Tiene también capacidad lógica (lógica matemática) para someter a prueba las diferentes condiciones encontradas durante el proceso y actuar de acuerdo con el resultado de la prueba. La unidad de control dirige y coordina la totalidad de las funciones de la computadora, de acuerdo con un conjunto de instrucciones almacenadas en la memoria. Los mensajes internos de la computadora se realizan a través de conductores, los cuales trabajan a la velocidad de la luz; es decir, 300 000 kilómetros por segundo. En la actualidad, hay máquinas capaces de realizar hasta 50 millones de operaciones elementales por segundo.

dinakat ale

#### **1.4 ELEMENTOS DE HARDWARE.**

**HARDWARE:** Es la parte material, fisica. de la computadora. Es el conjunto de piezas electrónicas, magnéticas y mecánicas que la integran, así como las unidades periféricas añadidas y conectadas a la nüsma. Es decir, este concepto hace referencia al monitor, teclado, CPU, impresora, disco duro, disco flexible, cintas, CD (Compact Disk, Disco Compacto), escáner, etc.

Como vimos, el equipo básico de trabajo de una PC se compone de monitor, teclado, CPU y una impresora (Ver Fig. **l).** Cualquier aparato añadido y conectado a la misma, se denomina Periférico. Dependiendo de la capacidad de memoria, velocidad de procesamiento y unidades periféricas integradas, se tienen:

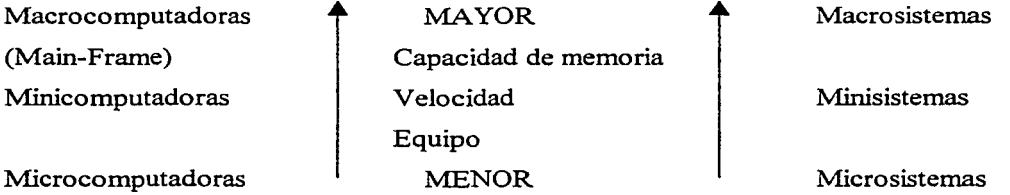

De acuerdo con la función que realizan. las diversas unidades que integran el Hardware se clasifican en:

- Unidades de Entrada
- Unidad de Proceso
- . Unidades de Salida
	- Unidades de Almacenamiento

Algunos elementos del Hardware realizan más de una función. Por ejemplo, un disco flexible. Puede utilizarse para guardar información. como salida y almacenamiento; pero, también. puede utilizarse para ingresar información o programas, como entrada. Estas unidades se encuentran en comunicación constante mediante interfaces y en la Fig. 14 se muestra un diagrama de bloques que integran una computadora.

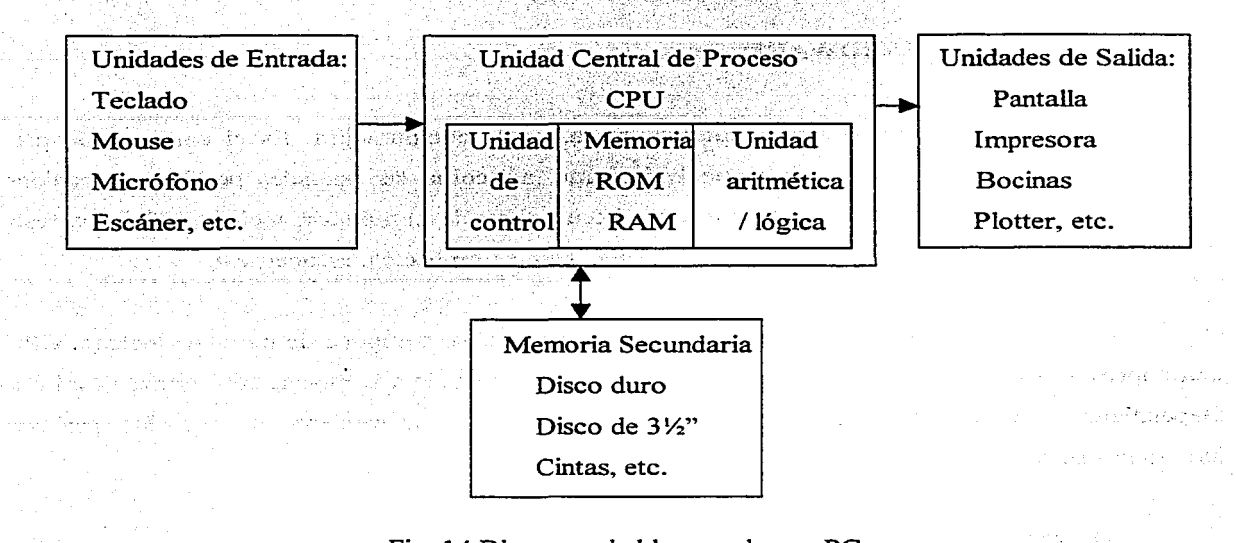

Fig. 14 Diagrama de bloques de una PC.

#### UNIDADES DE ENTRADA.

Tienen como función hacer llegar a la computadora la información e instrucciones del usuario para que se procese ésta o se realice determinada tarea. Son un medio de comunicación entre el usuario y la computadora.. El término "entrada" significa la operación de introducir información o alimentar a la computadora con datos. Entre las unidades de entrada más usuales, tenemos las siguientes:

#### El Teclado.

Es el dispositivo de entrada típico de una computadora. La información se introduce escribiéndola, pues consta de teclas ordenadas de manera semejante a las de una máquina de escribir. Actualmente, está integrado por las siguientes secciones de teclas:

- Sección de máquina de escribir: son las teclas normales de una máquina de escribir, como letras, números, signos ortográficos, barra espaciadora, mayúsculas-minúsculas, etc.

•• Sección de cursor: son cuatro teclas agrupadas con símbolo de flechas que señalan el movimiento que hará el cursor en pantalla; izquierda, derecha, arriba o abajo, según la tecla que se oprima. En la sección de calculadora también se encuentran estas teclas, y para usarlas debe estar desactivada la tecla de Bloque Numérico (Bloq Num). Para activar/desactivar una tecla, basta oprimirla cuando se requiera. Algunas, tienen una lucecita (LED, Light Emiting Diode) de aviso de estado.

- Sección de calculadora: es una sección aparte de teclas numéricas (O al 9) y de operaciones aritméticas (suma, resta, multiplicación, división), junto con el punto decimal y la tecla Intro (que se utiliza como signo de igual), con el fin de introducir números o realizar operaciones de una manera rápida y fácil, pues están ordenadas como en una calculadora. En computación, el signo de la multiplicación es ( \* ) y para la división es ( / ). Para su uso, debe estar activada la tecla de Bloque Numérico (Bloq Num). Con estas mismas teclas, se pueden realizar otras acciones, como el movimiento del cursor o regreso o avance de página; para poder usarlas, debe estar desactivada la tecla de Bloque Numérico.

- Sección de funciones: generalmente, son doce teclas agrupadas en la parte superior del teclado (Fl a Fl2), que realizan funciones de acuerdo al programa que se esté ejecutando, ya que son programables, incluso por el usuario. Normalmente, la tecla Fl proporciona información de ayuda del programa que está corriendo.

- Sección de teclas especiales: son teclas que ejecutan funciones específicas. Algunas están agrupadas en la parte central del teclado, otras se encuentran distribuidas en las secciones mencionadas. Estas teclas también tienen acciones que dependen del programa que se esté ejecutando, pero, en general, tienen las funciones siguientes:

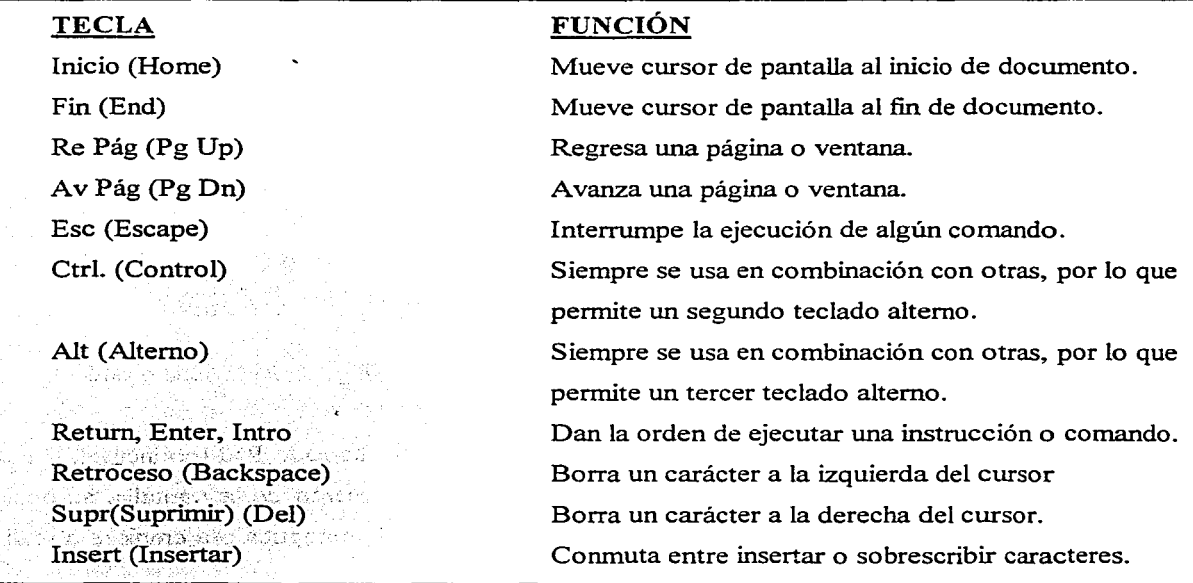

Computación con Aplicaciones en Diseño

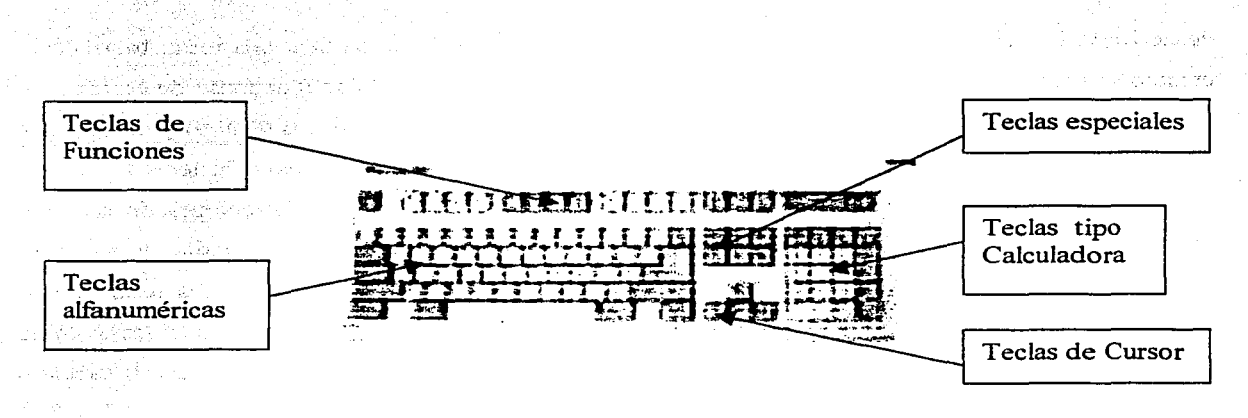

Fig. 15 El teclado de una PC.

El teclado puede configurarse (establecerse) para ser manejado en idioma inglés, español u otros. En la actualidad, algunos ya contienen teclas especiales para el acceso fácil a Internet. La pulsación de una tecla transmite a la CPU una información codificada que representa al carácter en un código determinado (recuérdese lo dicho acerca del byte). "Código" se refiere a la forma en que los caracteres tecleados son interpretados y almacenados en la computadora. El código más empleado es el ASCII (American Standard Code for Information Interchange, Código Estándar Americano para el Intercambio de Información); pero existen otros como el empleado por la IBM.

#### El Mouse.

Este dispositivo, también conocido como ratón, se emplea en lugar del teclado para introducir datos e instrucciones a la computadora. El usuario desplaza con la mano el mouse sobre el escritorio y, al mismo tiempo, se mueve un indicador luminoso en el monitor.

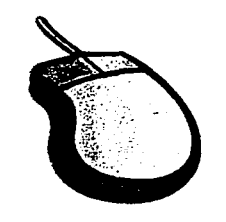

Fig. 16 El Mouse o ratón.

Se acostumbra colocar el mouse sobre un pequeño tapete, llamado Pad (cojincillo). Cuando el apuntador (el indicador luminoso en el monitor), señala algún elemento de la pantalla, se oprime el botó'n izquiérdo del mouse (en ocasiones, puede ser el derecho) y la computadora empieza a realizar la tarea u opción seleccionada. Aunque no es indispensable para el uso de la computadora, en muchas aplicaciones se podrá trabajar más rápido y eficiente con la ayuda del mouse.

#### Otros periféricos de entrada:

En el mercado actual, existen diversos dispositivos de entrada que pueden conectarse a las PC's, para hacerlas más funcionales y adaptables a los requerimientos de la vida moderna y a las necesidades de los distintos usuarios.

Los dispositivos de reconocimiento de voz, como el micrófono, ya sea integrado a la PC o conectado a ésta mediante una interfaz, acepta datos orales transfiriéndolos a la CPU. Se asignan valores numéricos a estas señales orales y se comparan con los valores numéricos almacenados en la memoria para otras señales orales. Si se encuentra un patrón que corresponda con el mensaje recibido, la computadora lo usa para entender la señal recibida y llevar a cabo las instrucciones dadas.

Los dispositivos de reconocimiento óptico de caracteres aceptan datos escritos o impresos. Trabajan de manera semejante a los de reconocimiento de voz. Entre los más usuales, podemos mencionar el lector de código de barras (empleado en las cajas registradoras de los supermercados para registrar el precio de los artículos, junto con sus datos descriptivos). El código de barras es la serie de rayitas negras de diferente ancho impresas en los artículos.

El escáner, portátil o fijo, es otro periférico muy de moda ya que permite el ingreso de imágenes u objetos gráficos (a partir de una fuente impresa), para su manejo en la computadora. Los diseñadores gráficos, profesionales o no, encuentran una fuente inagotable de materia prima mediante este dispositivo.

Las cámaras de video y de fotografía adaptadas para conectarse a las PC's, siguen desarrollándose para mostrar las imágenes entre los usuarios en tiempo real. Ya existe la comunicación visual entre los usuarios mediante la computadora, en tiempo real, aunque aún no está perfeccionada.

El módem (MOdulador-DEModulador), es una pequeña caja conectada o incorporada a la PC, y tiene una ranura para acoplar un aparato o un cable telefónico. A través de la línea telefónica, los datos de una computadora pueden enviarse a otra que tenga módem. mediante series de impulsos eléctricos, que son usados y procesados directamente por la computadora a la que está conectada el módem. Esta vía de comunicación entre las computadoras es la utilizada por la Internet, pero incluyendo en su trayecto un satélite de comunicaciones.

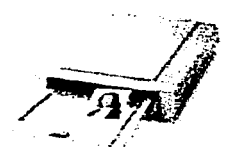

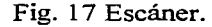

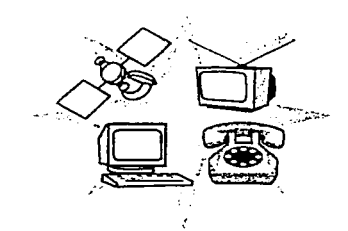

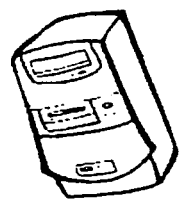

Fig. 18 La Internet vía teléfono empleando módem.

Fig. 19 Gabinete de CPU con unidades de disco.

#### **LA UNIDAD CENTRAL DE PROCESO (CPU).**

Es el cerebro de la máquina. Es el lugar fisico de la computadora donde se realiza el procesamiento de la información de entrada y se deja lista para su salida como información útil. También, es aquí donde se controla toda la comunicación y funcionamiento entre las diversas unidades de la computadora. Está constituida por un conjunto de circuitos integrados (chips) encargados de ,. realizar düerentes operaciones lógicas sobre la información. Se encuentra instalada en el gabinete principal de la PC, junto con el disco duro, la unidad de disco flexible, la unidad de disco compacto (CD) y diver5as ranuras y enchufes para extender la capacidad del sistema o conectar otros periféricos.

Cómo ya vímos, un carácter (letra. número, etc.) se representa por un byte que, a su vez, está formado por una combinación de bits (ceros y unos). Esta codificación recibe el nombre de Lenguaje Máquina, porque es la forma como la CPU interpreta y maneja la información que procesa. Una característica importante de una computadora es la velocidad del microprocesador para trabajar con cierta cantidad de bits simultáneamente. Esta velocidad se mide en MegaHertz<sup>5</sup> (Mhz). Hay microprocesadores de 75, 133, 200, 233, 400, o más Mhz. Estas velocidades suelen compararse con la

<sup>&</sup>lt;sup>5</sup> Un megahertz = un millón de hertz y un hertz = 1 ciclo por segundo de la frecuencia de ondas electromagnéticas.

unidad. de tiempo de un segundo. Así, se habla de una velocidad de milisegundos, nanosegundos o, inclusive, picosegundos, para el proceso de información.

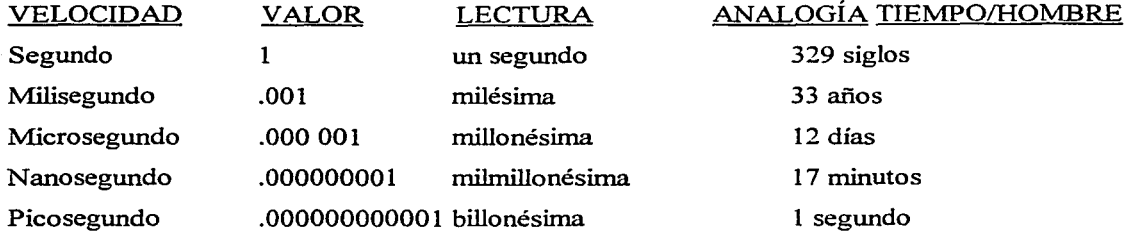

Por ejemplo, una tarea que el microprocesador realiza en 4.7 milisegundos, una persona la realizaría en un tiempo equivalente de  $(155 \text{ años}! (4.7 \text{ X } 33)$ . La longitud de los bytes es variable; existen microprocesadores que manejan longitudes de 8, 16, 32 y 64 bits. Actualmente, los microprocesadores Pentium (Intel) son los más rápidos.

La CPU está integrada por tres partes fundamentales: la Unidad de Control, la Unidad Aritmética-Lógica y la Unidad de Memoria Interna o Principal.

#### UNIDAD DE CONTROL DE LA CPU.

manis cirke

Supervisa y comprueba todas las funciones realizadas por la computadora. Determina el orden en que se ejecutarán las funciones internas del computador. Las instrucciones proporcionadas por el usuario se leen en la memoria central, pero cada instrucción se interpreta y ejecuta en esta unidad de control. Con cada instrucción, se realizan tres funciones:

- Se toma de la memoria interna una instrucción (Fetch).
- Se decodifica o interpreta la acción que deba hacerse (Decode).
- Se ejecuta la acción (Execute).

### UNIDAD ARITMÉTICA-LÓGICA DE LA CPU.

Ejecuta todas las operaciones aritméticas y lógicas requeridas. Sólo realiza cálculos de sumas, restas, multiplicaciones, divisiones y operaciones lógicas como igual (=), mayor que (>), menor que  $(\le)$ . etc. Muchas aplicaciones tienen integradas funciones matemáticas (por ejemplo:  $exp(x)$ ,  $log(x)$ , cos(x)). de uso común en tareas científicas y que basta acceder a ellas para encontrar un valor determinado. Todas estas funciones han sido diseñadas empleando las operaciones aritméticas básicas, para lo cual se utilizan métodos del análisis numérico. La lógica que se emplea es la llamada Lógica Matemática, por lo que los símbolos empleados y los resultados obtenidos. se corresponden con los proporcionados por dicha teoría.

#### UNIDAD DE MEMORIA INTERNA O PRINCIPAL DE LA CPU.

La memoria principal de la computadora es la encargada de almacenar o retener información para que pueda ser tomada o accesada en cualquier momento. Las primeras computadoras, como vimos, usaban un método de almacenamiento de memoria principal llamado memoria de núcleo magnético. Ahora, se emplea memoria semiconductora compuesta de circuitos integrados a escala muy grande (VLSI). colocados sobre crups. Hay varios tipos de chips de memoria; los principales son: la memoria ROM y la memoria *RA1v1.* 

La memoria ROM (Read Only Memory, Memoria de Sólo Lectura), es la parte de memoria principal que contiene los procedimientos y funciones de control que no pueden ser modificados directamente. Aquí, se almacena el código máquina que entiende la computadora para ejecutar las instrucciones suministradas por el usuario, así como el sistema operativo y el archivo de comandos internos. Sólo se puede acceder a ella para lectura de información, no para escritura, y es del tipo no volátil, es decir, permanece aun sin energía eléctrica.

El contenido de esta memoria es grabado por el fabricante y tiene el propósito de revisar el buen funcionamiento de todos los componentes de la máquina al momento de ser encendida. Una vez hecha la verificación, busca el sistema operativo para ponerse en comunicación con el usuario. Es la encargada de traducir las presiones de las teclas a caracteres en el monitor.

La memoria RAM (Random Access Memory, Memoria de Acceso Aleatorio), es la parte de memoria principal en la que se almacena la información al momento de estar trabajando con la PC. Se puede acceder a ella y modificarla tantas veces como sea necesario, por lo que se dice que es no destructiva; es decir, se puede leer el contenido de la memoria sin que sufra alteraciones. Sin embargo, es volátil; esto es, la información que se almacena en ella se pierde si la computadora se apaga. Por ello, se recomienda guardar la información con la que se esté trabajando, a intervalos regulares de tiempo, en dispositivos de memoria secundaria, como el disco duro o discos flexibles. Es la encargada de mantener visible la infonnación en el monitor, así como de almacenar la información que va a ser procesada en la CPU.

Dos variantes de estas memorias, son la PROM y la EPROM. La memoria **PROM**  (Programmable ROM, Memoria Programable de Sólo Lectura), es una memoria que puede ser programada por el fabricante o el usuario, pero una vez programada, ya no puede modificarse su contenido. La memoria **EPROM** (Erasable-Programrnable ROM. Memoria Borrable y Programable de Sólo Lectura), es una memoria cuya información puede ser eliminada y ser programada con información diferente. Una vez programada, actúa corno una ROM.

Desde luego, la memoria RAM es muy importante, ya que mientras más capacidad o tamaño tenga, será más fácil trabajar con mayor cantidad de información al mismo tiempo. Como la unidad de información almacenada es el byte, que corresponde a un carácter o símbolo, el tamaño de la memoria o la capacidad de almacenamiento de las diversas unidades de la PC, se mide en bytes. Al irse desarrollando memorias cada vez con mayor capacidad, se hizo necesario contar con múltiplos de esta unidad, para poder expresar su tamaño en valores numéricos sencillos. Es algo parecido a los múltiplos del metro, en las unidades de longitud del sistema métrico decimal. En la tabla siguiente, se muestran las equivalencias.

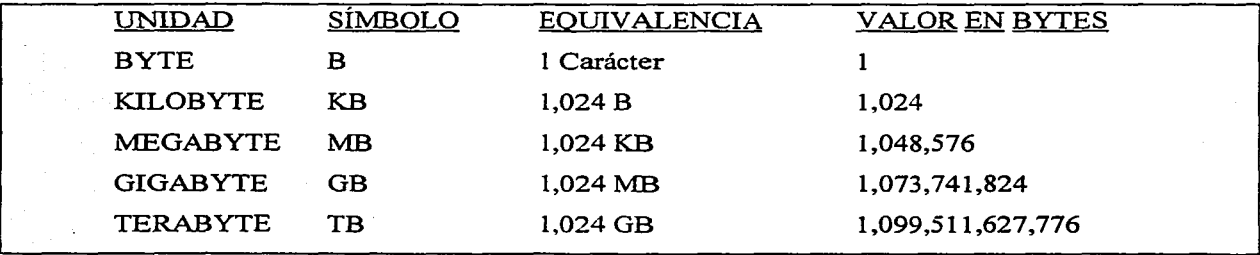

La mayoría de las RAM's actuales, manejan megabytes; y los discos duros, gigabytes, aunque algunos ya tienen capacidad en terabytes. Nótese que la variación de un múltiplo a otro es de 1,024 bytes, y no de 1,000. Una razón de ello es que, inicialmente, un byte estaba compuesto de 8 bits, cada

bit pudiendo tomar los valores cero o uno, por lo que el total de bytes que se podían obtener sin repeticiones en la combinación de bits, era igual a  $2<sup>8</sup>$ . Al emplearse las tarjetas perforadas, se adicionaron dos lugares binarios para identificar cada código del carácter. Por lo que, en total, los bytes que se podían obtener era igual a  $2^{10}$ , que significa  $2^{10} = 2x2x2x2x2x2x2x2x2x2 = 1.024$  bytes, quedando este valor como unidad para obtener los múltiplos mencionados.

#### **UNIDADES DE SALIDA.**

Son los dispositivos con los que cuenta la PC para dar salida a la información procesada, de una manera que sea útil para el usuario. Éste le indica a la computadora la forma como quiere que sean presentados los datos de salida y la computadora se enlaza con la unidad elegida. Si sólo se desea ver la información, puede elegirse el monitor (copia temporal o transitoria). Si se desea guardar los datos, puede elegirse el disco duro (copia permanente). Si se desea un documento impreso, puede elegirse la impresora (copia dura).

#### **El Monitor.**

Es el dispositivo de salida más empleado en computación. Mediante su pantalla, nos permite ver lo que se va escribiendo con el teclado o la información de salida visual solicitada, caracteres alfanuméricos o gráficos. Se le conoce, también, como Tubo de Rayos Catódicos (TRC) y, si está unido al teclado y a la CPU, se le conoce como Terminal.

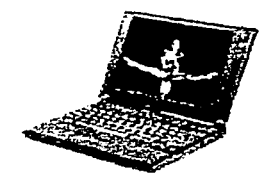

Fig. 20 Notebook, terminal portátil.

La representación de los caracteres en la pantalla, se realiza mediante matrices de pequeños puntos llamados Píxel (PICture ELement, Elemento de Pintura). Mientras más píxeles tenga la pantalla, mayor resolución o calidad de presentación y definición tendrá la imagen desplegada.

Los monitores pueden desplegar imágenes en un solo color (Monocromáticos) o en varios colores, según la gama (paleta) con que cuenten. El monitor puede desplegar la totalidad de colores indicados en su paleta, pero tiene limitación en cuanto a los que puede desplegar "al mismo tiempo".

En la tabla siguiente, se muestran diferentes tipos de monitores, con su despliegue de colores y su resolución.

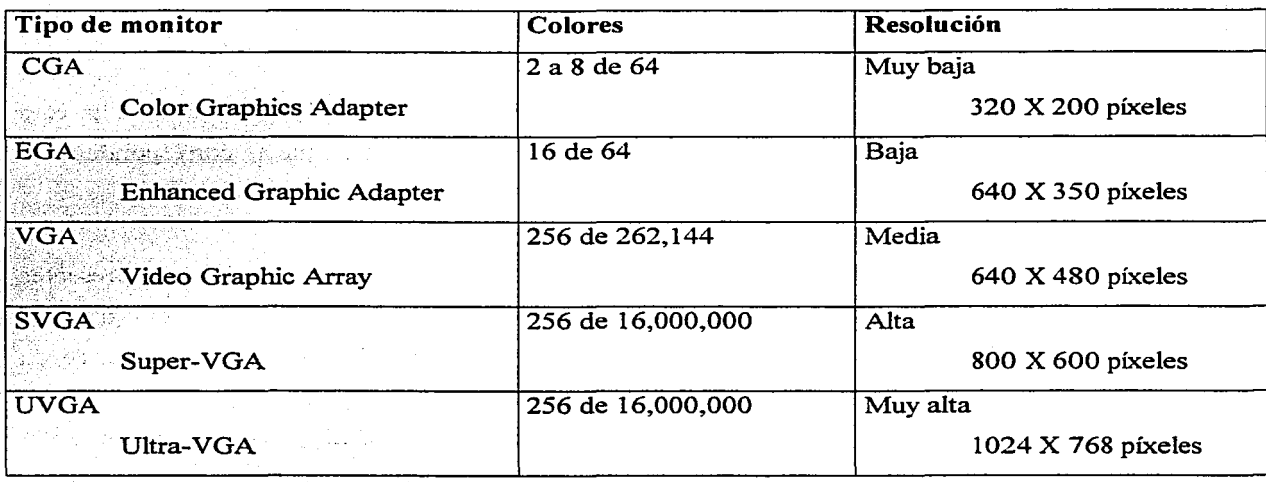

Los monitores tienen diferentes tamaños; entre los más comunes están los de 12", 14", 15", 17", 20", 24". Los hay de pantalla curva o plana. Su tecnología de emisión, además de ser de TRC, puede ser de LCD (Liquid Crystal Display, Despliegue Cristal Líquido). El desarrollo de los monitores va de la mano con el de los demás aparatos de Hardware, por lo que es de esperarse que aparezcan ' nuevos modelos más sofisticados en un futuro cercano.

Dado que el monitor emite rayos ultravioleta, que pueden causar daños a la vista o problemas de tipo nervioso en sesiones prolongadas de trabajo, se recomienda el uso de pantallas protectoras antireflejantes, o lentes para el mismo fin.

#### **La Impresora.**

Es un dispositivo de salida que permite obtener una copia impresa de la información procesada.

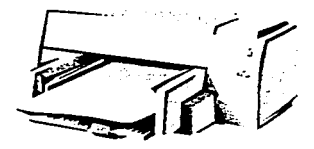

Fig. 21 Impresora.

Las impresoras producen copias permanentes o duras (Hard Copy). y normalmente presentan la información como se visualiza en la pantalla, de acuerdo a los requerimientos del usuario. Por lo general, es útil contar con información impresa a la mano, si por algún motivo no se pudiera utilizar la computadora (por falta de energia eléctrica o descompostura).

Las impresoras se conectan a los puertos de comunicación de la PC, situados en la cara posterior del gabinete de la CPU. Existen dos tipos de transmisión de datos. que se corresponden con los dos tipos de puertos siguientes:

- Puertos paralelos: se designan con las claves LPTI, LPT2 y LPT3, según estén presentes en el sistema. La transmisión de datos es en paralelo, es decir, la CPU enviará a la impresora la información en bloques o paquetes, cada uno de los cuales constará de un byte. Para ello, se requiere de un cable con ocho hilos, por lo menos.
- Puertos seriales: se designan con las claves COMI, COM2 y COM3, según estén presentes en el sistema. La transmisión de datos es en serie, es decir, la CPU enviará a la impresora ''trenes" de bytes. El cable utilizado para este tipo de comunicación requiere menos hilos y permite la transmisión a mayores distancias que los paralelos; sin embargo, la velocidad de transferencia de los datos es más rápida en la comunicación paralela.

Hay dos tipos básicos de impresoras: la impresora de línea y la de caracteres. Esta última puede ser direccional o bidireccional.

- Impresora de línea: toda la línea se imprime al mismo tiempo. Para ello, se emplea un rodillo con varios anillos, cada uno de los cuales imprimirá un carácter sobre la linea.
- Impresora de carácter: imprime un carácter a la vez. Termina de imprimir una línea y:
	- Si es direccional: regresa a imprimir el siguiente carácter en la línea inmediata inferior.

Si es bidireccional: no regresa, sino espera a obtener toda la información de la siguiente linea y la imprime de derecha a izquierda. Esta característica permite que la impresora duplique su velocidad.

Para imprimir caracteres, existen dos maneras básicas: la impresión por impacto y sin impacto.

- **Impresión con Impacto:** un carácter se imprime al ser golpeado por un martillo que lo hace presionar una cinta de carbón sobre el papel, quedando adherida en el papel la tinta de la cinta con la forma del carácter pulsado. Suelen ser de dos clases:
	- **Matriz de puntos:** trabaja imprimiendo varios puntos diminutos (9 a 24 agujas), para formar caracteres y todo tipo de imágenes. Los caracteres se ven punteados.
	- **Molde:** se imprime todo el carácter de una sola vez. Emplean, por lo general, una margarita reemplazable que contiene caracteres ya formados y que gira sobre el sitio donde debe imprimirse un carácter. Es similar a una máquina de escribir.
- **Impresión sin impacto:** las teclas no golpean la cinta contra el papel para imprimir el carácter; de hecho, no usan cinta. Tienen contacto directo con el papel imprimiendo mediante chorro de tinta o impresión térmica. Las más usuales trabajan con:

- **Inyección de tinta:** lanzan pequeños puntos de tinta para formar imágenes sobre el papel, de manera semejante a como lo hace una matriz de puntos. Requieren cartuchos de tinta líquida negra y de colores.

- **Láser** (Light Amplified by Stirnulated Emission of Radiation, Luz Amplificada por Emisión Estimulada de Radiación): emplean intensos haces de luz para quemar las letras sobre el papel. Son silenciosas y muy veloces. Usan caracteres en matriz de puntos, pero estos están tan unidos que los caracteres parecen de molde. Usan tóner.

La velocidad de impresión es importante para reconocer una buena impresora. En la tabla siguiente, se muestran las velocidades de impresión de algunos tipos de impresora:

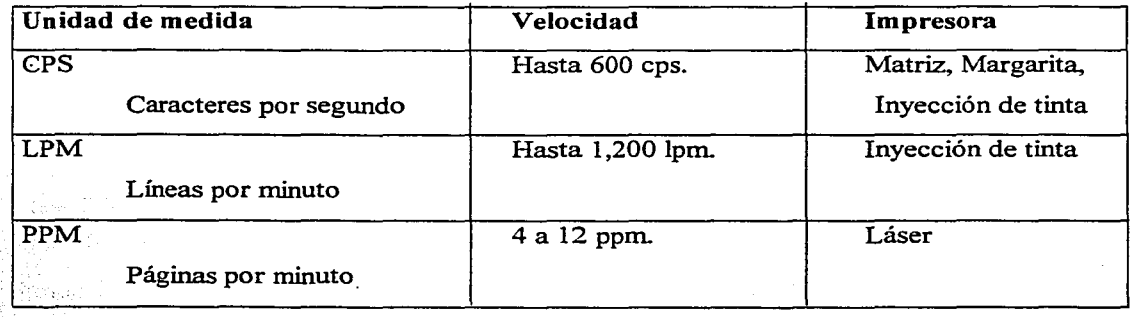

La calidad de impresión se mide en PPP<sup>2</sup> (Puntos Por Pulgada cuadrada) o DPI (Dots Per Inch)~ ·Habiendo impresoras de 300, 600 y 1,200 ppp. Muchas impresoras cuentan con una memoria interna para facilitar y hacer más rápida la información que llega de la CPU, y liberarla para usarla en otras tareas, mientras se termina la impresión que podria durar horas. Algunas van de varios kilobytes hasta 80 MB. Hay impresoras que aceptan papel de formas continuas (con o sin orificios laterales) y las que aceptan hojas sueltas, tamaño carta u oficio. La mavoría puede ajustarse para imprimir sobres, etiquetas y otros tipos de papel, como transparencias y tarjetas.

#### **Otros periféricos de salida:**

Un graficador de pluma **(Plotter),** es un dispositivo que usa los datos del computador para guiar plumas sobre papel y realizar gráficas, esquemas y dibujos de alta precisión. Las plumas pueden ser de varios colores y amplitud de línea; algunas, combinan dos o más colores de tinta para producir un espectro de sombras en dibujos complicados.

Los **Microfilmes** y las **Microfichas,** son otros dispositivos que producen copias permanentes. Se hace una reducción del tamaño de los datos y se fotografian sobre una película gruesa. El microfilme se almacena en largos rollos como las cintas de película. Las microfichas se almacenan como tarjetas planas. La información que podría ocupar cientos de hojas de papel, puede leerse en una sola tarjeta o un solo rollo. Se requiere de pantallas amplificadoras para su lectura.

Los **Sintetizadores** de voz, música y sorúdos en general, están siendo utilizados por los usuarios interesados en estos tipos de proceso y salida. Su utilidad es enorme si se piensa en músicos, estudiantes o personas discapacitadas.

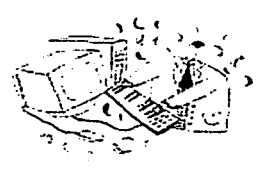

Fig. 22 Arreglo de música mediante una PC.

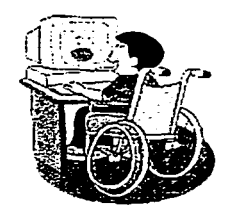

Fig. 23 Niño discapacitado en comunicación vía Internet.

Fig. 24 Micrófono para PC.

#### UNIDADES DE MEMORIA SECUNDARIA.

Como vimos, la CPU incluye una unidad de memoria principal, básicamente, dividida en dos tipos: ROM y RAM. La primera es de sólo lectura; la segunda, acepta lectura y escritura pero es volátil, es decir, al apagarse la computadora se pierde lo que esté almacenado en ella. Debido a esto, se hace indispensable contar con dispositivos auxiliares que almacenen la enorme cantidad de información que puede manejarse y procesarse, y que la tengan disponible al momento en que se requiera. Esta función la cumplen las unidades de memoria secundaria o de masa (por la gran cantidad de información que pueden guardar). Los dispositivos más comunes son los discos y las cintas magnéticos. Ambos registran los datos en zonas de sus superficies que tienen carga eléctrica. La computadora lee estas cargas como un código que reproduce los datos que se han almacenado. Tanto los discos como las cintas magnéticos, pueden considerarse como unidades de salida (almacenan datos o información procesada), y como unidades de entrada (lectura de datos o información para ser procesada, o lectura de instrucciones para iniciar una sesión en alguna aplicación especifica).

Cuando se ha guardado la información, es necesario contar con un método para su lectura. Por el momento, existen dos tipos de acceso a los datos:

- i. Acceso Secuencial: como los datos están almacenados uno tras otro, es decir, secuencialmente, la búsqueda de un dato debe hacerse desde el inicio hasta el fin, aun cuando los datos que se buscan estén cerca del final. Este proceso es muy lento y es el utilizado en las cintas magnéticas y en los cartuchos.
- ii. Acceso Aleatorio: los datos están almacenados en lugares especificos e identificados, de manera similar al directorio de oficinas y personas en un edificio público. El dato que se busca se localiza y se lee de la zona donde esté ubicado. Este proceso es muy rápido y es el utilizado por los discos magnéticos y discos ópticos.

#### Discos flexibles.

El disco flexible (Floppy Disk) o disquete, es un disco parecido a uno de 45 r.p.m. (revoluciones por minuto) que se pone en los tocadiscos antiguos. Está fabricado con material plástico, llamado mylar, de espesor muy delgado (flexible) y recubierto de una capa de óxido magnético. El disco está encerrado en una funda protectora para impedir doblamiento, rayado y contaminación durante su manejo (la grasa de las manos puede estropear la información o, inclusive, ponerlo cerca de imanes puede destruir los datos). Permite almacenamiento de datos tanto aleatorio como secuencial y para su lectura o escritura., se introducen en las ranuras de las unidades de disco flexible en el gabinete de la PC, normalmente los drives (unidades) A: o B: de la computadora. Los disquetes eran muy populares hace unos años debido a su tamaño, su velocidad y la cantidad de información que podían almacenar. Continúan utilizándose, pero su popularidad ha decaído por el uso cada vez más extendido de CD's.

La lectura y la escritura se hacen por medio de una cabeza grabadora normal que tiene acceso a cualquier parte del disco. La información se almacena en diferentes pistas (circunferencias concéntricas) y sectores (triángulos), separados por identificadores.

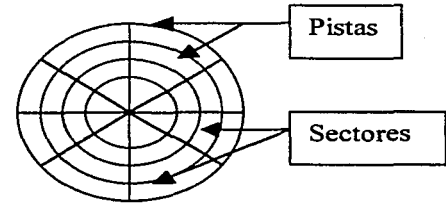

Fig. 25 División de un disquete.

Cuando se busca una información, se utiliza el acceso aleatorio, es decir, se localiza en qué pista y sector se encuentra y se lee, haciendo el proceso sumamente rápido. Hay diferentes tipos de discos flexibles en el mercado, según su tamaño y capacidad para almacenar información. En la tabla siguiente, se muestran los más usuales:

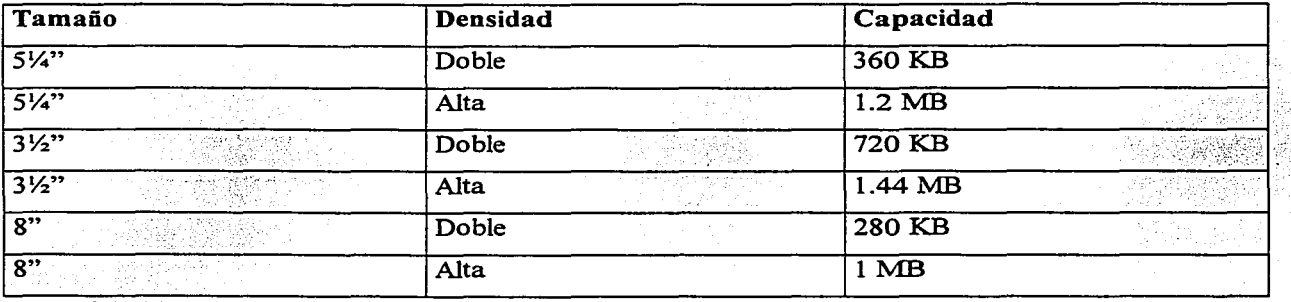

La información que almacenan los discos es ilimitada., ya que pueden utilizarse tantos discos . comó se requiera y, por su tamaño y grosor, son fáciles de manejar y almacenar. Antes de usar un disco
nuevo, debe fonnatearse para que acepte la información y pueda ser leída después. Tienen una muesca para protegerlos contra una escritura no deseada, como los cassettes de música.

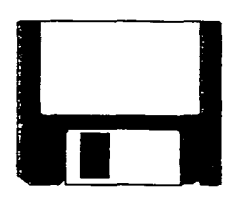

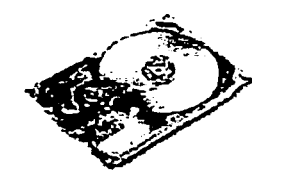

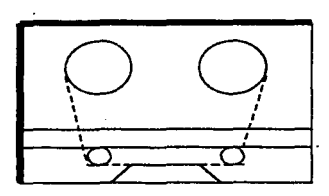

Fig. 26 Disco Flexible Fig. 27 Interior de un Disco Duro Fig. 28 Cinta Magnética

#### Discos Duros.

Son discos que se fabrican con metales rígidos y tienen un soporte de material duro o rígido, de ahí su nombre- en metal cobre o aluminio. El fabricante suele instalarlos en el gabinete principal de la PC, drive C:, junto a la CPU y la unidad de discos flexibles. Entre sus características, podemos mencionar:

- > Diámetro de 14" (36 cm).
- > Gran capacidad de almacenamiento. 5 MB a 16 GB.
- $\triangleright$  Acceso aleatorio a los datos muy rápido.
- $\bullet \circ \bullet$  Transferencia de información de 1 a 5 millones de bytes por segundo.

. Los \_discos duros son fijos o removibles, según que se puedan intercambiar unos discos por otros o no. LC>s discos duros fijos se llaman Winchesters. Debido a la gran cantidad de información que pueden almacenar y a su rapidez para acceder a los datos, la computadora puede cargar y ejecutar programas más grandes o que requieran mayor espacio en disco para operar mejor.

La forma de organizar los datos para su almacenamiento es la misma que en los discos flexibles; es decir, en pistas y sectores. El disco duro tiene una capa delgada de óxido de cobalto o hierro, que puede ser magnetizada electrónicamente por medio de la cabeza de lectura-escritura para representar presencia o ausencia de un bit.

# Disco Compacto (CD, Compact Disk).

Son similares a los CD's de música. En estos discos ópticos, la tecnología de la cabeza de lectura-escritura de los discos magnéticos, se sustituye por dos láser: uno para operaciones de lectura y otro para operaciones de escritura. Una vez que la información se escribe en el CD, sólo puede ser leída; no puede ser actualizada ni cambiada. La grabación se hace por hendiduras, quemadura sobre una superficie reflejante de aluminio o de oro. Sus características principales, son:

- $\geq$  Capacidad de audio (música), de 74 min a 6 hrs.
- > Capacidad de datos, 680 MB a 3 GB.
- > Capacidad de imágenes, 100 fotografias en modo normal.
- > Velocidad de lectura fija, 200 a 500 r.p.m.; l a 12 veces un CD musical.
- > Vida estimada de 50 años.
- > Acceso aleatorio de datos, por láser, muy rápido.
- $\triangleright$  Tamaños de 5", 8" y 12".

Los CD's están desplazando en popularidad a los discos flexibles, debido a que permiten guardar imágenes con texto y música o sonido, dando la facilidad de poder guardar en pequeños discos enciclopedias completas con fotografias y gráficas con movimiento y sonido (ambiente Multimedia).

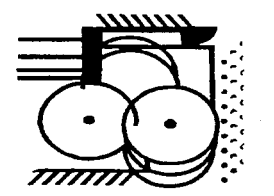

Fig. 29 Disco Compacto, CD.

Actualmente, existe en el mercado una gran diversidad de CD's con información variada: enciclopedias, programas, aplicaciones, juegos, películas, etc.

Para leer un CD, se requiere la unidad para CD's, que normalmente los fabricantes la colocan en el gabinete principal de la PC, drive D: , junto a la CPU y unidades de disco flexible y duro.

#### Otras unidades de almacenamiento secundario:

La Cinta Magnética es similar a la cinta utilizada en cassettes de audio (música) y suele presentarse en Carrete, Cassette o Cartucho. Al leer los impulsos eléctricos almacenados en zonas magnéticas de la cinta, la computadora sabe cuándo enviar cargas eléctricas y cuándo no. El patrón de las cargas eléctricas elabora un código que la computadora traduce a instrucciones e información. La grabación en cinta es rápida, en comparación con los discos flexibles, además de que tienen mayor capacidad de almacenamiento (de 20 MB a 120 MB o más); se requerirían varios discos flexibles para almacenar la misma cantidad de información que una cinta magnética. Sin embargo, para la lectura de datos son lentas, ya que utilizan el acceso secuencial. En el caso de las PC's, se suelen emplear para respaldar la información contenida en el disco duro. La operación de respaldo consiste en introducir un cassette en la unidad de cinta magnética y copiar el contenido del disco duro en la cinta. Este proceso se recomienda hacerlo frecuentemente para tener salvaguardada la información, en caso de que el sistema sufra algún daño imprevisto.

Más recientemente, han aparecido en el mercado los discos DVD (Disco Versátil Digital), con función similar a los CD's, pero con mayor capacidad de almacenamiento, ya que pueden almacenar hasta 20 GB de diferente tipo de información: audio, datos e imágenes con movimiento.

#### 1.5 ELEMENTOS DE SOFTWARE.

SOFTWARE: Es el conjunto de instrucciones que los usuarios escriben para indicarle a la computadora lo que debe hacer y cómo hacerlo. Comprende la parte abstracta de la computadora, lo que no es tangible. Se encarga de que el Hardware funcione apropiadamente para realizar una tarea específica. Este concepto hace referencia a los programas del sistema operativo, lenguajes de programación y programas de aplicaciones.

Todo sistema de cómputo se divide en dos grandes partes: el Hardware y el Software. El Hardware, como vimos, lo integran los aparatos y cables de la computadora; el Software lo integran los programas y los lenguajes de programación. Ambas partes se complementan: una no trabaja sin la otra. La CPU no sabría qué hacer sin instrucciones específicas y un programa no correría bien sin los aparatos apropiados. Por eso se dice que una computadora hace las tareas para las que está diseñada y programada.

PROGRAMA: Es una serie de instrucciones que siguen una secuencia lógica y ordenada, escritas en un lenguaje de programación, a fin de que la computadora realice una tarea específica.

LENGUAJE DE PROGRAMACIÓN: Es un conjunto limitado de palabras y súnbolos que siguen una determinada sintaxis, para escribir instrucciones que puedan ser interpretadas por una computadora.

El Software está conformado por la lógica del sistema.. Al igual que una idea, un programa no es tangible. Sabemos que la computadora representa cada carácter por un byte, que, a su vez, está integrado por bits, ceros y unos. De esta forma, cada instrucción de programa que recibe la computadora, la traduce a un código o lenguaje máquina -integrado por ceros y unos-, que es el que entiende la computadora para ejecutar las tareas. Al igual que el Hardware, el Software también ha tenido un desarrollo fantástico. De los primeros lenguajes de programación, muy complicados para escribir programas, se ha pasado a los lenguajes de alto nivel, más fáciles de usar. Pero. sobre todo, para los usuarios que no tienen tiempo para aprender programación (y quizás sea ésta la causa de su popularidad), se han desarrollado infinidad de programas de aplicaciones que realizan tareas específicas, como llevar la contabilidad, la administración, diseñar una casa, diseñar publicidad, componer una melodía, etc. Prácticamente, existe en el mercado una aplicación para cada necesidad donde se pueda usar una computadora. Y lo que el usuario hace es, sin más preámbulo, aprender a manejar su programa de aplicación, que, normalmente, lo llevará de la mano.

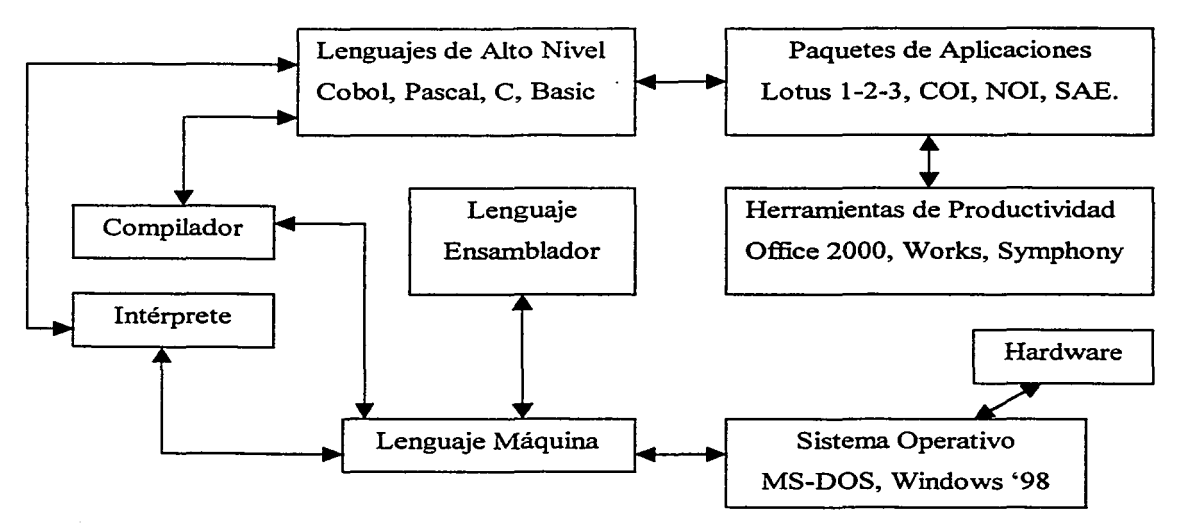

Fig. 30 El mundo del Software

#### SISTEMA OPERATIVO.

Es un conjunto de programas que controla todos los dispositivos conectados a la computadora y administra los recursos del Software. Está instalado en la memoria ROM de la CPU y entra a funcionar desde que se enciende la máquina. Anteriormente, se proporcionaba en un disco flexible que debía introducirse en la unidad respectiva al encender la computadora. El sistema operativo controla la manera de enviar la información y las instrucciones de una parte a otra de la computadora. La PC no puede funcionar si no cuenta con un sistema operativo. Sus principales funciones son:

- CJ Controla todos los reCUfSOS de la máquina (memoria, periféricos, etc.).
- CJ Minimiza el tiempo de respuesta de la computadora.
- CJ Controla la iniciación, ejecución y terminación de tareas.
- CJ Utiliza comandos (órdenes) internos para realizar sus funciones.
- CJ Acepta comandos externos para realizar funciones requeridas por el usuario.
- $\Box$  Controla los puertos de Entrada / Salida (E/S).

Las órdenes realizan acciones específicas, como formatear (inicializar) un disco, copiar un arclúvo, borrar un documento, actualizar la fecha y hora del sistema, etc. Entre los sistemas operativos más usuales, se encuentran MS-DOS, UNIX, BTOS, WINDOWS '98, WINDOWS NT, etc. En el mercado aparecen frecuentemente nuevas versiones de estos sistemas operativos o de otros, cada vez más potentes.

## LENGUAJES DE PROGRAMACIÓN.

Los humanos nos comunicamos mediante el lenguaje. La lengua o idioma es el conjunto de palabras de que se vale un grupo humano determinado para expresar, oral o gráficamente, sus ideas, afectos y sentimientos. Y nos comunicamos de tres modos: i) mediante gestos o actitudes corporales (lenguaje mímico o de acción); ii) por sonidos articulados (lenguaje oral); y iii) por la escritura (lenguaje escrito). La Gramática, con sus reglas, nos enseña a hablar y escribir correctamente un lenguaje. La Ortografía nos enseña a usar correctamente las letras y los signos de la escritura. La Sintaxis nos enseña a ordenar bien las palabras en la oración.

Lo anterior viene a colación, porque un Lenguaje de Programación es el medio de que se valen los usuarios para comunicarse con la computadora. Los sistemas operativos, así como los programas, paquetes y herramientas de producción, están escritos en un lenguaje de programación. Por lo tanto, el ser humano tuvo que diseñar un lenguaje que le permitiera tener comunicación con la computadora. No tan sólo no diseñó uno, sino que, a la par que el Hardware, ha desarrollado diversos lenguajes que han pasado por distintas generaciones. Como ya se mencionó, los lenguajes de programación se emplean para escribir programas, que son las instrucciones que le indican a la computadora lo que debe hacer. Cada lenguaje tiene sus propias palabras reservadas y sus propias reglas gramaticales (como cualquier idioma). Los programadores de computadoras, son las personas que han aprendido los lenguajes de programación vigentes y los emplean en los distintos campos de aplicación. Desde luego, a lo largo de los años, particularmente, desde 1940, han surgido versiones mejoradas o lenguajes más potentes, que, a su vez, han permitido el desarrollo de programas, paquetes y herramientas de productividad. Mientras más se utilicen palabras comunes y la gramática de un idioma en un lenguaje de programación, más se considera éste de mayor nivel.

Actualmente, la comunicación con la computadora puede realizarse por los tres modos que utilizan los humanos para comunicarse entre sí: visual (monitor, ojo óptico), oral (micrófono, bocinas) y por escrito (teclado, impresora). Si bien, la comunicación oral y visual -en tiempo real-, son recientes, y requieren de perfeccionarse. Esta comunicación visual, oral y por escrito en tiempo real, es lo que se conoce como Ambiente Multimedia, y es a lo que se han dedicado los desarrolladores de Software y de Hardware, en nuestros días.

# 1<sup>ª</sup> Generación: Lenguaje Máquina.

Como las computadoras sólo entienden señales en bits,  $0 \, y \, 1$ , el primer lenguaje de programación que se diseñó empleó una base binaria (O y 1) para escribir sus instrucciones. Se denominó Lenguaje Máquina, porque es el único que entienden las computadoras y, de hecho, todos los lenguajes desarrollados posteriormente deben ser traducidos a lenguaje máquina, para que la computadora ejecute las instrucciones dadas.

Se le considera un lenguaje de bajo nivel y no tuvo popularidad debido a que era muy dificil de programar, entender y corregir, aun por los expertos. Por lo mismo, era muy susceptible a cometer errores.

#### 2ª Generación: Lenguaje Ensamblador (Assembler).

Ya permite el uso de símbolos alfabéticos, en lugar de números binarios, para representar una instrucción. Se traduce a lenguaje máquina mediante un programa ensamblador para que la computadora lo pueda entender. Con el empleo de este lenguaje, es posible realizar programas más complejos, en menor tiempo y con menor propensión a sufrir errores. También, es de bajo ruvel.

#### 3ª Generación: Lenguajes de Alto Nivel.

Son cada vez más semejantes al lenguaje habitual, por lo que se va haciendo más sencillo escribir programas en estos lenguajes. Sin embargo, requieren ser traducidos a lenguaje máquina para ser entendidos por la computadora. Están formados por declaraciones y comandos (instrucciones y órdenes), que en cierta forma se asemejan a un idioma. Se tiene un máximo de complejidad y una menor cantidad de errores. Se emplean en áreas científicas o administrativas. Los más usuales, son:

COBOL (COmmon Business-Oriented Language, Lenguaje Común Orientado a los Negocios) FORTRAN (FORmula TRANslation, Traducción de Fórmulas) ALGOL (ALGOrithmic Language, Lenguaje Algorítmico) PLl (ProgramLanguage 1, Lenguaje de Programa 1) APL (A Program Language, Un Lenguaje de Programa) ADA (en honor de ADA Byron, colaboradora de Carlos Babbage) RPG (Report Program Generator, Generador de Programas para Reportes) BASIC (Beginner's All-purpose Symbolic Instruction Code, Código de Instrucciones Simbólicas de Uso general para Principiantes)

PASCAL (en honor de Bias Pascal) Lenguaje C, etc.

10 Input "Escribe un número"; Al 15 Let  $A2 = A1 * A1$ 20 Print "Su cuadrado es  $=$ ":A2 25 End

Fig. 31 Programa en Basic

READ (5, 15) A 15 FORMAT (R5.2)  $C = A \cdot A$ WRITE (6, 20) A, C 20 FORMAT (Rl0.4, Rl0.4) STOP

#### Fig. 32 Programa en Fortran

Un programa., antes de ser traducido a lenguaje máquina, recibe el nombre de Programa Fuente. Después que ha sido traducido, se llama Programa Objeto. Para traducir los programas escritos en lenguajes de alto nivel a lenguaje máquina, se utilizan los dos siguientes lenguajes, según el tipo de traducción:

- $\div$  Lenguaje Compilador: traduce el programa completo antes que éste se realice. La ejecución de todas las instrucciones o sentencias es a la vez, por lo que tiene gran velocidad pero requiere de mayor memoria. Se utiliza en lenguajes como el Fortran, Cobol, Pascal.
- $\div$  Lenguaje Intérprete: traduce una a una todas las instrucciones de un programa para que la máquina las vaya ejecutando, por lo que el tiempo de cálculo es muy grande. Es interactivo, pues pennite desarrollar y modificar un programa directamente y paso a paso. Pueden ser residentes o no residentes, dependiendo de si están alojados en memoria ROM o no. Se utiliza fundamentalmente en lenguaje Basic.

# 4ª Generación: Lenguajes para Sistemas de Información Integrales.

Son lenguajes utilizados en la implementación de programas para la administración de sistemas de información integrales, normalmente en el gobierno o en empresas públicas y privadas. Son los lenguajes utilizados en la programación de los paquetes de aplicaciones y en las herramientas de productividad. Entre estos lenguajes, podemos mencionar al dBase, FoxBase, Oracle, Paradox. Clipper, Visual Basic, Java.

# 5ª Generación: Lenguaje del Futuro.

Se pretende que el lenguaje de programación sea el mismo lenguaje natural. Por lo que el usuario simplemente escribirá, o tal vez, verbalizará especificaciones sin tomar en cuenta el formato de instrucciones ni la sintaxis. Esto es, un diálogo sin restricciones entre los usuarios y las computadoras. Una de las ramas de investigación la constituye su aplicación en la robótica. Actualmente, como ya hemos mencionado, el ambiente Multimedia se está desarrollando a pasos agigantados, por lo que el "lenguaje del futuro", ya no está tan lejano.

#### PAQUETES DE APLICACIONES.

Son programas hechos en algún lenguaje de programación con el fin de realizar una tarea específica. Cualquier usuario, sin tener conocimientos de programación, puede emplear uno de estos paquetes para resolver un problema determinado. El paquete lo llevará de la mano. En el mercado existe, prácticamente, un paquete de aplicación para cada necesidad. Según la función que realizan, se pueden clasificar en:

Procesadores de Palabras: Son programas que nos ayudan a escn'bir, fácil y rápidamente, cualquier tipo de texto, incluyendo símbolos e imágenes cualesquiera. Permiten modificar, copiar o borrar texto, antes de imprimirlo. Se puede transportar información de otro texto o aplicación, e incluirla en el que se está preparando. El documento se puede almacenar, visualizar o imprimir, según se requiera. Ahorra mucho tiempo a los usuarios cuya labor de escritura de informes, cartas comerciales y memoranda, sea importante. Los más usuales son:

Word, WordPerfect, WordStar, Professional Write, Letter-Perfect, WordPro, etc.

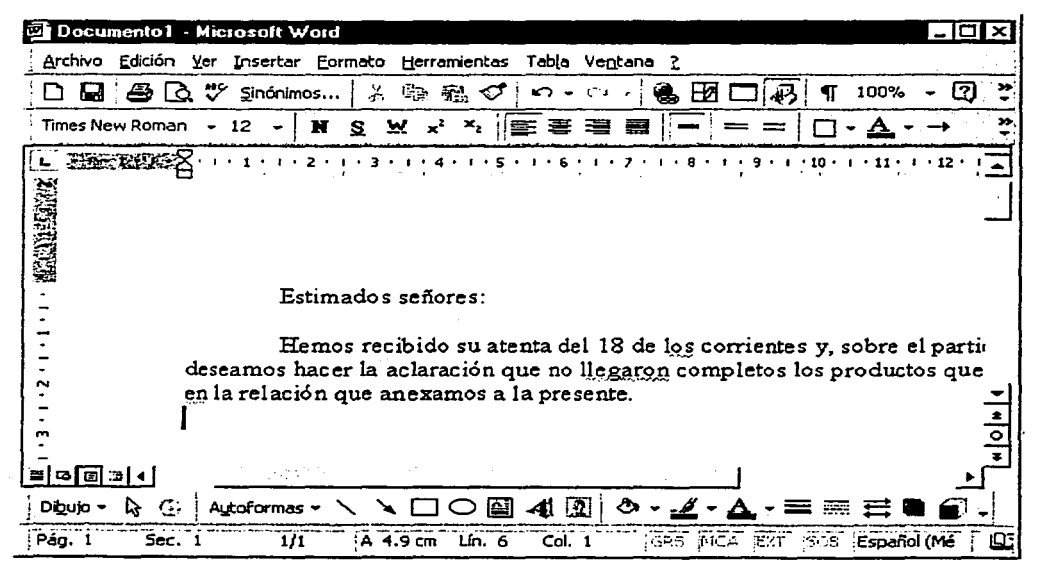

Fig. 33 Pantalla de un Procesador de textos, Word.

Hojas de Cálculo: Son programas que nos ayudan a realizar cálculos matemáticos, arreglados de manera similar a una hoja tabular, es decir, los datos y cálculos se distribuyen en renglones y columnas. Permiten la transportación de información entre diversas aplicaciones. Sus cálculos incluyen las operaciones aritméticas, funciones trigonométricas (seno, coseno, etc.), funciones estadísticas (regresión lineal, correlación, etc.), operadores lógicos (mayor que, y, o, etc.), entre otras. Son útiles en contabilidad, relaciones de clientes, de productos, reportes administrativos, y se pueden incluir tablas y gráficas estadísticas. Desde luego, permiten su edición antes de imprimirlas. Las más usuales son:

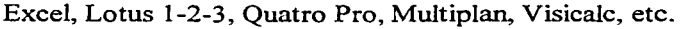

|                                                                   |    | <b>No Microsoft Excel</b> |               |                                     |         |            |              |              |               |
|-------------------------------------------------------------------|----|---------------------------|---------------|-------------------------------------|---------|------------|--------------|--------------|---------------|
| Archivo Edición Ver Insertar Formato Herramientas Datos Ventana ? |    |                           |               |                                     |         |            |              |              |               |
|                                                                   |    | D & B 3 4 B 4 7           | ች             | le R<br>面<br>ᢦ                      |         |            | めっぴっ(風)を丸 外計 | M.           | ≫<br>ロ        |
| : Arial                                                           |    |                           | - 10<br>N     | $\boldsymbol{X}$ S                  | 로 출 출 國 | \$6        | 镖<br>%<br>€  | త<br>田       | $\rightarrow$ |
|                                                                   | A7 |                           | $\equiv$      |                                     |         |            |              |              |               |
|                                                                   |    | 图 Libro1                  |               |                                     |         |            |              |              |               |
|                                                                   |    | А                         |               | в                                   |         |            | Đ            | Ε            |               |
|                                                                   |    | <b>FECHA</b>              |               | CONCEPTO                            |         |            | EGRESO       | <b>SALDO</b> |               |
|                                                                   | 2  | 121-May                   |               | Importe inicial<br>Pago cimentación |         | 100,000.00 |              | 100,000.00   |               |
|                                                                   | ٩  | $ 22$ -May                |               |                                     |         |            | 6,000.00     | 94,000.00    |               |
|                                                                   |    | 123-May                   | Pago material |                                     |         |            | 14,000.00    | 80,000.00    |               |
|                                                                   | 5. | 125-May                   | Pago muros    |                                     |         |            | 2,500.00     | 77,500.00    |               |
|                                                                   |    |                           |               |                                     |         |            |              |              |               |
|                                                                   |    |                           |               |                                     |         |            |              |              |               |
|                                                                   | 8  |                           |               |                                     |         |            |              |              |               |
|                                                                   | з  |                           |               |                                     |         |            |              |              |               |
|                                                                   |    |                           |               |                                     |         |            |              |              |               |
|                                                                   |    |                           |               |                                     |         |            |              |              |               |
|                                                                   |    |                           |               |                                     |         |            |              |              |               |
|                                                                   |    |                           |               |                                     |         |            |              |              |               |
| Listo                                                             |    |                           |               |                                     |         |            |              |              |               |

Fig. 34 Pantalla de una Hoja de cálculo, Excel.

Bases de Datos: Son programas que nos ayudan a manejar grandes volúmenes de información (pueden ser miles de registros). Permiten localizar cada registro (de un cliente, por ejemplo), para consultar, modificar o eliminar alguno de sus datos o el registro completo. Un registro puede contener el Nombre, Dirección, Teléfono, Contacto, Horario de trabajo, etc. Pueden emitirse reportes o informes con los datos de la Base, con el formato y datos que requiera el usuario; de tal manera que siempre se tenga a la mano información veraz y oportuna, para la toma de decisiones. Son imprescindibles en el control de plantilla de personal, nóminas, inventarios, clientes, proveedores, etc. Los más usuales son:

Oracle, dBase, Paradox, Reflex, SQL Server, Access, etc.

Contabilidad y Administración: Son programas que se utilizan, específicamente, en la contabilidad y la administración de negocios. Emiten estados y reportes financieros, así como controles internos de las empresas, como nóminas, clientes, inventarios, etc. Los más usuales son:

COI, NOI, SAE, Pacciolli, Sistema 2000, etc.

Diseño y Presentaciones: Son programas que nos ayudan en el diseño gráfico o de ingeniería, <sup>y</sup>como valiosos auxiliares en presentaciones de información por medio de la computadora. Permiten el manejo fácil y rápido de imágenes o gráficos, en su color, tamaño, letra, sobreposiciones, líneas, letreros, etiquetas, publicidad, etc. Los más usuales son:

AutoCAD, Power Point, Corel Draw, Ventura, Paint Shop Pro, Harris, Publisher, etc.

Otros Paquetes de Aplicaciones: En el mercado existen diversos paquetes de aplicaciones que responden a distintas necesidades. Además de los mencionados, podemos citar al Harvard Graphics (útil para gráficas y presentaciones estadísticas); el Translate (traductor); el FlowChart (para diagramas de flujo); el Orgplus (para elaboración de organigramas); etc.

#### HERRAMIENTAS DE PRODUCTIVIDAD.

Son programas que incluyen varios paquetes de aplicaciones en uno solo; generahnente, tienen integrado un procesador de textos, una hoja de cálculo y una base de datos. A diferencia del software diseñado para aplicaciones específicas, estos paquetes responden a propósitos generales: están diseñados para interrelacionar todas las áreas de una empresa. Por ejemplo, la venta de un producto se registra al mismo tiempo en Ventas, Almacén, Contabilidad, Inventarios, Servicio, etc. Permiten emitir reportes o informes en formatos previamente diseñados, o elaborados por el usuario. Se les llama Herramientas de Productividad porque reducen el tiempo necesario para realizar infinidad de tareas rutinarias. Si no hay un paquete que realice o integre detenninada actividad, normalmente se recurre a lo que se conoce como un "desarrollo a la medida"; es decir, se emplea algún lenguaje de alto nivel para sistematizar la actividad por separado y luego integrarla de alguna manera al sistema completo.

Desde luego, las Herramientas de Productividad suelen aplicarse en sistemas de redes, es decir, en un sistema de varias PC's interconectadas. Los paquetes de este tipo más usuales son:

Works, Symphony, Framework. Office 2000, Windows NT, Macola. Solomon, etc.

#### **PASOS PARA ENCENDER LA COMPUTADORA:**

- 1. Verificar que todos los cables de los aparatos estén conectados firmemente a sus enchufes.
- 2. Regulador
- 3. Impresora y periféricos.
- 4. Monitor
- 5. CPU

#### **PASOS PARA APAGAR LA COMPUTADORA:**

- **1.** Cerrar los programas y archivos abiertos.
- 2. CPU
- 3. Monitor
- 4. Impresora y periféricos
- 5. Regulador

Es importante seguir los pasos mencionados, tanto para el encendido de la PC, como para su apagado. Con ello se evitan picos de corriente que puedan dañar la CPU, prolongando su vida útil, *así*  como salir cerrando los programas o aplicaciones para evitar daños a los archivos o pérdida de datos.

and the state of the state of the state of the state of the state of the state of the state of the state of th<br>The state of the state of the state of the state of the state of the state of the state of the state of the sta

าการ<br>เมาะอยู่คุณอยู่อยู่ได้เกิดการแบบปลุ่มสมบูรณ์ที่สุด (ที่ได้)

น เอง จังกับ ชาว*งารุที่ คนาม*าร์ชี เด็กและ

# **1.6 CUESTIONARIO.**

## L ESCRIBE DENTRO DEL PARÉNTESIS DE LA IZQUIERDA LA LETRA QUE CORRESPONDA A LA RESPUESTA CORRECTA:

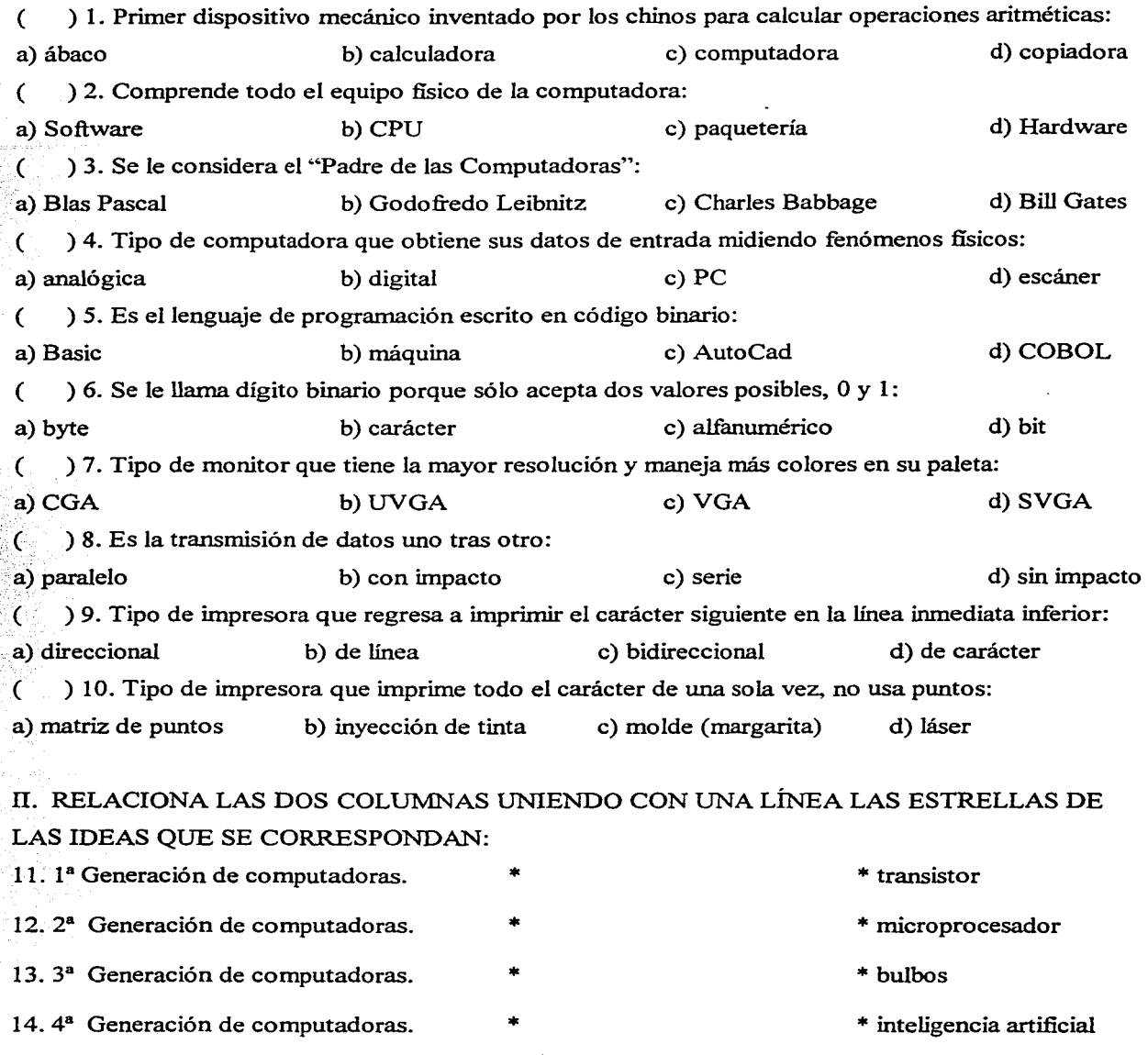

\* circuito integrado

# III. ESCRIBE DENTRO DEL PARÉNTESIS DE LA IZQUIERDA SI LAS AFIRMACIONES SIGUIENTES SON (V) VERDADERAS O SON (F) FALSAS:

- ( ) 15. El proceso de la información es el paso final que realiza una computadora.
- ( ) 16. Las bocinas son ejemplo de unidades de entrada.
- ( ) 17. La memoria RAM es volátil.
- ( ) 18. La unidad aritmética-lógica controla todos los dispositivos del sistema.
- ( ) 19. Los programas de arranque del sistema se almacenan en la memoria ROM.
- ( ) 20. Un lenguaje intérprete traduce el programa completo antes que éste se realice.
- ( ) 21. El lenguaje de programación Pascal es un lenguaje de bajo nivel.
- ( ) 22. El lenguaje Ensamblador es ejemplo de la 2ª generación de lenguajes de programación.
- ( ) 23. Los lenguajes de programación del futuro tienden a utilizar menos el lenguaje natural.
	- ( ) 24. Los paquetes de aplicaciones son programas hechos con el fin de realizar una tarea específica.

IV. RELACIONA AMBAS COLUMNAS ESCRIBIENDO EN EL PARÉNTESIS DE LA IZQUIERDA LA LETRA QUE CORRESPONDA A LA CARACTERÍSTICA ENUNCIADA:

- $\overline{C}$ ) 25. Los datos se almacenan uno tras otro.
- $\overline{C}$ ) 26. Los datos se almacenan en pistas y sectores.
- $\epsilon$ ) 27. Su tamaño usual es de 3W' y *5W'.*
- ( ) 28. Utiliza el almacenamiento secuencial.
- ( ) 29. Tienen un soporte de material rígido, de cobre o aluminio. E) Disco duro.
- $\epsilon$ ) 30. La grabación se hace por quemadura sobre su superficie. F) Disco flexible.

# V. COMPLETA LOS ENUNCIADOS ESCRIBIENDO SOBRE LAS LÍNEAS LAS PALABRAS CORRECTAS, TOMÁNDOLAS DE LA LISTA SIGUIENTE:

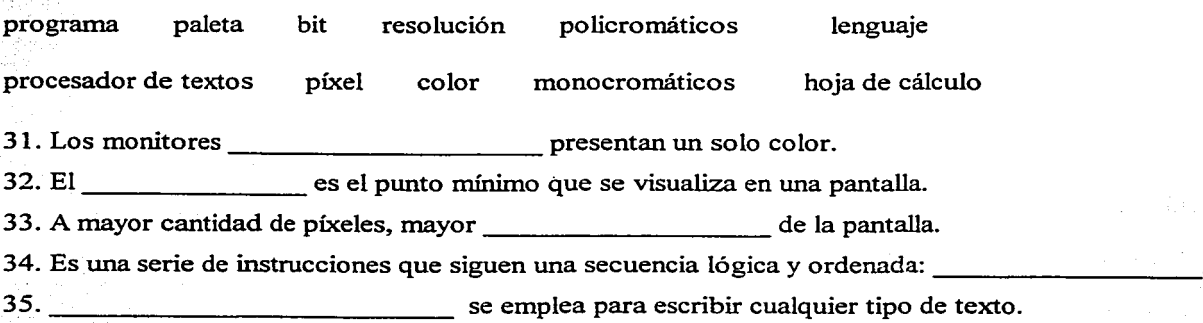

A) Almacenamiento aleatorio.

C) Almacenamiento secuencial.

B) Cinta magnética.

D) Disco compacto.

# **1.7 PRÁCTICA DE LABORATORIO.**

1. Dibuja en tu cuaderno todo el equipo de cómputo que utilizas. Identifica cada unidad.

2. Clasifica cada unidad de tu equipo de cómputo, como de Entrada, Proceso y Salida.

3. Escribe en tu cuaderno las características principales de tu equipo: Capacidad de memoria, Procesador, Disco duro, etc.

4. Describe las características principales de tu monitor y tu impresora.

*5.* El gabinete de la CPU, ¿qué tipos de discos puede manejar?

6. ¿Qué software está instalado en tu equipo de cómputo?

7. Clasifica el software de tu equipo como procesador, hoja de cálculo, etc.

8. ¿Qué sistema operativo maneja tu equipo?

9. Describe los bloques de teclas de tu teclado.

10. CALCULA LO QUE SE PIDE:

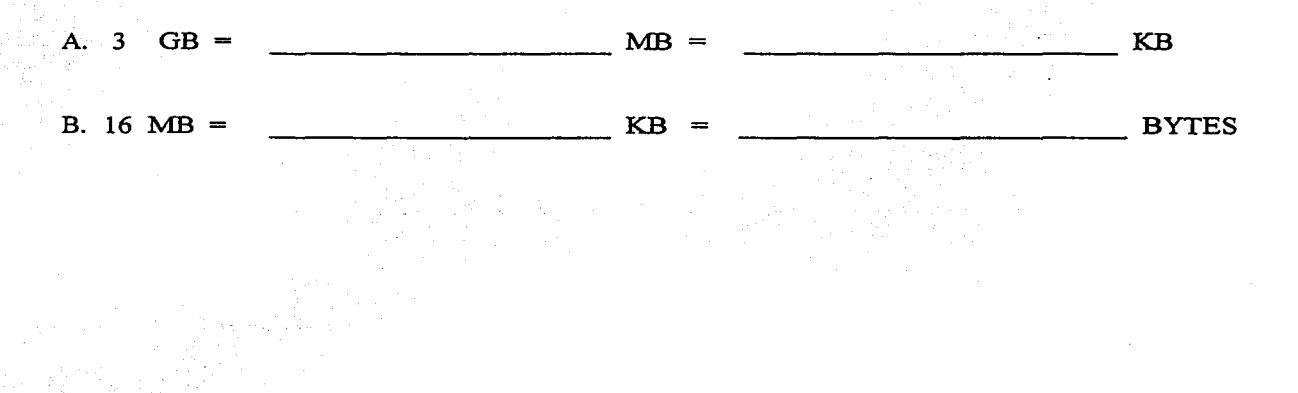

Computación con Aplicaciones en Diseño **43** en 1888 en 1888 en 1888 en 1888 en 1888 en 1888 en 1888 en 1888 en 1888 en 1888 en 1888 en 1888 en 1888 en 1888 en 1888 en 1888 en 1888 en 1888 en 1888 en 1888 en 1888 en 1888 en

en in Franklik wa Austri

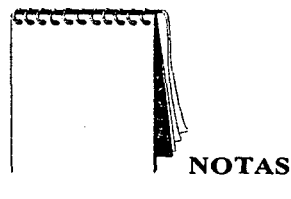

of an exigned financial contracts  $\alpha_{\rm DM}^2$  , and  $\alpha_{\rm DM}$ 

and makes a managed policy of a constitution of the second constitution of the second constitution of the second constitution of the second constitution of the second constitution of the second constitution of the second c

2 전자의 가장 12월 10일 10일 10일 10일  $\mathcal{L} = \{ \mathcal{L} \}$  ,  $\mathcal{L}^2$  $\mathcal{L}_{\mathcal{F},\mathcal{E}}$ an an Bàile Anaich

ा।<br>सन्दर्भ को सामान्य सिर्फ़ Peached in

 $\zeta_{\rm s}$  is a  $\zeta_{\rm s}$  . **第2卷 6 24 %。**  $\Delta = 1/2$  ,  $\Delta_{\rm eff}$ 

> Change in a people of the Proof the control 医氯甲烷异丙酮 经  $\mathbb{R}^5$

يحافظهم والمتعارف والمعارف والمستقل Aţ. and the first HE SALPACE in ay ay sua

Programmed with the factor فراج الورفاء

n de servicio de la contrata del control tiških trijeks

n verskild mykaikad

 $\label{eq:1} \mathcal{A}^{(1)}_{\mathcal{M}} = \left\{ \mathcal{A}^{(1)}_{\mathcal{M}_{\mathcal{M}}}\right\}_{\mathcal{M}_{\mathcal{M}}}$ 南北北京

2002年10月

44 Computación *con* Aplicaciones *en* Diseño

s uporti bi

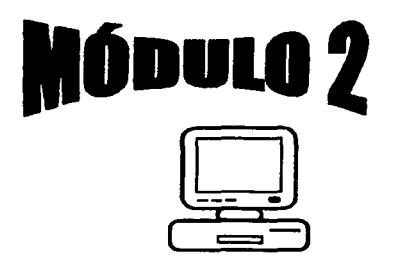

El Sistema Operativo MS-DOS.

# OBJETIVO:

- Al finalizar el módulo, el alumno será capaz de.
- Describir lo que es el sistema operativo MS-DOS.
- •!• Explicar los conceptos básicos del sistema.
- Manejar con soltura la sintaxis de los comandos.
- $\div$  Describir el uso de los principales comandos internos y externos.

### 2.1 INTRODUCCIÓN AL SISTEMA OPERATIVO MS- DOS.

and the complete state of the complete state

Corno vimos, un sistema operativo es un conjunto de programas que supervisan el funcionanñento de la computadora y facilitan su utilización. MS-DOS (Microsoft Disk Operating System, Sistema Operativo de Discos Microsoft), es un sistema operativo creado por Microsoft, es decir, es un conjunto integrado de programas cuya función principal es la administración y control de los recursos de la computadora (Hardware y Software), además de actuar corno una interfase entre el usuario y la computadora. Nos referiremos aquí al MS - DOS Versión 5.0.

El MS-DOS está formado por varios archivos que contienen los distintos programas que lo componen. Estos están grabados siempre en el disco que se considera como Disco del Sistema. En algunas computadoras, el sistema operativo se encuentra almacenado en la memoria ROM; en otras, se debe introducir el disco del sistema (drive A:) al prender la máquina. Actualmente, en las PC's, una

parte del sistema se encuentra en memoria ROM y la otra se almacena en el disco duro. Al encender la máquina., entra en función la parte del sistema operativo que está en ROM y busca la otra parte en las unidades de disco. Si tiene la instrucción de iniciar con otro sistema operativo, Windows '98, por ejemplo, lo busca en el disco duro y lo abre, presentando su pantalla de escritorio. El sistema operativo es el responsable de la iniciación de la computadora y del control de las actividades de la misma. Para ejecutar un programa, primero necesita ejecutar el sistema operativo.

La forma de trabajar con MS-DOS es escribir los comandos, que le indican al sistema lo que debe realizar y oprimir la tecla Enter, para que lo ejecute. Entre las principales funciones que MS-DOS realiza mediante comandos, podemos mencionar:

- a Manejo de los archivos y directorios.
- a Mantenimiento de los disquetes.
- a Configuración del Hardware.
- a Optimización del uso de la memoria.
- a Ejecutar y aumentar la velocidad de los programas.
- a Personalización de MS-DOS.

Al principio, la lucha por un sistema operativo estándar era contra el CP/M-86 de la empresa Digital Research. Pero al adoptar IBM el sistema MS-DOS para sus computadoras personales, éste se extendió y, prácticamente, todas las PC's son compatibles con él. Windows '98, como veremos después, es un sistema operativo gráfico que entra en función una vez que es llamado por el MS-DOS, previa indicación del usuario. Estando en Windows, hay opción de trabajar con MS-DOS.

Al encender la computadora y trabajar directamente en el sistema operativo MS-DOS, se van presentando las pantallas siguientes:

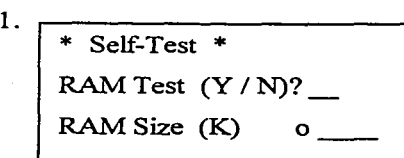

El sistema realiza una prueba de color del monitor y nos pregunta si realiza prueba de memoria RAM; al contestar que Sí (Yes), aparece un contador avanzando lentamente hasta finalizar la prueba.

La fecha actual es Vie 08/06/2001 Escriba la nueva fecha (dd-mm-aa): \_

La hora actual es 6:22:02.2lp Escriba la nueva hora:

Microsoft ® MS-DOS ® Versión 5.0 ©Copyright Microsoft Corp 1981-1999

 $C:\succ$ 

2.

3.

4.

Si la fecha es correcta, oprimir Enter; si no, corregirla usando dos dígitos para el día-mes-año.

Si la hora es correcta, oprimir Enter; si no, corregirla usando dos dígitos para hora:min:seg, en escala de 24 hrs.

Presenta la Versión del Sistema Operativo, el Indicador o Promt (>), El Cursor () y la unidad de disco desde la cual se cargó el sistema (C:), y queda listo para recibir órdenes.

Puede trabajarse sin hacer la prueba de la memoria RAM (contestando No), así como sin actualizar la fecha y la hora del sistema, oprimiendo simplemente Enter cada que aparezcan estas pantallas. Sin embargo, se sugiere actualizarlas siempre que se encienda la máquina, ya que se facilitará la administración de archivos debido a que todos los archivos de información que se manejen en el sistema, tienen asociada su fecha de creación o última modificación, lo que permitirá organizarlos mejor y facilitar su identificación y localización. Además, es necesario si algunos programas incluyen instrucciones que tengan que hacer uso de fechas y horas, considerando las actuales.

Si se accede a MS-DOS desde Windows, sólo se presenta la última pantalla con el último renglón indicando: C: \ WINDOWS > \_ , quedando en espera de recibir un comando.

# 2.2 CONCEPTOS BÁSICOS.

Para comprender cómo está estructurado el sistema operativo, es necesario definir algunos conceptos que se utilizan con frecuencia. Ya vimos que un Programa es un conjunto de instrucciones escritas en un lenguaje de computación, que le indican a la computadora la forma de realizar algunas tareas.

Archivo: es un conjunto de información afín. Puede ser un documento, datos, dibujo, gráfico, etc., que se guarda en disco o en cinta para su posterior utilización.

Nombre de archivo: a fin de identificar un archivo y trabajar con él cuantas veces sea necesario, se le asigna un nombre al momento de guardarlo. El nombre consta de dos partes separadas por un punto: Nombre del archivo y la Extensión. El nombre puede tener una longitud de 1 a 8 caracteres y puede ser escrito en mayúsculas o en minúsculas. El MS - DOS convierte a mayúsculas todos los nombres de los archivos en forma automática. Debe elegirse un nombre relacionado con la información que se guardará. Hay algunos caracteres y nombres que no son válidos para usar en los nombres de archivo, son, respectivamente, los siguientes:

$$
\angle \setminus [1] : \xi < \rangle + \xi, \text{.} \epsilon
$$

CLOCK\$, CON, AUX, COM, LPT, NUL, PRN

La extensión de los nombres de archivos se separa del nombre por un punto y puede constar de hasta tres caracteres. Son opcionales; sin embargo, se recomienda su utilización pues son útiles a la hora de describir los contenidos de un archivo. Por ejemplo, si se desea identificar rápidamente los archivos de ventas, se puede agregar la extensión ".ven" a cada uno de ellos. Hay algunas extensiones que ya están asignadas a algunos archivos específicos, por ejemplo:

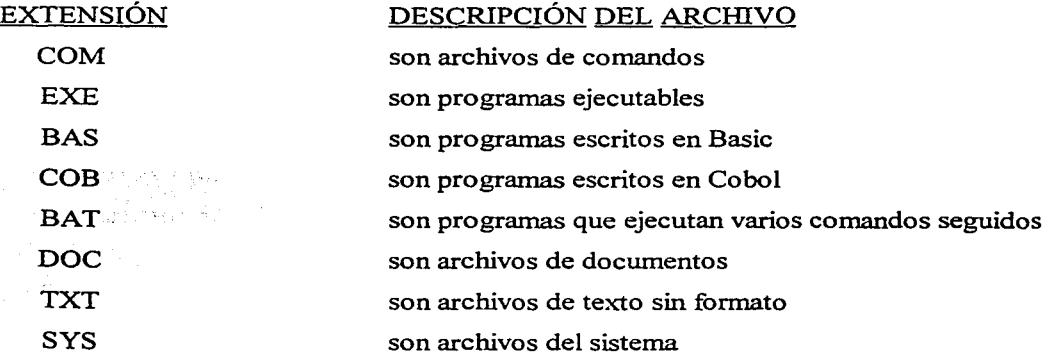

Directorio: es un área reservada en el disco en donde se lleva el control de cada uno de los archivos guardados en el mismo, con los datos de nombre, extensión, tamaño en bytes, fecha y hora de cuando se creó o se modificó por última vez, su localización y una breve descripción del archivo.

El directorio es una tabla o índice del contenido de un disco. Muestra. además, el total de directorios y de archivos, así como el espacio libre en bytes del disco. Al formatearse un disco, se crea un Directorio Raíz, que será el directorio príncipal. Si los archivos crecen en variedad, pueden crearse otros directorios para clasificar y organizar mejor los archivos, estos nuevos directorios que parten del directorio raíz se denomínan Subdirectorios. La organización de los directorios, subdirectorios y archivos se denomina Árbol de directorios. (Como veremos después, en Windows '98, a los directorios y subdirectorios que parten de un directorio raíz se les llama Carpetas). Un subdirectorio a veces se denomina Directorio hijo, y al directorio que lo contiene se le llama Directorio padre.

Puede haber hasta 512 archivos y directorios en el directorio raíz de un disco duro, pero el sistema se vuelve más lento si hay más de 150 archivos y subdirectorios en el mismo directorio. El directorio raíz se representa siempre por una barra invertida ( \ ) y los nombres de directorios tienen las mismas condiciones que los nombres de archivos, incluyendo la condición de que dos subdirectorios que estén en el mismo directorio no pueden tener el mismo nombre.

Ruta de Acceso o Búsqueda: es el camino que sigue el sistema a través del árbol de directorios para llegar a. o localizar, un archivo o directorio. Al igual que sucede en una oficina. un documento lo guardamos en un fólder, éste lo guardamos en una gaveta que, a su vez, fonna parte de un archivero, cada sección con su respectivo rótulo para su fácil identificación. Lo mismo se hace con un documento en MS - DOS: se guarda como un archivo en un subdirectorio o carpeta que está, a su vez, dentro de un directorio y éste, quizá, en otro directorio, hasta llegar al directorio raíz; cada uno con su respectivo nombre, para su fácil identificación y localización. Un ejemplo de árbol de directorios, podría ser el siguiente:

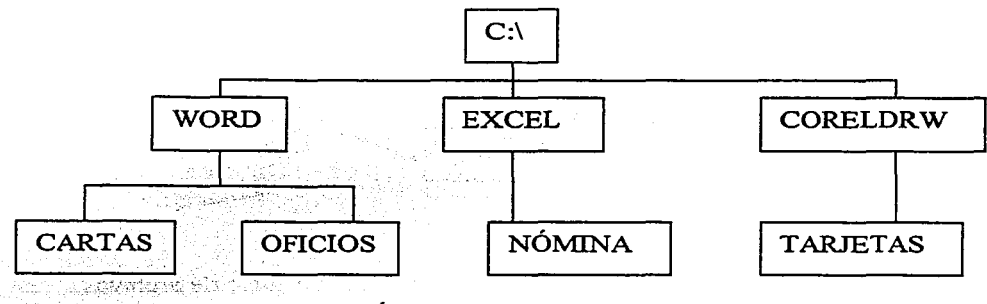

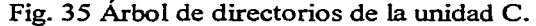

Para localizar el archivo Tarietas, la ruta sería C:\CORELDRW\TARJETAS, de acuerdo al árbol de directorios de la fig. 35. En general, una ruta (Path, en inglés) se especifica como sigue:

Unidad:\Directorio l\Directorio2\...\Archivo

Unidad en uso: es la unidad de disco (A:, B:, C:, etc.) que se está utilizando al momento de empezar a trabajar en la computadora. Normalmente, en las PC's se indicará la unidad C:, que, como vimos, corresponde al disco duro. Si los archivos o directorios con los que se quiere trabajar están en el disco de la unidad en uso, no es necesario especificar la unidad, MS - DOS los buscará en la unidad en uso. Si no es el caso, se puede cambiar de unidad o especificar la unidad requerida como parte de una orden. Por ejemplo:

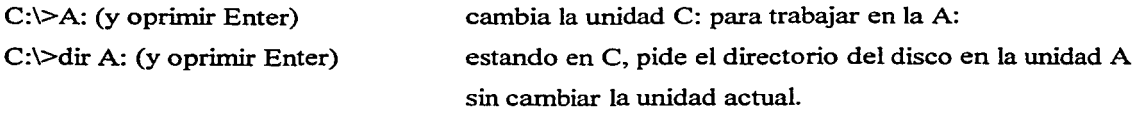

Asimismo, el directorio en el que se está trabajando es el directorio actual para esa unidad. El sistema MS - DOS puede presentar en pantalla la ruta de acceso del directorio actual como parte del símbolo del sistema. Por ejemplo, si estando en Windows '98 accedemos a MS - DOS, el símbolo del sistema aparecerá como: C:\WINDOWS>, esperando a recibir una orden. Para trabajar con directorios o archivos que no están en el directorio actual, es necesario cambiar el directorio actual o indicar la ruta de acceso en la orden respectiva.

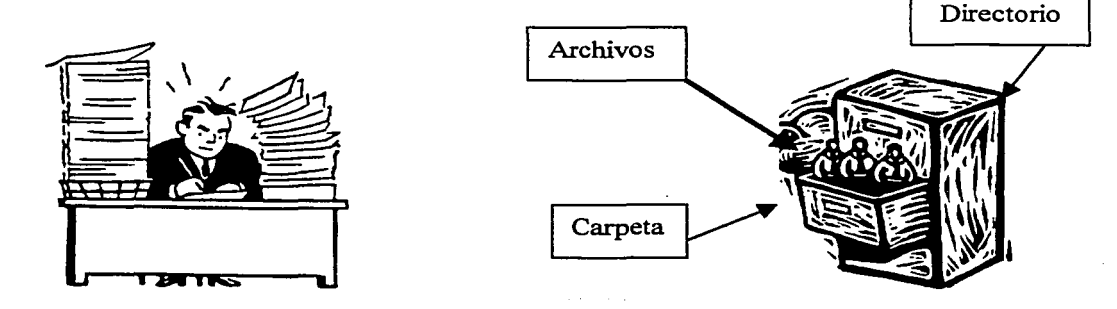

Fig. 36 Mal manejo de archivos. Fig. 37 Un buen manejo de archivos.

#### 2.3 SINTAXIS DE LOS COMANDOS.

Comando: es una instrucción o palabra reservada que invoca un pequeño programa el cual le indica al sistema operativo MS - DOS como realizar alguna tarea.

Los comandos se escriben a continuación del simbolo del sistema y luego se presiona la tecla Enter. Cada comando contiene un conjunto de instrucciones que especifican las tareas que tiene que realizar el sistema operativo. Un comando puede ser una palabra o una abreviatura. Entre las tareas que realizan los comandos, podemos mencionar:

- a Comparar, copiar, desplegar, eliminar y renombrar archivos.
- a Copiar, formatear y etiquetar discos.
- a Ejecutar programas de utilería y los del usuario.
- a Desplegar los directorios de los discos.
- a Asignar la fecha y la hora del sistema.
- $\Box$  Especificar las opciones de impresora y de pantalla.

Lo forma correcta de proporcionar órdenes a la computadora para que ésta las realice, es lo que se denomina su sintaxis. Un comando de MS - DOS tiene tres partes:

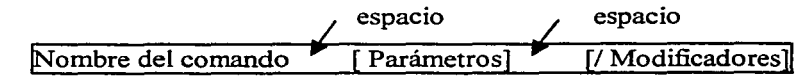

Nombre del comando: siempre se escribe en primer término e indica la acción que se desea que realice MS - DOS. Algunos comandos se componen sólo de un nombre (por ejemplo, CLS), pero la mayor parte necesitan más de uno (por ejemplo, DISKCOPY).

Parámetros: definen el elemento sobre el que se desea que actúe el sistema operativo. Es información adicional que se especifica con uno o dos parámetros después del nombre del archivo. Por ejemplo, si se desea borrar un archivo, se utilizaría el comando DEL seguido de un parámetro con el nombre del archivo que se desea eliminar y, si es necesario, la ruta para localizar al mismo. En algunos comandos, los parámetros son opcionales. Por ejemplo, el comando DIR solo proporciona el directorio de la unidad en uso; puede incluir un parámetro (A:) para ver el de otra unidad.

Modificadores: se utilizan para modificar la forma en que un comando realiza una tarea. Se separan del nombre del comando y de los parámetros mediante una barra diagonal ( */* ), empleando tantas barras diagonales como modificadores se utilicen. Norrnahnente, constan de una sola letra o número. Por ejemplo, si la lista del directorio de un disco es muy extensa, puede agregarse al comando el modificador "/P", para que se presente la lista del directorio pantalla por pantalla. El comando quedaría como sigue: "DIR /P".

Tanto los parámetros como los modificadores, le proporcionan a MS - DOS mayor información para ejecutar los comandos; si no se incluyen, el sistema operativo proporciona valores llamados "por default" o por omisión.

Métodos abreviados para escribir comandos: cuando se está escribiendo comandos, a menudo deseamos regresar a corregir la escritura o repetir un comando que se escribió previamente. Si el comando es corto, esto resulta sencillo; si el comando es largo, puede resultar engorroso hacerlo. El sistema operativo MS - DOS, tiene teclas de edición que permiten alguna facilidad al escribir comandos, ya que el último escrito es colocado en una memoria intermedia. Las teclas más usuales son las siguientes:

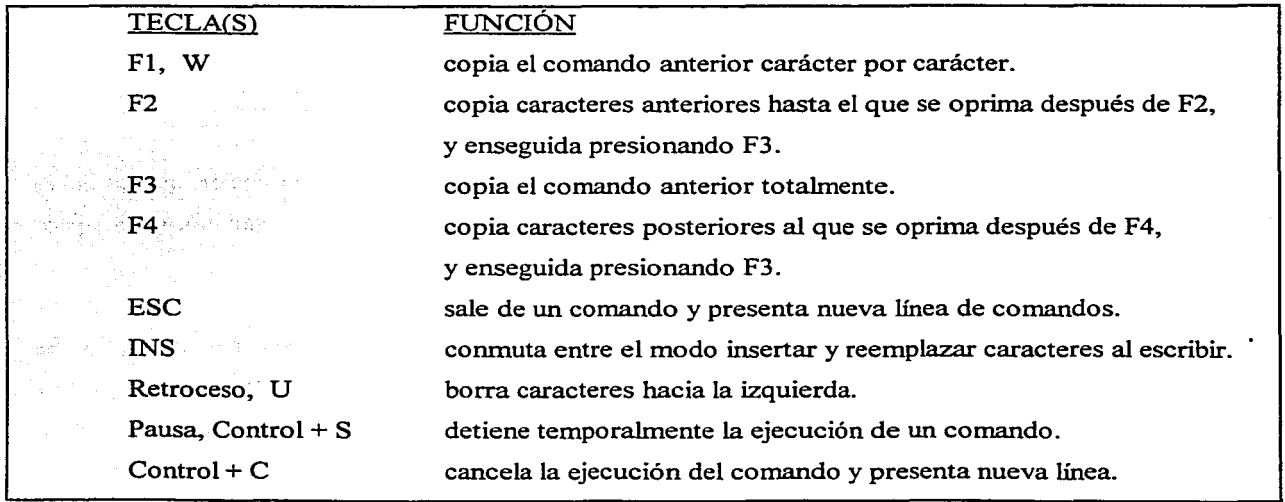

Para obtener ayuda en pantalla acerca de cualquier comando, se escribe el nombre del comando seguido del modificador ( /? ). La información que se presenta describe la acción que ejecuta el comando, así como descripción de sus parámetros y modificadores. Por ejemplo, para ver la ayuda del comando LABEL, se escribiría: LABEL /?. Y se presentaría en pantalla lo siguiente:

Crea, cambia o elimina la etiqueta del volumen de un disco. LABEL [unidad:] [etiqueta]

Uso de los comodines  $(*)$  y  $(?)$ .

Un Comodín (Wild Card, Carta Salvaje) funciona como sustituto de caracteres en el nombre y extensión de un archivo. Permite hacer referencia a un grupo de archivos sin necesidad de escribirlos uno por uno. Por ejemplo, se emplean para copiar una serie de archivos que tienen la misma extensión, en lugar de copiar uno por uno. O, también, para borrar un grupo de archivos que difieren en alguna letra del nombre o la extensión.

Comodín Asterisco ( \* ): representa una palabra completa o varios caracteres a partir de la posición que ocupe en el nombre del archivo y hasta encontrar un punto o el final de la extensión. Por ejemplo:

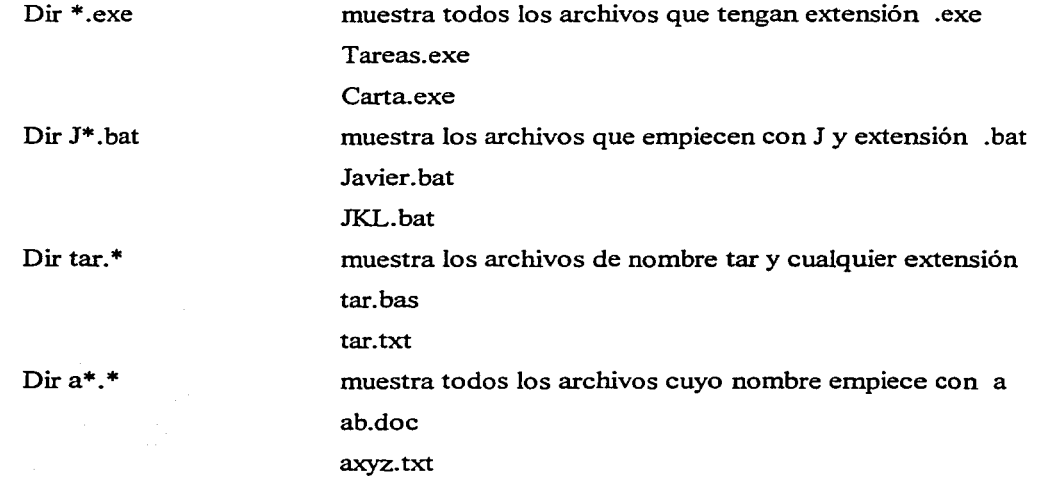

Comodín Signo de Interrogación ( ? ): significa que cualquier carácter pemútido puede ocupar su posición en el nombre del archivo. Puede haber más de un comodín de este tipo en un nombre de archivo, pero cada uno representará un solo carácter. Por ejemplo:

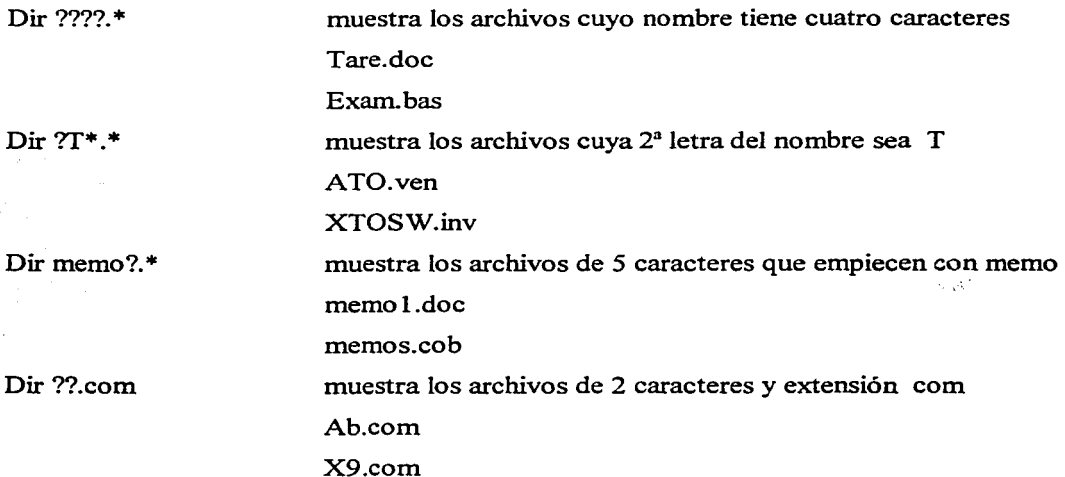

#### 2.4 COMANDOS INTERNOS Y EXTERNOS.

Los comandos internos son cargados en memoria principal por MS-DOS cuando inicia el sistema y son ejecutados inmediatamente. Forman parte del archivo COMMAND.COM, pero son archivos ocultos, es decir, no se muestran en la lista cuando se usa el comando Directorio. Son los más simples y más comúnmente usados. Algunos comandos internos son: dir, cls, del, date, time.

Los comandos externos están almacenados en memoria secundaria (por ejemplo, discos) y cuando se requiere ejecutarlos, son transferidos del disco a la memoria RAM. En el caso de las PC's, el sistema MS-DOS está almacenado en el disco duro (Drive C:) y estos comandos externos se encuentran en el directorio \DOS. No son residentes en la memoria principal (ROM ni RAM) debido a que son programas y por el tamaño (número de bytes) que ocupan sería impráctico mantenerlos ahí. Cualquier comando con la extensión .BAT, .COM o .EXE, se considera comando externo .. Algunos comandos externos son: format, label, diskcopy, path.

Brevemente, podemos decir que cuando se enciende la computadora, empieza a trabajar un programa llamado BIOS (Basic Input Output System, Sistema Básico de Entrada Salida), almacenado en la memoria ROM o que ya está grabado de fábrica, que se encarga de buscar a un programa llamado Boot-Record (Registro de Utilería o de Encadenamiento), que, a su vez, carga los archivos IO.SYS, MSDOS.SYS y COMMAND.COM. Los dos primeros se encargan de almacenar en memoria los comandos internos. El IO.SYS, se encarga de proporcionar el control sobre las rutinas de entrada (Input) o salida (Output). El MSDOS.SYS, interpreta y controla la serie de comandos internos. Algunos comandos internos del COMMAND.COM se encargan de pedir la Fecha y Hora del día. El resto de comandos y archivos de comandos fonnan los comandos externos.

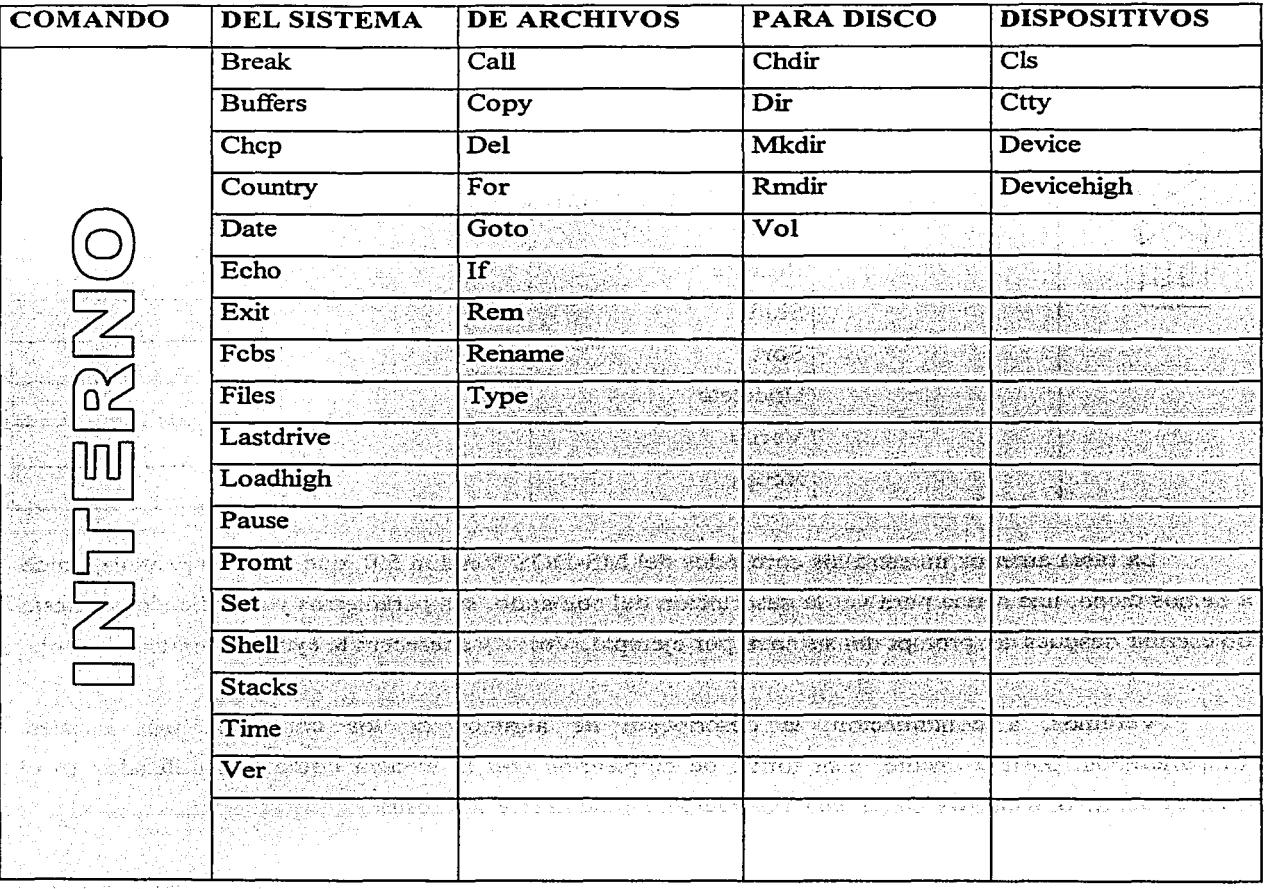

A continuación, se muestran clasificados los comandos internos y externos:

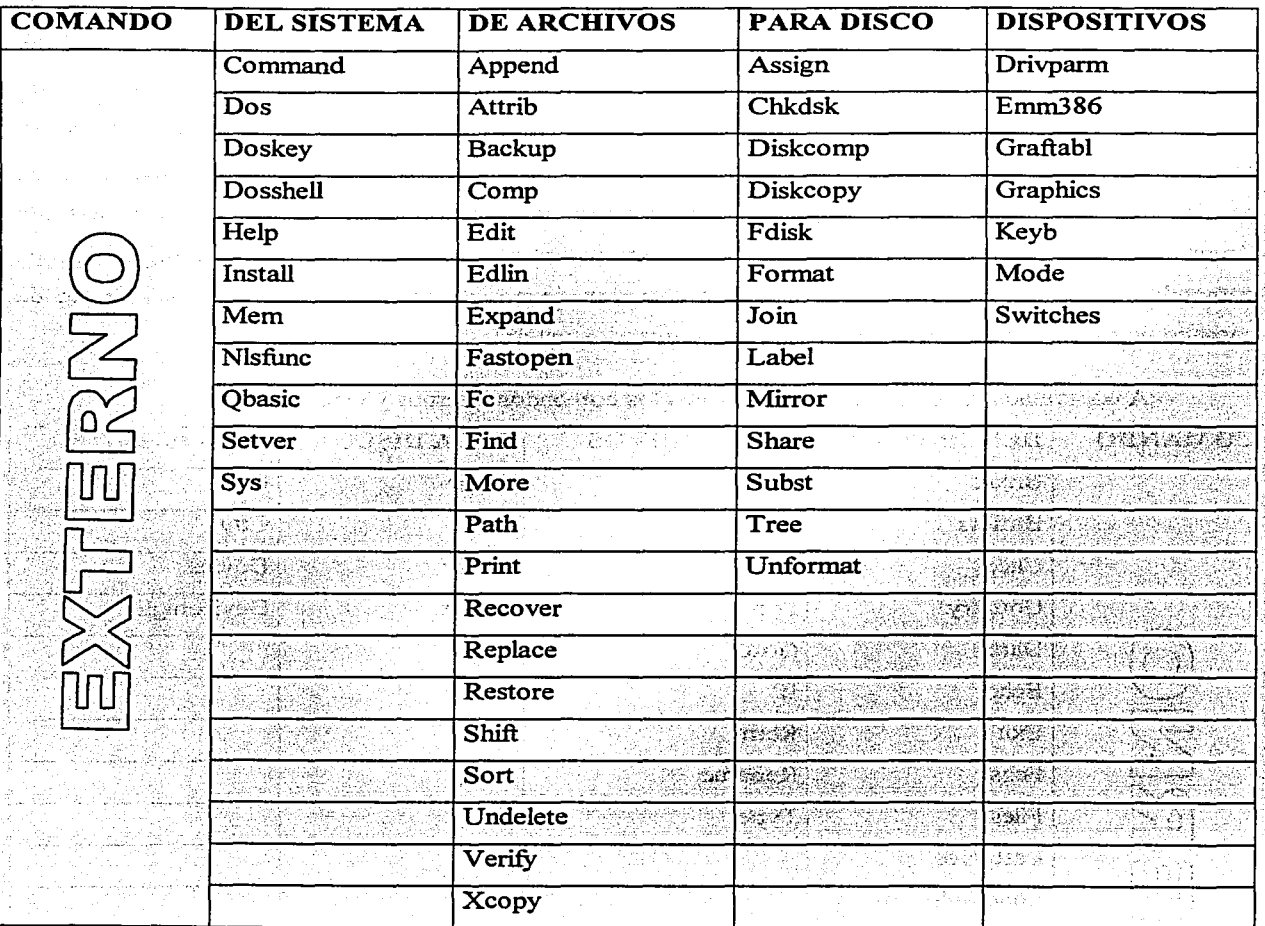

La tabla anterior muestra los comandos del MS-DOS Versión 5.0, que tiene en pantalla, como ya hemos dicho, una ayuda para ver la descripción del comando, sus parámetros y modificadores. Basta con escribir después del prornpt del sistema, por ejemplo, Vol/? y aparecerá la ayuda del comando Vol.

Veremos, a continuación, la descripción de algunos de los comandos más usuales. Compararemos, posteriormente, esta forma de emplearlos con la manera como son utilizados en el sistema operativo Windows '98, el cual nos facilitará mucho más las cosas.

Normalmente, se escribe un solo comando en la línea de comandos, después del prompt. Si queremos que se ejecute otro comando enseguida del anterior, podemos utilizar una barra vertical ( 1 ) para separar los comandos. Por ejemplo: DIR 1 SORT 1 MORE , despliega el directorio de la unidad actual, clasificándolo en orden alfabético y haciendo una pausa automática cada 23 líneas. La información que se pide entre corchetes "[ ]"es optativa; se escribe la información sin los corchetes. No es necesario especificar la unidad para comandos internos y los comandos externos pueden escribirse sin la extensión. Recuerde presionar la tecla Enter después de escribir un comando.

#### CLS (CLear Screen, Borrar Pantalla)

Borra la pantalla y presenta en la primera línea el símbolo del sistema y el cursor.

SINTAXIS: CLS

#### EJEMPLO:

CLS utilizarlo cuando la pantalla esté muy llena y queramos despejarla de información.

### COPY (Copiar)

Copia uno o más archivos de un lugar a otro. También se utiliza para combinar (agregar) archivos. Si se copian varios archivos, el sistema presenta el nombre de cada uno de ellos según se van copiando. Pueden emplearse los comodines (\* , ?) para grupos de archivos.

#### SINTAXIS:

COPY [unidad:] [ruta] archivo  $1 \cdot |/a|$  /b] [unidad:] [ruta] [archivo2]  $|/a|$  /b]  $|/v|$ Si se desea combinar archivos, incluir antes de la unidad y ruta del archivo2:  $\lceil + \text{archivo} \rceil$  [/a | /b]  $\lceil + \text{archivo} \rceil$  [/a | /b] ...  $\lceil + \text{archivo} \rceil$  [/a | /b]

Donde:

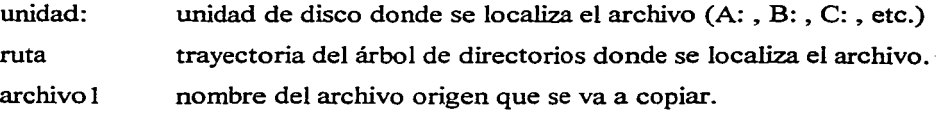

+archivo archivo2 /a

*lb*  /v nombre de los archivos que se van a agregar o combinar, con  $+$ . nombre del archivo o archivos destino a donde se copiarán los archivos. permite copiar archivos ASCII (hasta que se encuentre el carácter de fin de archivo). Al combinar archivos, por default se consideran como ASCII. permite copiar archivos binarios (lee el número de bytes del archivo). verifica que los archivos se escriban correctamente. Esto hace más lento el proceso de copiado, pues el sistema debe verificar cada sector guardado en el disco.

Si no se especifica un nombre de archivo de destino (archivo2), se copia con el nombre del archivo 1 en la ruta especificada. Si no se especifica la segunda unidad ni la ruta, se copia en la unidad y ruta actuales. Sin embargo, no se permite copiar un archivo con el mismo nombre en el mismo directorio. Un archivo se agrega (une) a otro en el orden que son escritos.

#### EJEMPLOS:

C:\WINDOWS> COPY A:Prueba.uno Copia el archivo Prueba.uno de la unidad A al directorio actual WINDOWS en la unidad C. C:\ WINDOWS> COPY Prueba.dos A:Pruebal .dos Copia Prueba.dos del directorio actual a la unidad A con el nombre Pruebal.dos C:\ WINDOWS> COPY A:Prueba. \* C:\CURSO\Prueba. \* Copia todos los archivos de nombre Prueba en A al directorio CURSO en C. C:\ WINDOWS> COPY Prueba.uno+ Prueba.dos A:Prueba.tri Une los archivos Prueba.uno y Prueba.dos del directorio actual, en el archivo Prueba.tri de A.

·------·-------·---·-----·---··---··-··-····-···--··-···--···---·-··-··--·-·-·-------·---·---------

#### **DATE (Fecha)**

Presenta la fecha actual del sistema y permite cambiarla. La fecha se guarda y es la que se registra al crear o modificar un archivo, apareciendo junto al nombre del archivo al listar un directorio.

SINTAXIS: DATE [dd-mm-aa] Donde:

dd mm aa hasta dos lugares para los días del mes: 1 al 31. hasta dos lugares para los meses del año: 1 al 12. las dos últimas cifras del año: 1980 a 2099.

Para escribir el año, el sistema acepta las cuatro cifras. Esto es importante porque si se pusiera "-99'', por ejemplo, podría ser considerado como 1999 o como 2099, afectando a todos los programas y rutinas que tomen en cuenta la fecha del sistema. Para este formato, las cifras pueden estar separadas por ( - ), ( / ) o ( . ). El sistema está programado para pasar correctamente de un mes o año a otro, considerando los años bisiestos y los meses de 28, 29, 30 o 31 días.

#### EJEMPLOS:

DATE presenta la fecha actual y el formato para cambiarla. DATE 28-6-2001 cambia la fecha por la que se escribe, sin presentar la anterior.

#### **DEL (DELETE, ERASE, Borrar)**

Borra (elimina) los archivos que se especifiquen. Pueden utilizarse los comodines (\* , ?) para eliminar más de un archivo a la vez. Sin embargo, se recomienda tener precaución al usar los comodines, pues podrían borrarse archivos por equivocación. Si se diera este caso, se debe usar inmediatamente el comando Undelete para recuperarlos (más adelante se verá la descripción de este comando).

#### SINTAXIS:

DEL [unidad:] [ruta] archivo [/p]

Donde:

unidad: ruta

archivo /p

unidad donde se localiza el archivo o archivos que se van a borrar. trayectoria del árbol de directorios donde se localizan los archivos a borrar. nombre del archivo; pueden emplearse comodines.

presenta el nombre del archivo y pregunta si se desea eliminarlo (Sí/ No).

Antes de eliminar un grupo de archivos usando comodines, se recomienda usar el comando Dir junto con los mismos comodines, para ver los archivos que se muestran y verificar que son esos archivos los que realmente se desea eliminar. Para suspender la ejecución del comando Del, se oprimen al mismo tiempo las teclas Control+ C. Los comandos Del e Erase tienen la misma aplicación.

#### EJEMPLOS:

C:\WINDOWS> DEL Ventas.\* /p

Borra todos los archivos con nombre Ventas del directorio actual, preguntando antes.

#### C:\WINDOWS> DEL A:\CURSO\\*.tri

Borra todos los archivos con extensión "tri" del directorio CURSO de la unidad A.

#### C:\WINDOWS> DEL\*.\*

¡Cuidado! Se borrarían todos los archivos del directorio actual. El sistema pregunta si se está seguro de querer hacerlo (Sí/ No).

### **DIR (Directorio)**

Muestra en pantalla una lista de los directorios y archivos de un directorio raíz en una unidad determinada. Si no se incluyen parámetros ni modificadores, se presenta la etiqueta del volumen y el número de serie del disco actual, con los nombres de los directorios y archivos por linea, indicando, también, la extensión del nombre, su tamaño en bytes y la fecha y la hora cuando se creó o se modificó por última vez. Asimismo, se señala el número total de archivos en la lista, el tamaño total en bytes y el espacio disponible en el disco, también en bytes. El uso de los parámetros y modificadores selecciona la información que se desea ver.

#### SINTAXIS:

DIR [unidad:] [ruta] [archivo] [/p] [/w] [/a] [/o] [/s] [/b] [/l]

Donde:

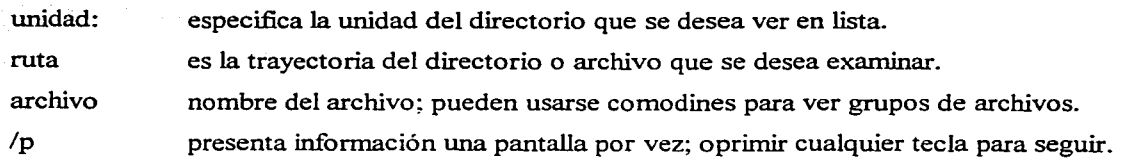

*lw* despliega los archivos en cinco colwnnas, sin infonnación individual. la muestra sólo los nombres de los directorios y archivos que tengan los atributos especificados. Contempla varias opciones.

> especifica el orden y clasificación de los nombres de los directorios y los archivos. Dir los presenta como se los va encontrando. Tiene varias opciones. señala cada aparición de un archivo en el directorio especificado y todos los subdirectorios de nivel inferior.

muestra cada nombre y extensión de directorio o archivo, uno por línea sin información adicional. Este modificador anula al modificador *lw.* 

muestra los nombres de directorios y archivos en minúsculas y sin clasificar.

#### EJEMPLOS:

*lo* 

*Is* 

lb

 $\Lambda$ 

#### DIR C:\ \*.sys /p /w /o:n

Presenta una lista de todos los archivos que tengan la extensión .sys en todos los directorios de la unidad C, en cinco columnas y por orden alfabético, deteniéndose cada vez que se llena una pantalla, hasta que se oprima cualquier tecla para continuar.

DIR A:\  $*.*$  /a /p

Presenta los nombres de todos los archivos en todos los directorios de la unidad A, incluyendo los de sistema y los ocultos, página por página.

#### **DISKCOPY (Copiar disquete)**

Copia el contenido íntegro de un disco a otro. Opera sólo para discos flexibles  $(5\frac{1}{4})^2$  y  $3\frac{1}{2}$ ''). Al copiar de un disco origen (fuente) a un disco destino, se formatea el disco destino, por lo que se perderá la información contenida en éste. El nombre del disco destino será el mismo que el del disco origen. Si se cuenta sólo con una unidad de discos flexibles (A:), se escribe ésta tanto como unidad de origen como unidad de destino; MS-DOS pedirá cambiar el disco origen y el del destino, tantas veces como sea necesario para lograr el duplicado completo de la información, y espera cada vez hasta que se oprima cualquier tecla para continuar. Al terminar el proceso de copia, el sistema pregunta si se desea copiar otro disquete (Sí/ No).

SINTAXIS:

 $DISKCOPY$  [unidad1:] [unidad2:] [/1] [/v]

Donde:

**/1**  /v

unidadl: es la unidad que contiene al disco origen (fuente).

unidad2: es la unidad que contiene al disco destino.

establece copiar sólo la primera cara de un disquete.

verifica que la copia sea correcta al momento de la escritura; esto hará más lento el proceso, pero los discos contendrán exactamente los mismos archivos.

#### EJEMPLOS:

DISKCOPY A: A:

.·Copia el contenido de un disquete en la unidad A, a otro, utilizando la misma unidad A. DISKCOPY A: B: /v

Copia el contenido de un disquete en la unidad A, a otro en la unidad B, verificando la copia.

#### **EXIT (Salir)**

Sale del programa COMMAND.COM y vuelve al programa que lo inició, si existe. Estando en Windows '98, podemos entrar a MS-DOS. Entonces, se puede usar el comando Exit para salir de MS-DOS y regresar a Windows. Si se inició el programa command con el modificador /p (permanente), el comando Exit no tiene efecto alguno.

SINTAXIS: EXIT

EJEMPLO:

#### C:\ WINDOWS> EXIT

Sale de MS-DOS y regresa a Windows, porque de ahl se ingresó a MS-DOS.

#### **FORMAT (Dar Formato)**

Da formato al disco contenido en la unidad especificada, para aceptar archivos de MS-DOS. Todos los discos nuevos (vírgenes) deben ser formateados a fin de poder guardar archivos en ellos. Si se formatea cualquier disco usado que contenga información, ésta se perderá. En este caso, el sistema indica al usuario que el disco contiene información y pregunta si se quiere continuar con el proceso de formateo (Sí / No). Al dar formato, se crea un directorio raíz y tabla de asignación de archivos para el disco. dividiendo éste en pistas y sectores; verifica, además, si hay sectores defectuosos en el disco, señalándolos para evitar escribir en ellos. Al terminar el proceso, informa del total de bytes del disco, los bytes usados por el sistema y los disponibles en el disco; pregunta, también, si se desea dar formato a otro disco (Sí */* No).

SINTAXIS (se emplea uno u otro, no combinados): Uno de los dos FORMAT unidad:  $\lceil \sqrt{v} \rceil$ :etiqueta]]  $\lceil \sqrt{q} \rceil$   $\lceil \sqrt{u} \rceil$   $\lceil \sqrt{f} \rceil$ :tamaño]  $\lceil \sqrt{b} \rceil$   $\lceil s \rceil$ FORMAT unidad:  $\lceil \sqrt{v} \rceil$ :etiqueta]]  $\lceil \sqrt{q} \rceil$   $\lceil \sqrt{u} \rceil$   $\lceil \sqrt{t} \rceil$ :sectores]  $\lceil \sqrt{b} \rceil$   $\sqrt{s}$ ] FORMAT unidad:  $\lceil \sqrt{v} \rceil$ :etiquetal]  $\lceil \sqrt{q} \rceil$   $\lceil \sqrt{u} \rceil$   $\lceil \sqrt{4} \rceil$   $\lceil \sqrt{b} \rceil$   $\lceil s \rceil$ FORMAT unidad:  $[1]$   $[1]$   $[1]$   $[1]$   $[1]$   $[1]$   $[1]$   $[1]$   $[1]$ 

Donde:

unidad: /v:etiqueta  $\sqrt{q}$ /u /f:tamaño lb  $/s$ lt:pistas /n: sectores  $\overline{1}$  $\overline{14}$ es la unidad que contiene el disco al que se le dará formato. asigna la etiqueta (nombre) del volumen que identificará al disco. borra la tabla de asignación de archivos y el directorio raíz de un disco ya formateado, pero no busca sectores defectuosos. Se recomienda usarlo sólo al dar formato, nuevamente, a discos que estén en buenas condiciones. especifica un formato incondicional para un disco, pero impide que se pueda restablecer el disco posteriormente con el comando Unformat. Se recomienda utilizarlo sólo que se hayan presentado errores de lectura y escritura durante el uso del disco. delimita el tamaño (en bytes) del disco al que se dará formato; se especifica según sus pulgadas y su densidad (alta o doble). Se recomienda utilizarlo en lugar de los modificadores /t  $v / n$ . reserva espacio para copiar archivos ocultos del sistema operativo. copia los archivos del sistema IO.SYS, MSDOS.SYS y COMMAND.COM. desde la unidad de inicio del sistema. determina el número de pistas en el disco; se usa junto con  $/n$ . determina el número de sectores por pista; se usa junto con /t. especifica dar formato a una sola cara del disquete. da formato a un disquete de *5Y:.",* 360 KB, dos caras, doble densidad, en una unidad de disco de 1.2 MB (de alta densidad). Si se utiliza con el modificador

ll, se dará formato a disquetes de 5\14", 180 KB y una sola cara. da formato a un disquete de  $5\frac{1}{4}$ " con 8 sectores por pista, creando disquetes que son compatibles con versiones del sistema anteriores a la versión 2.0. Si no se indica, se hará con 9 o 18 sectores, dependiendo del tipo de disco.

Si sólo se escribe el modificador /v sin el nombre de la etiqueta para el volumen (disco), el sistema pedirá el nombre al terminar el proceso de formateo. Si no se escribe el modificador, el volumen irá sin nombre. Si se desea dar un nombre, éste podrá constar hasta de 11 caracteres, incluyendo espacios (varios espacios consecutivos podrían ser interpretados como un solo espacio). Si se introducen letras minúsculas, el sistema las presentará como mayúsculas. En una etiqueta del volumen, no se deben utilizar los caracteres siguientes:

$$
\boxed{ + ? / \setminus | \ldots ; : + = [ ] (\ ) \& \land \lt\rhd \text{''}}
$$

#### EJEMPLOS:

18

FORMAT A: /f:360 /s

Da formato a un disquete de 360 KB en la unidad A y copia en él el sistema operativo.

#### FORMAT A: /v:GRUPO-015 /f:1.44 /s

Da formato a un disquete de 1.44 MB en la unidad A, le asigna el nombre de GRUPO-015 y copia en él el sistema operativo.

FORMAT C: /v /s

¡Cuidado! Pide dar formato a la unidad C, el disco duro, copiar los archivos del sistema operativo y preguntar por un nombre de etiqueta. ¡Se borraría toda la información del disco duro! El sistema pregunta si se desea hacerlo (Sí / No). Reinicializar el disco duro sólo se hace en casos extremos, como puede ser el que un virus (programa dañino que se instala subrepticiamente en el disco duro y al abrirlo, o después de un tiempo, empieza a borrar o alterar la información del disco duro) haya causado problemas en los archivos guardados y quiera restaurarse la información que contenía el mismo.

#### **LABEL (Etiqueta)**

Crea, cambia o borra (elimina) la etiqueta del nombre de un disco. Este comando presenta el nombre del disco y su número de serie, si le fueron asignados al formatearse. Pregunta por el
nuevo nombre de la etiqueta del volwnen (oprimir la tecla Enter si no se desea asignar algún nombre). Si se desea poner un nombre, éste tiene las limitaciones mencionadas en el comando Format. También, puede asignarse un nuevo nombre de volumen, escribiéndolo a continuación del nombre del comando y de la unidad, en su caso; aquí, no se presentan los datos anteriores.

#### SINTAXIS:

LABEL [unidad:] [etiqueta]

Donde:

unidad: etiqueta es la unidad en la que se encuentra el disco que se va a etiquetar. es el nuevo nombre del volumen (disco).

#### EJEMPLOS:

LABEL muestra la etiqueta y la serie del disco de la unidad en uso, permitiendo cambiar o borrar el nombre actual, o asignar uno si no se tiene.

LABEL A: GRUPO-015

asigna el nombre de GRUPO-O 15 al disco en la unidad A, sin presentar los datos anteriores.

### MKDIR (MD, Make Directory, Crear Directorio)

Crea un nuevo directorio. Propiamente hablando, todos los directorios después del directorio raíz serían subdirectorios; pero se acostumbra designarlos como directorios. Se crean para organizar y clasificar mejor los archivos guardados, haciendo más fácil y rápida su búsqueda y localización. De tal manera, se puede crear una estructura de directorios de varios niveles (ramas del árbol de directorios). El nombre para los directorios tiene las mismas condiciones que para el nombre de los archivos. En un directorio, no puede haber dos subdirectorios con el mismo nombre. El comando MKDIR puede escribirse también como MD.

#### SINTAXIS:

MKDIR [unidad:] ruta

Donde:

unidad: es la unidad en la que será creado el nuevo directorio.

ruta

es la trayectoria o ubicación, junto con el nombre del nuevo directorio, donde quedará creado éste. Deben especificarse todos los directorios dentro de la ruta. El sistema acepta una longitud máxima de 63 caracteres, al especificar la ruta desde el directorio raíz hasta el directorio final, incluyendo las barras inversas  $(\ \backslash \ )$ .

### EJEMPLOS:

MKDIR VENTAS

Crea el subdirectorio VENTAS en el directorio actual o en uso.

MD A:\CLIENTES\FORÁNEOS

Crea el subdirectorio FORÁNEOS en el directorio CLIENTES de la urúdad A.

MKDIR \ALMACÉN

Crea el directorio ALMACÉN a partir del directorio raíz en uso.

# **RENAME (REN, Cambiar Nombre)**

Cambia el nombre de uno o de varios archivos. Pueden utilizarse los comodines para renombrar grupos de archivos. Se recomienda usar el comando Dir con los mismos comodines para verificar que los archivos que se muestran son los mismos que se quieren renombrar. No se puede usar este comando para cambiar el nombre de archivos situados en unidades diferentes o para mover archivos a otros directorios, ni para cambiar el nombre de subdirectorios. El comando no funcionará si ya existe el nombre por el que se quieren renombrar los archivos. RENAME Y REN, tienen el mismo efecto. Deben escribirse las extensiones de los archivos involucrados; de lo contrario, el sistema no los localizará.

### SINTAXIS:

RENAME [unidad:] [ruta] archivo 1 archivo2

### Donde:

unidad: ruta archivol es la unidad donde se encuentra el archivo cuyo nombre será cambiado. es la trayectoria donde se localiza el archivo cuyo nombre será cambiado. es el nombre del archivo que será renombrado; pueden usarse comodines. archivo2

es el nuevo nombre para el archivo; si se usan comodines, estos representarán los mismos caracteres que correspondan al nombre del archivo **1.** No se puede especificar otra unidad o ruta diferente a la del archivo 1.

### EJEMPLOS:

#### RENAME A:\VENTAS\\*.ENE \*.FEB

Cambia la extensión .ENE de los archivos que están en el directorio VENTAS de la unidad A, por la extensión .FEB.

REN ??1\*.\* ??2\*.\*

Renombra en el directorio actual, los archivos cuyo tercer carácter sea 1, cambiándolo por 2.

### **RMDIR (RD, Remove Directory, Eliminar Directorio)**

Remueve (elimina) un directorio. No se puede borrar el directorio raíz de un disco. Para borrar un directorio, debe estar totalmente vacio, excepto porque pueden aparecer los símbolos"." y " .. " al listarlo. Si aún permanecen en el directorio los archivos ocultos o del sistema, tampoco podrá borrase. Para ello, se utiliza el comando Dir para verlos y el comando Attrib para quitar los atributos de los archivos (se sugiere ver el Manual del usuario para el sistema operativo MS-DOS, citado en la bibliografia). El directorio en uso debe estar en un nivel superior al directorio que se desea eliminar, o que éste se encuentre en otra unidad que la actual. RMDIR y RD, tienen el mismo efecto.

#### SINTAXIS:

RMDIR [unidad:] ruta

#### Donde:

unidad: ruta es la unidad donde se encuentra el directorio que será eliminado. es la trayectoria y nombre del directorio que será eliminado.

#### EJEMPLOS:

RMDIR A:\CLIENTES\FORÁNEOS

Elimina el subdirectorio FORÁNEOS del directorio CLIENTES de la unidad A. RD \MATEFINI\GRUP0-15

Elimina el subdirectorio GRUP0-15 del directorio MATEFINl, diferente del actual. RMDIR TAREAS

Borra el directorio TAREAS, contenido en el directorio actual.

### **TIME (Hora)**

Muestra la hora del sistema y permite actualizarla. Siempre que se crea o se actualiza un archivo, la hora se registra en el directorio (además de la fecha). El formato en que se presenta el tiempo es horas, minutos, segundos y centésimas de segundos. Puede cambiarse el orden utilizando el comando Country en el archlvo CONFIG.SYS (se sugiere ver el Manual del usuario para el sistema operativo MS-DOS, citado en la bibliografia).

#### SINTAXIS:

TIME  $[hh[:mm[:ss[:cc]]]]$   $[a | p]$ 

Donde:

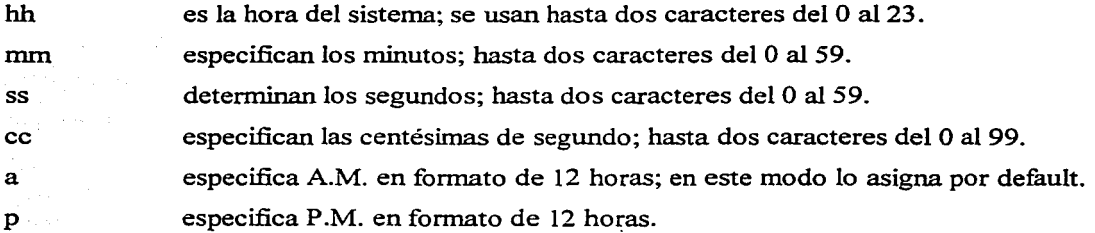

#### EJEMPLOS:

TIME muestra la hora actual y permite corregirla; si no se cambia, oprimir Enter. TIME 8:02p cambia la hora actual por 08:02 p.m., sin presentar la anterior.

#### **UNDELETE (Restablecer)**

Restablece (recupera) archivos que fueron eliminados con el comando Del. Si se borró accidentalmente un archivo o archivos, debe utilizarse inmediatamente este comando para restablecerlos; no se podrán recuperar, si ya se crearon o modificaron otros archivos en el disco. No se podrá restablecer un directorio eliminado y no se podrá recuperar un archivo si se ha eliminado el directorio que lo contenía. Se recomienda utilizar cualquiera de los

modificadores siguientes: /dos, /dt, /ali. Si no se usa modificador, el comando usará el registro de archivos eliminados, si existe (equivalente al modificador /ali). Recurrir a este registro, hace más fiable la recuperación, que si ésta se basara en la lista del directorio de archivos eliminados (equivalente al modificador /dos). Si se utiliza sólo el comando, intentará restablecer todos los archivos eliminados del directorio actual.

SINTAXIS:

UNDELETE ([unidad:] [ruta] archivo] [/list] [/ali] [/dos] [/dt]

Donde:

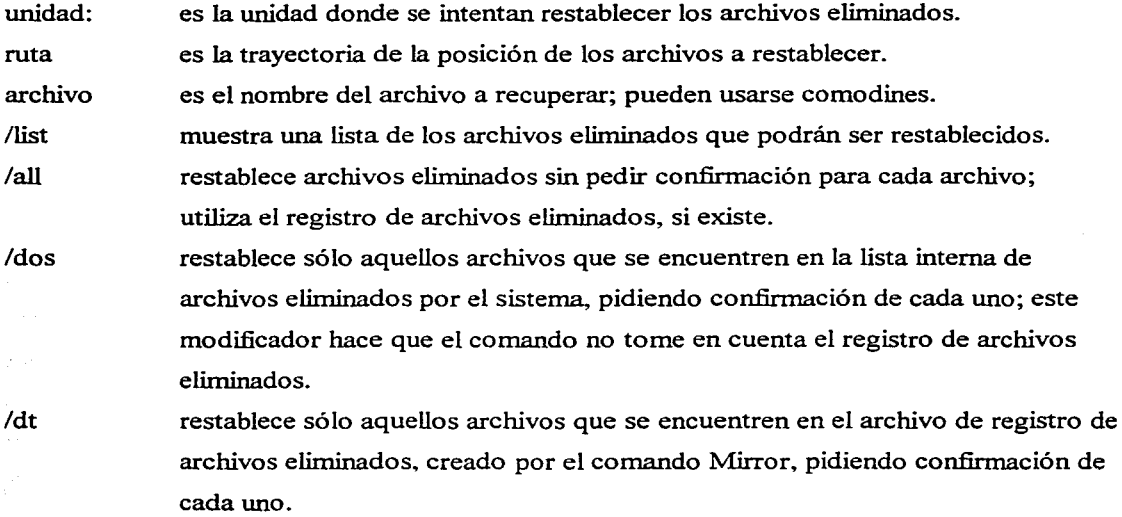

#### EJEMPLOS:

### UNDELETE C:\ VENTAS\\* .ENE /ali

Restablece los archivos con la extensión .ENE que se borraron del directorio VENTAS en la unidad C; sin pedir confirmación de cada archivo y usando el registro de archivos eliminados. UNDELETE \*.\*/dos

Restablece todos los archivos que se hayan borrado del directorio actual, pidiendo confirmación de cada uno y basándose en la lista interna de archivos eliminados del sistema.

### VOL (Volume, Volumen)

Muestra la etiqueta del volumen del disco y su número de serie, si existen. No se puede asignar ni cambiar nombre con este comando. Estos datos aparecen, también, al utilizar el comando Dir.

#### SINTAXIS:

VOL [unidad:]

Donde: unidad:

es la unidad que contiene el disco cuya etiqueta de volumen desea verse.

#### EJEMPLOS:

VOL YOLA: muestra la etiqueta de volumen del disco y su serie, en la unidad actual. muestra la etiqueta de volumen del disco y su serie, en la unidad A.

# XCOPY (Copiar archivos y directorios)

Copia archivos y árboles de directorios. Pemúte copiar todos los archivos de un directorio, incluyendo los de sus subdirectorios. Si se omite destino, el comando copiará los archivos al directorio actual. El comando Diskcopy copia los disquetes pista por pista, por lo que requiere que tanto el disquete de origen corno el de destino tengan el mismo formato. Con el comando Xcopy, pueden copiarse archivos de subdirectorios a otro disquete con formato diferente. En general, se sugiere utilizar el comando Xcopy en lugar del comando Diskcopy, a menos que se necesite una copia completa de la imagen del disquete.

El comando Xcopy también es parecido al comando Copy: ambos copian archivos de un directorio o unidad a otro. Sin embargo, Copy funciona con un solo archivo o grupo de archivos; Xcopy lo hace con un solo directorio o grupo de directorios. Ambos comandos crean fi{ie'vos archivos en el directorio destino, pero sólo Xcopy también puede crear nuevos subdirectorios. Con el comando Xcopy no se requieren comodines, pues copia todos los - archivos de un directorio. Mientras se ejecuta el comando, se muestra en pantalla los nombres .. de los archivos que copia y, al terminar, indica cuántos archivos se copiaron.

# SINTAXIS:

u personalis.

# XCOPY origen [destino] [/a]  $[/m]$   $[/d]$ :fecha]]  $[/p]$   $[/s]$   $[/e]$   $[/w]$   $[/c]$   $[/i]$   $[/q]$   $[/f]$   $[/l]$   $[h]$ [Ir] (lt] [/u] [/k] [ly] [l-y] [/n] я.

 $\label{eq:2.1} \mathcal{L}(\mathcal{L}) = \mathcal{L}(\mathcal{L}) + \mathcal{L}(\mathcal{L}) + \mathcal{L}(\mathcal{L})$ 

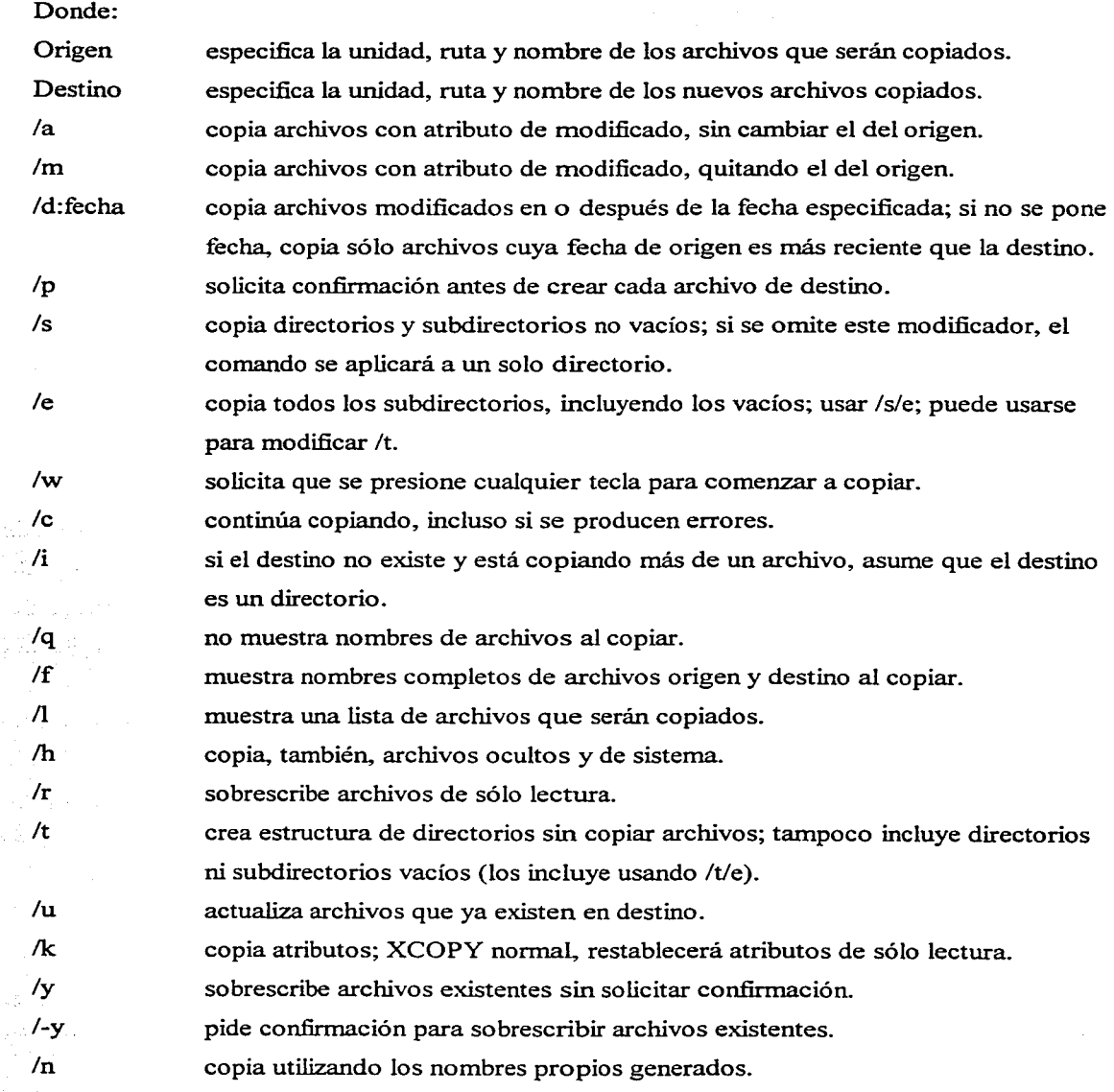

#### EJEMPLOS:

### XCOPY A: C: /s/e

Copia todos los archivos y subdirectorios, incluyendo los vacíos, de la unidad A a la C. XCOPY C:\EXCEL\GRUP0-15 A:\GRUP0-15 /f/w

Copia todos los archivos del subdirectorio GRUP0-15 que está en el directorio EXCEL de la unidad C. al subdirectorio GRUP0-15 del disco de la unidad A, mostrando los nombres de los archivos copiados y esperando a que se oprima cualquier tecla para empezar el copiado. XCOPY A:\ C:\INFO

Copia todos los archivos del directorio raíz de un disco de la unidad A. al directorio INFO de la unidad C. Si el directorio no existe, aparece un mensaje que pregunta si el nombre especificado es un archivo o un directorio; si se contesta que es un directorio, el sistema lo crea con la ruta especificada y copia ahi los archivos de origen.

#### XCOPY C:\ WORD A:\ /s/e

Copia en el disco de la unidad A la estructura de directorio y los archivos del directorio WORD de la unidad C. incluyendo los subdirectorios vacíos.

#### Cambiar nombre a un directorio.

Debido a que el comando Rename sólo cambia el nombre de archivos, debe utilizarse una combinación de comandos para cambiar el nombre de directorios. Se deben copiar los archivos en un nuevo directorio, borrar los archivos del directorio anterior y borrar el directorio ya vacío. Por ejemplo, si se desea tener los archivos del directorio CART AS2 en un nuevo directorio que se llame CARTAS, el proceso sería el siguiente:

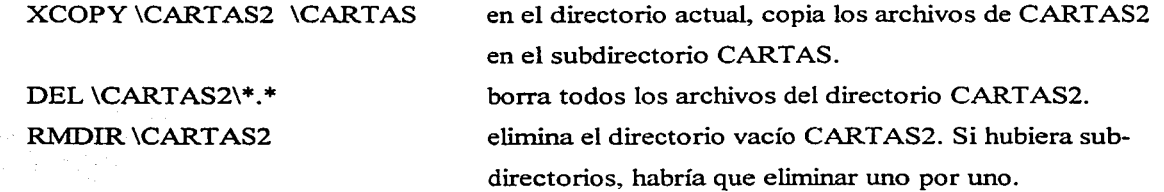

#### Redireccionamiento de la entrada / salida.

Normalmente, MS-DOS recibe la entrada de comandos desde el teclado y envía la salida de la ejecución hacia la pantalla. Sin embargo, es posible cambiar el flujo de comandos hacia otros dispositivos de entrada/salida. Estos tienen la identificación siguiente:

NOMBRE PRN, LPTI A:, B:, C: **CON** AUX DISPOSITIVO IMPRESORA UNIDAD DE DISCO CONSOLA O PANTALLA AUXILIAR

Para redireccionar la salida, se usa el símbolo ( > ) después del comando y antes del nombre del dispositivo. Para redireccionar la entrada, se usa el símbolo ( < ) después del comando y antes del nombre del dispositivo. Con el comando Copy no se usa el símbolo. Por ejemplo:

SORT <CLIENTES> CTA00015

Clasifica el archivo CLIENTES y envía la salida a otro archivo llamado CTAOOOIS.

 $DIR > ÍNDICE$ 

Dirige el directorio de la wúdad actual, hacia un archivo llamado ÍNDICE.

COPY CLIENTES.VEN PRN

Copia el archivo CLIENTES.VEN hacia la impresora; es decir, lo imprime.

COPY CLIENTES.VEN CON

Copia el archivo CLIENTES.VEN hacia la pantalla; es decir, lo visualiza.

COPY CON VENTAS.BAT

A partir de que se oprima la tecla Return, el comando escrito se almacenará en un archivo llamado VENTAS.BAT; escribir cada comando en una línea por separado; al finalizar, oprimir Control+Z y después Enter para cerrar el archivo y regresar a MS-DOS.

COPY CON A:DOC.TXT

Igual que el anterior, pero lo que se escriba se guarda en el archivo DOC. TXT de la unidad A. COPY A: DOC.TXT LPTl

Copia el archivo DOC.TXT que está en el disco de la unidad A hacia la impresora en LPTl. COPY CON LPTl

Todo lo que se teclee se dirigirá a la impresora en LPTI; al tenninar, oprimir Control+Z y después Enter, para cerrar el archivo e imprimir lo que se haya escrito.

# 2.5 CUESTIONARIO.

# I. ESCRIBE DENTRO DEL PARÉNTESIS DE LA IZQUIERDA, LA LETRA QUE CORRESPONDA A LA RESPUESTA CORRECTA:

( ) 1. Es un sistema operativo en el cual se escriben los comandos a ejecutar: a) Windows '98 b) MS-DOS c) Windows 2000 ( ) 2. Es el símbolo del Promt que se presenta por default en la línea de comandos: a) > b) C: c)  $_2$ d) Windows Me  $d)$  \ ( ) 3. Es el número máximo de caracteres que puede tener un nombre de archivo en MS-DOS: a) 255 b) 11 c) 8 d) 3 ( ) 4. Son hasta tres caracteres que están separados del nombre de un archivo por un punto: a) parámetros b) modificadores c) píxeles d) extensión ( ) 5. Es un nombre no válido para un archivo: a) MEMO.TXT b) CARTAL.DOC c) DOC<1.MAS d) OF2A.VN  $($   $\Diamond$   $)$  6. Es la organización en directorios, subdirectorios y archivos de una unidad: . a) pistas b) árbol de directorios c) directorio raíz d) sectores  $($ .  $)$  7. Es el camino que sigue el sistema para localizar un archivo o directorio: a) árbol de directorios b) nombre c) extensión d) ruta . ( ) 8. Es el disco que se está utilizando al empezar a trabajar en la computadora: a) unidad en uso b) archivo oculto c) directorio actual d) ruta activa ( ) 9. Define el elemento sobre el cual se desea que actúe el comando: a) menú b) parámetro c) submenú d) modificador ( ) 10. Especifica la forma como se desea que actúe un comando: a) menú b) parámetro c) submenú d) modificador 11. RELACIONA AMBAS COLUlMNAS UNIENDO CON UNA LÍNEA RECTA LAS ESTRELLAS DE LAS IDEAS QUE SE CORRESPONDAN:

#### 11. Es un conjunto de información afin. Puede  $*$ ser un documento, dibujo, datos, etc. 12. Es un conjunto de instrucciones ordenadas \* que son ejecutadas por la computadora. 13. Es una palabra reservada que invoca un pequeño programa para hacer una tarea. 14. Es un área reservada del disco donde se lleva el control de los archivos guardados. \* \* \*Programa \*Archivo \* Directorio \*Lenguaje \*Comando

# IIL ESCRJBE DENTRO DEL PARÉNTESIS DE LA IZQUIERDA SI LAS AFIRMACIONES SIGUIENTES SON (V) VERDADERAS O SON (F) FALSAS:

- $($   $)$  15. La tecla F1 sale de un comando y presenta nueva línea de comandos.
- ( ) 16. La tecla F3 detiene temporalmente la ejecución de un comando.
- $($   $)$  17. Para ver la ayuda de un comando se escribe el comando seguido de (  $/$ ?).
	- ( ) 18. El comodín ( \*) se utiliza para representar un solo carácter.
	- ) 19. Los comandos Date y Time son comandos internos.

 $\epsilon$ €  $\epsilon$ G., -63

- ) 20. El archivo MSDOS.SYS interpreta y controla la serie de comandos internos.
- ) 21. El símbolo  $(\ \)$ se emplea para separar y ejecutar dos comandos en la misma instrucción.
- ) 22. El comando Label se utiliza para cambiar el nombre de un disco.
- ·) 23. El comando Del se emplea para eliminar un directorio.
- $($ :...) 24. El comando Xcopy se emplea para copiar todos los archivos de un directorio a otro.

# IV. RELACIONA AMBAS COLU1\1NAS ESCRJBIENDO EN EL PARÉNTESIS DE LA IZQUIERDA LA LETRA QUE CORRESPONDA DE LA COLUMNA DERECHA:

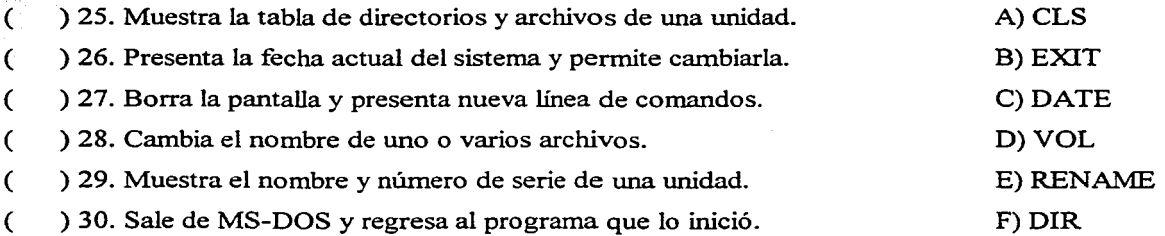

# V. COMPLETA LOS ENUNCIADOS ESCRIBIENDO SOBRE LAS LÍNEAS LOS COMANDOS CORRECTOS, TOMÁNDOLOS DE LA LISTA SIGUIENTE:

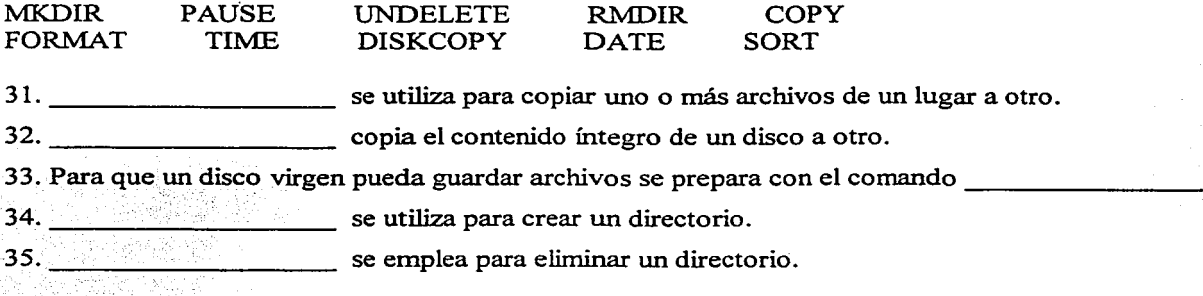

# **2.6 PRÁCTICA DE LABORA TORIO.**

Para realizar los ejercicios siguientes, se deberá entrar a MS-DOS.

- 1. Cambia la fecha al día de mañana.
- 2. Cambia la hora a 10:15:30
- 3. Cambia la fecha y hora a las actuales.
- 4. Interpreta y ejecuta la instrucción: C:\COPY sy\*.\* A:\
- 5. Borra los archivos de la instrucción anterior, en donde se copiaron.
- 6. Utiliza el comando Dir para ver los archivos de un disco de 3 1/2 ". Renombra aquellos cuya segunda letra sea una vocal (elígela tú) y cámbiala por otra vocal. Verifica que se haya hecho el cambio correctamente. Ejecuta el cambio inverso.
- 7. Cambia el nombre de dos archivos, en el disco flexible, agregándoles "l ". Verifica los cambios.
- 8. Cambia o asigna el nombre del disco de 3  $\frac{1}{2}$ ", por el que gustes.
- 9. Formatea un disco virgen de 3  $\frac{1}{2}$ ". ¿Qué pasaría si tuviera archivos almacenados?
- 10. En el disco anterior, crea un árbol de directorios de programas, clasificándolos en progl y prog2.
- 11. Copia dos archivos de la unidad C (elígelos tú) a cada directorio creado en el punto anterior. Verifica que los pasos hayan sido correctos.
- 12. Crea un directorio en la unidad C, con tu nombre. Copia todos los archivos del punto anterior, en el directorio creado aquí. Verifica que todo haya sido correcto.
- 13. Borra el directorio que creaste en el punto anterior.
- 14. Utiliza dos discos flexibles (uno virgen y otro con archivos), para copiar todo el contenido del disco con archivos hacia el disco virgen. Verifica que todo haya sido correcto.
- 15. Utiliza el comando adecuado para ver todos los archivos de la unidad C, ordenados alfabéticamente y que se detenga por pantallas.

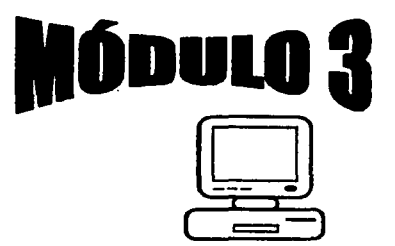

Ambiente Windows '98.

# OBJETIVO:

Al finalizar el módulo, el alumno será capaz de:

 $\label{eq:3.1} \frac{1}{2} \mathcal{E} \left[ \left( \mathcal{E} \left[ \mathcal{E} \right] \right) \right] \left( \mathcal{E} \left[ \mathcal{E} \right] \right) \left( \mathcal{E} \left[ \mathcal{E} \right] \right) \left( \mathcal{E} \left[ \mathcal{E} \right] \right) \left( \mathcal{E} \left[ \mathcal{E} \right] \right) \left( \mathcal{E} \left[ \mathcal{E} \right] \right) \left( \mathcal{E} \left[ \mathcal{E} \right] \right) \left( \mathcal{E} \left[ \mathcal{E} \right] \right)$ in ang bagin ng mga mga mga mangangang mga magangang mga magangang mangangang mangang mangang mangang mangang<br>Mga mangang mangang mangang mangang mangang mangang mangang mangang mangang mangang mangang mangang mangang ma and the state of the state of the state of the state of the state of the state of the state of the state of the<br>The state of the state of the state of the state of the state of the state of the state of the state of the st n<br>Salah Salah Salah Salah Salah Salah Salah Salah Salah Salah Salah Salah Salah Salah Salah Salah Salah Salah Sa  $\label{eq:2.1} \frac{1}{2\pi}\frac{1}{2}\frac{1}{4\pi}\frac{1}{2\pi}\frac{1}{2\pi}\left[\frac{1}{2\pi}\left(\frac{1}{2\pi}\right)^2\frac{1}{2\pi}\left(\frac{1}{2\pi}\right)^2\frac{1}{2\pi}\left(\frac{1}{2\pi}\right)^2\frac{1}{2\pi}\left(\frac{1}{2\pi}\right)^2\frac{1}{2\pi}\right]\frac{1}{2\pi}\frac{1}{2\pi}\frac{1}{2\pi}\left(\frac{1}{2\pi}\right)^2\frac{1}{2\pi}\frac{1}{2\pi}\frac{1}{2\pi}\frac{1}{2\pi}\frac{$ 

- $\div$  Describir qué es Windows '98 y sus características principales.
- Manejar los elementos del Escritorio y de las Ventanas.
- $\div$  Ejecutar procedimientos básicos de manejo de archivos y carpetas.
- Llevar a cabo tareas básicas de configuración.
- Operar el intercambio de información entre aplicaciones.

# 3.1 TÉCNICAS BÁSICAS.

Windows '98 es un sistema operativo gráfico y, como tal, ayuda al usuario a manejar el software y el hardware de la computadora de una manera clara y sencilla. Su popularidad, desde que se creó en agosto de 1981, radica en que, mediante gráficas o ventanas (windows, en inglés) que van apareciendo en el monitor, el usuario señala la opción (comando) que desea que ejecute el sistema. Aquí no se escribe el comando; en su lugar, tanto el nombre como sus parámetros y modificadores, se representan mediante iconos u opciones clasificadas y con su respectivo título, para que el usuario seleccione la acción apropiada. Windows '98 entra a funcionar cuando es llamado por el sistema operativo MS-DOS, sustituye a éste y toma el control total de la computadora.

Windows '98 cuenta con una interfaz gráfica de usuario (GUI, Graphic User Interface) que es un estándar para todos los desarrolladores de software. Es decir, todos los programas y aplicaciones que corren bajo un ambiente Windows, son manejados bajo una misma lógica y de manera muy similar. Anteriormente, cada programa se operaba de manera individual y muy diferente. El usuario tenía que aprender cada uno empezando de cero. Con Windows se ha salvado este engorroso problema. Si el usuario aprende los conceptos básicos y la lógica del ambiente Windows, ya habrá aprendido a interactuar con todos los programas que funcionen bajo este sistema operativo, pues la presentación gráfica de cualquier programa o aplicación, sus principales comandos y sus opciones, le serán totalmente familiares. Esto facilitará su aprendizaje y su rápida utilización.

Características y ventajas de Windows '98:

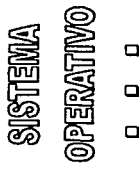

 $\Box$ Proporciona un ambiente fácil para la comunicación entre el usuario y la computadora.

 $\Box$ Mejora la gestión de memoria y la coordinación de información de entrada/salida.

 $\Box$ Proporciona una serie de utilidades y órdenes para la administración de archivos.

- 5<br>-<br>5 R AMBI<br>68A<br>, .
- $\Box$ Proporciona representaciones gráficas (iconos) para facilitar el manejo del ambiente.
	- $\Box$ Cuenta con programas propios: procesador de textos, para dibujar, calculadora, etc.
	- $\Box$ Similitud en el ambiente gráfico para el manejo de diferentes programas.
	- Q Posibilidad de ejecutar varios programas al mismo tiempo.
		- $\Box$ Posibilidad de intercambiar información entre diferentes programas y aplicaciones.

### Términos generales que son utilizados:

A lo largo del tema, se manejarán varios términos que son empleados comúnmente en el ambiente Windows '98. Describiremos brevemente, a continuación, cada uno de ellos. La importancia de su uso quedará claro en el contexto en que serán utilizados posteriormente.

- Ventana: es un área de la pantalla delimitada por un rectángulo. Todas las aplicaciones que funcionan bajo Windows, corren dentro de una ventana. En ella se presentan diversos elementos que permiten ejecutar o elegir las opciones deseadas: menús de opciones e iconos de comandos.

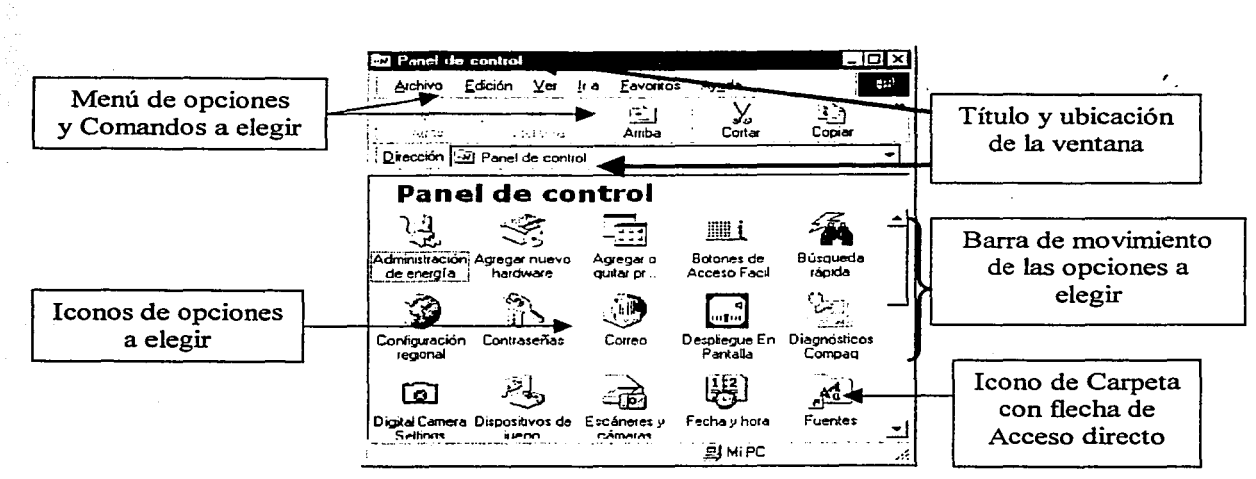

Fig. 38 Ventana con algunos iconos.

- Icono: es una representación gráfica de un elemento en Windows. Su empleo hace más fácil elegir lo que deseamos hacer. Pueden representar unidades de disco, programas, aplicaciones, archivos, carpetas (directorios y subdirectorios) o comandos. El sistema asigna los iconos de manera automática, pero permite realizar cambios, en el súnbolo y en el nombre.

- Acceso directo: es un icono que aparece en la ventana principal (Escritorio) de Windows, representando una unidad de disco, programa, aplicación, carpeta o archivo, con el fin de acceder rápidamente al mismo, abriéndolo desde cualquier ubicación donde esté almacenado. El sistema crea accesos directos estándar, pero el usuario puede crear los que desee. Estos iconos tienen una flecha en la esquina inferior izquierda que los identifica.

- Carpeta: es un lugar donde se guardan archivos, programas, aplicaciones u otras carpetas. En las versiones anteriores de Windows, recibía el nombre de directorio. Una carpeta puede contener otras carpetas (subdirectorios); es algo similar al árbol de directorios en MS-DOS. Más adelante veremos esto con detalle. Por ahora, diremos que el icono para representar una carpeta es un fólder.

- Cuadro o Caja de diálogo: es una ventana que aparece cuando el sistema requiere información complementaria y/o confirmación para ejecutar una actividad. Por analogía con MS-DOS,

estas cajas de diálogo muestran las opciones de los parámetros y modificadores de los comandos, para que el usuario seleccione las que necesite (dando clic con el mouse o escribiendo algo de texto).

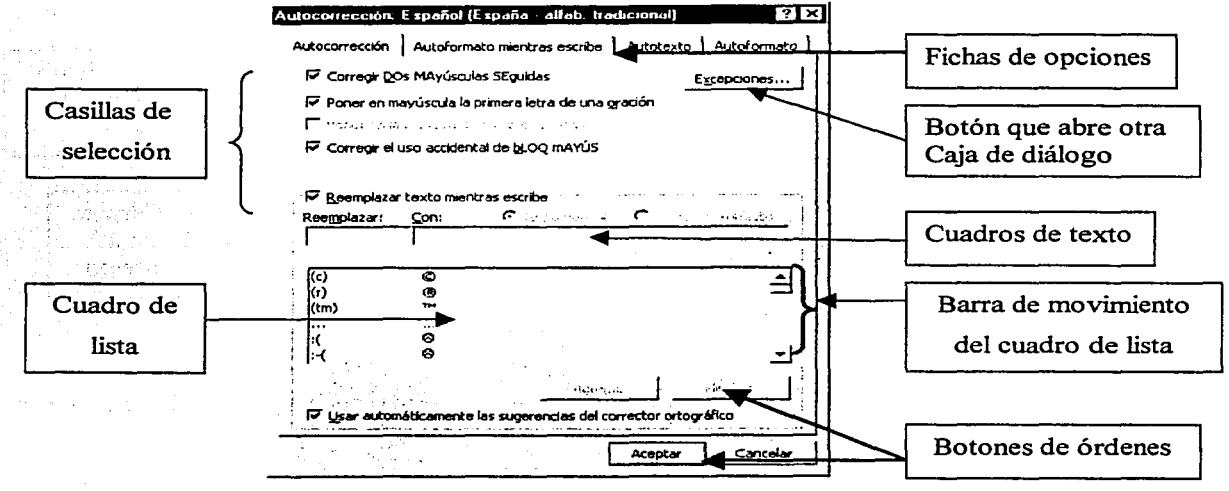

Fig. 39 Caja de diálogo.

### Uso del Mouse o Ratón.

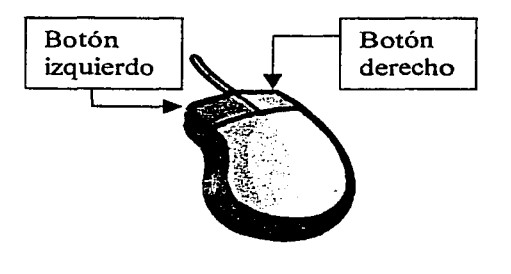

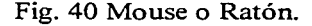

Windows fue diseñado para ser utilizado con un Mouse. Tiene la posibilidad de funcionar con el teclado para la mayoría de las acciones, pero el grado de dificultad aumenta muchísimo, pues debe memorizarse o aplicarse un gran número de combinaciones de teclas. Algunas acciones sería imposible hacerlas sin un mouse.

El uso del mouse es la forma más sencilla y rápida de efectuar la mayoría de las acciones bajo un ambiente Windows. Se utiliza para seleccionar opciones de menús, iconos, botones, posicionar el cursor de pantalla, señalar y/o seleccionar elementos de la pantalla, realizar trazos de dibujo en algunas aplicaciones, mover elementos de la pantalla, abrir cajas de diálogo emergentes, etc.

Se debe mover con la mano el cuerpo del mouse sobre una superficie plana. Se acostumbra utilizarlo sobre un pequeño tapete (Pad, en inglés). Al desplazarlo así, se mueve en la misma dirección el apuntador de la pantalla. Normalmente, el apuntador de pantalla es una flecha ( $\frac{1}{6}$ ), pero puede tomar diferentes formas según la acción que se esté ejecutando y la aplicación donde se encuentre. Por ejemplo, toma la forma de un reloj de arena ( $\zeta$ ) cuando la computadora está haciendo un proceso y debemos esperar; o puede tomar la forma siguiente ( I ) cuando debe introducirse texto. La parte activa del apuntador es la punta de la flecha, por lo que debe colocarse ésta sobre el elemento que se quiera seleccionar. En ocasiones, al desplazar el mouse se termina el espacio plano para seguir el movimiento; puede levantarse el mouse (el apuntador queda fijo en su posición actual) y colocarlo en una posición más conveniente para continuar el desplazamiento. Usualmente, se empleará el botón izquierdo; pero puede configurarse el mouse para ser usado, de manera preestablecida, con el botón derecho.

Los términos MOUSE y APUNTADOR DEL MOUSE se utilizan indistintamente, pues tienen el mismo significado. Al decir: "Mover el mouse" hacia una posición determinada de la pantalla, lo que se quiere decir, en realidad, es "Mover el apuntador del mouse" hacia esa posición determinada de la pantalla; lo cual se hace desplazando el mouse sobre una superficie plana.

Conforme se avance en el tema, se descubrirá que una misma acción puede efectuarse eligiendo diferentes caminos. Puede emplearse el mouse o alguna combinación de teclas. Inclusive, se puede estar en diferentes ubicaciones (rutas). Aquí, daremos preferencia al uso del mouse y a la ubicación natural de la acción a ejecutar.

- Señalar: es desplazar el mouse sobre una superficie plana sin presionar ningún botón, hasta que el apuntador en pantalla esté sobre el elemento deseado.

- Dar clic o Pulsar: es señalar un elemento de la pantalla y presionar el botón izquierdo del mouse, soltándolo inmediatamente. En el caso de que deba utilizarse el botón derecho del mouse, se indicará explícitamente esto. Nótese que estas indicaciones se invierten, si el mouse se configura para usar el botón derecho por default.

- Dar doble clic o Doble Pulsación: es señalar un elemento de la pantalla y oprimir el botón izquierdo del mouse dos veces seguidas, en un intervalo de tiempo mínimo.

- Dar triple clic o Triple Pulsación: es señalar un elemento de la pantalla y oprimir el botón izquierdo del mouse tres veces seguidas, en un intervalo de tiempo mínimo.

- Arrastrar un elemento: es señalar un elemento de la pantalla, oprimir el botón izquierdo del mouse y, manteniéndolo así oprimido, desplazar el mouse hasta que el elemento en la pantalla esté colocado en el lugar deseado de la misma; en este momento, soltar el botón.

- Mantener oprimido un botón: es señalar un elemento de la pantalla y mantener oprimido el botón izquierdo del mouse, sin mover éste.

# Iniciar una sesión en Windows:

- a) Verificar que todos los cables estén conectados correctamente en sus enchufes.
- b) Encender el regulador de corriente.
- c) Encender el monitor.
- d) Encender los periféricos conectados a la computadora.
- e) Encender la CPU. Esperar un momento, mientras se inicializa el sistema.
- f) Windows '98 toma el control total de la computadora y presenta una ventana de bienvenida. Puede desactivarse esta ventana para que no vuelva a aparecer.
- g) Windows '98 presenta su ventana principal, llamada Escritorio, y espera que el usuario seleccione órdenes.

# Salir de una sesión en Windows:

- a) Cerrar todas las ventanas abiertas de programas y/o aplicaciones (dando clic en el botón con la forma  $\boxtimes$ , situado en la esquina superior derecha de cada una de ellas).
- b) Dar clic en el botón **El Inicio**, en la esquina inferior izquierda de la pantalla de Escritorio.
- e) Dar clic en la opción Apagar el sistema, en la ventana que se presenta.
- d) Dar clic en la opción  $[Q^{\sim}]$  Apagar el sistema; , en la caja de diálogo que se presenta.
- e) Dar clic en el botón **Aceptar** , en esa misma caja de diálogo, para confirmar la acción.
- f) Apagar los periféricos conectados a la computadora.
- g) Apagar el regulador de corriente.

Debe salirse del sistema siempre de esta manera, ya que se está seguro de haber cerrado todos los archivos abiertos durante la sesión de trabajo. De otra forma, se corre el riesgo de perder datos del sistema y/o de los archivos abiertos. Recuérdese que mientras se trabaja en la computadora, se utiliza la memoria RAM, que es volátil. Si al apagar el sistema, no se han guardado los datos en memoria secundaria (discos o cintas), éstos se perderán. En ocasiones. debe correrse este riesgo cuando el sistema no responde a indicación alguna y hay que apagar el sistema. Puede oprimirse la tecla Ese (Escape) para tratar de regresar al programa. O se puede intentar restablecer el sistema (Resetear, hace el efecto de apagar y encender el equipo), oprimiendo al mismo tiempo las teclas Control+Alt+Suprimir. Si esto no funciona, habrá que interrumpir la corriente.

Para salir de Wmdows, como ya mencionamos, se presenta una caja de diálogo en la cual aparece la opción de apagar el sistema. Las otras opciones son:

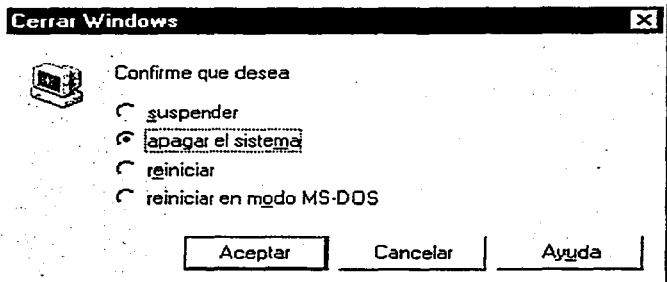

Fig. 41 Caja de diálogo para cerrar Windows.

Suspender: el sistema se pone en estado de espera para ahorrar energía. Queda disponible para utilizarse en cualquier momento, pero no guarda lo que tenga en memoria RAM.

Apagar el sistema: conserva los cambios en la configuración, guarda los archivos abiertos en el disco duro, los cierra y apaga el equipo principal (el gabinete de la CPU).

Reiniciar: conserva los cambios en la configuración, guarda los archivos abiertos en el disco duro, los cierra, apaga y enciende el sistema en Windows.

Reiniciar en modo MS-DOS: conserva los cambios en la configuración, guarda los archivos abiertos en el disco duro, los cierra, apaga y enciende el sistema entrando a MS-DOS.

# 3.2 EL ESCRITORIO.

Es la ventana principal de Windows '98; aquí se inicia o se sale del sistema. Es similar a una mesa de trabajo en una oficina: tiene los elementos necesarios para iniciar una sesión de trabajo. El usuario selecciona (dando uno o doble clic) la actividad que desea ejecutar y el sistema abre la ventana de dicha selección. Muchas veces, se abrirán otras ventanas de opciones o de diálogo, para complementar la orden o ir seleccionando la opción de acuerdo a la ruta de ubicación. Para evitar esta secuencia, se presentan los iconos de acceso directo que el usuario puede personalizar.

Los elementos del Escritorio de Windows '98 son los siguientes:

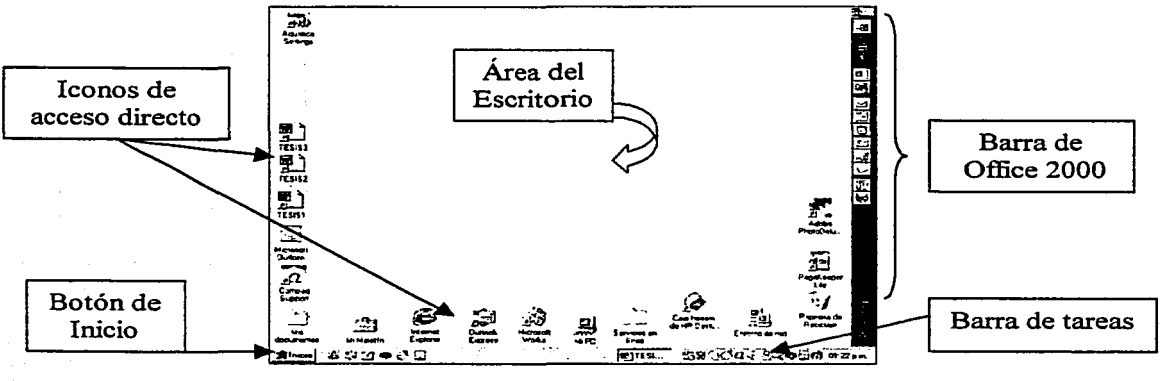

Fig. 42 El Escritorio de Windows '98.

Área del Escritorio: es la que contiene todos los elementos para trabajar en Windows. Simula los objetos de trabajo de un escritorio fisico. El usuario puede agregar, quitar o modificar los elementos que aparezcan en esta área, por lo que la presentación que se da en la fig. 42 puede variar a la de otro usuario. En esta área se abrirán otras ventanas o cajas de diálogo que presente el sistema.

Iconos de Acceso directo: son iconos que permiten acceder directamente a programas o archlvos. Todas las opciones que representan estos iconos, se encuentran en el Menú Inicio siguiendo las rutas adecuadas. Los iconos nos permiten salvar estas secuencias, dando doble clic sobre ellos. El sistema presenta algunos accesos directos estándar, como: Mi PC, Entorno de red, Bandeja de entrada, Mi Maletín, Papelera de reciclaje, etc. Cuando se agrega software o hardware al sistema, algunas veces aparecen accesos directos de los mismos. El usuario puede, también, agregar. quitar o modificar los iconos. Los iconos de acceso directo no estándar, tienen un cuadro con flecha en su esquina inferior izquierda para identificarlos.

Barra de tareas: es la franja horizontal que aparece en la parte inferior del Escritorio. En ella se muestra el botón de Inicio y la hora actual del sistema. Pueden aparecer, también, los iconos de otras opciones específicas de acceso directo. En esta barra, se ubican los iconos de los programas o archivos abiertos, ya sea que se esté trabajando con ellos o que se hayan puesto en espera para regresar a ellos posteriormente (es decir, que se haya minimizado su ventana correspondiente). Asimismo, esta barra puede ser personalizada y ubicada en cualquier lado del Escritorio. Para acceder a cualquiera de las opciones de esta barra, se da un clic sobre el icono respectivo.

Botón de Inicio: es el botón para iniciar o salir del sistema. Dando un clic sobre él, muestra el Menú Inicio, que contiene todas las opciones que se pueden realizar bajo Windows '98. Siempre se encuentra disponible en la parte izquierda de la barra de tareas.

Barra de Office 2000: es una barra específica de Microsoft Office 2000, con iconos de acceso directo que facilitan la labor requerida por el usuario. Abrir un nuevo documento, uno existente, el servicio de mensajería, son algunas de sus opciones. El usuario puede activar o desactivar esta barra. Para acceder a alguna opción, se da un clic sobre el respectivo icono.

#### Selección y organización de iconos.

- Seleccionar un icono: l. Dar clic sobre el icono. El icono tomará un color resaltado de los demás. - Seleccionar un grupo 1. Dar clic en la esquina superior izquierda del área de los de iconos adyacentes: iconos que se deseen seleccionar; mantener oprimido el botón. - Seleccionar un grupo de iconos adyacentes en lista: 2. Arrastrar hasta enmarcar los iconos deseados. Aparecerá un cuadro de lineas punteadas señalando sus lúnites. 1. Dar clic en el primer icono de la lista deseada. 2. Mantener presionada la tecla Shift  $\boxed{\hat{\sigma}}$  y dar clic en el último icono de la lista (en linea horizontal o vertical).

- Seleccionar un grupo de iconos no adyacentes:
- Abrir la opción del icono de acceso directo:
- Mover de lugar un icono:
- Organizar iconos:

- **por nombre**  por !ipo por tamaño por fecba Organización automática
- 
- Eliminar un icono:
- 1. Dar clic en el primer icono deseado.
- 2. Mantener presionada la tecla **Control** y dar clic en cada uno de los iconos que se desea seleccionar.
- 1. Dar doble clic sobre el icono deseado.

Se abrirá la ventana principal del archivo o programa.

- 1. Arrastrar el icono a la posición deseada.
- 1. Dar clic con el botón derecho en cualquier área vacía del Escritorio. Aparecerá una ventana de Menú Emergente.
- 2. Señalar la opción Organizar iconos. Se abrirá un submenú.
- 3. Dar clic en la opción deseada, donde:

- Por nombre: se organizan por orden alfabético.

- Por tipo: según la extensión del nombre del archivo.
- Por tamaño: por cantidad de bytes del archivo.
- Por fecha: por fecha de creación o última edición.
- Organización automática: se alinean a la izquierda.

l. Dar clic sobre el icono deseado.

- 2a. Arrastrar el icono hacia el icono de la Papelera de reciclaje.
- 2b. Oprimir la tecla **Suprimir** . Aparece una caja de diálogo.
- 3. Dar clic en el botón  $\overline{Si}$ , para confirmar la eliminación del icono de acceso directo. El archivo permanece en su localización actual. Puede crearse de nuevo el icono.

Los iconos estándar de acceso directo del Escritorio, son los siguientes:

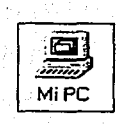

Muestra el contenido y los recursos de la computadora. Incluye opciones para las diferentes unidades de disco. periféricos, mantenimiento del equipo, configuración del sistema, comunicación en red, etc.

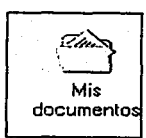

Es una carpeta donde se pueden guardar los archivos o carpetas de uso más frecuente. Por default, al guardar un archivo por primera vez, se abre esta carpeta como primera opción. Puede predeterminarse que se abra otra.

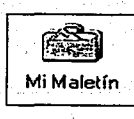

Es una carpeta donde pueden guardarse copias de archivos que serán utilizados en otra computadora. Tiene opción de actualización sincronizada (con el archivo original) y envío a disco flexible.

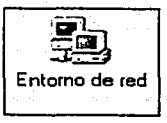

Muestra otras computadoras a las que se tiene acceso compartiendo recursos, como archivos e impresoras. Se utiliza para explorar los recursos de la red. de manera similar a como se explora el propio equipo.

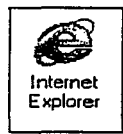

Ingresa a la Internet. Este icono aparece sólo si la computadora tiene acceso a la red mundial de Internet. Si sólo tiene el software pero no el módem de comunicación, aparecerá un mensaje de error.

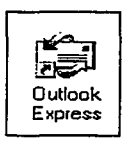

Abre el correo electrónico, donde se envían y reciben mensajes y archivos de otras computadoras, vía Internet. Este icono aparece sólo si se tiene conectada la computadora a este servicio.

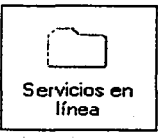

Es una carpeta que incluye opciones de servicio vía Internet, para asesoría en aspectos de contratación, comunicación, actualización y técnicos, propios del equipo conectado a la computadora y del software correspondiente.

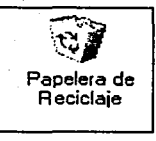

Es un lugar donde se almacenan todos los archivos, programas y carpetas, eliminados. Pueden eliminarse definitivamente de este lugar; pero, también, pueden restituirse a sus rutas originales.

# 3.3 MANEJO DE VENTANAS.

Todos los programas y aplicaciones que corren bajo el ambiente Windows, lo hacen a través de ventanas. Todas las ventanas tienen elementos comunes, además de los específicos de cada aplicación. Esta similitud gráfica de las ventanas, permite que se asimilen de una manera fácil y rápida las diferentes opciones de cada programa o aplicación, pues al pasar de uno a otra, el ambiente es familiar y ya conocido. Windows permite manejar diversos programas y archivos simultáneamente, e intercambiar información entre ellos. De ahi que, en un momento dado, es posible tener varias ventanas abiertas y trabajar con ellas simultáneamente. Conocer su manejo y cómo organizarlas, se hace imprescindible.

Los elementos comunes de una ventana de una aplicación, son los siguientes:

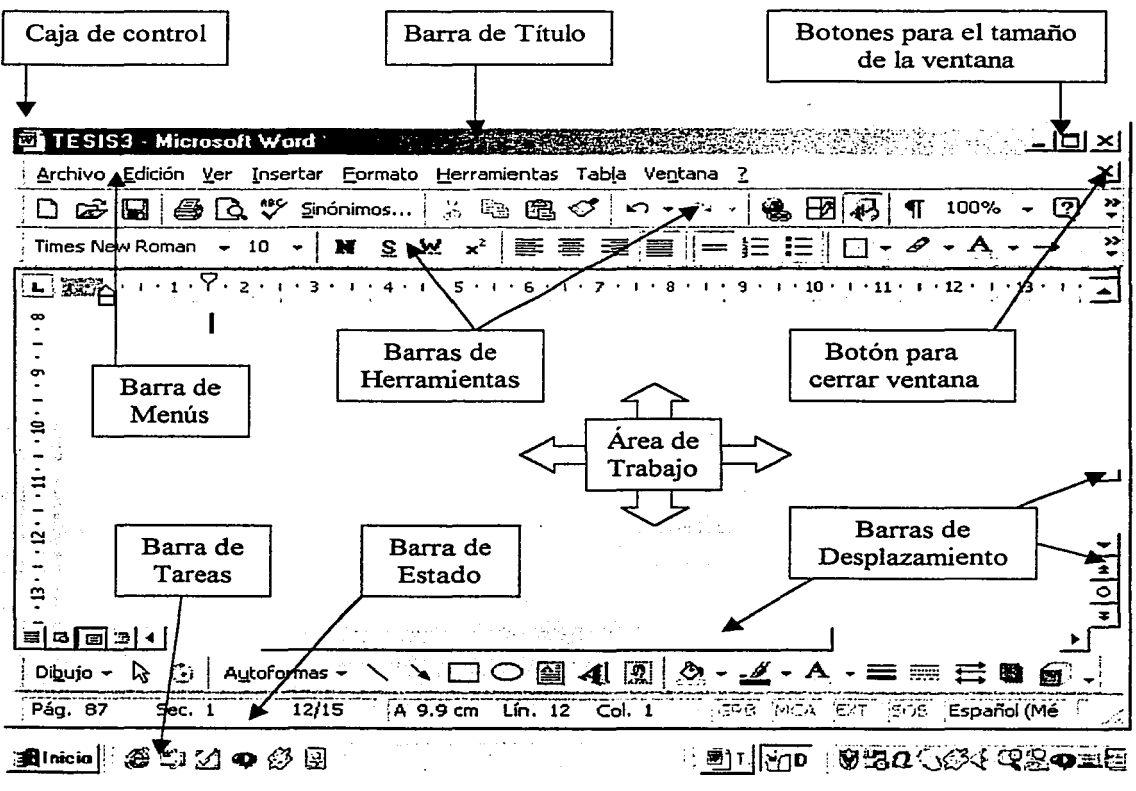

Fig. 43 Los elementos de una ventana.

Barra de Título: indica el nombre de la aplicación (Word, Excel, etc.) y el nombre del archivo que se encuentra abierto (por default, cada aplicación le da un nombre temporal a un archivo inicial; una vez guardado, aparece el nombre que el usuario le asignó). Dando clic en cualquier área vacía de esta barra, puede moverse la ventana arrastrándola hacia la posición deseada. Muestra,

además, el icono de la Caja de Control y los botones para ajustar el Tamaño de la ventana y para Cerrar la aplicación. Con un clic en esta barra, se activa la ventana para usar todas sus opciones. Si la barra aparece en tonos de grises, la ventana no está activa y no pueden utilizarse sus opciones.

Caja de Control: es un icono con el logotipo de la aplicación abierta, ubicado en la parte izquierda de la Barra de Título. Dando clic en él, aparece una ventana con los comandos Restaurar, Mover, Tamaño, Minimizar, Maximizar y Cerrar, los cuales explicaremos más adelante.

Botones para ajustar el Tamaño de la ventana: son iconos que permiten cambiar rápidamente el tamaño en que se presenta una ventana, dando clic sobre ellos. Pueden ser para Minimizar, Maximizar y Restaurar.

Botones para cerrar: dando clic sobre ellos permiten cerrar la ventana activa y salir de la misma. Si el icono se encuentra en la Barra de Menús, cierra el archivo; si se encuentra en la Barra de Título, cierra la aplicación; si se encuentra en una Caja de diálogo, cierra la caja. Si alguna ventana no tiene botón para cerrarla, se puede dar clic fuera de ella para salir de la misma.

Barra de Menús: es una barra horizontal ubicada debajo de la Barra de Título, que presenta todas las opciones y comandos que se pueden ejecutar con un archivo abierto de determinada aplicación, clasificadas por categorías. Las opciones usuales son: Archivo, Edición, Ver, Insertar, Formato, Herramientas, Ventana y Ayuda. Dando clic en alguna de ellas, se abre otro menú con los comandos relacionados. Algunos de éstos, a su vez, cuentan con un submenú cuyas opciones se seleccionan señalándolas y dando clic sobre ellas. Para cancelar una opción de menú, se da clic otra vez en él. En la esquina derecha de esta barra, se encuentra un botón para cerrar el archivo abierto.

Barras de Herramientas: usualmente, son dos barras horizontales que aparecen debajo de la Barra de Menús y que muestran los iconos de los comandos más frecuentemente utilizados. La barra superior muestra los iconos de los comandos estándar; la inferior, los iconos de los comandos de formato. El usuario puede personalizar estas barras, haciendo que aparezcan más o menos barras, así como que aparezcan los iconos de los comandos más frecuentemente utilizados por él. Nótese que esto permite ejecutar más rápidamente un comando, que si se selecciona mediante la Barra de Menús; en la cual, hay que seguir la ruta de ventanas que se vayan abriendo hasta llegar al comando deseado. Sin

embargo. en ocasiones será preferible ejecutar un comando desde la Barra de Menús, porque presenta opciones -lo que en MS-DOS serian los parámetros y modificadores- que permiten variar la ejecución a los requerimientos del usuario. Sólo algunos de los comandos de esta Barra de Herramientas presentan un breve cuadro de opciones. Al señalar cada icono, aparece una etiqueta indicando la función que realiza el comando. Para ejecutarlo, basta dar clic sobre el icono.

Área de trabajo: es el área donde se trabaja propiamente en un archivo: escribiendo, dibujando, diseñando, etc. Se presenta normalmente sobre un fondo blanco.

Barras de Desplazamiento: aparecen si la ventana contiene más datos de los que pueden observarse a la vez. Permiten visualizar los datos que no aparecen en la ventana, desplazándose de manera horizontal (izquierda/derecha) o vertical (arriba/abajo), sin cambiar la posición ni el tamaño de la ventana. Aún con la ventana maximizada, será común hacer uso de estas barras.

Barra de Estado: es una barra horizontal que aparece en la parte inferior del área de trabajo. Presenta información diversa, como qué parte de un archivo se está visualizando en la ventana actual (por ejemplo, número de página de un documento), o la posición (renglón y columna) del cursor de la pantalla. Informa, mediante iconos, si el sistema está grabando ( $\boxplus$ ), escribiendo en memoria ( $\boxplus$ ) o imprimiendo datos  $(\triangle)$ .

Barra de Tareas: es la barra horizontal que aparece en la parte inferior de la ventana principal de una aplicación y se mantiene visible al abrir un archivo. Como ya vimos, en su parte izquierda aparece el Botón de Inicio y en su parte derecha aparece la hora del sistema. Aquí se colocan los iconos de los archivos cuya ventana fue minimizada, así como los de los archivos abiertos. Puede reabrirse un archivo, dando clic sobre el icono respectivo.

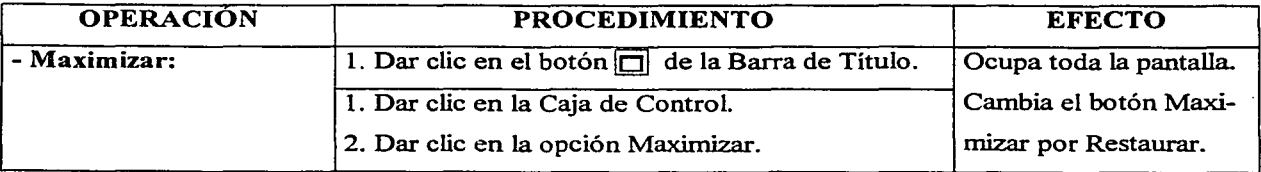

Las operaciones que se pueden hacer en una ventana activa son las siguientes:

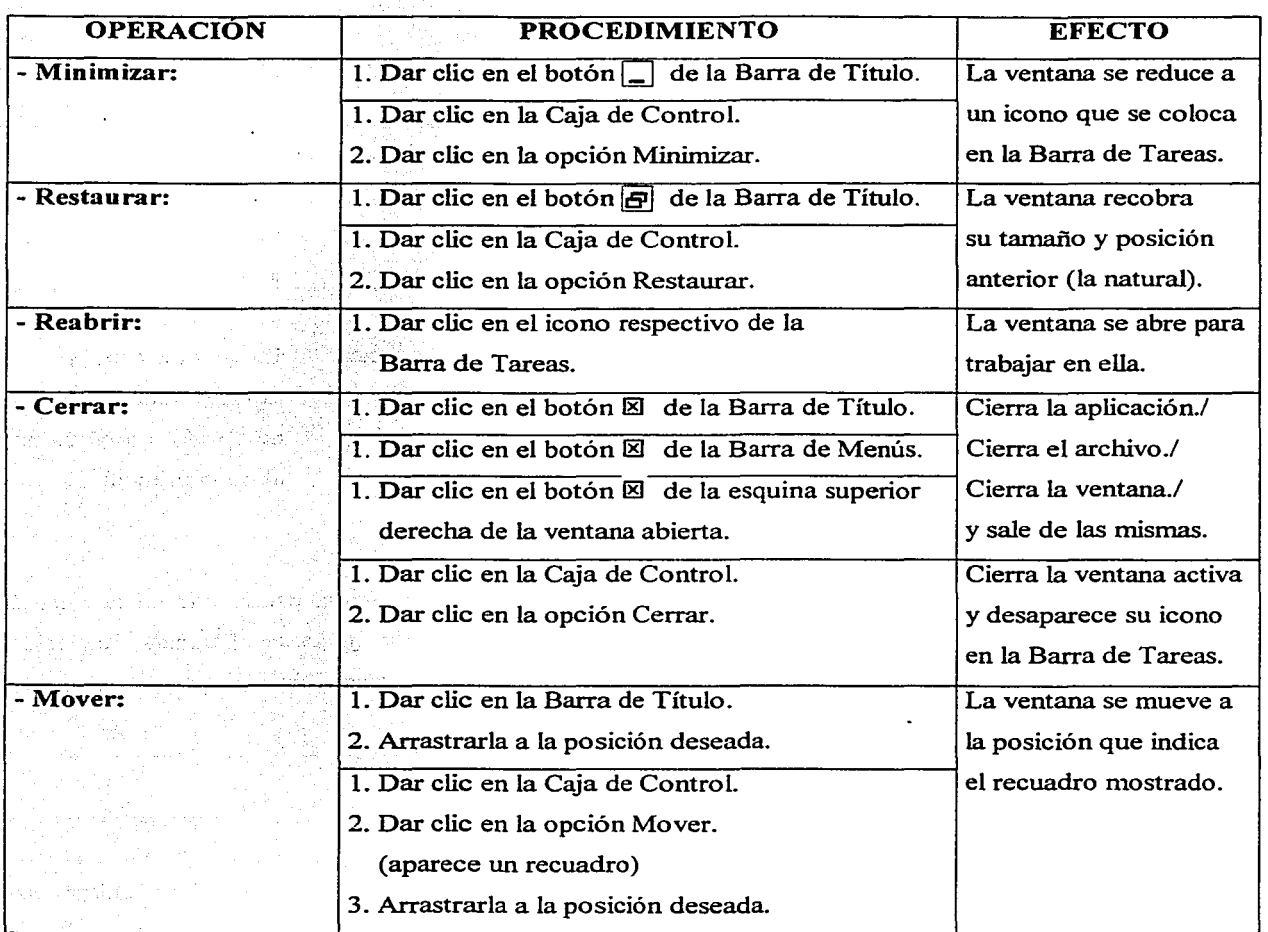

# Modificar el Tamaño de una ventana.

Cuando una ventana está en tamaño intermedio, ni núnimizada ni maximizada, se puede variar su tamaño. Esto es con el fin de observar mejor los datos que contiene, sin que ocupe toda la pantalla. El procedimiento es el siguiente, según la acción y efecto que se desee hacer:

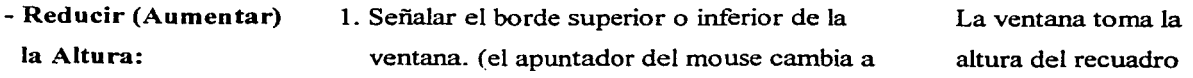

la forma  $\uparrow$  y aparece un recuadro)

- 2. Arrastrar el borde hasta que la ventana adquiera el tamaño deseado.
- Reducir (Aumentar) el Ancho:
- 1. Señalar el borde derecho o izquierdo de la ventana. (el apuntador del mouse toma la forma  $\leftrightarrow$  y aparece un recuadro)
- 2. Arrastrar el borde hasta que la ventana adquiera el tamaño deseado.
- 1. Señalar alguna de las esquinas de la ventana. (el apuntador del mouse toma la forma $\uparrow$  y aparece un recuadro)
- 2. Arrastrar la esquina hasta que la ventana adquiera el tamaño deseado.

mostrado. sin modificar el ancho.

La ventana toma el ancho del recuadro mostrado, sin modificar la altura.

La ventana toma el tamaño del recuadro mostrado. proporcional al de la original.

- Reducir (Aumentar) la Altura y el Ancho:

También se tiene la opción de modificar el tamaño de la ventana. dando clic en la Caja de Control y en la opción de Tamaño. Aparece un recuadro que puede ajustarse al tamaño requerido. presionando las teclas de flechas  $\begin{bmatrix} \cdot & \cdot \\ \cdot & \cdot \end{bmatrix}$  hasta que la ventana adquiera el tamaño deseado. Y oprimiendo la tecla Enter  $\left| \begin{matrix} \leftarrow \\ \end{matrix} \right|$  para finalizar.

#### Tipos de Formato de las Opciones de una ventana.

Cuando se abre una ventana o una caja de diálogo. aparecen opciones (comandos) con determinada presentación para que el usuario seleccione lo que requiera. La forma de proceder es similar en todos los programas que corran bajo el ambiente Windows. por lo que aquí daremos las generalidades.

- Nombre con puntos suspensivos:

~--~~e~\_::.· \_\_\_\_\_ Ctrl+B --------t

DO HH

- Nombre o Icono en tono de gris claro: La opción no está disponible. Requiere de algún e o Icono en tono de gris claro:<br>
La opción no está disponible. Requiere de algún<br>
O Repetir Escritura Ctri+Y<br>
Cubeccionar un elemento).

Abrirá otro menú o caja de diálogo.

Indica las teclas que deben oprimirse al mismo tiempo, para seleccionarlo desde el teclado.

- Nombre antecedido de paloma: La opción esta activa. Dar clic para desactivar o activar. Dividir 1. TESTS3 - Nombre con punta de flecha: Dando clic en la flecha, muestra un submenú con Times New Reman más opciones relacionadas a elegir; o, señalándolo, ' aparece otro menú o caja de diálogo. \_I\_g~lo\_m\_ª~~~~~~~~~-~ - Cuadro de Opciones Simultáneas:<br>  $\Gamma$ No revisar la ortografía ni la gramática Aparecen cuadros antecediendo a los nombres y pueden seleccionarse varias opciones a la vez,  $\Gamma$  Detectar el idioma automáticamente dando clic en el cuadro. - Cuadro de Opciones Excluyentes: Aparecen círculos antecediendo a los nombres y G Todo sólo pennite seleccionar una de las opciones, r Página actual dando clic en el círculo. - Nombre con Cuadro de Texto: Dar clic en el cuadro y escribir texto relacionado G Texto normal Reemplazar: Con: con el nombre del cuadro.  $\sqrt{1}$ - Cuadro de Incremento/Decremento: Dar clic en la punta de flecha hacia arriba para incrementar el valor numérico; o, en la punta de Número de copias: **fi1** flecha hacia abajo, para decrementarlo. También,

- Barra de Desplazamiento Vertical: Dar clic o mantener oprimido, retrocede (sube) por renglones. Arrastrar a la posición deseada. Dar clic o mantener oprimido, avanza (baja) por renglones. - Barra de Desplazamiento Horizontal:<br>|d Dar clic o mantener oprimido, retrocede (sube) por páginas. Dar clic o mantener oprimido, avanza (baja) por páginas.

ा

Es similar a la Vertical, pero los movimientos son hacia izquierda y derecha.

dar clic en el cuadro para teclear el número.

·~ ¡ J. i J Botones de Comandos:

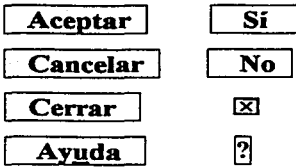

Dar clic en ellos para ejecutar la opción. Dar clic en ellos para no aceptar la opción. Dar clic en ellos para cerrar y salir de la ventana. Dar clic en ellos para entrar a la ayuda en línea.

# Organización de ventanas.

Como ya mencionamos, en Wmdows se puede trabajar simultáneamente con varios programas o archivos. Como consecuencia, pueden estar abiertas varias ventanas al mismo tiempo. Si sólo queremos trabajar en una a la vez, podernos minimizar las demás e idas abriendo conforme las vayamos requiriendo (dando clic en su icono de la Barra de Tareas). Pero si las queremos visualizar al mismo tiempo en la pantalla, podemos organizar la forma como se muestren en ella. Las opciones de organización son las siguientes:

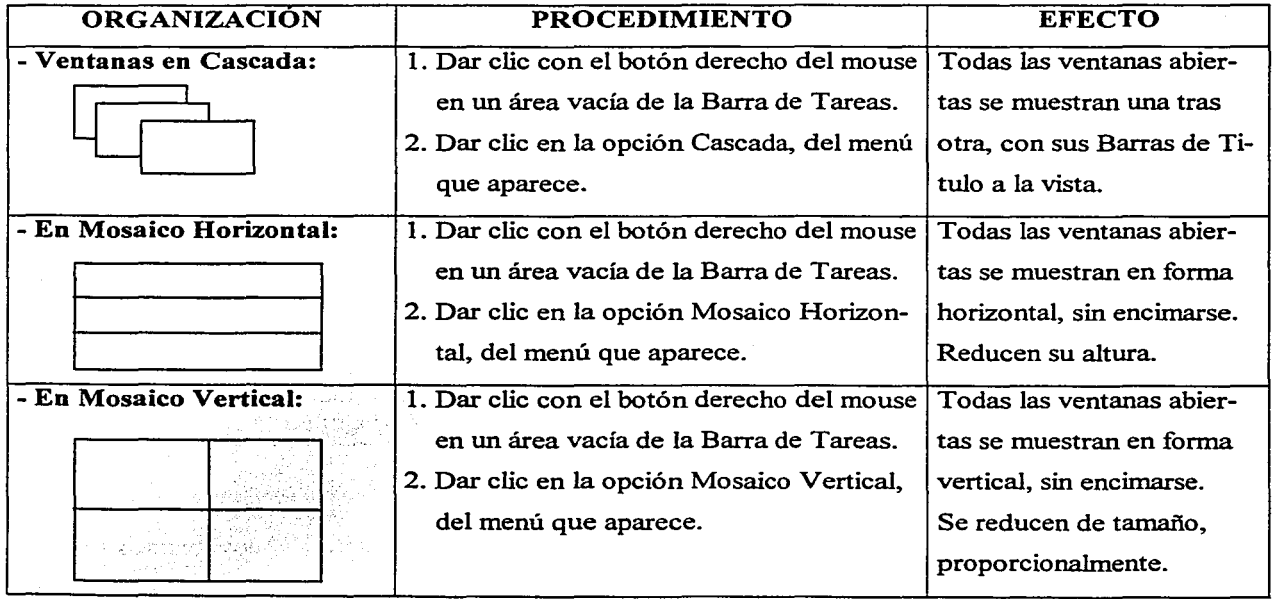

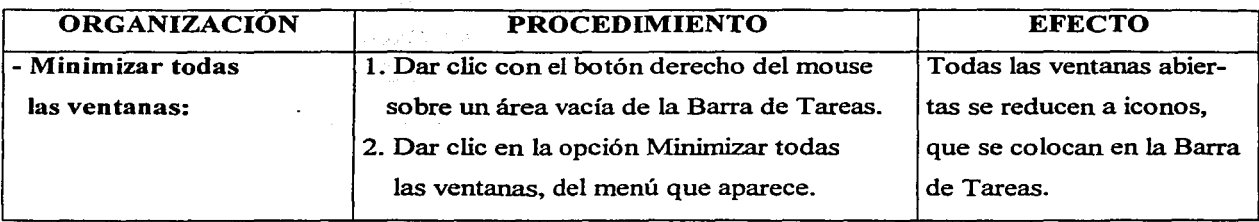

# 3.4 EL MENÚ INICIO.

El botón Inicio permite el acceso a todas las opciones de Windows '98. Se encuentra en la parte izquierda de la barra de Tareas y, dando clic en él, se despliega el Menú Inicio con opciones de acceso rápido a Programas, Carpetas, Documentos y otras herramientas del sistema. Adicionalmente, señalando cualquiera de las opciones, se pueden presentar otros submenús que complementan la ruta de localización del archivo deseado, hasta ubicarlo y dar clic en él para abrirlo.

El Menú Inicio tiene las opciones siguientes, clasificadas en tres áreas:

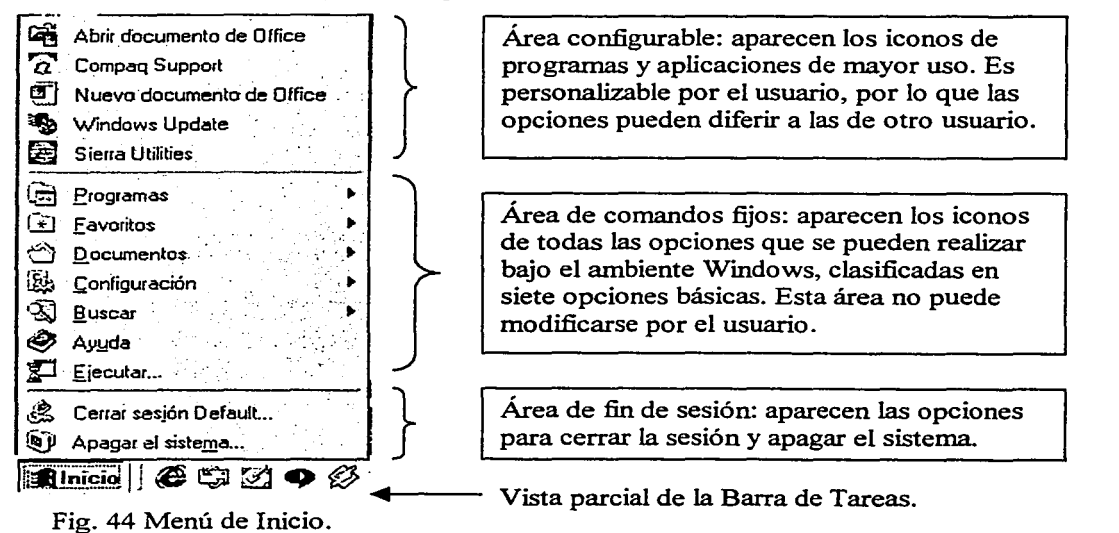

- Programas: incluye todos los programas y aplicaciones guardados en el sistema. Al señalarlo, muestra un submenú clasificado en grupos que, a su vez, pueden presentar otros submenús.

Por ejemplo, para abrir el programa de dibujo Paint, incluido en el ambiente Windows, la ruta sería: Inicio \ Programas \ Accesorios \ Paint, y el proceso sería: 1. Dar clic en el botón Inicio; 2. Señalar la opción Programas; 3. Señalar la opción Accesorios; y, finalmente, 4. Dar clic en la opción Paint.

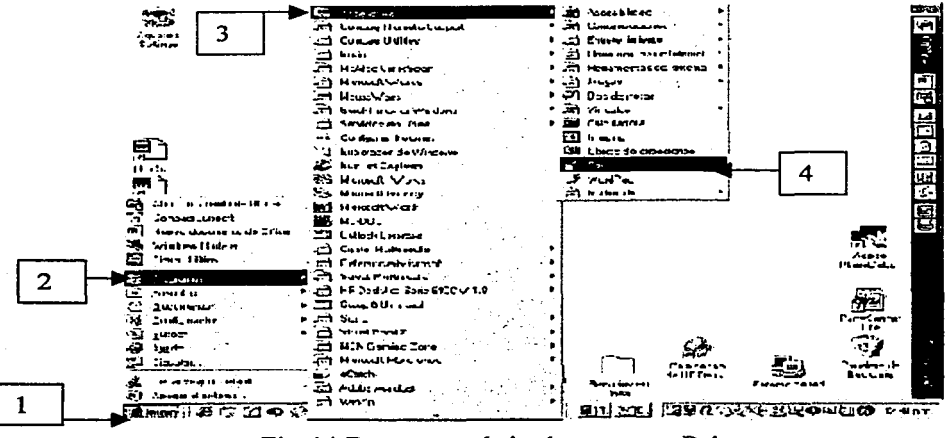

Fig.44 Ruta para abrir el programa Paint.

- Favoritos: muestra una lista de los archivos, documentos, sitios de Internet, etc., guardados por el usuario en esta carpeta, por ser de especial interés para él, y para acceder a ellos rápidamente.

- Documentos: al señalarlo, muestra una lista de los últimos 15 documentos que han sido abiertos recientemente. Puede establecerse cuántos documentos mostrar y vaciarse la opción para empezar de nuevo la secuencia. Es una manera rápida de abrir un documento actual (dando clic en él).

Configuración: muestra opciones para cambiar la forma de trabajar bajo el ambiente Windows. Permite instalar o desinstalar impresoras, así como personalizar la Barra de Tareas y el Menú Inicio. Permite establecer los parámetros bajo los cuales trabajará la computadora y el aspecto personalizado de la misma.

- Buscar: localiza -de manera rápida-, archivos, carpetas, sitios en Internet, personas (nombres en el sistema), equipos conectados, etc. Proporciona la ubicación del dato buscado.

- Ayuda: da acceso al asistente de ayuda en linea del sistema, por tema o palabra seleccionada. Esta ayuda se encuentra siempre disponible en todos los programas y aplicaciones, y

puede accederse a ella de diversas formas. Una forma usual es dar clic en el icono de interrogación  $\boxed{?}$ que aparece en muchas ventanas, u oprimir la tecla de función  $\mathbb{F}1$ .

- **Ejecutar:** abre rápidamente programas, carpetas, documentos, recursos de Internet, pidiendo que el usuario escriba la ruta de ubicación.

Desde luego, como ya hemos dicho, puede crearse un Acceso directo en el Escritorio para abrir rápidamente cualquier tipo de archivo. Si no se desea elegir alguna opción de un menú abierto, puede darse un clic fuera de él para cerrarlo.

### Ayuda en **línea.**

El usuario del sistema de Windows '98 dispone en todo momento de la ayuda en pantalla, en cualquier archivo o programa que se encuentre. Es una ayuda en línea que proporciona información sobre un tema o procedimiento específico. Algún problema con un hardware instalado, cómo realizar un procedimiento en determinada aplicación o qué acción realiza tal opción, son ejemplos de la ayuda que puede encontrarse bajo este ambiente.

Existen diversos tipos de ayuda y, por lo mismo, distintas formas de acceder a ellos. Las más usuales son las siguientes:

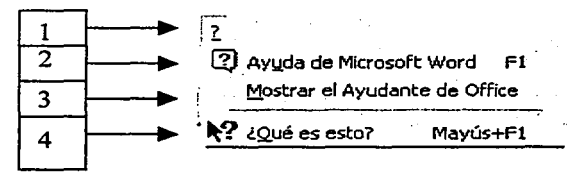

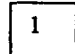

Es la opción de Ayuda que aparece en la Barra de Menús. Dando clic en el icono, muestra un submenú con las demás opciones.

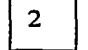

3

Es la ayuda de la aplicación específica en la que se está trabajando. Por ejemplo, Word, Excel, Power Point, etc. Puede oprimirse la tecla de función  $~[F1]$ .

El Ayudante de Office es la ayuda general del sistema Windows. Aparece por default cuando se usa por primera vez un programa o se investiga una nueva característica.

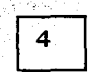

Esta ayuda está disponible en muchas ventanas o cajas de diálogo. Al dar clic en el icono [?] de la ventana, aparece el signo de interrogación junto al apuntador del mouse. Se da clic sobre el nombre de la opción de la cual se tiene duda y se muestra una breve descripción de la acción que realiza dicha opción. Para desaparecer la información, se da clic fuera del recuadro mostrado o se oprime la tecla  $\mathbb{E}_{\mathcal{S}C}$ .

Desde luego, también está disponible para el usuario la opción Ayuda del Menú Inicio. Normalmente, al solicitar ayuda, se accederá a un menú con las tres fichas de opciones siguientes (dar

clic en la pestaña de cada ficha):  $\frac{c}{n}$ ontenido  $\left| \frac{c}{n} \right|$  eusqueda  $\left| \frac{c}{n} \right|$ 

- Contenido: ayuda por Categorías generales y Temas globales de procedimientos concretos. Dar clic en  $\bullet$  para seleccionar una Categoría o Tema: v un clic en  $\overline{P}$  del tema específico deseado, para acceder a la información de ayuda.
- Índice: se basa en una palabra clave escrita por el usuario, para mostrar un índice alfabético relacionado con dicha palabra. Escribir una palabra clave, como "imprimir"; dar clic en la opción de la lista alfabética que aparece; dar clic en el botón  $\widehat{\text{Mostrar}}$ ; dar clic en una opción de la ventana que aparece de Temas encontrados; y dar clic en el botón !Mostrar L para acceder a la información de ayuda solicitada.
- Búsqueda: se basa en una palabra clave escrita por el usuario, para mostrar una lista de temas donde aparece la palabra clave. Escribir la palabra clave; dar clic en el botón Listar temas ; dar clic en la opción de la Lista de temas que aparece; dar clic en el botón !Mostrar I, para acceder a la información de ayuda solicitada.

El Asistente de Office proporciona ayuda (dando clic en la figura de clip) mostrando un

**FOUR HANNA BARAGE** 

- 'Srear un discrio personal<br>pa: e un índice, una tabla<br>contenida u orra tabla
- prince wir indice, una tabla de<br>Contenido u otre tabla<br>Golucionar problemas de Indices,<br>d& tablas de contenido y de<br>otras tables
- l\c:t:uah::c•1· un ind•C•• Yn• t•bt• de 1..VI l\. ... 111Uu ..., vt.r .. " ... u1 ... ÜW\.IJUV" , ,\_ ,.\_..,.,\_.\_ . \_,,,. \_ .. . ,..,.,, .......... ,, ..... 1 .. -. ' .. ,\_ 1 .... 1o1 .........
- . .... 1\_, .. ,s.. ····'·- ·-···- A1•• .... , r,,,.,,\_,, .... 1 ,,....,,, -•
- A plotar Ferrenair pasti<br>Celevatorsch zin dir ez
- $-$  ver mos...

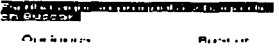

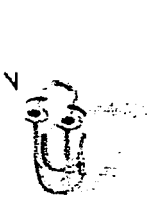

cuadro con la pregunta "¿Qué desea hacer?". Dar clic en una de las opciones que aparecen o escribir una frase con lo que se desea consultar; dar clic en el botón Buscar 1. Puede darse clic en el botón **Opciones** para ver otros temas de consulta. Seguir las instrucciones que aparecen.

Para cerrar por completo el Ayudante de Office, dar clic en la opción Ayuda <sup>[2]</sup> de la Barra de Menús y dar clic en la opción Ocultar el Ayudante de Office, del menú que aparece. O dar doble clic con el botón derecho sobre la figura de clip (puede cambiarse esta figura predeterminada) y dar clic en la opción Ocultar, del menú mostrado.

# 3.5 MANEJO DE ARCHIVOS.

Toda la información almacenada en Windows, se guarda en forma de archivos. Cada Archivo es la unidad básica de información que se genera en las diversas aplicaciones. Un archivo puede contener distintos tipos de información: programas, cartas, informes, dibujos, gráficos, sonidos, etc. Y todos ellos se pueden editar, ver en pantalla, imprimir o volverlos a guardar. Los archivos se agrupan en Carpetas que, a su vez, pueden contener otras Carpetas, para tenerlos clasificados por categorías y sea fácil su localización. En versiones anteriores de Windows, la Carpeta recibía el nombre de Directorio y, si contenía otros directorios, éstos se llamaban Subdirectorios. De manera similar al Sistema Operativo MS-DOS, al formatearse un disco duro en Windows, se genera un Árbol de Directorios con un Directorio Raíz, que normalmente corresponderá a la Unidad C del sistema. En el caso de discos flexibles, el directorio raíz hará referencia a la Unidad A o B. Del Directorio Raíz parten las diversas rarnas (rutas) que integran la estructura jerárquica de las Carpetas y de los Archivos que éstas contienen.

Al instalarse Windows '98, se genera una estructura estándar del Árbol de Directorios y, a cada Carpeta y Archivo, se le asigna un icono y nombre de identificación. Igualmente, al instalarse nuevo software o hardware, se genera una nueva Carpeta o Archivo con su icono y nombre respectivo. En estos casos, el sistema propone las rutas de ubicación y el usuario puede aceptarlas o modificarlas, junto con el nombre. Asimismo, el usuario puede crear, copiar o reubicar los Archivos y Carpetas en donde lo desee. O, si así lo prefiere, los puede eliminar. Algunos iconos estándar son:

- ca Unidad de disco
- O Carpeta
- C<sub>2</sub> Carpeta abierta (mostrando los archivos que contiene)
- 图 Archivo de texto

Archivo asociado con algún programa

 $\Delta$ 

- $\Box$  Archivo de MS-DOS
- ~ Módems
- ~ Red de computadoras
- **R**illa Archivo de diseño.

En Windows '98, el manejo de archivos puede realizarse a través de dos herramientas: Mi PC <sup>y</sup>el Explorador de Windows. Como sabemos, Mi PC tiene su icono de acceso directo en el Escritorio <sup>y</sup> dando doble clic en él podemos ver, entre otras opciones, todo el Árbol de Directorios del sistema, mostrados por Carpeta y con una breve descripción de cada Archivo, con sus iconos y nombres respectivos. Mediante el Explorador de Windows, se muestra, a la vez, todo el Árbol de Directorios del sistema, en fonna de organigrama vertical, indicando todas las ramas jerárquicas del mismo.

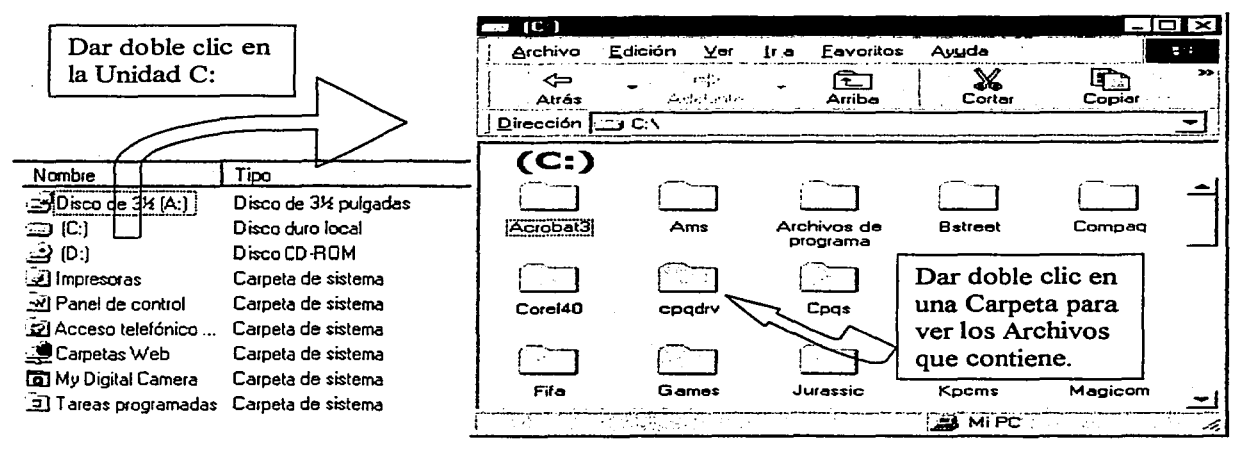

Fig. 45 Vista del Directorio de la Unidad C a través de la opción Mi PC.

Para abrir el Explorador de Windows: 1) Dar clic en el botón de Inicio; 2) Señalar la opción Programas en el menú que aparece; 3) Dar clic en Explorador de Windows, en el menú que aparece.

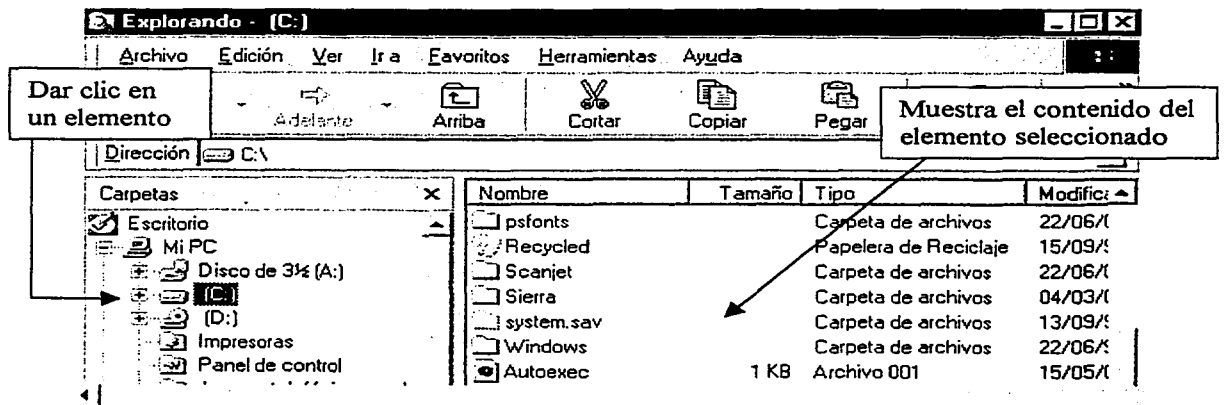

Fig. 46 Vista del Directorio de la Unidad C mediante el Explorador de Windows.
Al presentarse la ventana del Explorador de Windows, en la ventana izquierda se muestra un listado jerárquico de la computadora, unidades de disco y carpetas del sistema. Moviendo las barras de desplazamiento podemos ver todo el Árbol de Directorios. Las Carpetas (Directorios) que contienen otras Carpetas (Subdirectorios), aparecen indicadas con un signo más ( $\overline{F}$ ) o un signo menos ( $\overline{F}$ ). El signo más indica que tiene carpetas ocultas y el signo menos indica que todas sus carpetas están a la vista. Para ver las carpetas ocultas de un elemento, dar clic en el signo más y éstas aparecerán con sus ramas correspondientes, cambiando el signo más por el de menos (para cerrar una carpeta, dar clic en el signo menos y sus carpetas desaparecerán, cambiando el signo menos por el de más). Para ver el contenido de una carpeta, dar clic en su nombre y todos los archivos que contenga, incluyendo otras carpetas, aparecerán en la ventana derecha. El icono de la carpeta (0) cambia al de una carpeta abierta ( $\oslash$ ), resaltándose su nombre. Para ver el contenido de otra carpeta, simplemente se da clic en su nombre. Las barras de desplazamiento nos sirven para ver todo el contenido de una carpeta, cuando éste es demasiado grande para verlo de una sola vez.

Estando en cualquiera de estas opciones, Mi PC y Explorador de Windows, al mostrarse el contenido de una carpeta, puede abrirse un archivo dando doble clic sobre el icono respectivo. Al cerrarse el archivo, habrá que cerrar también la ventana de la opción desde la cual se abrió.

#### Seleccionar uno o varios archivos.

hacerlo: Para poder manipular archivos, primero deben seleccionarse. Existen varias maneras de

- Un archivo: dar clic sobre el nombre.
- Un grupo de archivos contiguos: dar clic sobre el primero de la lista y después, oprimiendo al mismo tiempo la tecla Shift  $\widehat{Q}$ , dar clic sobre el último de la lista.
- Un grupo de archivos discontinuos: manteniendo oprimida la tecla **Control**  $\rightarrow$ dar clic sobre cada archivo.
- Todos los archivos de la carpeta: dar clic en el nombre de la carpeta respectiva;  $\blacksquare$ dar clic en el menú Edición y clic en la opción Seleccionar todos.

Los archivos seleccionados se marcarán con un recuadro oscuro.

#### Crear una nueva carpeta.

Desde Mi PC:

1. Dar doble clic en la unidad de disco o carpeta donde se agregará la nueva carpeta, para abrir la ubicación.

2. Dar clic, sucesivamente, en el menú Archivo\Nuevo\Carpeta.

3. Escribir el nombre de la nueva carpeta (hasta 255 caracteres que no sean  $1 : * ? " < > |$ .

4. Oprimir la tecla Enter  $\left| \begin{array}{cc} \leftarrow \\ \end{array} \right|$ , para finalizar.

Desde el Explorador de Windows:

1. Dar clic en la unidad de disco o carpeta donde se ubicará la nueva carpeta, en la ventana izquierda.

2. Dar clic, sucesivamente, en el menú Archivo\Nuevo\Carpeta,

3. Escribir el nombre.de la nueva carpeta (hasta 255 caracteres), debajo del nuevo icono que aparece en la ventana derecha.

4. Oprimir la tecla Enter  $\boxed{+1}$ , para finalizar.

Mover (Cortar) archivos o carpetas: se elige esta acción cuando se desea almacenar archivos o carpetas en otra carpeta o unidad de disco diferente, sin conservar los de la ubicación original. Como ya se ha hecho notar, pueden elegirse varias maneras de hacerlo. Ahora veremos dos maneras diferentes, empleando la misma opción del Explorador de Windows.

Desde el Explorador de Windows, 1<sup>er.</sup> Método:

1. En la ventana izquierda, dar clic en la carpeta donde se encuentran los archivos o carpetas que se van a mover.

2. En la ventana derecha, seleccionar los archivos o carpetas que se van a mover.

3. Dar clic en el comando (icono) Cortar  $\delta$ , de la Barra de Herramientas.

4. En la ventana izquierda, dar clic en la carpeta donde se ubicarán los archivos o carpetas seleccionados.

5. Dar clic en el comando Pegar ~ , de la Barra de Herramientas. Lo seleccionado desaparecerá de su ubicación original y aparecerá en su nueva ubicación.

Desde el Explorador de Windows, 2° Método:

1. En la ventana izquierda, dar clic en la carpeta donde se encuentran los archivos o carpetas que se van a mover, para visualizarlos.

2. En la ventana izquierda, desplazarse hasta visualizar la carpeta donde se ubicarán los archivos o carpetas que se van a mover.

3. En la ventana derecha, seleccionar los archivos o carpetas a mover. 4. Arrastrar los archivos o carpetas seleccionados, hasta colocarlos en la ventana izquierda sobre el icono de la carpeta destino, la cual cambiará a un color resaltado. Lo seleccionado desaparecerá de la carpeta origen y se ubicará en la carpeta destino.

Copiar archivos o carpetas: se elige esta acción cuando se desea copiar archivos o carpetas hacia otra carpeta o unidad de disco, conservando los originales en su ubicación actual.

Desde el Explorador de Windows:

1. En la ventana izquierda, dar clic en la carpeta donde se encuentran los archivos o carpetas que se van a copiar, para visualizarlos.

2. En la ventana izquierda, desplazarse hasta visualizar la carpeta donde se ubicarán los archivos o carpetas que se van a copiar.

3. En la ventana derecha, seleccionar los archivos o carpetas a copiar.

4. Mantener oprimida la tecla Control y arrastrar los archivos o carpetas seleccionados, hasta colocarlos en la ventana izquierda sobre el icono de la carpeta destino, la cual cambiará a un color resaltado. Lo seleccionado aparecerá tanto en la carpeta origen como en la carpeta destino.

DesdeMiPC:

a cardia

1. Dar doble clic sobre la carpeta donde se encuentran los archivos o carpetas que se van a copiar.

2. Seleccionar los archivos o carpetas que se van a copiar.

3. Dar clic en el comando Copiar <sup>--</sup> de la Barra de Herramientas. 4. Dar doble clic en la carpeta donde se ubicarán los archivos o carpetas que serán copiados.

5. Dar clic en el comando Pegar de la Barra de Herramientas. Lo seleccionado aparecerá tanto en la carpeta origen como en la carpeta destino.

Renombrar archivos y carpetas: puede cambiarse el nombre de un archivo o carpeta para hacerlo más representativo de la información que contiene. Windows permite utilizar nombres largos de archivo o carpeta para hacerlos más descriptivos. La ruta completa de acceso al archivo o carpeta, puede contener hasta 255 caracteres, incluidos la letra de la unidad, el nombre del servidor, la ruta de la carpeta, el nombre del archivo y la extensión. Generalmente, cuando se crea un archivo en una aplicación específica, el usuario establece el nombre y el sistema le asigna una extensión predeterminada (recuérdese que la extensión se integra de hasta tres caracteres después del punto en el nombre del archivo). Normalmente, debería conservarse esta extensión y cambiar únicamente el nombre del archivo. Si se cambia la extensión, tener cuidado de que no sea alguna de las predeterminadas por el sistema (podría darse el caso de que un archivo en Word se abriera en Excel, con el conflicto en el formato del archivo).

El nombre de un archivo no puede contener cualquiera de los súnbolos siguientes:

/ \ > < \* ? " ; 1

Desde MiPC o Explorador de Windows: 1. Estando en Mi PC, dar doble clic en la carpeta donde se encuentra el archivo o carpeta que se renombrará, para visualizarlo.

l ª Estando en Explorador de Windows, en la ventana izquierda dar clic sobre la carpeta donde se encuentra el archivo o carpeta que se renombrará, para visualizarlo en la ventana derecha.

2. Dar clic y luego otro clic sobre el nombre del archivo o carpeta que se renombrará. Se mostrará un recuadro resaltado.

3. Escribir el nuevo nombre del archivo o carpeta.

4. Oprimir la tecla Enter  $| \cdot |$ 

Eliminar archivos y carpetas: se utiliza este comando para borrar archivos o carpetas y enviarlos a la Papelera de Reciclaje, donde se pueden recuperar o eliminar definitivamente.

Desde Mi PC o Explorador de Wmdows: 1. Estando en MI PC, dar doble clic sobre la carpeta donde se encuentran los archivos o carpetas que se van a eliminar.

1 ª Estando en Explorador de Windows, en la ventana izquierda dar clic sobre la carpeta donde se encuentran los archivos o carpetas que se van a eliminar, para visualizarlos en la ventana derecha.

2. Seleccionar los archivos o carpetas que se van a eliminar.

3. Dar clic en el menú Archivo y en la opción Eliminar.

3ª Oprimir la tecla \ **Suprimir** \ .

3b Dar clic en el comando Eliminar  $\overline{X}$ , de la Barra de Herramientas.<br>4. Dar clic en el botón  $\overline{Si}$ , en el cuadro que aparece, para confirmar la eliminación (lo borrado se almacena en la Papelera de Reciclaje).

Restaurar archivos o carpetas eliminados: esta acción permite recuperar archivos o carpetas eliminados accidentalmente o que no se desea borrar definitivamente. Sólo opera para los archivos o carpetas eliminados del disco duro; para todo lo eliminado de discos flexibles, no hay manera de recuperación. Como todo lo eliminado del disco duro se almacena en la Papelera de Reciclaje. que, de hecho, es otra carpeta. esta se abre para restaurar archivos o carpetas a su ruta original. Si se desea restaurar algo hacia otra dirección. debe procederse de la misma manera que si se deseara mover (cortar) los archivos o carpetas.

Abrir Papelera de Reciclaje: 1. Dar doble clic en el icono que se encuentra en el Escritorio. 2. Seleccionar los archivos o carpetas a restaurar. Si son todos, dar clic en el menú Edición y en la opción Seleccionar todo. 3. Dar clic en el menú Archivo y en la opción Restaurar. Lo seleccionado

desaparecerá de la Papelera de Reciclaje y se mostrará en su ruta original.

Vaciar la Papelera de Reciclaje: se ejecuta esta acción para borrar definitivamente archivos y carpetas eliminados, que ya no se podrán recuperar. Se sugiere hacer esto periódicamente.

Abrir Papelera de Reciclaje:

**CERTIFICATION** 

 $\mathcal{L}$ Papelera de Reciclaje

l. Dar doble clic en el icono que se encuentra en el Escritorio.

2. Dar clic en el menú Archivo\ Vaciar Papelera de Reciclaje (borra todo).

2ª Si sólo se desea borrar algunos elementos, seleccionarlos y dar clic en el menú Archivo y en la opción Eliminar.

3. Dar clic en el botón  $\boxed{Si}$ , en el cuadro que aparece, para confirmar la eliminación definitiva.

Buscar archivos o carpetas: este comando permite localizar archivos o carpetas que se encuentren en el disco duro o en otras unidades. Puede realizarse una búsqueda por todo el árbol de directorios o según una ruta determinada. Para buscar un grupo. de archivos o efectuar una búsqueda con una parte del nombre, pueden emplearse los comodines (\*, ?). Hay varias maneras de realizar la búsqueda, incluyendo las herramientas de Mi PC y el Explorador de Windows. Aquí utilizaremos el

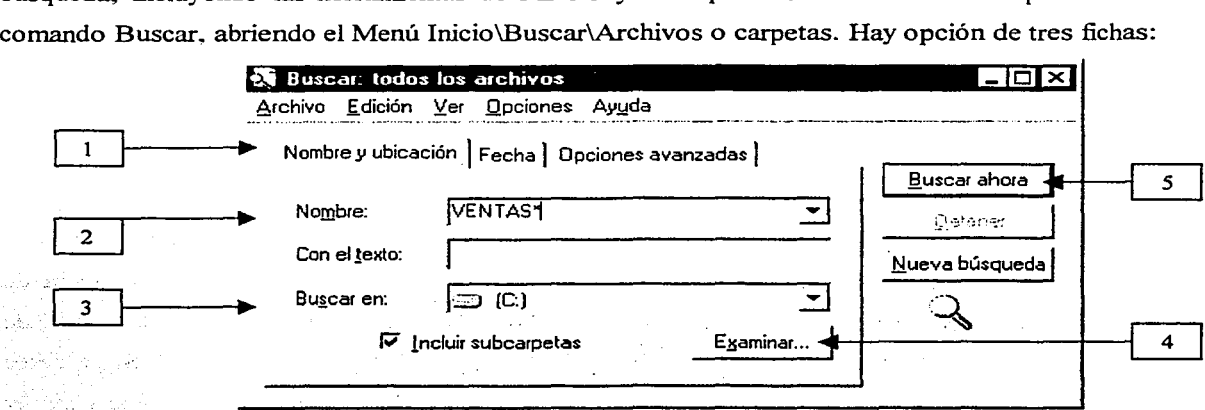

Fig. 47 Comando Buscar del Menú Inicio.

Nombre y ubicación: Fecha: Opciones avanzadas: Busca archivos por su nombre y ubicación dentro de las carpetas. Busca archivos dentro de fechas de creación/modificación específicas. Busca archivos por su tamaño en Kb o por algún texto interno.

Veremos la primera ficha:

- 1. Dar clic en la ficha Nombre y ubicación.
- 2. Escribir el nombre (hay opción de comodines) del archivo a buscar.
- 3. Seleccionar la unidad de disco donde se realizará la búsqueda.
- 4. Dar clic en el botón **Examinar...**, si puede especificarse una ruta.
- 5. Dar clic en el botón **Buscar ahora**, para iniciar la búsqueda.
- 6. Aparece una lista de archivos con las características especificadas.

Manejo de discos flexibles: usualmente, el disco duro (Unidad C) será la unidad principal para la lectura-escritura de información. Sin embargo, en ocasiones, necesitaremos guardar o leer información empleando un disco flexible (que se colocará en la Unidad A o B). Además, el uso de

discos flexibles es importante porque en ellos se pueden respaldar periódicamente los archivos y carpetas para contar con una copia de seguridad que puede ser útil en el caso que se produzca una fulla en el disco duro. Asimismo, pueden emplearse para conservar los archivos y carpetas que sean eliminados del disco duro, para liberarlo de memoria y que pueda ejecutar con rapidez sus tareas. Como sabemos, antes de utilizar un disco nuevo (virgen) debe formatearse. Si se formatea un disco con información, ésta se perderá. Cualquier archivo o carpeta que sea eliminado del disco flexible, no se podrá recuperar (no se almacena en la Papelera de Reciclaje).

Formatear un disco: 1. Insertar el disco  $(3\frac{1}{2})$  en la unidad correspondiente (A:).

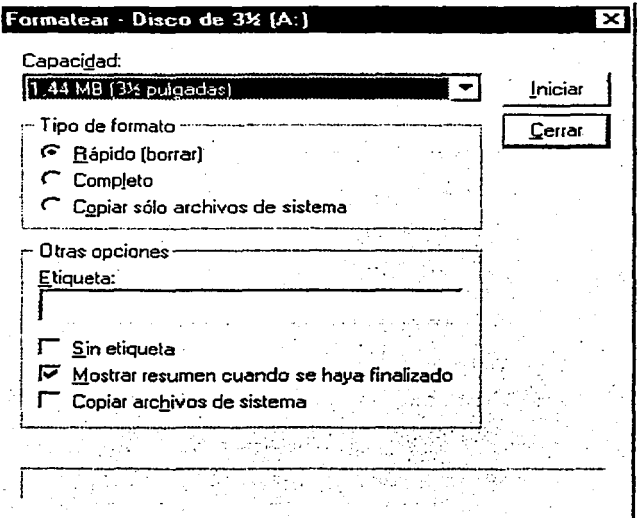

Fig. 48 Caja de diálogo del comando Formato.

2. Abrir Mi PC.

2ª Abrir el Explorador de Wmdows. 3. Dar clic en el icono del disco flexible que se va a formatear  $(3\frac{1}{2}$ "| A:). 4. Dar clic en Archivo\Formatear. 4ª Dar clic con el botón derecho del mouse y, en el menú contextual que aparece, dar clic en la opción Formatear. 5. En la caja de diálogo que aparece, dar las características para el formateo. 6. Dar clic en el botón 1 **Iniciar** I , para empezar el proceso de formateo.

Donde:

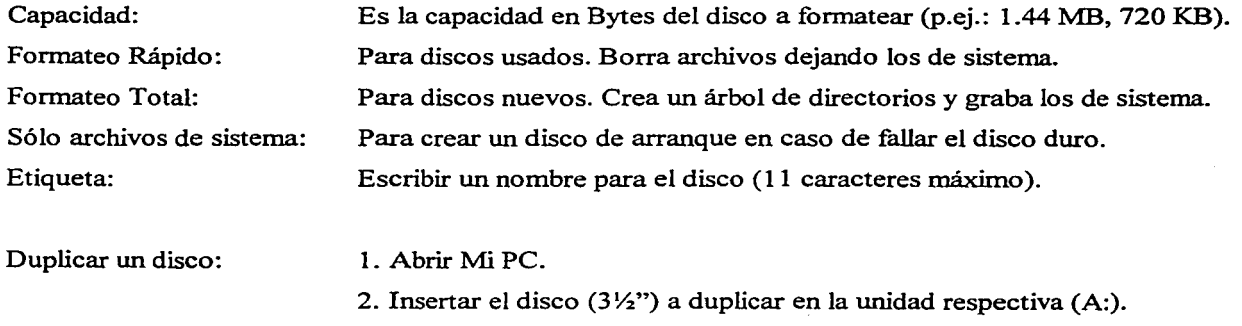

3. Dar clic en el icono del disco flexible (3Vz"IA:) a duplicar.

4. Dar clic en el menú Archivo\Copiar disco ...

5. En la caja de diálogo que aparece, dar la unidad de origen (3½"|A:) y la unidad de destino (3½"|A:). Dar clic en el botón **Iniciar** | .

6. Al terminar de leer el disco origen, aparecerá la indicación de insertar el disco destino. Hacerlo y dar clic en el botón J **Aceptar** 1.

7. Al duplicarse el disco origen, se borra el contenido del disco destino.

Copiar archivos o carpetas a disco flexible:

> s SAMPING 나라 노을 시작했다

Anglick and Lands and Britain and in an Colette nois a suite

医嗜硷性 医白细胞

Copia de seguridad: (Respaldar archivos)

Restaurar archivos: (Recuperación)

1. Abrir Mi PC o el Explorador de Windows.

2. Seleccionar los archivos o carpetas que se desean copiar.

3. Insertar el disco  $(3\frac{1}{2}\cdot)|A|$ :) donde se van a copiar los archivos o carpetas.

4. Dar clic en Archivo $\En{var a...Disco de 3½"(A:$ .

*5.* Aparece una caja de diálogo indicando lo que se va copiando. Se puede abortar el proceso dando clic en el botón J **Cancelar** J .

1. Insertar el disco de respaldo en la unidad respectiva  $(3\frac{1}{2}\text{A})$ .

2. Abrir Inicio\Programas\Accesorios\Herramientas del sistema\Copia de seguridad.

3. Seleccionar el Asistente para Respaldo (Backup) de archivos y seguir las instrucciones para seleccionar los archivos a respaldar.

4. Dar clic en Examinar directorio hasta abrir la unidad (3Y2"IA:).

*5.* Si el archivo o archivos a respaldar son de gran tamaño en bytes, el sistema pedirá insertar el disco siguiente, hasta completar el proceso.

6. Al ternúnar el proceso, dar clic en el botón **!Aceptar** l .

1. Insertar el disco  $(3\frac{1}{2}\cdot)|A|$ : que contiene los archivos a restaurar.

2. Abrir Inicio\Programas\Accesorios\Herramientas del sistema\Copia de seguridad.

3. Seleccionar la ficha Restaurar y seguir los pasos para seleccionar los archivos que se van a restaurar del disco flexible.

4. Al terminar el proceso, dar clic en el botón **Aceptar** 

## 3.6 CONFIGURACIÓN BÁSICA.

Con el fin de trabajar de forma más rápida, cómoda y eficaz, Windows le permite al usuario Configurar el sistema, esto es, establecer determinadas condiciones de trabajo en la PC. Por ejemplo, cambiar los colores de la pantalla y de las ventanas; cambiar los formatos de moneda y numérico; los de fecha, hora y manejo del ratón; el del teclado; la forma de trabajar en red; entre otros. Algunos canibios se requerirán por la naturaleza. del mismo trabajo en el sistema; otros, se establecerán de acuerdo a los hábitos y preferencias del usuario. Sin embargo, se puede trabajar perfectamente en el anibiente Windows tal y como queda configurado al ser instalado.

Aquí veremos aspectos de configuración básicos y nos referiremos a algunos comandos que se pueden ejecutar en la opción de Panel de Control. la cual se encuentra abriendo y siguiendo la ruta Inicio\Configuración\Panel de Control. La pantalla de esta opción presenta diversos iconos de los comandos que ejecutan las tareas específicas. Puede darse doble clic sobre alguno de ellos para abrir su cuadro de diálogo y seleccionar las condiciones deseadas.

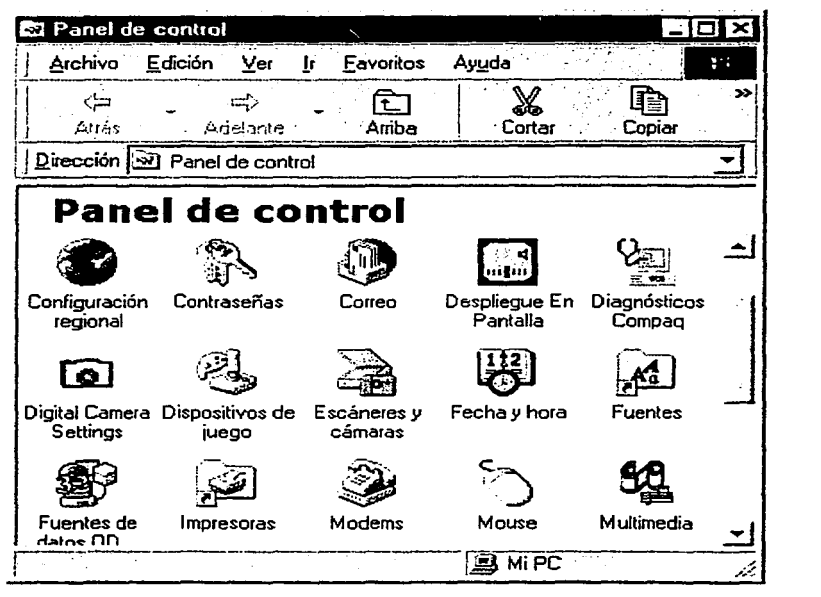

Fig. 49 Pantalla del Panel de Control.

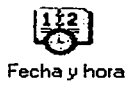

Permite actualizar la fecha y la hora del sistema. Es importante porque muchos programas de aplicación manejan la fecha y la hora que tenga el sistema. Además, el Árbol de Directorios registra estos datos en la creación y última modificación de un archivo. Los cambios se realizan en la ventana siguiente:

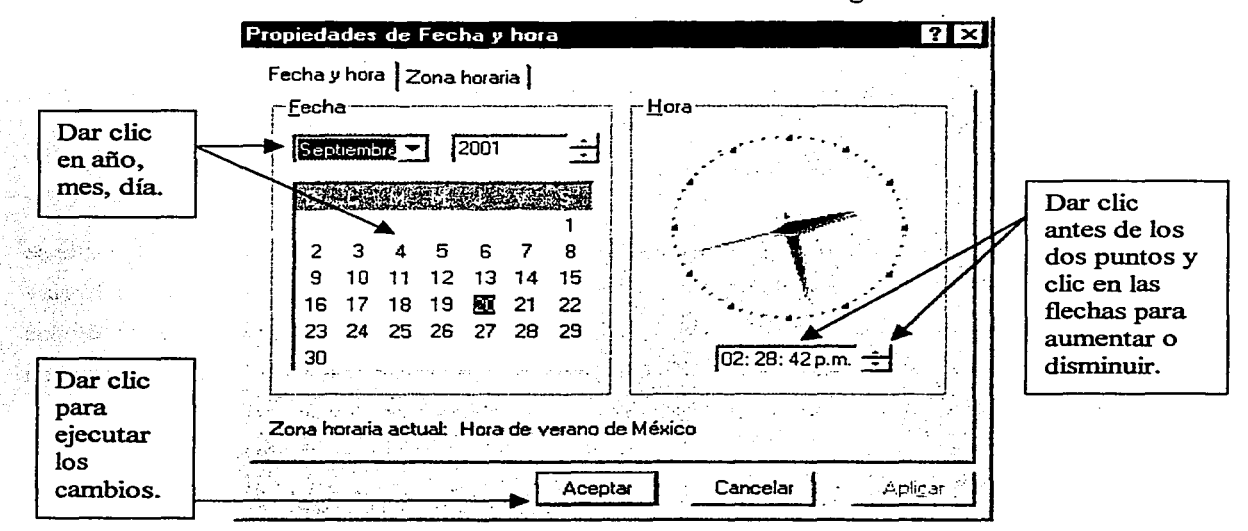

Fig. 50 Caja de Diálogo para cambiar fecha y hora.

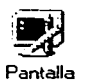

Permite cambiar los colores del Escritorio; establecer un protector de pantalla; cambiar el aspecto de los elementos de la pantalla y su configuración. Donde:

Fondo: permite seleccionar un diseño o imagen para el Escritorio, dando clic en alguna opción de la lista o en **Examinar...** | para importarlo de otro archivo. La opción de Mostrar en Mosaico presentará en varios cuadros la misma imagen; la de Centrado, la centrará con un tamaño intermedio; y la de Estirar, hará que el diseño o imagen ocupe todo el Escritorio. Dar clic en  $|$ **Aceptar**  $|$  para ejecutar la orden.

Protector de Pantalla: permite seleccionar una animación (imagen en movimiento) que aparece en el monitor cuando se deja de usar la computadora por un tiempo, evitando que se dañe la pantalla. Dar clic en alguna opción de la lista y en el botón <sup>1</sup>Configuración ... ! para modificarlo. Dar clic en la opción de Esperar para establecer el tiempo sin uso antes de que aparezca la animación. Dar clic en 1 **Aceptar** 1 .

**Apariencia:** permite modificar los colores y las letras de los elementos que aparecen en la pantalla. La opción Combinación cambia simultáneamente el aspecto de varios elementos de la pantalla; una configuración personal puede guardarse con un nombre determinado, o eliminarse. La opción Elemento cambia el elemento seleccionado; la opción Fuente cambia el texto del elemento seleccionado. Dar clic en 1 **Aceptar** 1 .

**Configuración:** permite cambiar entre las paletas de colores que acepta el adaptador de video y monitor, así como la resolución<sup>1</sup> en píxeles del área del Escritorio. Entre mayor sea el número de píxeles, mejor será la resolución. Algunos programas requieren cambiar la paleta de colores (dando clic en la opción de la lista) y un mínimo de resolución (arrastrando la flecha de posición) para funcionar de manera óptima. Dar clic en 1 **Aceptar** 1 . Posiblemente, se tenga que reinicializar el sistema para establecer estos cambios.

Permite modificar el botón predeterminado (izquierdo) del mouse; la velocidad del doble clic; la forma del apuntador y cambiar a un nuevo ratón. Dar clic en cada ficha que se presenta y seguir las indicaciones para hacer los cambios requeridos. Dar clic o arrastrar elementos de las fichas para seleccionar las diversas opciones. Al terminar, dar clic en **Aceptar** 

Permite definir los formatos que utilizarán todas las aplicaciones de Windows para los Números, Moneda, Hora y Fecha, de acuerdo a la región (país) seleccionada. Al seleccionar una región, se establece automáticamente la configuración de las demás fichas; pero pueden cambiarse individualmente. Al aceptar, habrá que reinicializar el sistema para establecer los cambios.

Teclado

Configuración regional

Mouse

Permite modificar la Velocidad y configurar el Idioma. Arrastrar las flechas de posición para seleccionar las diferentes opciones y reinicializar el sistema.

<sup>1</sup> Definición de la imagen: nítida, clara.

## 3.7 PERSONALIZACIÓN Y ACCESOS DIRECTOS.

Personalizar significa crear el entorno de Windows que se ajuste a las preferencias y hábitos de trabajo del usuario. En el trabajo rutinario, a menudo trabajamos con un archivo o programa durante un período más o menos largo de tiempo. Para abrirlo, tendríamos que localizarlo siguiendo las opciones del Panel de Control o del Explorador de Windows, o los diferentes menús del Inicio. Afortunadamente, Windows nos permite crear iconos de acceso directo en el Escritorio o en otras áreas, que facilitan abrir rápidamente un archivo o programa. De la misma manera, podemos eliminar iconos de archivos o programas que no ocupemos frecuentemente. Esto no elimina el archivo o programa de su localización original, únicamente afecta su icono de acceso directo.

Personalizar el Menú Inicio y el Menú Programas: como sabemos, el Menú Inicio contiene tres áreas de las cuales Ja superior incluye opciones modificables por el usuario, a fin de ejecutarlas rápidamente. Con el mismo procedimiento, se puede modificar el Menú Programas. Para incluir o eliminar alguna opción, hay que dar clic en la ruta Inicio\Configuración\Barra de Tareas y Menú Inicio.

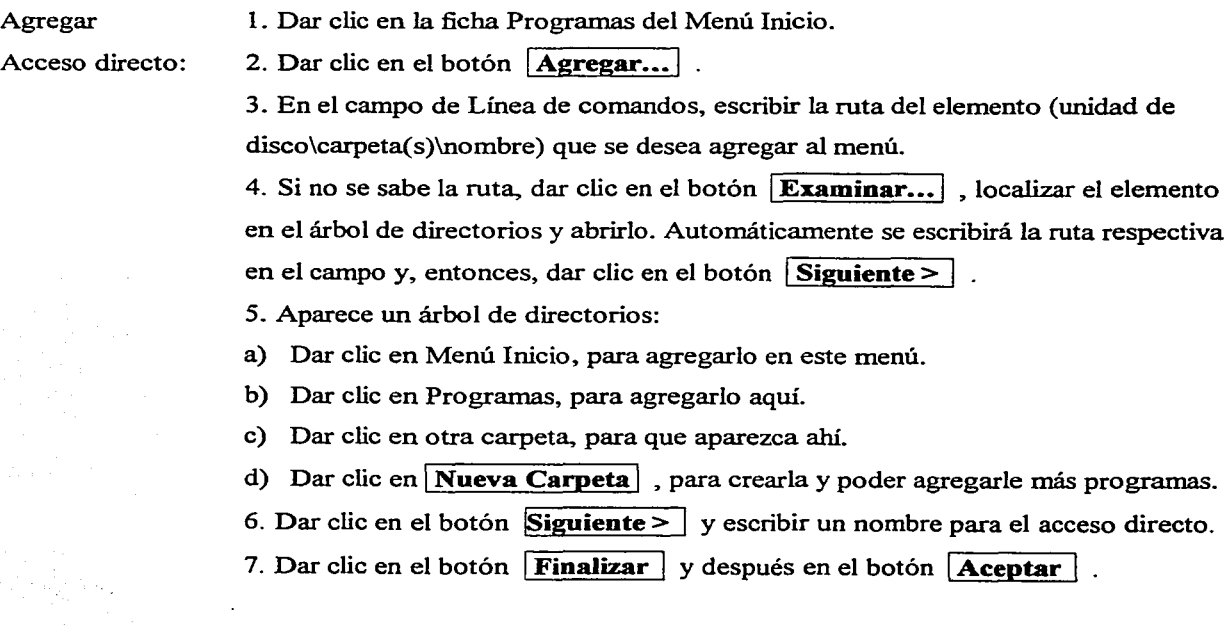

# Eliminar 1. Dar clic en la ficha Programas del Menú Inicio.

Acceso directo: 2. Dar clic en el botón **Quitar...** . Aparece un árbol de directorios.

3. Dar clic en el archivo o programa que se desea eliminar del menú respectivo.

- 4. Dar clic en el botón  $\overline{Quitar}$  v después en  $\overline{Cerrar}$ .
- 5. Dar clic en el botón **Aceptar**

Personalizar la Barra de Tareas: esta barra puede mostrarse siempre o sólo cuando se va a utilizar; puede cambiarse de lugar en el Escritorio o modificarse su tamaño; también, puede cambiarse el aspecto de los iconos que aparecen en el menú Inicio. Para algunas de estas acciones, hay que dar clic en la ruta Inicio\Configuración\Barra de tareas y menú Inicio\Opciones de la barra de tareas. Dar clic en los cuadros de opciones para seleccionar o quitar la selección.

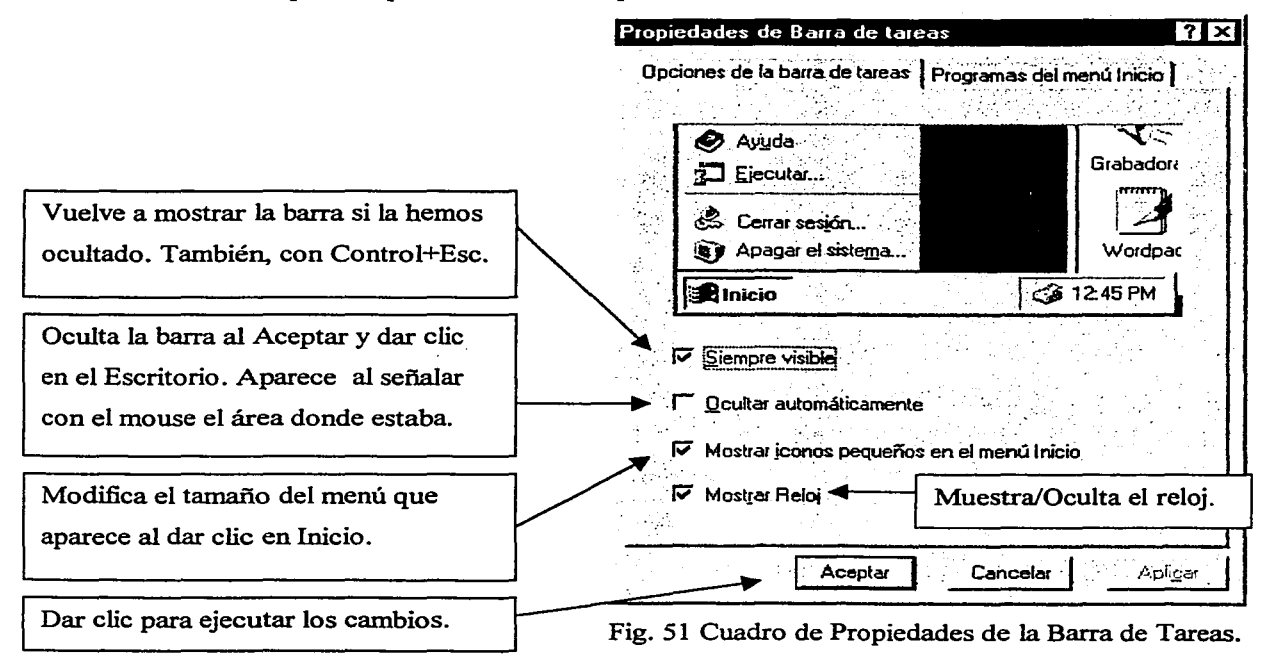

Mover la 1. Señalar un área vacía de la Barra de tareas.

Barra de tareas: 2. Arrastrar la barra hasta el borde de la pantalla donde se quiera colocar.

Aumentar el ancho *i*. Señalar el borde superior de la Barra de tareas. El apuntador cambia a  $(1)$ . de Barra de tareas: 2. Arrastrar hacia arriba hasta obtener el ancho deseado.

2ª . Para disminuir el ancho, se hace el movimiento inverso.

Accesos directos en el Escritorio: como ya sabemos, la configuración básica de Windows presenta accesos directos estándar en el Escritorio y, normalmente, esto permite un trabajo adecuado. Sin embargo, el usuario puede modificar estos accesos directos adaptándolos a sus necesidades. Puede crear accesos para los programas, carpetas o archivos que utiliza con mayor frecuencia, en lugar de buscarlos por los menús cada vez que los va a utilizar. También, puede eliminar los accesos que no utiliza con frecuencia, para darle una mejor apariencia al Escritorio. Repetimos que al eliminar un acceso directo, no se afecta el archivo, pues éste se mantiene en su ubicación original.

Para crear accesos directos en el Escritorio, se pueden utilizar, como siempre, varias opciones: el Explorador de Windows, Mi PC y el botón derecho del mouse estando en el mismo Escritorio.

Desde el Escritorio: 1. Dar clic con el botón derecho del mouse sobre un área vacía del Escritorio.

2. En el menú emergente que aparece, dar clic en la opción Nuevo\Acceso directo.

3. En la caja de diálogo que aparece, escribir la ruta y el nombre del elemento al que se le quiere crear el acceso directo. Si no se sabe, dar clic en **Examinar...** | y localizar el elemento en el árbol de directorios hasta abrirlo.

4. Dar clic en el botón **Siguiente...** 

5. En la caja de diálogo que aparece, escribir un nombre para el icono de acceso directo. Dar clic en **Finalizar** 

Desde MiPC / Explorador de Windows:

1. Dar doble clic sobre el icono MI PC.

1 ª. Abrir Inicio\Prograrnas\Explorador de Windows.

2. Localizar el elemento al que se le quiere crear el acceso, abriendo las carpetas correspondientes hasta visualizarlo.

3. Si la ventana abierta ocupa toda la pantalla, dar clic en Restaurar  $\left| \frac{1}{\sigma^2} \right|$ , para que ocupe un tamaño mediano.

4. Con el botón derecho del mouse, arrastrar el elemento deseado hasta un área del Escritorio. Soltar el mouse y aparece un menú emergente.

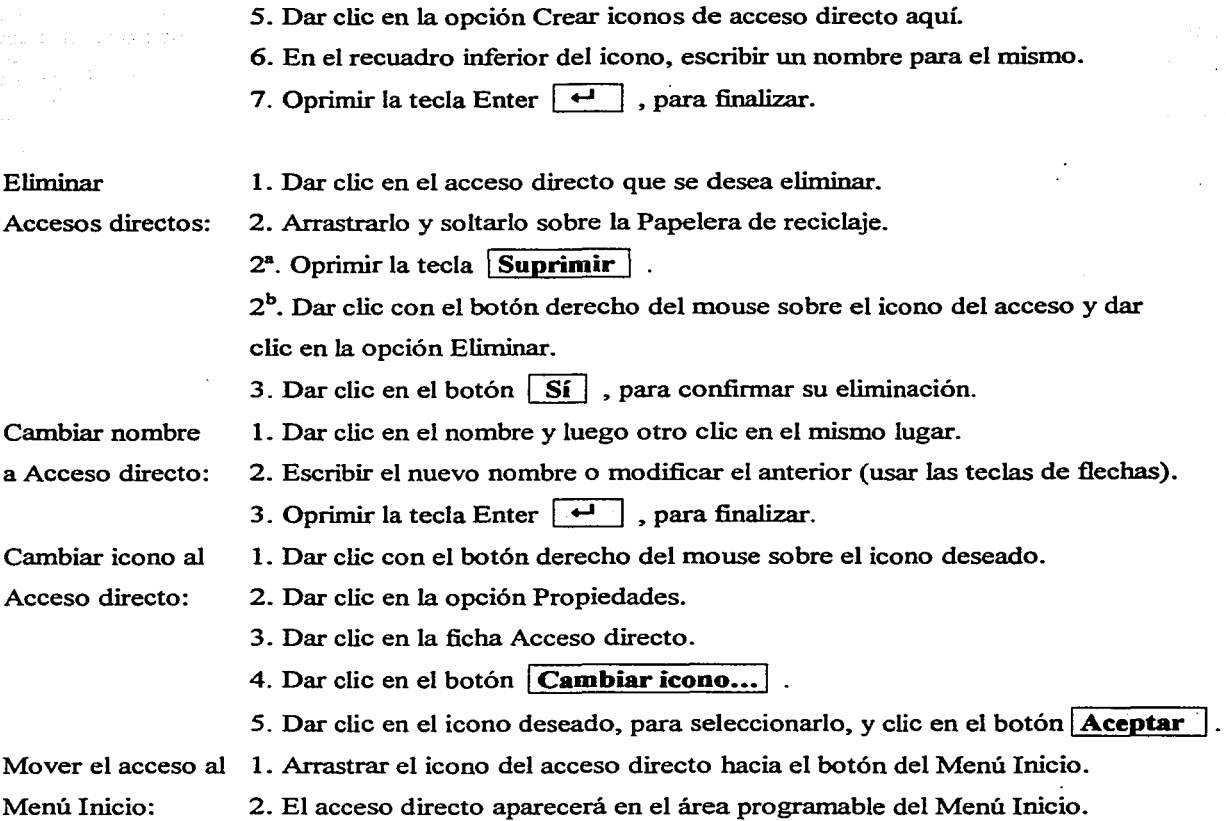

# 3.8 INTERCAMBIO DE INFORMACIÓN ENTRE APLICACIONES.

Una de las grandes ventajas que ofrece el ambiente Windows y que lo hacen ser un poderoso sistema operativo gráfico. es que podemos trabajar con varias aplicaciones al mismo tiempo e intercambiar información entre ellas. Entonces, podemos abrir varios archivos que están en diferentes aplicaciones, organizar sus ventanas con alguna de las opciones que ya vimos (cascada, mosaico, etc.) y pasar de una ventana a otra para intercambiar información.

Desde luego. se tiene la opción de minimizar las ventanas que no se ocupan y activar sólo la que se ocupará. Sin pérdida de generalidad. trataremos el caso de tener dos aplicaciones abiertas al

mismo tiempo en la pantalla y organizadas en forma de mosaico horizontal. Supondremos que en cada una hay un archivo en el que estarnos trabajando. Abriremos un archivo de Microsoft Word y uno de Microsoft Excel<sup>2</sup>. La ventana organizada se verá de la siguiente manera:

| - 101<br>Macronical Committee                                                                                       |                |
|----------------------------------------------------------------------------------------------------|----------------|
| Insertar Formato Herramientas Datos Ventana ?<br>Archivo Edición Ver                                                | -12            |
| Σ £ 21 ₹1 100%<br>حبابي<br>Ø.<br>49.68.127<br>ᢦ<br>$\sim$<br>റെട<br>日前<br>C.<br>Prompt<br>فقه<br>ıф                 |                |
| = 雨 <br>塞<br>\$6 € % 800 *38 .?8 . 键 f章<br>毫<br>Arial<br>s<br>- 10<br>ान<br>$\sigma$ - $\sim$                       | <b>Office</b>  |
| $=$ =SUMA(B2:B7)<br>88                                                                                              |                |
| <b>EXTERNATION</b>                                                                                                  | $\blacksquare$ |
| E<br>F<br>в<br>с<br>D<br>G<br>н<br>А                                                                                | 宅              |
| PROD1<br>PROD <sub>2</sub><br>PROD3<br><b>TOTAL</b><br><b>MES</b>                                                   | Ŧ              |
| <b>IENERO</b><br>$\overline{2}$<br>15<br>20<br>45<br>10                                                             | ×              |
| 90<br><b>IFEBRERO</b><br>3<br>20<br>30<br>40                                                                        | Ξ              |
| 60<br>135<br><b>IMARZO</b><br>30<br>45<br>4<br>60<br>80<br>180<br>40<br><b>ABRIL</b><br>5.                          |                |
| <b>H 4 E H HOJa1 / Hoja2 / Hoja3</b><br>I۰.                                                                         | Ē.             |
| $Suma = 1890$<br>Listo<br><b>MAY NUM</b>                                                                            |                |
| □ TESIS3 - Microsoft Word<br>EIOIx                                                                                  |                |
| Archivo Edición Ver Insertar Formato Herramientas Tabla Ventana ?                                                   |                |
|                                                                                                    |                |
| - এ<br>62 Q 3<br>Æŧ<br>10 V<br>Sinónimos<br>Gana<br>Ж.<br>n - a -<br>ни<br>100%<br>Ю.<br>◅<br>Гø<br>豊富              |                |
| Times New Roman $\div$ 12 $\div$   Ni X S M<br>D. x'vice!"客事。<br>靈<br>স<br>đΞ<br>æ<br>FI - 2. -                     |                |
| $+ + + +$ 7 + + +<br>$8 + 1 + 9 + 1 + 10 + 1$<br>$3 + 1$ .<br>$+12+ + +13+ + +14+ + +15+ + +16+ + +17+$             |                |
| â                                                                                                    |                |
|                                                                                                    |                |
| mismo tiempo en la pantalla y organizadas en forma de mosaico horizontal. Supondremos que en cada                   |                |
| $rac{1}{\circ}$<br>una hay un archivo en el que estamos trabajando. Abriremos un archivo de Microsoft Word y uno de |                |
| ■  ◎  画  □  ④                                                                                                    |                |
| 41 20 0 - - 4 - 스 - 국 = 三 근<br>Autoformas $\sim$ $\sim$ $\Box$                                                      |                |
| أتجا<br>Dibuto -<br>$\bullet$ .<br>G<br>cэ                                                                          |                |
| $7505$ $M\%$ $R$ $C$<br>Pág. 115<br>A 4.9 cm Lin. 5<br>Sec. 1<br>40/40<br>Col. 1<br>la e<br>:Español (Mé<br>юх      |                |
| <b>₩⊘ΩᡧQ£Ф⊞⊠●</b><br><b>◆</b> ◆13188 <del>◆</del><br><b>Binicio</b><br>æ Gi<br>Ю.<br>ixi M<br>ורם                   | 06:36 p.m.     |

Fig. 52 Dos aplicaciones abiertas y organizadas en mosaico horizontal.

Para pasar (activar) de una ventana a otra, se da clic en su barra de Título. Su color cambia de gris tenue a azul. Se trabaja en el archivo y se emplean las barras de desplazamiento vertical y horizontal de la ventana para visualizar la información que no está presentada en la pantalla.

Se selecciona la información que se desea cambiar al otro archivo. Cada aplicación tiene sus procedimientos para ello, por lo que remitirnos al lector a la Guía del usuario respectiva. Por ejemplo, para seleccionar una gráfica de Excel, se da un clic en su centro; para seleccionar texto en Word, se

<sup>2</sup> Word se verá más adelante y Excel se tratará en otro trabajo.

puede arrastrar el mouse sobre el mismo. Ya que está seleccionada la información. se da clic en el icono Copiar  $\Box$  y después dar clic en la barra de Título de la ventana del archivo al que se quiere copiar lo que se seleccionó. Una vez activada esta ventana., se lleva el cursor hasta la posición donde se quiere que empiece a copiarse lo seleccionado. Una vez alli, se da clic en el icono Pegar información seleccionada aparecerá en este lugar. y la

La información que se selecciona para cambiarse a otra aplicación, se guarda temporalmente en una carpeta llamada Portapapeles, al momento de dar clic en la herramienta Copiar o Cortar (las dos cambian información seleccionada hacia otro lado. pero Copiar conserva la información en su posición original, mientras que Cortar la borra). Hasta que se oprime el icono Pegar, se pasa la información en la posición actual del cursor. Puede pegarse la misma información del Portapapeles tantas veces como se oprima el icono Pegar en la posición donde se lleve el cursor, hasta que otra información se almacene en el Portapapeles.

La información que se copia o corta, puede constar de texto. números. dibujos, gráficas, gráficos. imágenes. etc. Y sólo tiene límite de tamaño en bytes. por la capacidad del Portapapeles. que emite un mensaje cuando lo seleccionado rebasa su capacidad de almacenamiento y. por lo tanto, no podrá ser copiado lo seleccionado usando este medio. En este caso, podría intentarse copiar por secciones la información deseada.

### 3.9 **CUESTIONARIO.**

# I. ESCRIBE DENTRO DEL PARÉNTESIS DE LA IZQUIERDA, LA LETRA QUE CORRESPONDA A LA RESPUESTA CORRECTA:

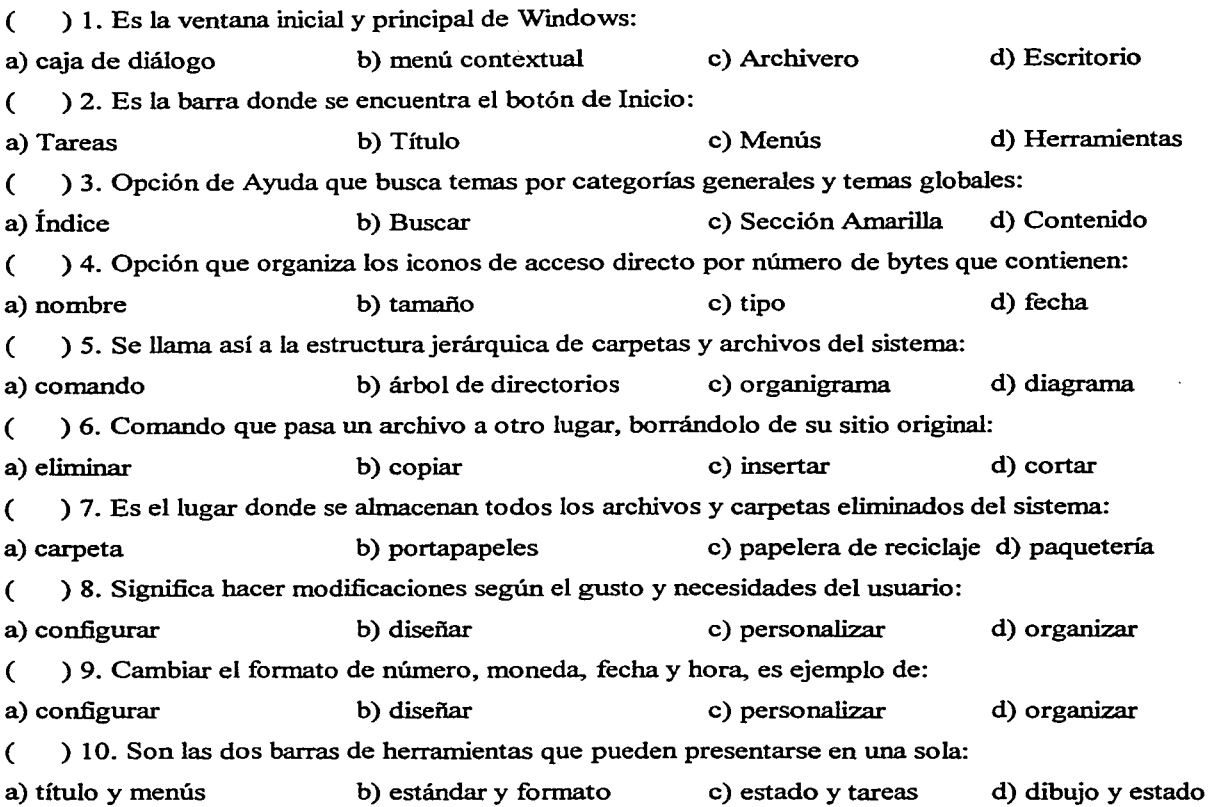

## 11. RELACIONA AMBAS COLUMNAS UNIENDO CON UNA LÍNEA RECTA LAS ESTRELLAS DE LAS IDEAS QUE SE CORRESPONDAN:

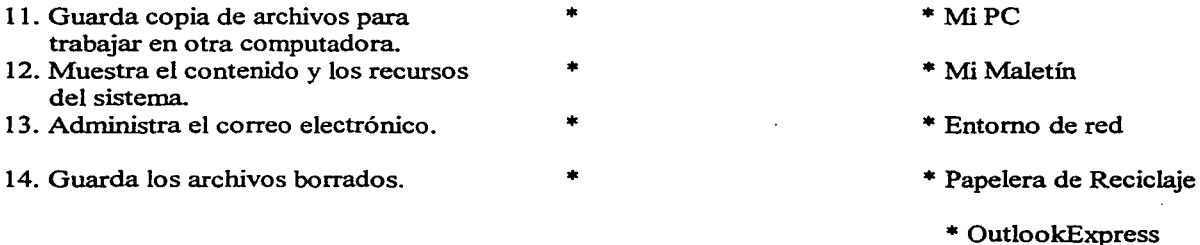

## III. ESCRIBE DENTRO DEL PARÉNTESIS DE LA IZQUIERDA SI LAS AFIRMACIONES SIGUIENTES SON (V) VERDADERAS O SON (F) FALSAS:

- ( ) 15. La opción Favoritos muestra el menú de directorios del sistema.
- ( ) 16. La opción Configuración muestra el menú de modificaciones que se pueden hacer al sistema.
- ( ) 17. Al quitar un acceso directo del menú Programas, su archivo no se borra.
- ( ) 18. La opción Ejecutar hace que el sistema salga de Wmdows y entre a MS-DOS.
- ( ) 19. El panel de control permite cambiar las opciones de la barra de tareas.
- ( ) 20. Actualizar la Fecha y hora es importante pues aparece en la fecha de creación de un archivo.
- ( ) 21. El Fondo de la pantalla es una animación que aparece si no se usa la PC por un tiempo.
- ( ) 22. La tecnología OLE se emplea para el ligado y empotrado de objetos.
- ( ) 23. Paint es un programa accesorio de Windows utilizado como procesador de textos.
- $($ ) 24. La tecla  $\overline{\text{Im}(P\text{nt})}$  se emplea para copiar todo el contenido de una pantalla a una aplicación.

## IV. ORDENA LOS PASOS SIGUIENTES, DEL 1 AL 6, PARA CORTAR UN ARCHIVO DE UNA CARPETA A OTRA:

- ( ) 25. Localizar y dar clic en la carpeta a donde se colocará el archivo.
- ( ) 26. Clic en el comando Pegar.
- ( ) 27. Clic en el archivo a mover.
- ( ) 28. Clic en el comando Cortar.
- ( ) 29. Clic en Inicio\Programas\Explorador de Wmdows.
- ( ) 30. Localizar y dar clic en la carpeta donde se encuentra el archivo que se va a mover.

#### V. COMPLETA LOS ENUNCIADOS ESCRIBIENDO SOBRE LAS LÍNEAS LAS PALABRAS CORRECTAS, TOMÁNDOLAS DE LA LISTA SIGUIENTE:

mosaico maximizar vértice cascada minimizar tareas restaurar medio título cerrar

3 1. El botón de reduce la ventana a un icono que se coloca en la barra de tareas.

- 32.  $\frac{1}{\sqrt{1-\frac{1}{\sqrt{1-\$
- 33. Dando clic en la barra de y y arrastrando, podemos mover de lugar la ventana.
- 34. Arrastrando una ventana por un punto modificamos su tamaño proporcionalmente.
- 35. La forma de organiza las ventanas abiertas en hilera, mostrando sólo sus títulos.

# 3.10 PRÁCTICA DE LABORATORIO.

l. ESCRIBE SOBRE LAS LÍNEAS EL NOMBRE DE LOS COMANDOS REPRESENTADOS POR LOS ICONOS SIGUIENTES:

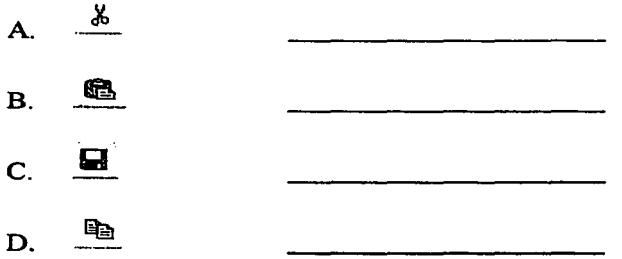

## 2. CREA UN ACCESO DIRECTO EN EL ESCRITORIO PARA EL PROGRAMA PAINT Y ESCRIBE LOS PASOS QUE SEGUISTE EN LAS LÍNEAS SIGUIENTES:

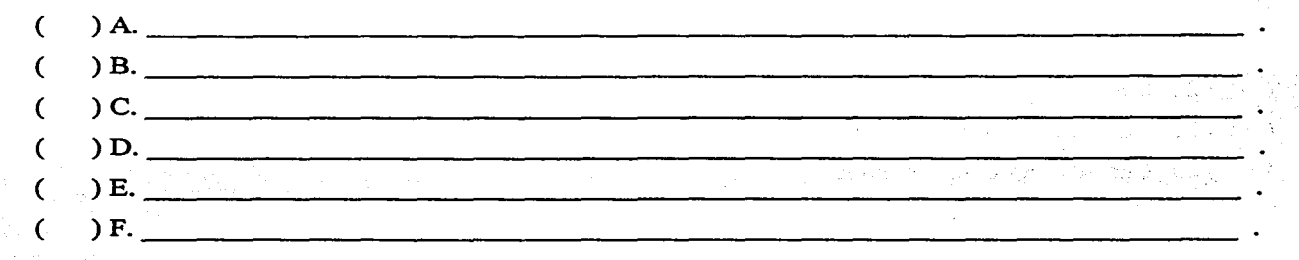

3. Abre Windows y en la carpeta Mis documentos, crea una carpeta llamada Copias y copia un archivo de otra carpeta a esta nueva carpeta.

4. Escribe tu nombre a colores en el programa Paint utilizando la herramienta Pincel (rellena también a colores las letras) y cópialo en la aplicación Word.

*5.* En la misma página de Word de la pregunta anterior, abajo del nombre que copiaste, haz que aparezca sólo la barra de menús de la pantalla de Word.

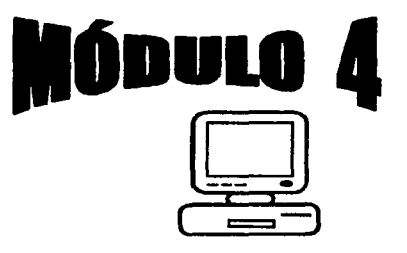

WORD BÁSICO.

# OBJETIVO:

Al finalizar el módulo, el alumno será capaz de:

- Vorbert Street And East Selection Motion

so a kara wate insula shekara Independent management of the following

- Describir qué es Word y sus características principales.
- Manejar las herramientas de Word para editar y formatear texto.
- Incluir imágenes, dibujos y texto artístico en documentos.
- Realizar documentos en general con las herramientas básicas.

## 4.1 INTRODUCCIÓN Y VENTANAS DE WORD.

Microsoft Word es uno de los programas de procesamiento de textos más populares que se utilizan en la actualidad. Un procesador de palabras es un programa que sirve para el manejo de textos en general. Su ventaja sobre una máquina de escribir, entre otras que veremos adelante, es que permite manipular el texto sin necesidad de escribirlo de nuevo. Word es, por tanto, un procesador de palabras que corre bajo el ambiente Windows y con el cual podemos elaborar diversos textos, desde una carta o memorando, hasta un libro o manual, en los cuales se pueden incluir imágenes, tablas, gráficas, dibujos, diferentes colores, tamaños y tipos de letra, etc. Esto es, es tan versátil que puede usarse prácticamente para todo lo que tenga que ver con texto; su rápida comprensión y facilidad de uso, lo han hecho ser uno de los programas mundialmente favoritos. Sus características principales son:

- Combinar diferentes colores, tamaños y tipos de letras (fuentes).
- + Copiar o eliminar texto, con ajuste automático de renglones (líneas).
- Alineación y vista preliminar de docwnentos, antes de su impresión.
- Revisión ortográfica y diccionario de sinónimos en línea (al momento de escribir).
- Incrustación de texto, previamente grabado.
- Diseño de tablas de datos y objetos de dibujo (círculos, rectángulos, flechas, etc.).
- Intercambio de información con otras aplicaciones.
- Envío de documentos mediante el correo electrónico.
- Asistente para crear páginas Web.
- Tecnología WYSIWYG (What You See Is What You Get, Lo que ve es lo que obtiene), es decir, lo que se ve en pantalla es, exactamente, lo que se imprime.
- Tecnología OLE (Object Linking and Embedding, Ligado y Empotrado de Objetos), es decir, se pueden importar objetos de otras aplicaciones y editarlos en Word.

Abrir Word: se sigue la ruta Inicio\Programas\Microsoft Word. Recuérdese que esto significa dar clic en el botón Inicio, señalar la opción Programas (o la opción que se requiera en los diferentes menús que vayan apareciendo) y dar clic en la opción que se desea abrir. Asimismo, el icono del programa puede aparecer en el Escritorio o en el menú Inicio, como acceso directo. Al iniciar Word, se presenta la ventana principal con un documento en blanco nombrado Documento 1, que aparece en la Barra de Título y que se cambiará, posteriormente, por el nombre que el usuario le asigne al guardarlo.

En la ventana principal de Word, aparecen elementos comunes a todas las ventanas del ambiente Windows, que son, como sabemos, la Caja de Control, Barra de Título, Barra de Menús, Botones de minimizar, restaurar, maximizar y cerrar, Barras de desplazamiento y Barra de Tareas. Pero, además, se presentan elementos que son propios de Word y que describiremos a continuación:

Barra de Herramientas: usualmente, son dos barras horizontales que aparecen debajo de la barra de menús y que contienen iconos de los comandos utilizados con mayor frecuencia, con el fin de acceder a ellos rápidamente. Nótese que todos los comandos y acciones que se pueden ejecutar en Word, se encuentran clasificados en la Barra de Menús y, generalmente, contienen parámetros y modificadores que especifican la manera como se desea ejecutar tal comando. Para ejecutar una herramienta, dar un clic sobre ella; si sólo se señala, aparece una etiqueta con una breve descripción de la función que realiza. La barra superior, es la Barra de herramientas Estándar (con iconos de Nuevo. Abrir, Guardar. Imprimir. Cortar. Copiar. Pegar. etc.) y la inferior. es la Barra de herramientas Formato (con iconos de Fuente. Tamaño de fuente, Negrita, Cursiva, Subrayado. Centrar, Justificar. etc.). El usuario puede personalizar estas barras, haciendo que aparezcan en una sola, agregando o quitando iconos de herramientas. o agregando o quitando otras barras de herramientas. lo que veremos después.

| TESIS4 - Microsoft Word                                                                                                    |  |
|----------------------------------------------------------------------------------------------------|--|
| Archivo [Edición Ver Insertar Formato Herramientas Tabla Ventana ?                                                                                                    |  |
| 米 的 纪<br><b>合じぐ</b> Sinónimos<br>2<br>☞<br>CM.<br>H2 醒<br>100%<br>ы<br>⊲                                                                                                    |  |
| Times New\Roman<br>12<br>$\frac{1}{2}$<br>स्बि                                                                                                    |  |
| 医亚木<br>$+11 + 1 + 12 + 1 + 13 + 1 + 14 + $<br>$\cdot$ 6 $\cdot$<br>n<br>337.<br>nparecen elen <del>ri</del><br>pentana princ <sub>i</sub><br><del>∽∽n</del> munes a todas<br>Nombre del<br>Barras de<br>Regla<br>Barra de Título.<br>la Caja de<br>فِ<br>ws, que son,<br>herramientas<br>documento |  |
| Botones de minimizar, restaurar, maximizar y cerrar, Barras de desplazamiento y<br>Pero, además, se presentan elementos que so<br>pios de Word y que describiremos a                                                                                                    |  |
| Área de<br>trabajo                                                                                                    |  |
| Botones de Vista<br>Barra de<br>$\frac{1}{\circ}$<br>de página<br>Estado<br>R                                                                                                    |  |
| シャーロー エスパイチ アクチンショップ<br>그 사람은 나는 기자가 어려운 거야? 우리가 어려운 것<br>电相感                                                                                                    |  |
| MCA EXT SOB Español (Me   LIT<br>Pág. 118<br>2/2<br>1A 21.3 cm Lin. 27 Col. 1<br>l GRB<br>Sec. 1<br>at sur ho                                                                                                    |  |

Fig. 53 Elementos de la Ventana Principal de Word.

Regla horizontal: se utiliza para fijar sangrías, tabulaciones, ajustar márgenes, cambiar ancho de columnas, tablas y bordes de texto.

Regla vertical: se utiliza para modificar márgenes superior e inferior, cambiar altura de columnas, tablas y bordes de texto.

Área de trabajo: es el área donde se edita un documento. Usualmente. aparece en fondo blanco y muestra parpadeante el Cursor o Punto de inserción ( | ), que señala el lugar donde se empezará a editar. Además, en Vista de hoja Normal, muestra una Marca (-) que indica el final del docwnento. Toda la franja izquierda de esta área, desde el borde del área hasta la sangría izquierda, forma una barra vertical sin marca llamada Barra de Selección, que permite seleccionar texto con el mouse (el apuntador del mouse cambia a la forma ~ ).

Botones de Vista de Página: se utilizan para ver de distintas maneras la presentación de la página: en la pantalla. Puede ser:

o Normal: es la que usualmente se utiliza para escribir, modificar y aplicar formato al texto; pero no aparecen los encabezados y pies de página, fondos, objetos de dibujo e imágenes, que no tengan el estilo de ajuste En línea con el texto.

o Diseño Web: se utiliza cuando se está creando una página Web. Se ven fondos, el texto se ajusta a la ventana y los gráficos se colocan del mismo modo que en un Explorador Web.

o Diseño de Impresión: es la ideal para ver cómo se imprimirá la página, ya que se muestran todos los elementos imprimibles que la componen, así como los márgenes y las sangrías establecidas. En esta vista, puede modificarse cada uno de esos elementos y observar su colocación.

0 Esquema: se utiliza para ver y modificar, rápidamente, la estructura de un texto. Muestra sólo los títulos y subtítulos principales, permitiendo su modificación o reorganización arrastrando el texto. No aparecen los límites de página, gráficos, fondos, encabezados ni pies de página.

Barra de Estado: indica la posición actual del cursor en un docwnento, incluyendo el número de página, sección, línea (renglón), columna y la distancia del borde superior de la hoja a la posición del cursor. Además, presenta el estado (activo/inactivo, dando doble clic) de los botones de Grabar macro (GRB), Control de cambios (MCA), Extender selección (EXT), Sobrescribir (SOB), y otros como el Idioma y la Revisión Automática de Ortografía y Gramática ( $\Box$ ). Asimismo, como sabemos, indica mediante iconos si el sistema está escn'biendo, grabando o imprimiendo.

Personalizar la Barra de Herramientas: generalmente, se puede trabajar correctamente con esta barra tal como queda en la instalación de Word. Sin embargo, con el uso cotidiano, el usuario puede agregar o quitar iconos según sus deseos o los requerimientos de sus trabajos. Para ello, se abre el menú Herramientas\Personalizar, donde aparecen las fichas de opciones siguientes:

Barras de Herramientas: presenta una lista de barras que pueden ser presentadas o no en pantalla (Estándar, Formato, Menús, etc.). Dar clic en el recuadro de opción múltiple junto al nombre de cada barra para activarla o desactivarla. Por ejemplo, si está activada aparece como  $\boxtimes$  Formato.

Comandos: presenta una ventana izquierda con las categorías de menús de todos los comandos que pueden utilizarse en Word. Dando clic en alguna categoría (Archivo, Edición, Ver, etc.), la ventana derecha muestra los iconos y nombres de los comandos incluidos en ella (Nuevo, Abrir, Copiar, Fuente, Negrita, etc.). Utilizar las barras de desplazamiento para localizar la categoría y el comando deseado. Entonces, arrastrar el icono hasta colocarlo en la barra de herramientas donde se desee insertar. Estando en esta ficha, se puede eliminar un botón de la barra de herramientas arrastrándolo fuera de la barra. Deja de verse el icono, pero permanece en su categoría respectiva.

Opciones: en esta ficha se tienen varias selecciones de opción múltiple. Puede elegirse, dando clic en el recuadro respectivo, que las barras Estándar y de Fonnato compartan una sola fila o no; que se muestren los iconos usados recientemente, es decir, si un icono no estaba en la barra pero se usó, permanece en la barra; presentar iconos grandes; mostrar nombre de fuente, usando la fuente; restablecer los iconos originales. Nuevamente, si alguna opción está activada, aparece con el recuadro de  $\boxtimes$ ; si no está activada, aparece como  $\square$ .

El icono Más Botones: en la esquina derecha de cada Barra de Herramientas, aparece un icono llamado Más Botones  $\blacktriangledown$ , que permite agregar o quitar botones rápidamente. Si se da clic en el icono que está en la barra Estándar, muestra la lista de herramientas propias de esta barra; si se da clic en el icono que está en la de Fonnato, aparece una lista con las herramientas de esta sección. Dando clic en el recuadro ( $\square$ ) de cualquier herramienta de la lista mostrada, el recuadro cambia a la forma de ( 0 ) y el icono de la herramienta se coloca en la barra de herramientas. El proceso inverso quita un botón de dicha barra.

Ayuda en línea de Word: como ya hemos visto, en todo momento se cuenta con ayuda en linea para el usuario, existiendo diversas maneras de acceder a ella. Word cuenta con dichas ayudas y, ahora, veremos otra que puede emplearse rápidamente. Al estar en algún menú o submenú, se señala la opción de la cual se tiene duda; se oprime la tecla  $\overline{F1}$ ; aparece una etiqueta con una descripción breve de la opción seleccionada. Si no está seleccionado un tema al oprimir Fl, se presenta el menú de Ayuda con las fichas de Contenido, Índice y Búsqueda, que ya tratamos.

Salir de Word: como ya se ha visto, para salir de un programa o aplicación, se da clic en el botón Cerrar  $\boxtimes$  que se encuentra en la Barra de Título de la ventana principal respectiva. Además, puede darse clic en el menú Archivo y en la opción Salir; o dar doble clic en la Caja de Control (se localiza a la izquierda del nombre del documento abierto). Debe cerrarse previamente el documento abierto; si no se ha hecho, Word pregunta si se desean guardar los cmnbios hechos, antes de cerrar el documento y salir de la aplicación.

#### 4.2 ADMINISTRACIÓN DE ARCHIVOS.

Estando en Microsoft Word, podemos manejar archivos de diferentes maneras: crear un nuevo documento, abrir un documento existente, guardar (grabar, salvar) el documento, cerrar o buscar un documento. Todo ello empleando los comandos localizados en los menús o en la barra de herramientas.

Abrir **un** documento nuevo: cuando abrimos Word, el programa nos presenta un documento nuevo -en blanco-, el cual recibe el nombre de Documento 1 y en él podemos empezar a trabajar. Si deseamos abrir un nuevo documento sin salir del actual, basta con dar clic en el icono D que se encuentra en la barra de herramientas. Se presenta un documento en blanco con el nombre de Documento2 y el anterior automáticamente se minimiza colocándose su icono en la barra de tareas. Pueden abrirse más documentos nuevos de la misma manera y aparecerán numerados secuencialmente. Cualquiera de ellos se puede guardar y darle un nombre de archivo; o, también, se puede cerrar sin guardar, para ya no trabajar en él. También, se puede abrir un documento nuevo, con el mismo procedimiento, una vez que cerramos el documento anterior o tenemos el actual con un nombre ya asignado, de ambas formas se presentará un documento llamado Documento 1 y los que estén abiertos se minimizarán (si desean verse al mismo tiempo, pueden organizarse sus ventanas en alguna de las maneras que ya fueron vistas).

Abrir **un** documento existente: como siempre, hay varias maneras de abrir un documento ya almacenado. Puede estar creado su icono de acceso directo en el Escritorio o en el Menú Inicio. Si trabajamos en él recientemente, puede aparecer en la opción Inicio\Documentos. O lo podemos

localizar y abrirlo, viendo el directorio del sistema mediante las opciones de Mi PC y Explorador de Windows. También, si sabemos la ruta. lo podemos abrir con la opción Inicio\Ejecutar. Aquí, veremos dos maneras de cómo abrirlo estando en Word.

Una de ellas es dar clic en el menú Archivo y, si trabajamos en él recientemente, aparece en la parte inferior de la ventana que se muestra. Lo abrimos dando clic en su nombre. La otra forma es dar clic en la opción Archivo $\Delta$ brir o en el icono Abrir  $\Box$  de la barra de herramientas; ambas acciones muestran la ventana siguiente:

| Abrir             |                    |                                                     |        |                     |                            | $ 2  \times$ |
|-------------------|--------------------|-----------------------------------------------------|--------|---------------------|----------------------------|--------------|
| Buscar en:        | <u>ා</u> (C:)      |                                                     | سدی    |                     | 图 X C III + Herramientas + |              |
|                   | Nombre             |                                                     | Tamaño | Tipo                | Modificado                 |              |
|                   | ገ Etps             |                                                     |        | Carpeta             | 08/12/99 09:5              |              |
|                   | Kpcms              |                                                     |        | Carpeta             | 22/06/01 02:4              |              |
|                   | Magicom            |                                                     |        | Carpeta             | 13/04/01 07:2              |              |
|                   | Mouse              |                                                     |        | Carpeta             | 25/08/99 04:0              |              |
|                   | My Documents ו־    |                                                     |        | Carpeta             | 22/06/01 03:0              |              |
| amanas            | My Music           |                                                     |        | Carpeta             | 01/05/01 02:1              |              |
|                   | Program Files      |                                                     |        | Carpeta             | 05/03/00 04:3              |              |
|                   | psfonts            |                                                     |        | Carpeta             | 22/06/01 02:4              |              |
|                   | ר Scanjet          |                                                     |        | Carpeta             | 22/06/01 02:3              |              |
| <b>Escritorio</b> | i Sierra           |                                                     |        | Carpeta             | 04/03/00 11:4              |              |
|                   | : system.sav       |                                                     |        | Carpeta             | 13/09/99 06:2              |              |
|                   | Windows            |                                                     |        | Carpeta             | 22/06/99 04:1              |              |
|                   | Mis documentos     |                                                     |        | Maletin             | 22/06/99 04:4              |              |
| <b>RETENTS</b>    | Command            |                                                     |        | 1 KB Acceso directo | 25/08/99 03:3              |              |
|                   | Command            | ਤਕਾਲ ਦਾ ਹਨ ਜਾਂਦਾ ਸਾਹਿਬ ਸਾਜ਼ ਤ                       |        | 95 KB Aplicación M  | 05/05/99 10:2              |              |
|                   | Nombre de archivo: |                                                     |        |                     | Abrir                      |              |
|                   | Tipo de archivo:   | agery that you'll distance on<br>Todos los archivos |        |                     | Cancelar                   |              |

Fig. 54 Caja de diálogo del comando Abrir.

En esta caja de diálogo se muestra el árbol de directorios a partir de la Carpeta actual. Si desea verse una carpeta superior, dar clic en el icono de Subir un Nivel **E** hasta que aparezca en la ventana la carpeta deseada. Dar doble clic en el nombre de la carpeta. para abrirla. En el renglón de Tipo de archivo, abrir la lista de opciones (dar clic en  $\overline{\bullet}$ ) y seleccionar Todos los archivos. Al aparecer el nombre del archivo buscado, dar doble clic en su nombre para abrirlo o, alternativamente, dar clic en su nombre y después en el botón  $\Box$  **Abrir** 

Guardar un documento: si se desea guardar un documento para conservarlo o trabajar posteriormente con él, se puede asignar un nombre de archivo al mismo y la ubicación donde deseamos guardarlo. Por defuult, la ubicación es la carpeta actual (la carpeta donde se encuentra el documento en el que estamos trabajando). Se recomienda guardar un documento largo a intervalos de tiempo cortos, para prever posibles cortes de energía eléctrica. Pueden presentarse los casos siguientes:

Guardar por l. Dar clic en el menú Archivo\Guardar como ...

1ª vez: 2. Aparece una Caja de diálogo similar a la de Abrir archivo (ver Fig. 54). Localizar la carpeta donde se quiere guardar el documento y abrirla. Si es necesario, dar clic en el icono de Subir un Nivel  $\Box$ 

> 3. Dar clic en el renglón de Nombre de archivo y escribir un nombre para identificar al documento (seguir las reglas de Wmdows para nombres de archivos). Word asigna automáticamente la extensión ''.DOC", a sus archivos.

4. Dar clic en el botón Guardar

Documento ya 1. Dar clic en el icono Guardar  $\Box$  de la barra de herramientas.

Existente: 1<sup>ª</sup>. Dar clic en la opción del menú Archivo\Guardar.

2. Se guarda en la unidad de disco y carpeta actuales, sustituyendo al anterior.

- Guardarlo con l. Dar clic en el menú Archivo\Guardar como...
- otro nombre o 2. Seguir los mismos pasos, si se desea guardarlo con otro nombre o en otro lugar.
- en otro lugar: 3. En el renglón de Nombre de archivo, escribir el nuevo nombre.

4. Localizar y abrir la nueva carpeta donde se guardará.

5. Dar clic en el botón Guardar .

6. Se guarda el archivo con el nuevo nombre y/o en la nueva ruta, conservándose el anterior con su nombre y ruta originales.

Cerrar un documento: al terminar de trabajar con un documento y desear salir de él, es necesario cerrarlo. Para ello, puede darse clic en el botón Cerrar IXl , que se encuentra en la barra de Menús, o dar clic en la opción del menú Archivo\Cerrar. Si no se guardó antes el documento, el sistema pregunta si se desean guardar los cambios hechos. Dar clic en el botón  $\overline{S_i}$  o en el botón  $\overline{N_0}$ , según lo que se desee (si ya existía el documento en archivo y se elige Sí, el nuevo sustituye al anterior; si no existía el documento en archivo, elegir Sí hace que aparezca la Caja de diálogo similar a cuando se guarda un archivo por primera vez; elegir No, tiene el efecto de desechar lo que se acaba de hacer). También, puede darse clic en el botón **Cancelar**, para abortar el cierre y volver al documento. Al cerrar éste, se presenta la ventana principal de Word para abrir otros documentos o salir de la aplicación.

Guardar un documento abierto en disco de  $3\frac{1}{2}$ ": ya sabemos cómo guardar archivos en discos de  $3\frac{1}{2}$ " desde el Explorador de Windows. Ahora veremos cómo hacerlo estando abierto el documento. Dar clic en la opción del menú Archivo\Guardar como...; localizar la unidad de disco  $3\frac{1}{2}$ ". unidad A. en el árbol de directorios que se presenta y abrirla (si es necesario. dar clic en el icono de Subir un Nivel  $\Xi$ ); escribir un nombre para el archivo o dejar el que aparece, si ya lo tiene; dar clic en el botón Guardar

### 4.3 CAPTURA Y EDICIÓN DE TEXTO.

La captura de texto en Word tiene sus diferencias a como se captura texto en una máquina de escribir. En ésta. cuando se termina una línea. se oprime la tecla Enter o se jala la manija para pasar a la siguiente línea o cambiar de párrafo. En Word, se escribe de corrido y automáticamente se pasa a la siguiente línea; sólo se oprime la tecla Enter (Return o Intro), cuando se desea cambiar de párrafo<sup>1</sup>.

Asimismo, en Word se ha eliminado el uso de los guiones en las palabras incompletas que quedan al finalizar una línea; sólo se utilizan palabras completas y. si ya no cabe una palabra al final de una línea. ella se escribe completa en la siguiente. El uso de los guiones ha quedado restringido a algunos casos de texto con formato especial (como columnas y tablas. por ejemplo).

Pero lo anterior no es lo interesante de Word. La potencia de Word- y lo que lo ha hecho tan popular- es el conjunto de herramientas que posee para la edición y corrección de texto. La Barra de Herramientas, tanto la Estándar como la de Formato. adquieren. entonces, una gran importancia al estar trabajando en un documento. La Barra de Menús, al contener todas las opciones y herramientas de la

 $<sup>1</sup>$  Un párrafo es un conjunto de líneas que están delimitadas por puntos y aparte (Enter).</sup>

aplicación. complementa el potencial de este procesador de palabras y, a menudo, se utiliza para especificar la acción que se desea ejecutar con alguna opción o comando.

#### MODOS DE ESCRITURA.

Modo de Inserción: al empezar a escribir en un documento, se trabaja, por default, en el Modo de Inserción. Es decir, los caracteres que se escriban hacen que se recorra el texto siguiente, para darle cabida a los caracteres insertados. Incluso, puede usarse la barra espaciadora para crear espacio entre caracteres.

Modo de Sobre escritura: en este modo, los caracteres que se escriben lo hacen sobre los siguientes, reemplazándolos y eliminándolos. Para activar / desactivar esta opción, oprimir la tecla Insert 1 co dar doble clic en la opción SOB (Sobrescribir) de la barra de estado. Al desactivar este modo, se regresa al modo de Inserción.

#### MOVIMIENTO DEL CURSOR ( 1 ).

Al estar trabajando en un documento, frecuentemente necesitamos desplazar el cursor hacia diversas posiciones para editar el texto. Podemos utilizar las teclas de flechas para hacerlo, pero éstas lo mueven carácter por carácter (o linea por línea), lo que podría resultar lento si deseáramos moverlo al inicio o final de nuestro documento. Los movimientos más usuales son los siguientes:

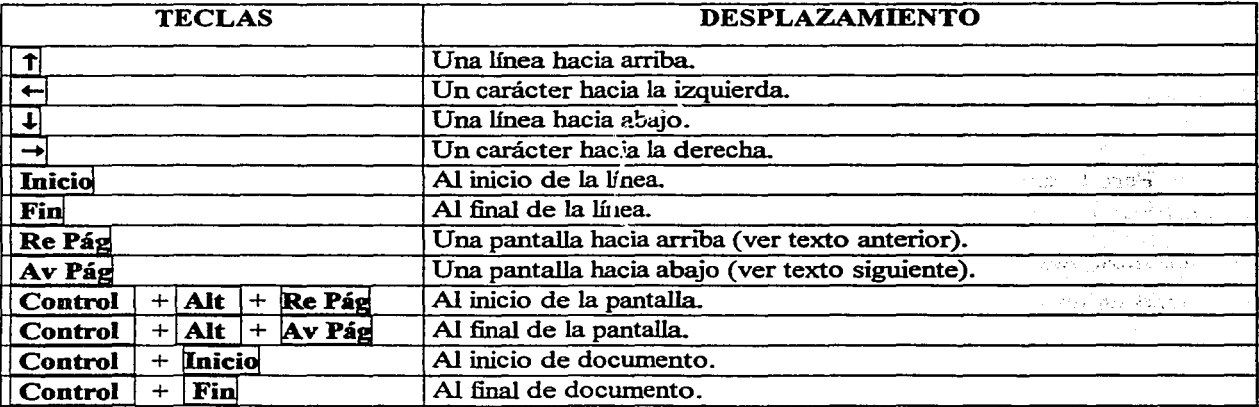

#### DESPLAZAMIENTO POR EL DOCUMENTO.

Es usual que al escribir un documento éste no se vea completo en la pantalla que lo presenta, aun si el docwnento consta de una sola página. Para poder desplazarnos por todo el documento, Word cuenta con las barras de desplazamiento vertical y horizontal (que ya conocemos), así como de botones especiales ubicados en la parte inferior de la barra de desplazamiento vertical. Asimismo, los movimientos del cursor que vimos antes sirven, también, para moverse a través de las páginas. Los desplazamientos son los siguientes:

Línea anterior ( $\Box$ ): dando clic, visualiza la línea anterior y, manteniendo oprimido el botón izquierdo del mouse sobre el botón, regresa rápidamente a las líneas anteriores. No mueve el cursor; se debe dar clic en la nueva posición para moverlo.

Línea siguiente ( $\blacktriangleright$ ): dando clic, visualiza la línea siguiente y, manteniendo oprimido el botón izquierdo del mouse sobre el botón, avanza rápidamente a las líneas posteriores. No mueve el cursor; se debe dar clic en la nueva posición para moverlo.

Inicio de página anterior ( $\triangle$ ): dando clic, visualiza la página anterior y mueve el cursor al inicio de ella.

Inicio de página siguiente ( $\overline{ }$ ): dando clic, visualiza la página siguiente y mueve el cursor al inicio de ella.

Seleccionar objeto de búsqueda ( $\overline{O}$ ): dando clic, muestra un menú de opciones que permiten examinar (visualizar) el documento por campos, notas al final, notas al pie, comentarios, secciones, páginas, modificaciones, títulos, gráficos y tablas. También, muestra las opciones de Ir a (una parte de texto especifica) y Buscar (un texto específico y/o reemplazarlo). Al señalar un icono de las opciones, aparece una breve descripción de su función; dando clic, inicia el recorrido.

Observaciones acerca del teclado: conocemos el teclado y hemos ya mencionado varias de las teclas y combinaciones de ellas que ejecutan determinada acción. Complementando lo anterior, diremos que Word inicia a escribir, por default, en modo minúsculas. Para escribir una mayúscula, se

oprime al mismo tiempo la tecla Shift  $\mathbf{\widehat{u}}$  ; y, si se desea escribir todo en mayúsculas, se oprime la tecla **Blog Mayús**, encendiéndose una lucecita en el tablero (llamada A), indicando que está activado este modo de escribir. Estando en modo mayúsculas, se escribe una letra minúscula oprimiendo al mismo tiempo la tecla Shift. Esta tecla se utiliza. oprimiéndola al mismo tiempo, para escnbir los signos superiores de algunas teclas (por ejemplo: #, \$. %, ;). Si en una tecla aparece un tercer signo (como  $\backslash$   $\sim$ ), éste se escribe oprimiendo al mismo tiempo la tecla **Alt Gr**  $\mid$  . Los diferentes acentos y la diéresis, se escriben primero, pero no se visualizan hasta que se escribe la letra correspondiente (á, è, ô, ü). Recuérdese que las teclas tipo calculadora están en modo numérico, por defuult, lo cual se nota porque aparece encendida una lucecita en el tablero (llamada 1). Si se desea ejecutar las otras opciones que tienen estas teclas, es necesario desactivar la tecla **Blog Num**, oprimiéndola (la lucecita respectiva se apagará).

## SELECCIÓN DE TEXTO.

Para editar un texto, es decir, para modificarlo, copiarlo, borrarlo, moverlo, etc., debe seleccionarse primero. Esto es, debemos indicarle a Word qué texto es el que se va a editar. El texto seleccionado puede ser una sola letra, palabra, línea, párrafo, una gráfica, una imagen, o, inclusive, todo el documento. Nuevamente, hay diversas maneras de seleccionar texto. Empleando el mouse, veremos las siguientes:

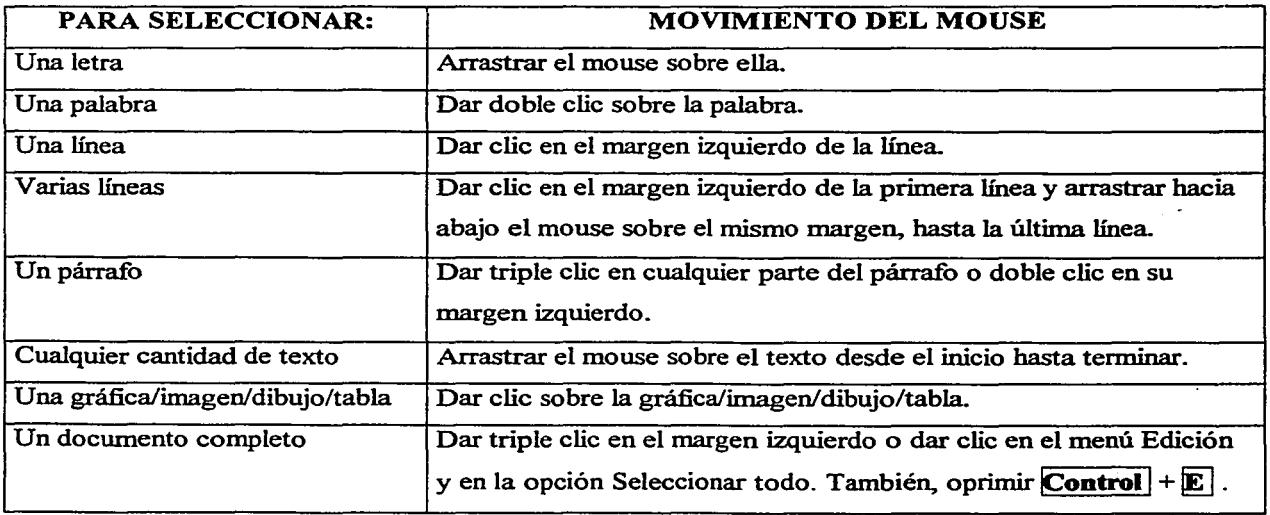

Con el teclado también se selecciona texto a partir de la posición del cursor: oprimiendo al mismo tiempo la tecla Shift y cualquiera de las teclas de flechas del cursor. Hacia arn'ba, renglones anteriores; hacia abajo, renglones posteriores; hacia la derecha, caracteres siguientes; hacia la izquierda, caracteres anteriores. El texto que se selecciona empleando las diferentes maneras, aparece resaltado con sombra y en ese momento puede editarse. Para deseleccionarlo, se da clic fuera del texto.

Borrar caracteres: al estar escribiendo, es común borrar caracteres para corregir el texto. No es necesario seleccionar los caracteres, estos se borran a partir de la posición del cursor (si es necesario, hay que llevar el cursor a la posición deseada dando clic en dicha posición). Oprimiendo la tecla Retroceso<sup>2</sup>  $\leftarrow$ , se borran caracteres hacia la izquierda del cursor; oprimiendo la tecla Suprimir Supr 1, se borran caracteres hacia la derecha del cursor. Si hay texto anterior o posterior a lo borrado, se acomoda automáticamente.

Caracteres no imprimibles: cuando se hace un cambio de párrafo o de línea, o damos espacio entre caracteres o palabras, etc., Word asigna símbolos especiales para identificar estos movimientos, como marcas de referencia en pantalla que no se imprimen en el documento. Son útiles para revisar espacios en blanco entre párrafos, tabuladores, saltos de línea dados por el usuario, etc. Pueden activarse (verse) o desactivarse dando clic en el icono  $\boxed{\P}$  de la Barra de Herramientas. Las marcas más usuales son:

- Cambio de párrafo. Línea en blanco.  $\P$
- اب Salto de línea.
- Espacio entre caracteres.
- → Espacio con tabulador.
- Œ. Tabla insertada.

Estas marcas pueden editarse. Por ejemplo, puede llevarse el cursor a la izquierda del símbolo de línea en blanco y borrarlo oprimiendo la tecla Suprimir. Esto hace que haya menos espacio entre párrafos. O, inversamente, pueden agregarse más espacios en blanco requeridos (oprimiendo la tecla Enter). Aparece igual número de símbolos de línea en blanco.

ó

<sup>&</sup>lt;sup>2</sup> Se encuentra en las teclas tipo máquina de escribir. No confundir con la tecla de flecha hacia la izquierda.

Revisión de ortografía: Word cuenta con herramientas para revisar la ortografia, al momento de estar escribiendo y después de terminar un documento. Asimismo, revisa la gramática y muestra sugerencias para hacer cambios mientras va revisando.

- Revisión automática de la ortografía: Word cuenta con un diccionario amplio para revisar la ortografía; si al momento de escribir una palabra no la reconoce Word, la subraya con una línea ondulada (por ejemplo: abenida). Es una marca para llamar la atención y revisar la ortografía de la palabra; no se imprime la línea. Es posible que la palabra esté bien escrita, pero Word no la tiene en su diccionario. Esto pasará muchas veces con palabras de origen indígena o poco usuales en español (como Cuitláhuac, Texcoco, mouse, etc.). Si se desea corregir de inmediato, dar clic con el botón derecho del mouse sobre la palabra subrayada y se muestra un menú con diversas opciones a seguir:

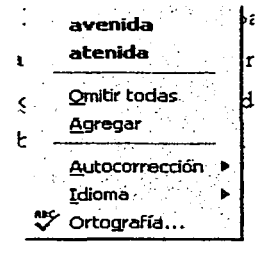

Señala, si las hay, algunas palabras similares en ortografia. Si se da clic en alguna de ellas, la sustituye por la palabra. Omitir todas, pasa por alto todas las palabras iguales que se vuelva a encontrar. Agregar, la incluye en el diccionario. Autocorrección, la corregirá en adelante por la palabra que se indique. Idioma, permite seleccionar el idioma para la revisión. Ortografía, muestra el menú de ortografia y gramática.

- Ortografía y gramática: la herramienta de ortografía y gramática  $\mathbb{Z}_+$  se utiliza para revisar el documento una vez terminado. Es conveniente llevar el cursor al inicio del documento y dar clic en el icono para empezar la revisión (la revisión inicia a partir de la posición actual del cursor). Además de revisar la ortografía, Word revisa aspectos de gramática como concordancia de género y

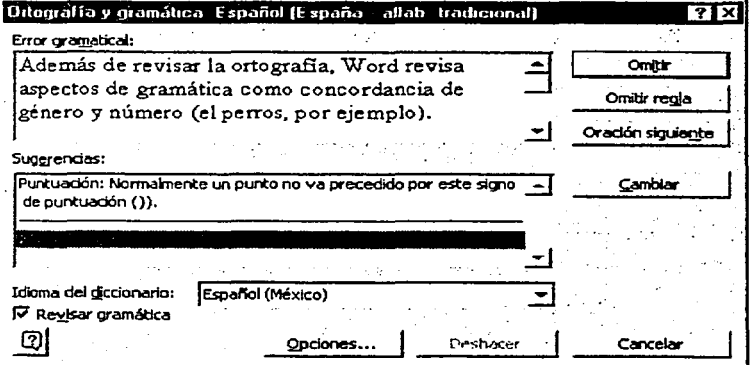

número (el perros, por ejemplo). Si encuentra un posible error gramatical, lo presenta y sugiere la corrección. Hay varios botones a elegir: Omitir, ignora el error; Omitir regla ignora en adelante el mismo error; Oración siguiente, revisa el texto siguiente; Cambiar, ejecuta el cambio sugerido; Deshacer, regresa al

texto anterior al cambio; Opciones, permite elegir un diccionario personalizado y cambiar los parámetros de revisión ortográfica y gramática; Idioma, permite seleccionar el idioma a usar en la revisión; Revisar gramática, activa/desactiva esta revisión y, desactivada, sólo revisa ortografia. Puede darse clic en el documento, hacer manualmente la corrección y dar clic en Reanudar la revisión. Si se encuentra un posible error ortográfico, lo presenta y sugiere cambios. Muestra varios botones a elegir:

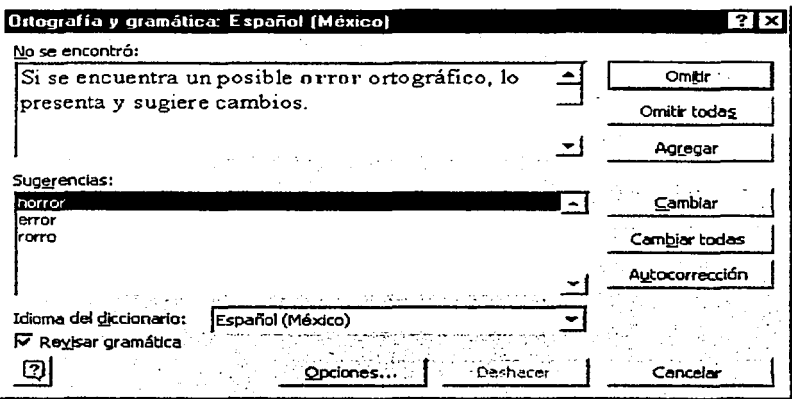

Omitir, ignora el error; Omitir todas, ignora en adelante todas las palabras con el mismo error; Agregar, la incluye en el diccionario; Cambiar, ejecuta el cambio sugerido; Cambiar todas, cambia todas las palabras que se encuentre con el mismo error; Autocorrección, la corregirá en adelante por la palabra que se

indique; los demás botones tienen función similar a los anteriormente explicados. Al terminar la revisión ortográfica y gramática, dar clic en el botón  $\Delta$ ceptar  $\parallel$  en la ventana que se presenta. Puede cancelarse la revisión en cualquier momento.

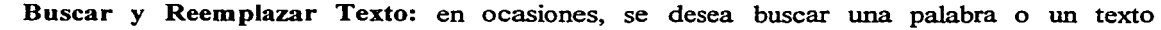

**Buscar** *y* **reemplazar (iii) is a set of the set of the set of the set of the set of the set of the set of the set of the set of the set of the set of the set of the set of the set of the set of the set of the set of the s** Buscar Reemplazar I Ir a J Buscar: च ... **Menos \* . Il Buscar siguiente il ... Cancelar** Opciones de búsqueda -·-- ·-------.-.---• --·-··--. -'-·-· ---.·- -··· -· -·------·-·- Buscac.: lrodo 3 . . r Coincidir m~culas *y* rrinúsculas  $r<sup>2</sup>$  Sólo palabras completas  $\Gamma$  Usar caracteres comodin Suena como Todas las formas de la palabra s por espec  $\sim 10^{11}$ **Buscie Eormato** • 1 Espec1;t1 • · I · ·· s1n.1"órn~i.i:., ·. : 1 ·: '·, ....

determinado y, si es el caso, reemplazarlos por otra palabra o texto específico. Se da clic en la opción del menú Edición\Buscar, donde:

Buscar, se escribe el texto a buscar; Opción de buscar, todo el documento o parte; Puede elegirse que coincida el texto buscado en mayúsculas y minúsculas, palabras

completas (por default, se busca el texto que contenga, parcial o totalmente, los caracteres de búsqueda), o con un formato especificado (fuente, párrafo, idioma, estilo, etc.). Puede buscarse, también, por las marcas especiales que coloca Word en el texto (marca de párrafo, sección, tabulación, comentario, columna, nota al final, etc.}, dando clic en la opción Usando caracteres comodín y en el botón **Especial.**  $\bullet$ , donde se seleccionan los comodines deseados. Los botones **Más**  $\bullet$  y Menos <sup>4</sup>, son para abrir/cerrar el área de más opciones de búsqueda. Las opciones de Suena como y Todas las formas de la palabra, sólo se utilizan estando en idioma Inglés.

Si se desea reemplazar el texto que se está buscando por otro que deseemos (por ejemplo, en un documento largo el texto "PC" por "Computadora Personal"), se escribe el texto (PC) en Buscar y se da clic en la ficha Reemplazar. Esto nos lleva a una caja de diálogo donde:

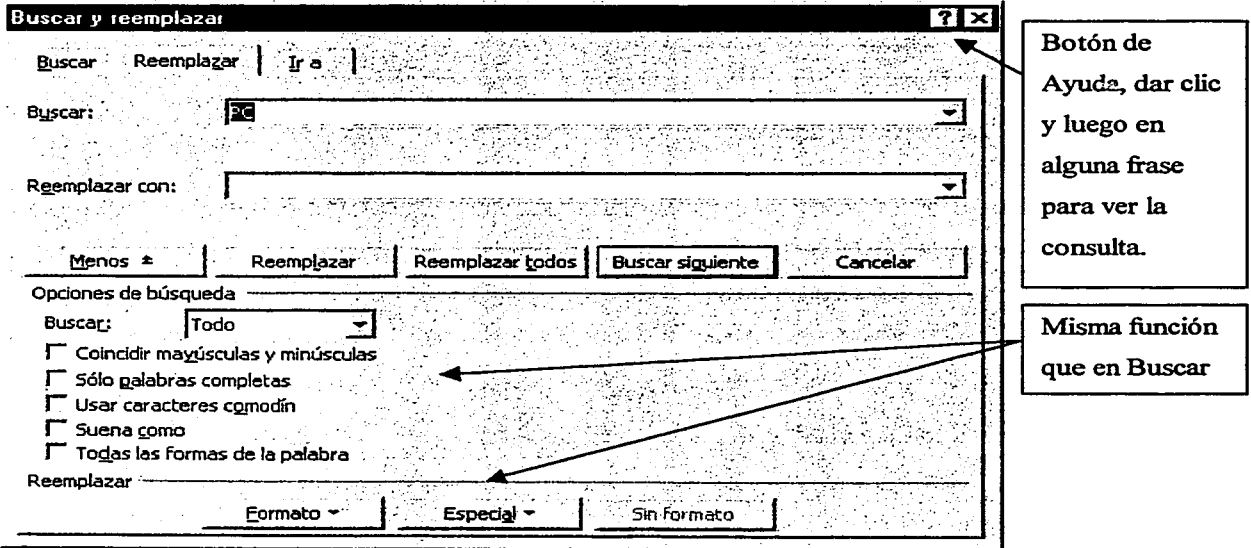

Buscar: muestra por default el texto escrito en la ficha Buscar, pero puede escribirse otro con las opciones especificadas en el área de Opciones de búsqueda

Reemplazar con: se escribe el texto que va a reemplazar al buscado (por ejemplo, Computadora Personal}, con el formato especificado en el área de Reemplazar. Si no se especifican formatos de texto para la búsqueda y el reemplazo, considera las fuentes con las que se escnban en esos espacios.
Reemplazar: sustituye el primer texto encontrado con el texto especificado.

Reemplazar todos: sustituye todos los textos buscados que encuentre con el texto especificado, sin preguntar ya al usuario.

Buscar siguiente: continúa la búsqueda y se detiene al encontrar otro texto igual. El usuario tiene opción de reemplazar o no dicho texto, y continuar o cancelar la búsqueda.

Las demás opciones y botones funcionan igual que en la ficha Buscar.

Se tiene el comando Reemplazar (dando clic en el menú Edición), sin pasar por la ficha Buscar. Se abre directamente la ficha Reemplazar con las opciones mencionadas. Cuando se tiene escrita una sola página, el reemplazar texto directamente es sencillo; pero cuando se tiene un documento de decenas o cientos de páginas, resultaria engorroso que el usuario buscara página por página un texto determinado para reemplazarlo por otro. Es en estos casos donde el comando Reemplazar adquiere su real potencia. Como hemos visto, basta que el usuario escriba el texto a buscar y especifique el texto con el que lo quiere reemplazar; Word hace lo demás.

Sinónimos: es frecuente que al estar escribiendo un documento hagamos un uso repetitivo de una misma palabra. Word cuenta con la herramienta | Sinónimos | para cambiar palabras por algún sinónimo. Para facilitar esta ayuda, se sugiere escribir la palabra en singular (árbol, no árboles) y los verbos en infinitivo (hacer, no hagamos). Asimismo, puede utilizarse esta herramienta para cambiar por sinónimos palabras que Word nos subraya como mal escritas. Puede señalarse la palabra y dar clic en la herramienta para entrar a la caja de diálogo y elegir las opciones adecuadas. Nosotros veremos una

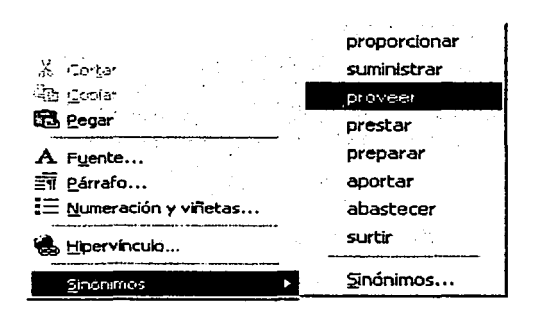

manera alternativa rápida: Dar clic con el botón derecho sobre la palabra y señalar la opción Sinónimos, en el menú contextual que aparece; se muestra una lista de sinónimos y se da clic en alguno para reemplazar la palabra; si se desea ver más opciones, dar clic en Sinónimos y aparece la caja de diálogo, donde se elige la palabra adecuada de una serie de listas de sinónimos.

Edición de texto: Word cuenta con diversas herramientas para la edición de texto, es decir, para copiar o mover texto a otra parte, o para eliminarlo. Se selecciona el texto y se elige la acción que se desea hacer con él. Se puede copiar o mover texto a otra parte del mismo documento, a otro documento de Word o a otra aplicación. Al elegir copiar o cortar (mover) el texto, éste se almacena temporalmente en el Portapapeles y puede colocarse (pegarse) en el lugar que se desee tantas veces como se quiera, hasta que otro texto o información sea colocado en el Portapapeles. Esto permite desplazarse o abrir el documento o aplicación donde va a ser colocado el texto. (Recordar que pueden tenerse varias ventanas abiertas al mismo tiempo y esto facilita el intercambio de texto o información). *Al* copiar o mover texto, los demás renglones tanto del origen como del destino, se acomodan automáticamente. Puede editarse texto, dibujo, imagen, gráfica o gráfico.

#### Copiar: Esta herramienta duplica un texto seleccionado que puede pegarse en cualquier lugar,

(Duplicar)

- dejando intacto el original. 1. Seleccionar el texto, dibujo o gráfica.
	- 2. Dar clic en el comando Copiar  $\Box$  de la barra de herramientas.
	- 2ª. Dar clic en la opción del menú Edición\Copiar.
	- 3. Colocar el cursor de la pantalla en el lugar donde se va a copiar la información.
- 4. Dar clic en el comando Pegar **funda** de la barra de herramientas.
- 4<sup>ª</sup>. Dar clic en la opción del menú Edición\Pegar.
- Cortar: (Mover) Esta herramienta almacena el texto seleccionado en el Portapapeles, borrándolo de su lugar original y permitiendo pegarlo en otro lugar.
	- 1. Seleccionar el texto, dibujo o gráfica.
	- 2. Dar clic en el comando Cortar  $\frac{36}{2}$  de la barra de herramientas.
	- 2ª. Dar clic en la opción del menú Edición\Cortar.
	- 3. Colocar el cursor de la pantalla en el lugar donde se va a pasar la información.
	- 4. Dar clic en el comando Pegar  $\Box$  de la barra de herramientas.
	- 4ª. Dar clic en la opción del menú Edición\Pegar.

Borrar: Con esta herramienta se elimina información que no se desea pegar en otra parte.

### (Eliminar) 1. Seleccionar el texto, dibujo o gráfica.

- 2. Oprimir la tecla Suprimir Supr
- 2ª. Dar clic en la opción del menú Edición\Borrar.

Deshacer y Rehacer: Word tiene la opción de deshacer una acción de edición o formato que no haya sido satisfactoria, como borrar o copiar algo. De hecho, puede deshacer varios pasos ya hechos (algunas acciones como Estilo no se pueden deshacer). Simplemente, se da clic en el comando Deshacer  $\frac{10 - 1}{100}$  de la barra de herramientas y se regresa al estado anterior de la acción. Puede darse clic en la flecha del icono para ver todos los pasos que pueden deshacerse y seleccionar los requeridos. Asimismo, puede volverse a hacer un paso deshecho o varios. Sólo se da clic en el comando Rehacer de la barra de herramientas. Igualmente, puede darse clic en la flecha del icono para ver todos los pasos que se pueden rehacer y seleccionar los requeridos. Si alguno de los comandos está en tono de gris, no está activado y, como sabemos, no puede utilizarse (significa que no hay acciones permitidas para deshacer o rehacer).

Autocorrección: esta herramienta se utiliza para decirle a Word que corrija automáticamente

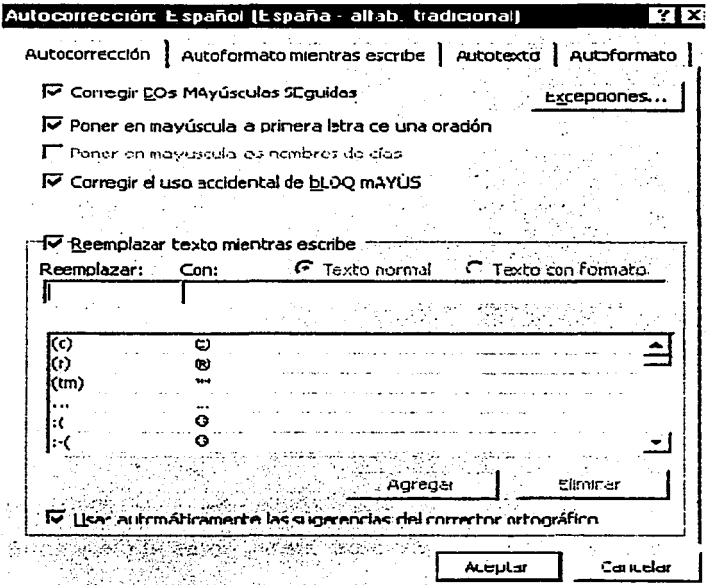

palabras que frecuentemente escribimos mal. Las ingresamos a su diccionario y, al escnbirlas mal, el sistema las corrige. 1. Dar clic en el menú Herramientas\Autocorrección; 2. Dar clic en la ficha Autocorrección: 3. Escribir en Reemplazar la palabra mal escrita; 4. Escribir en Con, la palabra correcta; 5. Dar clic en Agregar ; 6. Dar clic en Aceptar. Cuando se escnba mal la palabra, se corregirá al oprimir la barra de espacio. Se tienen, además, otras opciones de corrección: dos mayúsculas seguidas, poner en mayúscula la primera letra de una oración y de los

Robert Barrio

nombres de días, así como corregir el uso accidental de todo en mayúsculas. Dar clic en los recuadros correspondientes para seleccionarlos ( $\Box$  cambia a  $\boxtimes$ ). Puede eliminarse una palabra de autocorrección definida antes, dando clic en ella en el cuadro de texto (se busca con la barra de desplazamiento) y  $d$ ando clic en **Eliminar** 

Autotexto: esta herramienta se utiliza para escribir una palabra o frase que frecuentemente se está escribiendo en un documento, escribiendo tan sólo las primeras letras o una clave de la misma. Se incorpora en un diccionario el texto y, al escribir la clave en un documento. Word escribe el texto directamente. 1. Seleccionar el texto a definir; 2. Dar clic en el menú Insertar\Autotexto\Autotexto...;

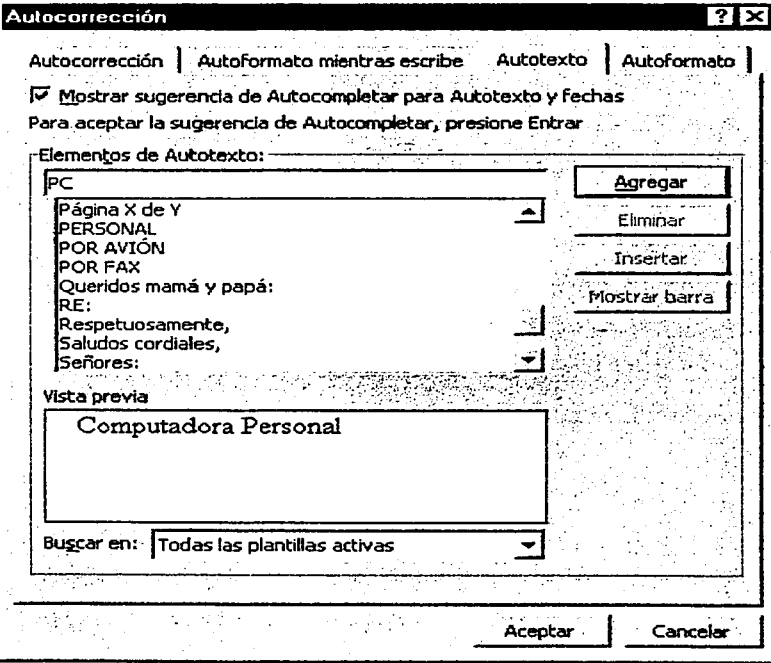

3. Escribir en Elementos de Autotexto, un nombre o clave para el texto; 4. Dar clic en Agregari: 5. Dar clic en Aceptar Para usar el autotexto en un documento, escribir el nombre o clave que se le dio y presionar la tecla **F3**. Pueden verse diversos autotextos ya definidos, con la barra de desplazamiento o dando clic en la flecha de Buscar en. Hay opción de Autocompletar texto o fechas, con la sugerencia que muestre Word al estar escribiendo. Oprimir la tecla Enter para aceptar o seguir escribiendo.

Asimismo, pueden eliminarse autotextos ya definidos, visualizándolos con la barra de desplazamiento y dando clic en ellos y en el botón Eliminar.

Contar palabras: permite llevar un control estadístico de todo el documento o del texto seleccionado. Proporciona el total de páginas, palabras, caracteres, párrafos, líneas, notas al pie y notas al final. Se da clic en el menú Herramientas\Contar palabras y aparece un cuadro estadístico.

## 4.4 FORMATO DE CARÁCTER Y PÁRRAFO.

Otra de las grandes potencialidades de Word como procesador de textos, además de la captura y edición de texto, es su gran facilidad para incorporar diferentes estilos y formatos de caracteres y párrafos al gusto y necesidades del usuario. Word cuenta con herramientas suficientes para presentar un documento con acabado y calidad profesional.

El término Formato se refiere a todas las técnicas que se utilizan para mejorar el aspecto de un documento, incluyendo el formato de caracteres, párrafos y páginas. El formato de páginas se verá más adelante. El formato de caracteres incluye las características que pueden aplicarse a un solo carácter o a grupos de caracteres, como fuente, tamaño, negrita, cursiva, subrayado, etc. El fonnato de párrafo incluye, además de las anteriores, el interlineado, sangrias, tabulaciones, alineación, espacio entre párrafos, etc. El formato aplicado a caracteres y párrafos, se identifica porque los iconos respectivos en la barra de herramientas de formato aparecen activados (resaltados) al estar el cursor sobre los caracteres, indicándose, además, el tipo y tamaño de fuente. Esto es útil cuando se desconoce el formato de los caracteres.

La barra de herramientas, como sabemos, incluye una barra de formato con los iconos de los comandos que se utilizan con mayor frecuencia y basta dar un clic sobre ellos para seleccionarlos. La barra es personalizable y sabemos que las mismas opciones se encuentran clasificadas en la barra de menús. Las características de fonnato pueden fijarse antes de escribir un texto. Para quitarlas o cambiarlas, dar un nuevo clic sobre ellas. Para aplicar o cambiar formato a un texto ya escrito, se selecciona el mismo y se da clic sobre los comandos deseados. Recuérdese que muchas acciones no deseadas finalmente, pueden deshacerse (o rehacerse).

Fuentes: Word cuenta con un gran número de fuentes (tipos de letra) que pueden variar de un sistema a otro; incluso, pueden agregarse o eliminarse fuentes. Asimismo, dispone de varios tamaños a elegir. Por default, Word inicia con la fuente Times New Roman y tamaño 10 puntos (72 puntos equivalen a una pulgada y ésta equivale a 2.54 cm). Afortunadamente, el sistema trabaja con fuentes True Type (Tipo Exacto), es decir, se usa la misma fuer<sub>e</sub> en la pantalla y en la impresora.

Para cambiar la fuente, se da clic en la flecha del icono respectivo de la barra de herramientas

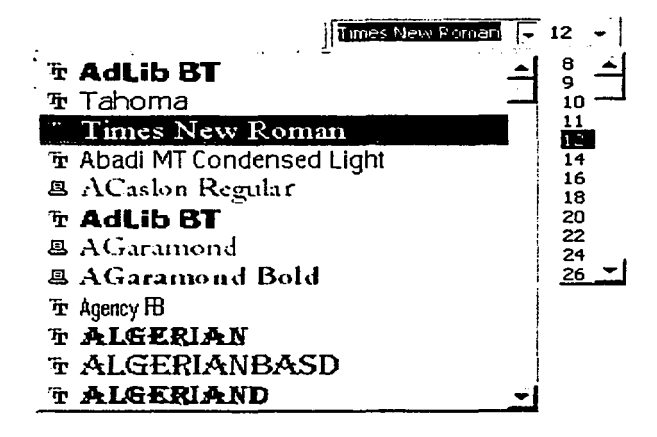

 $\lim_{k \to \infty}$  **if**  $\lim_{k \to \infty}$   $\lim_{k \to \infty}$  **12**  $\cdot$   $\cdot$   $\cdot$   $\cdot$  y se despliegan las diversas fuentes de la galería del sistema, que pueden verse con la barra de desplazamiento; dar clic en alguna para seleccionarla. Para el tamaño de fuente, se da clic en la flecha del icono respectivo y se despliegan los diversos tamaños a elegir, que pueden verse con la barra de desplazamiento; dar clic en alguno para seleccionarlo. Puede escribirse directamente en los cuadros la fuente y el tamaiio deseados. El estilo de fuente aparece seleccionándolo en la ficha Opciones, al personalizar las herramientas.

Negrita, Cursiva y Subrayado: son de los formatos que se utilizan con mayor frecuencia y pueden emplearse al mismo tiempo sobre un texto. Para el subrayado de texto, Word tiene tres opciones: subrayar todo el texto, doble subrayar todo el texto y subrayar separado por palabras. El efecto de estos comandos sobre un texto, se ve en los ejemplos siguientes:

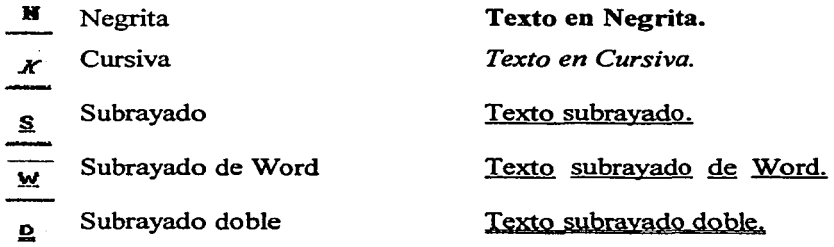

Subíndice y Superindice: en ocasiones, sobre todo en documentos técnicos, se requiere escribir con subíndices y superíndices. Recordemos, por ejemplo, las fórmulas matemáticas y las de reacciones quúnicas. Word cuenta con estos dos comandos que, seguramente, deberán verse con la opción de Más botones ( $\overline{\bullet}$ ) en la barra de herramientas de formato. Son ejemplos los siguientes:

- $x^2$  Superíndice  $Ax^3 + Bx^2 + Cx = D$
- $\mathbf{x}_{2}$ Subíndice  $CO<sub>2</sub> + H<sub>2</sub>O \rightarrow H<sub>2</sub>CO<sub>3</sub>$

Al terminar de escribir un subíndice o superíndice, dar clic en el icono para volver a escritura normal.

Cambiar Mayúsculas/Minúsculas: cuando se tiene un documento escrito totalmente en mayúsculas o en minúsculas, puede modificarse el formato de acuerdo a los requerimientos del usuario, evitando volver a escribir el texto completo. Seguir los pasos siguientes:

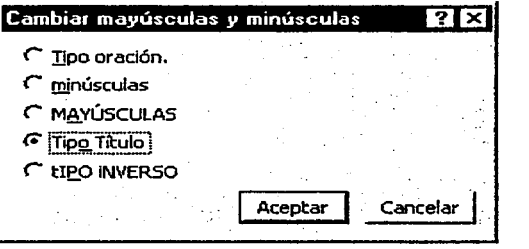

1. Seleccionar el texto a modificar.

2. Dar clic en el menú Formato\Cambiar mayúscu-

las y minúsculas (aparece su caja de diálogo).

3. Dar clic en el círculo de la opción deseada.

4. Dar clic en el botón  $\overline{$  Aceptar  $\overline{ }$  .

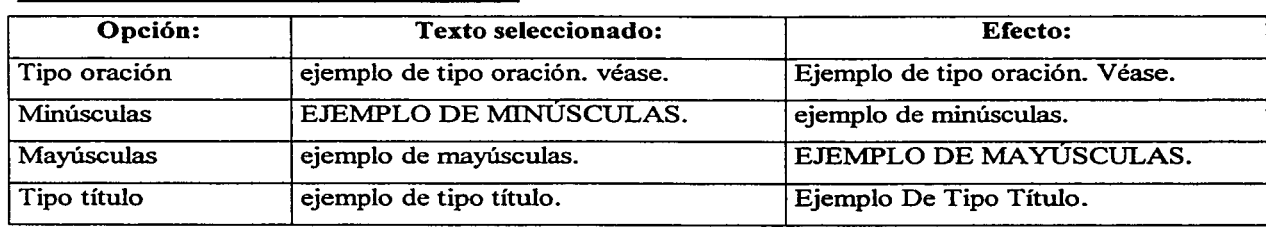

Donde:

Letra Capital: es la primera letra de un párrafo y puede dársele un formato especial, ya sea para resaltarla o por estética del documento. Se siguen los pasos siguientes:

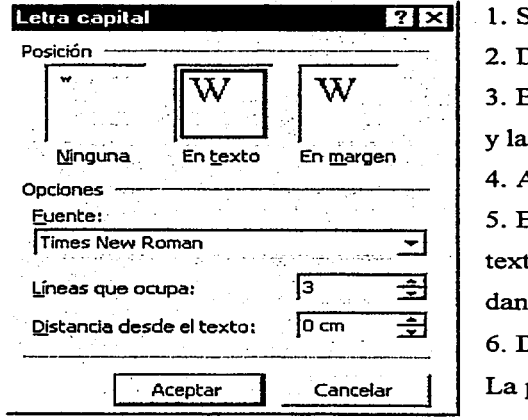

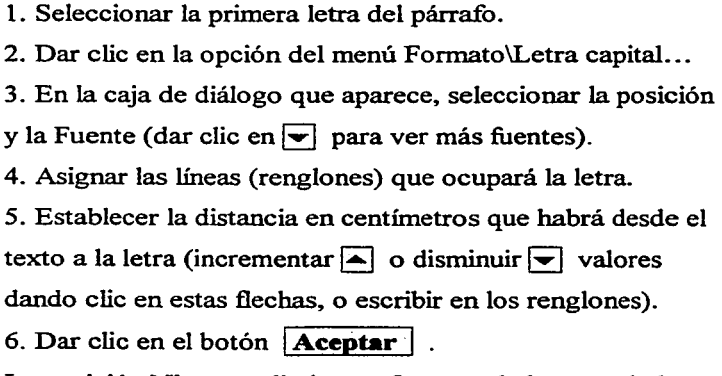

posición Ninguna elimina un formato de letra capital.

Resaltar: Word cuenta con el efecto de marcar un texto -con algún color- para destacarlo de

lo demás. Seleccionar el texto y dar clic en la herramienta Resaltar ........ ; pueden elegirse otros colores dando clic en la punta de flecha y en el color deseado del menú que aparece.

Alinear texto: Word alinea, por default, hacia el margen izquierdo cualquier texto que se escriba. Pero es usual que se requiera escribir texto centrado o pegado al margen derecho, como títulos o espacios para firma de despedida. Desde luego, podría utilizarse para ello la barra de espacio del teclado en combinación con la Regla superior, para ver la posición final del texto; pero resulta un procedimiento lento y no siempre exacto. Es más rápido y eficaz, utilizar las herramientas de alineación de párrafos con que cuenta el sistema.

Nótese que puede asignarse el tipo de alineación antes o después de escnbir un texto, dando un clic sobre el comando deseado. Si es después, debe seleccionarse el texto para modificar la alineación y a continuación el comando. La alineación se hace tomando en cuenta los márgenes izquierdo y derecho establecidos, no el ancho de la página Por ejemplo, un texto queda centrado entre estos dos márgenes, pudiendo estar descentrado con relación al ancho de la página (el margen izquierdo puede ser mayor que el margen derecho, o viceversa). Los tipos de alineaciones de texto que tiene el sistema y sus efectos, son los siguientes:

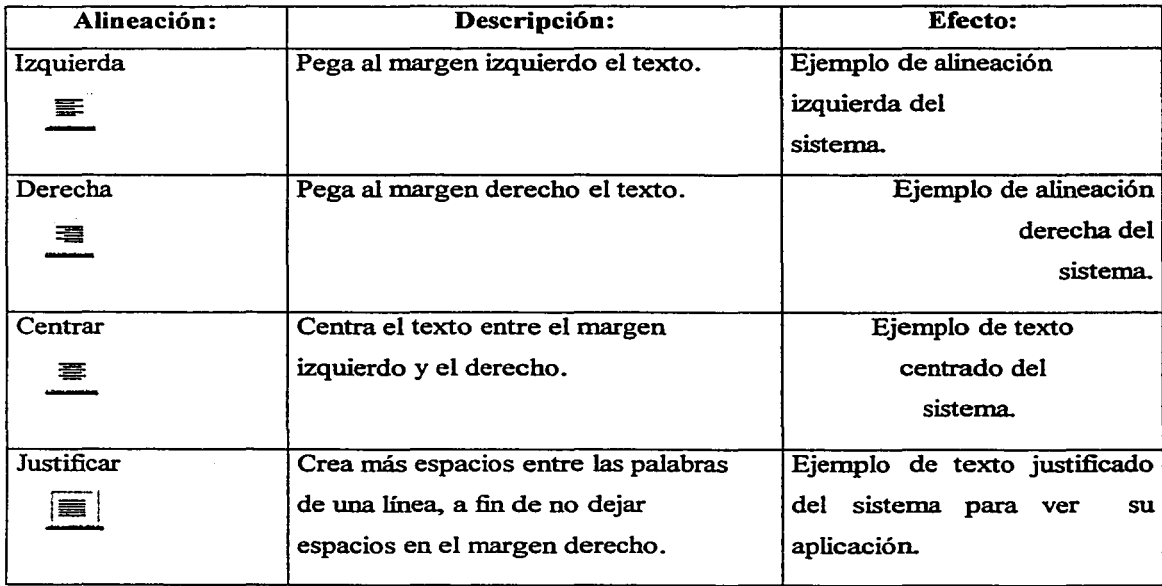

Sangrías: la sangría es el espacio vacío que se deja entre un margen y el texto. Un margen es el espacio vacío que se deja entre el borde de la hoja y el texto. Los márgenes se establecen al configurar la página. lo que veremos después. La regla superior y la vertical muestran los márgenes establecidos de la página, mediante espacios sombreados a izquierda y derecha, y arriba y abajo, respectivamente. Word no escribe fuera de esos limites. En la regla superior se muestran. también. los iconos para fijar rápidamente sangrías en el documento. A diferencia de los márgenes, que se fijan para todo el documento, las sangrías pueden establecerse para párrafos diferentes; incluso, pueden establecerse varios tipos de sangrías en una misma página. afectando cada uno al texto respectivo.

Pueden asignarse las sangrias antes de escribir el texto o después de escribirlo. Si es después, se selecciona el texto y enseguida la sangría. Al señalar con el mouse cualquiera de los iconos de las sangrías. se muestra el nombre del mismo. Para fijar una sangría. se señala en la Regla superior y se arrastra sobre la Regla hasta la posición deseada. Para modificar una sangría. se sigue el mismo procedimiento (debe seleccionarse primero el texto, si ya está escrito, para que se ajuste a la nueva posición de la sangría). Estas herramientas permiten disminuir el ancho de un texto para destacarlo sobre los demás. Word cuenta con cuatro tipos de sangrías que, al iniciar un documento, se fijan en los márgenes establecidos. Sus características y efectos son los siguientes:

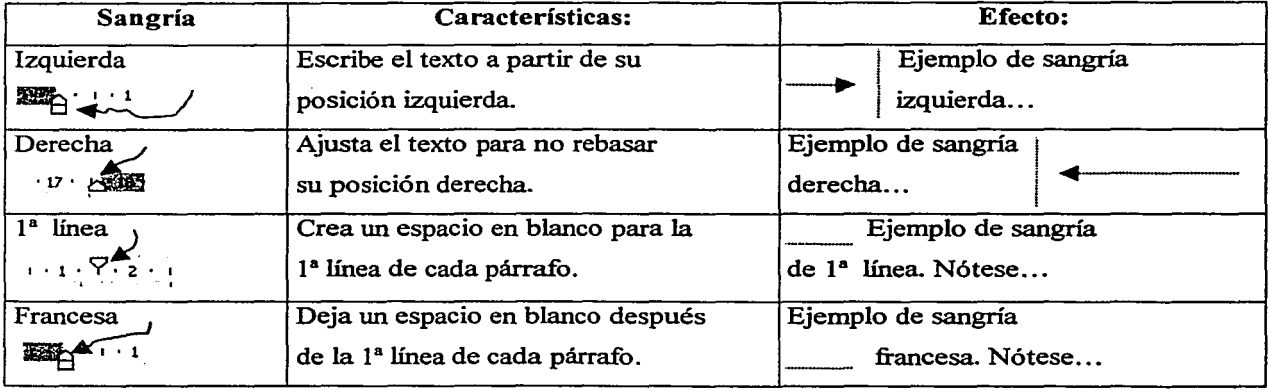

Cuando se modifican las sangrias para un texto, la alineación del mismo (izquierda. derecha, centrar, etc.) se realiza considerando la posición de las sangrías, no los márgenes de la página. Lo mismo ocurre al usar tablas o texto en columnas: la alineación considera el ancho de las columnas. De hecho, al usar estos formatos. cada línea de separación muestra sus propias sangrías.

Interlineado: Word escribe, por default, a renglón seguido (espacio sencillo); pero puede fijarse que escriba a 1.5 o a doble renglón, según los requerimientos del usuario. De la misma manera que antes, el interlineado puede establecerse antes de escribir el texto o después de escribirlo. Si es después, debe seleccionarse el texto y enseguida el comando respectivo. Pueden fijarse varios tipos de interlineado en un documento e, incluso, dentro de la misma página. Por lo general, los iconos de estos comandos no se muestran en la barra de herramientas. Si se utilizan con frecuencia, deben incluirse al personalizar esta barra. Se puede emplear la opción del menú Formato\Párrafo y dar clic en la ficha Sangría y espacio, apareciendo una caja de diálogo para seleccionar las opciones deseadas. Nosotros seguiremos el procedimiento empleando los comandos que aparecen en la barra de herramientas (debe personalizarse). Los iconos respectivos y sus efectos en el texto, son los siguientes:

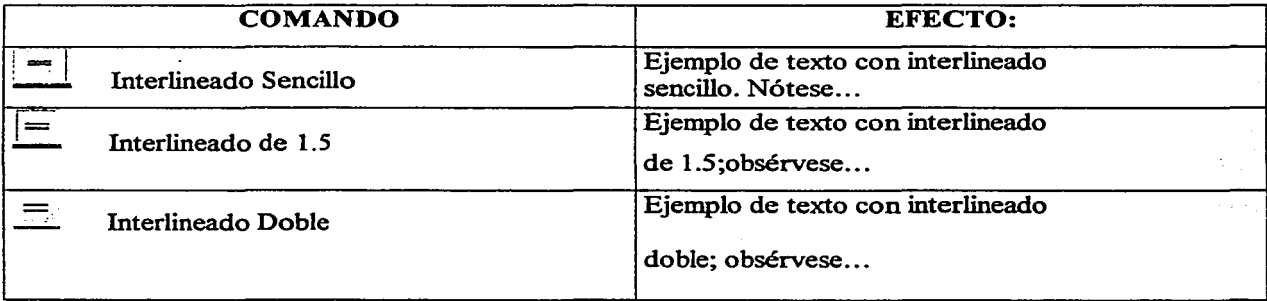

Bordes y sombreado: Word cuenta con herramientas para aplicar un fondo deseado a un texto y resaltarlo de lo demás. También, puede aplicarse un borde o líneas que delimiten un texto. Para ello, seleccionar el texto y dar clic en el menú Formato\Bordes y sombreado ... ; aparece la caja de diálogo:

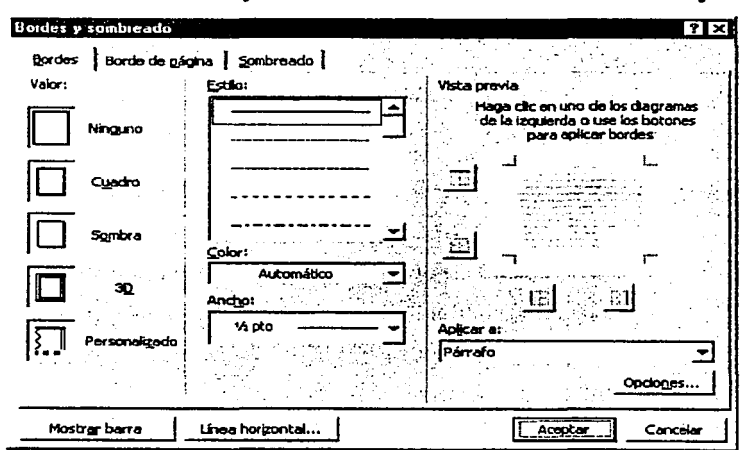

En la ficha Bordes, dar clic en la opción de Valor del cuadro deseado (si se elige Ninguno, se quita un borde aplicado); en Estilo, seleccionar el tipo de línea (usar la barra de desplazamiento para ver más líneas); en Color dar clic en la flecha  $\boxed{\text{-}}$  para ver el deseado; dar clic en la flecha de Ancho para elegir el grosor de línea; Aplicar a, elige el texto destino; Vista previa

permite aplicar al texto seleccionado sólo una línea de borde: superior, inferior, izquierdo Y derecho (dar clic en el icono respectivo; si ya había borde, éste se borra); dar clic en  $\overline{Acceptar}$  para aplicar los bordes elegidos. Dando clic en la ficha Sombreado, aparece la caja de diálogo:

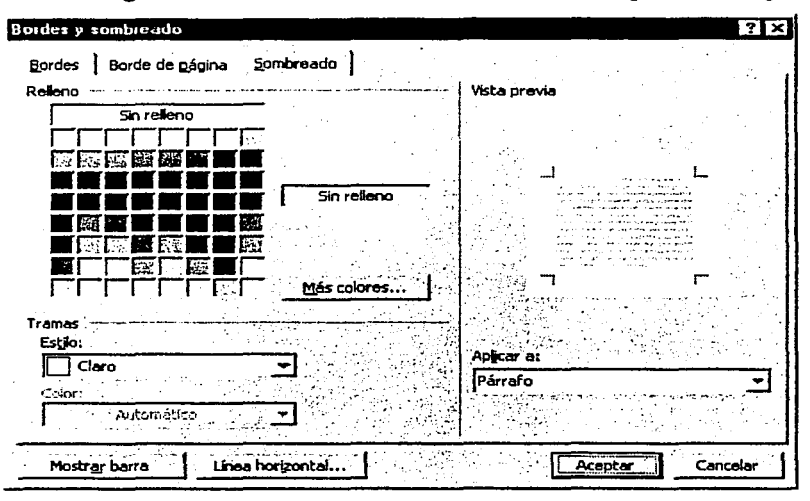

Dar clic en el color de Relleno deseado o en Más colores; si se desea aplicar una Trama (efecto de enrejado), dar clic en las flechas de Estilo y Color para elegir lo deseado; dar clic en Sin relleno para quitar un sombreado aplicado; dar clic en Aceptar para aplicar el sombreado. Dando clic en la ficha Borde de Página, aparece una caja de diálogo similar a la de Bordes; aquí

puede seleccionarse un marco para la página: dar clic en la flecha de Arte para seleccionar un diseño de marco artístico; las demás opciones son similares a la ficha de Bordes; dar clic en **!Aceptar** 1 .

Cuando se aplica un borde a un texto, puede ajustarse el tamaño del marco al contenido del texto, especificando el espacio (en puntos) entre el borde de la hoja y el marco, así como el espacio entre el marco y el texto. Esto puede hacerse dando clic en el botón de **Opciones...** de la caja de diálogo y escribiendo los valores numéricos deseados. Una alternativa es aprovechar los iconos de sangrías (superior, inferior, izquierda, derecha) que se muestran en las reglas al aplicar un borde; con el apuntador del mouse pueden arrastrarse estos iconos sobre las reglas y llevarlos a la posición deseada.

Una manera rápida de aplicar un borde estándar a un texto seleccionado, es utilizar el D· comando Borde exterior - que aparece en la barra de herramientas. Dando clic en la flecha, se muestra una ventana con los diferentes tipos de bordes que pueden aplicarse. Dar clic en alguno.

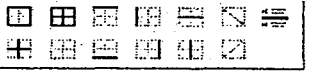

Fig. 55 Tipos de bordes que pueden aplicarse a un texto.

Numeración y Viñetas: cuando deseamos numerar y asignar una prioridad a párrafos o líneas de texto, como listas de artículos o temas, Word cuenta con la herramienta Numeración para asignar automáticamente un número o letra secuencial a cada nuevo párrafo o línea. También, puede seleccionarse un texto ya escrito y asignarle una numeración. Lo mismo puede hacerse para asignar Viñetas<sup>3</sup>, a fin de destacar una secuencia de párrafos o líneas, y distinguirlas entre lo demás.

- Numeración: dar clic en el menú Formato\Numeración y viñetas... y en la ficha Números.

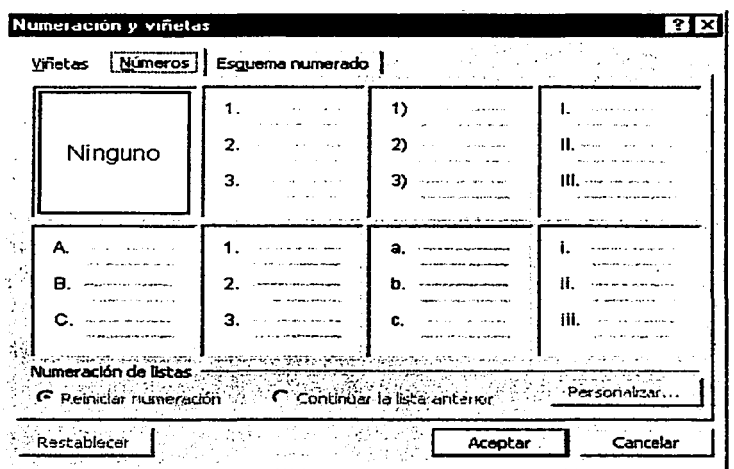

Dar clic en el tipo de numeración que se desea aplicar; dar clic en el botón Personalizar... para elegir una Imagen o Simbolo diferente a los mostrados (dar clic en la opción deseada); dar clic en Reiniciar numeración para empezar la secuencia con el texto actual; dar clic en Continuar la lista anterior, para seguir la secuencia anterior con el texto actual; dar clic en Restablecen para asignar la secuencia predeterminada; dar clic en Aceptar.

- Viñetas: dar clic en la ficha Viñetas y se muestra su caja de diálogo. Dar clic en el estilo de viñetas que se desea aplicar; dar clic en **Imagen** o en Personalizar , para elegir una viñeta diferente a las mostradas; los demás botones son similares a los de la ficha Números. Puede cancelarse la selección en cualquier momento y cerrar la caja de diálogo. La opción Ninguno quita viñetas aplicadas.

|                   |  | Viñetas Múmeros Esquema numerado |              |              |
|-------------------|--|----------------------------------|--------------|--------------|
| فتقسمه<br>Ninguno |  |                                  | n            |              |
|                   |  |                                  | ο            |              |
|                   |  |                                  | the control  |              |
|                   |  |                                  |              | <b>THEFT</b> |
|                   |  |                                  | Aug. 16<br>٠ |              |
|                   |  |                                  |              |              |
| ⊓                 |  |                                  |              |              |
| П                 |  |                                  |              |              |
|                   |  |                                  |              |              |
|                   |  |                                  | $\sim$       | Personalizar |
| Restablecen       |  |                                  | Aceptar      | Cancelar     |

<sup>&</sup>lt;sup>3</sup> Son dibujos o estampitas artísticos que adornan el principio o fin de los capítulos o páginas de un texto.

- Esquema numerado: esta ficha permite numerar texto por subniveles, es decir, por temas, subtemas, sub-subtemas, etc. Dar clic en la ficha y aparece su caja de diálogo:

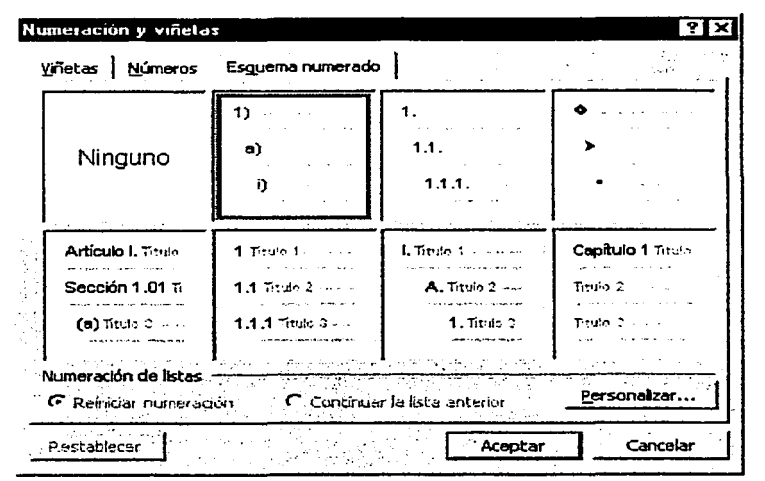

Dar clic en el tipo de esquema deseado: dar clic en Personalizar para establecer los niveles de subtemas deseados y el formato de la numeración: los demás botones son similares a los de la ficha Números. El texto a numerar debe estar alineado con diferentes sangrías para que el sistema aplique correctamente la secuencia numérica.

Puede aplicarse rápidamente Numeración o Viñetas a un texto seleccionado, dando clic en los iconos de los comandos que aparecen en la barra de herramientas (el formato que aplican es el último que se haya utilizado con el menú Formato).

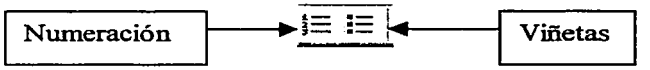

Tabuladores: se utilizan para escribir texto en columnas alineadas verticalmente. Para pasar de un tabulador a otro, se oprime la tecla Tab  $\mathbf{H}$ . Word tiene asignados, por default, altos de tabulación a intervalos de 1.25 cm, a lo largo del renglón y el texto se alinea a la izquierda. Pero el usuario puede elegir y fijar los tabuladores que desee para diferentes bloques de texto en una misma página o en páginas diferentes. Word cuenta con cuatro tipos de tabuladores; sus iconos y el efecto sobre el texto respectivo, se muestra en la tabla siguiente:

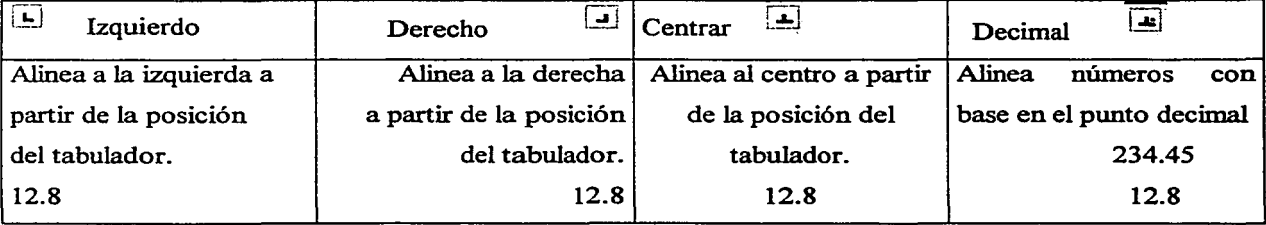

Para seleccionar el tipo de tabulador y fijar su posición en la regla superior, se da clic en el menú Formato\ Tabulaciones y se muestra su caja de diálogo:

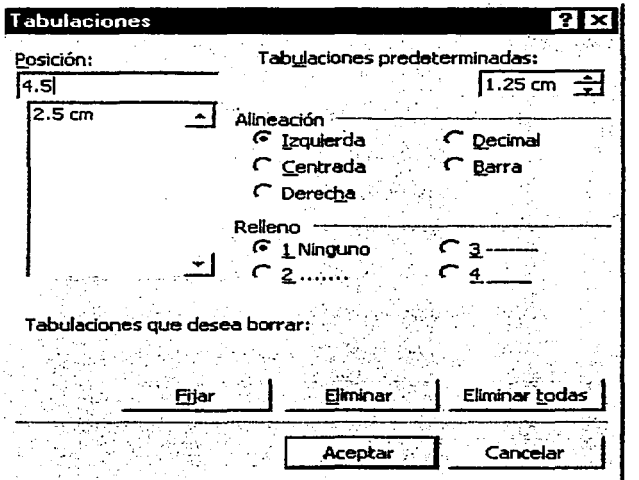

En Posición, escribir en centímetros la colocación del tabulador; dar clic en el tipo de Alineación; dar clic en el botón **Fijar** ; repetir estos pasos hasta tener los tabuladores deseados. Se puede borrar un tabulador fijado, seleccionándolo y dando clic en el botón **Elimina**r; o pueden borrarse todos los tabuladores establecidos, dando clic en **Eliminar todas**. En Tabulaciones predeterminadas puede cambiarse la medida por default; dar clic en Aceptar , para establecer lo seleccionado.

La opción de Relleno hace que el sistema escriba puntos, guiones o líneas continuas en el espacio vacío que queda entre el fin de un texto y el inicio del tabulador siguiente. Se da clic en el tipo de relleno deseado antes de fijar el tabulador. La opción Ninguno deja en blanco dicho espacio o quita un relleno asignado. El relleno aparece al oprimir la tecla Tab para pasar al tabulador siguiente. Por ejemplo:

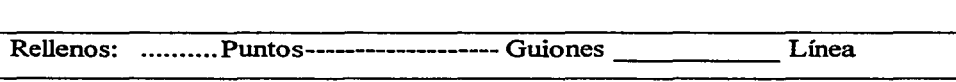

Los rellenos son útiles para fucilitar el seguimiento de un renglón entre textos separados por un amplio espacio vacío, como al escribir el índice general de un libro o documento.

Pueden establecerse los tabuladores directamente sobre la regla superior. En el extremo izquierdo de ésta, se da clic en el botón de tabuladores  $\boxed{E}$  hasta que aparezca el tabulador deseado y, C!J meti • 1 • L • Y' • 2 • 1 • \_:¡\_ • 1 • :4 • 1 • ,i. • **1** • 6. '.. 1 • **.J** • 1 • 8 • 1 • J: • 1 • 1~ • <sup>1</sup>

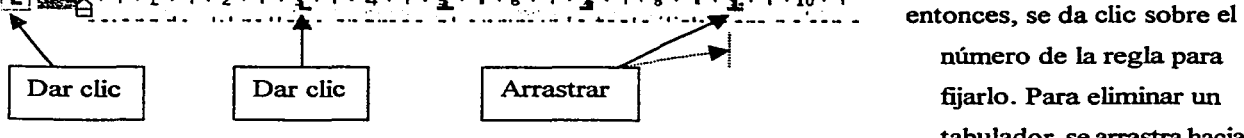

número de la regla para fijarlo. Para eliminar un tabulador, se arrastra hacia

abajo fuera de la regla. Puede darse doble clic sobre un tabulador para abrir la caja de diálogo.

### 4.5 FORMATO DE HOJA.

En la sección anterior, tratamos el tema de dar formato a caracteres y párrafos. Ahora veremos cómo dar formato a las páginas. Word cuenta con diversas herramientas para mejorar la apariencia de las hojas: asignación y modificación de márgenes; diseño y edición de encabezados y pies de página; numeración de páginas; texto en columnas estilo periódico; establecimiento manual de saltos de sección y página; entre otras herramientas que permiten darle un disefio profesional a un documento.

Márgenes: los márgenes son los espacios vacíos que se dejan entre el borde de la hoja y el texto (recordemos que las Sangrias son los espacios vacíos que se dejan entre el margen y el texto). Por consecuencia, existen cuatro márgenes: superior, inferior, izquierdo y derecho. Word asigna, por default, la medida de 2.5 cm para el margen superior e inferior, y 3 cm para el margen izquierdo y derecho. Desde luego, estas medidas pueden modificarse. Los márgenes establecidos se muestran tanto en la regla superior como en la regla vertical (lado izquierdo de la página de trabajo), mediante áreas sombreadas de acuerdo a sus medidas.

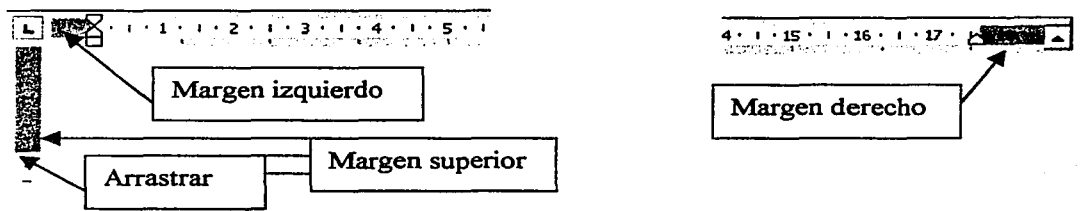

Fig. 56 Márgenes establecidos, mostrados sobre las reglas.

- Uso de la regla: pueden modificarse rápidamente los márgenes arrastrando sobre cada regla la línea que marca el lúnite de cada margen, hasta la posición deseada. Nótese que al modificar un margen, se altera el margen correspondiente de todas las páginas del documento. El método es inexacto debido a que sobre la regla sólo se pueden establecer cuartos de centímetro, esto es, cada centímetro está dividido en cuatro partes (sefialadas por las rayitas divisorias entre ellos), por lo que los márgenes sólo pueden recorrerse cada 0.25 centúnetros, sin aceptar posiciones intermedias.

- Al Configurar página: para establecer medidas exactas a los márgenes se emplea la opción del menú Archivo\Configurar página ... y se da clic en la ficha Márgenes. Aparece su caja de diálogo:

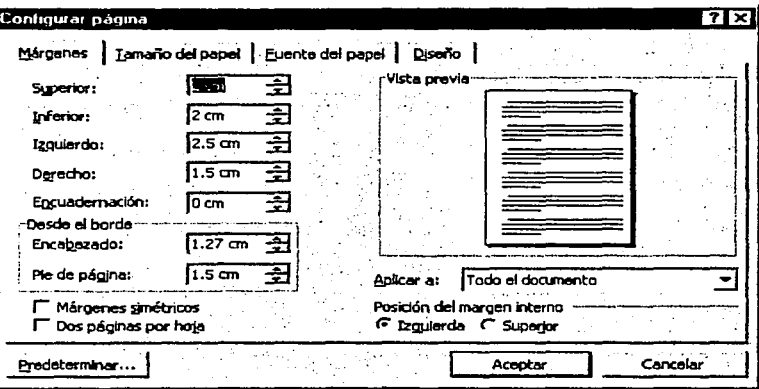

Dar clic en cada recuadro del margen correspondiente y escribir la medida en centímetros, o dar clic en las flechas de incremento o disminución de valores; la opción de Aplicar a, puede ser a todo el documento o de la página actual en adelante; la medida del margen del Encabezado debe ser menor a la del margen Superior; la medida del

margen del Pie de página debe ser menor a la del margen Inferior (después veremos cómo establecer encabezados y pies de página); en Encuadernación se fija una medida que se sumará al margen izquierdo o interior de cada hoja para no perder texto; la opción de Márgenes simétricos asigna márgenes adecuados a los documentos que sean impresos por ambas caras de una hoja (el margen izquierdo cambia a Interior y el margen derecho cambia a Exterior); se elige Dos páginas por hoja, si la hoja impresa se doblará por la mitad y se desea imprimir las dos caras interiores; puede fijarse la Posición del margen interno en ambas caras del papel o en la parte superior; finalmente, puede establecerse que las opciones seleccionadas queden Predeterminadas para los nuevos documentos que utilicen la plantilla actual. Dar clic en 1 **Aceptar** l para establecer lo seleccionado.

Encabezados y Pies de página: son elementos (texto u objetos) que se desea que aparezcan en cada página del documento en lugares previamente determinados. Los Encabezados en la parte superior de la página y los Pies de página en la parte inferior. No forman parte del texto normal, sino que se diseñan por separado una sola vez y el sistema se encarga de repetirlos en cada página del documento. En la Vista de Diseño de Impresión de una página se muestran en tono de gris, dentro de los límites de los márgenes superior e inferior, respectivamente.

Una vez dentro de la opción correspondiente, el diseño del encabezado y pie se realiza de la misma manera que el texto normal; es decir, puede definirse el tipo de fuente y su tamaño, aplicar sombreados, insertar tablas, dibujos, imágenes, información y logotipo del lugar de trabajo, además de campos de información como el número de página y la fecha actual.

Para entrar a diseñar el encabezado y pie de página, dar clic en la opción del menú Ver\Encabezado y pie de página, cambiándose al momento el texto normal a tono de gris y apareciendo en la hoja recuadros con líneas punteadas para el encabezado y para el pie, además de la Barra de herramientas y campos del comando (ver la figura siguiente). En donde:

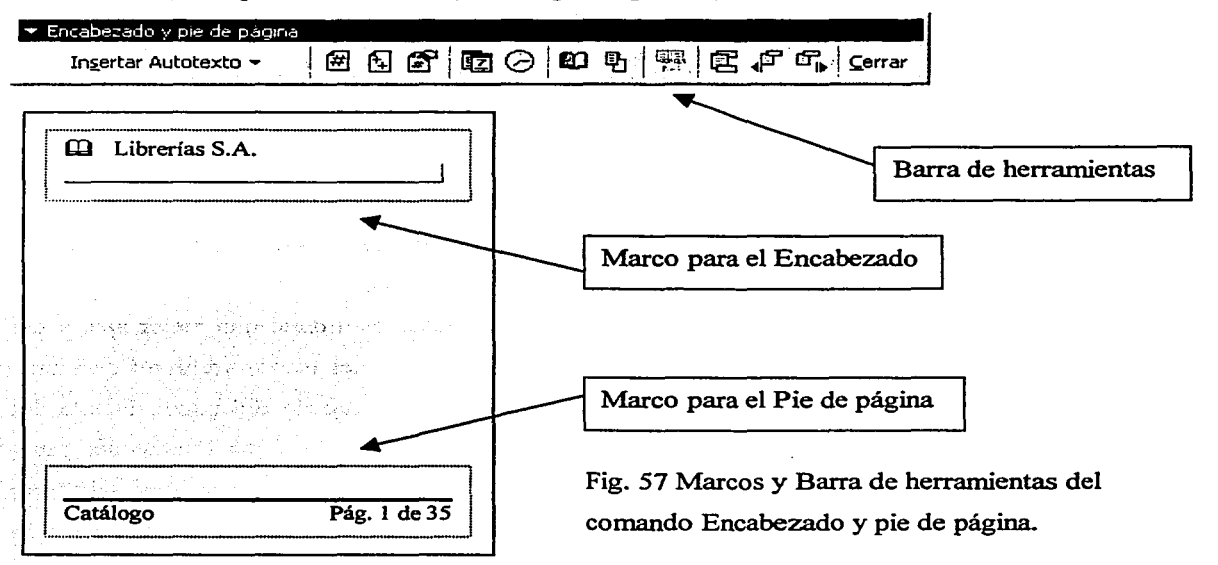

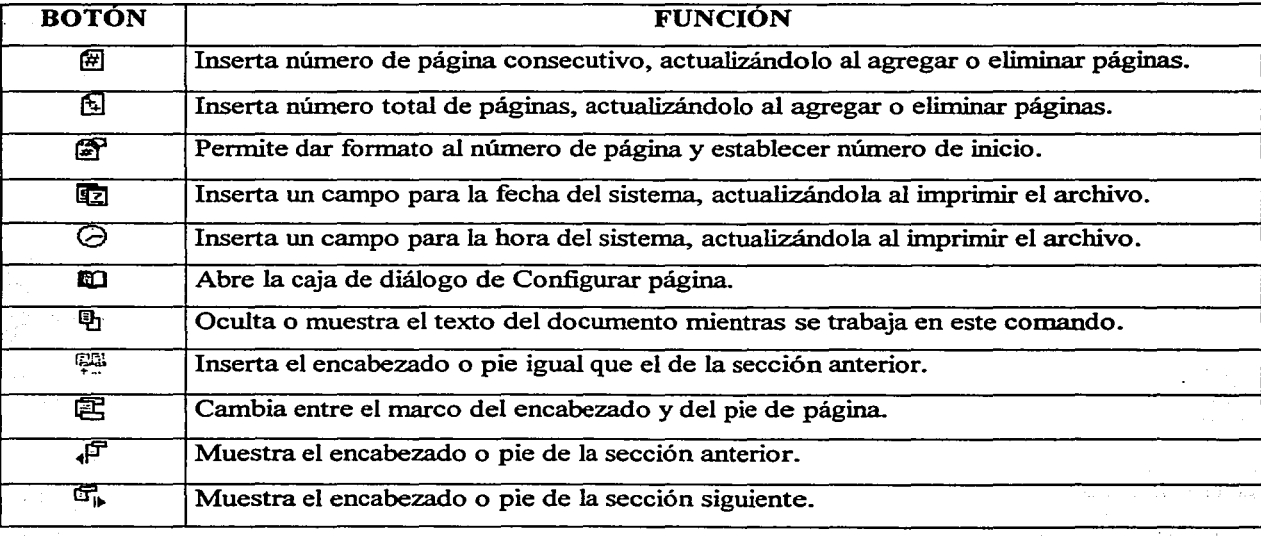

Para insertar un campo, llevar el cursor a la posición deseada y dar clic en el botón correspondiente. Para ejecutar una acción, dar clic en el botón respectivo. La opción de Insertar Autotexto permite insertar campos con contenido previamente determinado. El botón Cerrar cierra las áreas de encabezado y pie, y retorna al texto del docwnento.

En algunas ocasiones, después de haber creado el encabezado y pie de página para un docwnento, los elementos no se muestran o aparecen incompletos al querer verlos en la hoja normal del texto. Esto puede suceder si los márgenes establecidos para el encabezado y pie, no concuerdan con los márgenes superior e inferior del documento. Habrá que ajustar los márgenes respectivos en la opción de Archivo\Configurar página ... \Márgenes o dando clic en el botón ID de la barra de este comando.

Configurar página: son condiciones que podemos establecer para darle una mejor apariencia a las páginas de nuestro documento. Para ello, se da clic en la opción del menú Archivo\Configurar página ... y aparece una caja de diálogo con cuatro fichas: Márgenes, Tamaño del papel, Fuente del papel y Diseño de página. La ficha Márgenes la explicamos lineas arriba. La ficha Fuente del papel permite seleccionar la bandeja de la impresora desde la que se tomará el papel para la impresión, que nonnalmente estará predeterminada por la impresora conectada a la computadora. En la ficha Tamaño del papel podemos establecer las medidas del papel que se utilizará para la impresión, así como la orientación del mismo: vertical u horizontal. La ficha Diseñ.o de página, permite alinear verticalmente

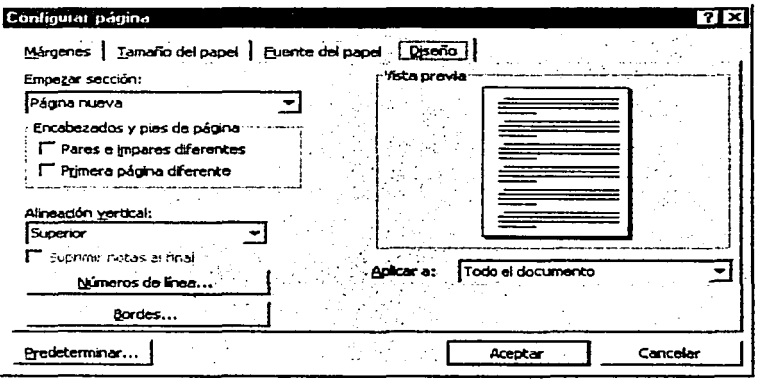

el texto de cada página, acomodándolo en la parte superior, centrado o de manera justificada (esto es diferente a la alineación horizontal de párrafos, ya vista); permite establecer un diseño diferente de encabezado y pie para páginas pares e impares, y para la primera hoja; lo elegido puede aplicarse a todo el documento o de la página actual en ade-

lante; en Números de linea puede agregarse o quitarse la numeración de las páginas, según el texto indicado en Aplicar a; en Bordes pueden establecerse las opciones para aplicar un borde a cada página del documento; pueden predeterminarse las condiciones seleccionadas; dar clic en  $\overline{$  Aceptar  $\overline{}$  para fijar la configuración elegida.

Texto en columnas: Word permite dar formato de columnas a diferentes bloques de texto en una o varias páginas, o a todo el documento. Esto permite darle a un texto el estilo de periódico o de revista; además, pueden fijarse diferentes anchos y espacios entre ellas. Word permite representar desde una hasta doce columnas, dependiendo de los márgenes y del ancho y espaciado elegidos. De hecho, puede considerarse que, por default, se trabaja en formato de una sola columna (para cambiar un texto en columnas a texto normal, debe seleccionarse el texto y elegir la opción de una sola columna). El texto escrito en columnas, fluye hasta el final de una columna y pasa al inicio de la siguiente a su derecha; puede forzarse a que el texto en una columna no llegue al final y pase a la siguiente, estableciendo un salto de columna (lo que veremos después). Para visualizar y trabajar mejor con columnas, se sugiere ver el documento en la Vista de Diseño de Impresión. Pueden asignarse columnas a un texto ya escrito, seleccionándolo primero, o pueden fijarse a partir de la posición actual del cursor. Se da clic en la opción del menú Formato\Columnas ... y aparece su caja de diálogo:

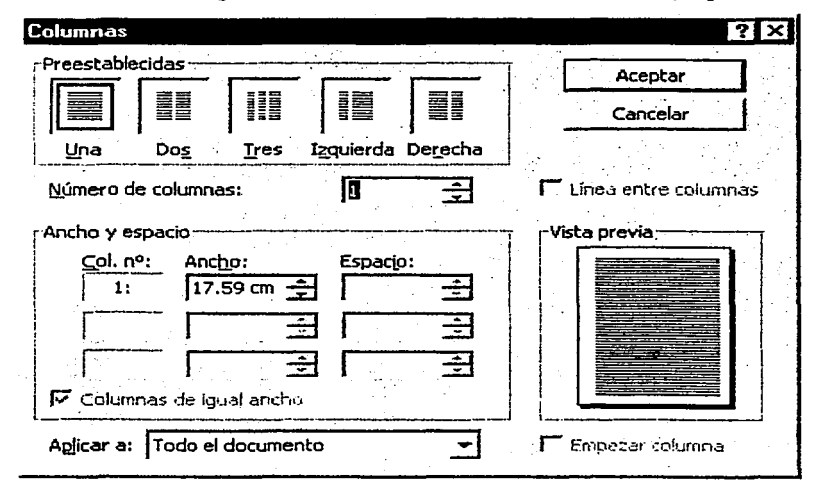

Dar clic en una opción de las preestablecidas ( Izquierda fija el ancho de la columna izquierda como la mitad del de la derecha; Derecha, invierte estos valores); puede seleccionarse otro Número de columnas; dar clic en los cuadros de Ancho y Espacio para especificar cada columna; dar clic en Columnas de igual ancho, para hacerlas igual según los datos de

la primer columna o que se ajusten de acuerdo a la opción de preestablecidas; puede establecerse que haya una Linea entre columnas; dar clic en Empezar columna, si se desea que el texto después del cursor se posicione en el inicio de la columna siguiente; puede elegirse Aplicar a todo el documento, al texto seleccionado o a partir del cursor en adelante; dar clic en **Aceptar** para establecer las opciones seleccionadas. Puede Cancelarse el comando en cualquier momento.

Saltos de Página, Columna y Sección: son los movimientos que realiza el cursor de la pantalla cuando llega al renglón (linea) final del texto en cada página. columna o sección de un documento. e inicia la escritura considerando una nueva página. colunma o sección. Por default. Word salta automáticamente estos límites (si el usuario no define secciones. se considera al documento como una sola sección). tomando en cuenta los márgenes y el formato de párrafos y página establecidos. Sin embargo. aun dentro de estas condiciones establecidas por el usuario. éste puede forzar manualmente a que el sistema realice un cambio de página. columna o sección. antes de que el cursor llegue al renglón final. Una Sección es cualquier bloque de texto seleccionado por el usuario. en una o varias páginas. Pueden seleccionarse varios bloques de texto en una misma página y asignárseles diferentes formatos. Se lleva el cursor a la línea donde se desea insertar el salto y se da clic en la opción del menú Insertar\Salto ... y aparece su caja de diálogo:

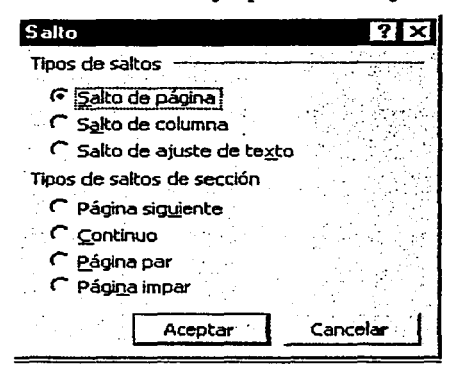

Dar clic en Salto de página o de columna; el Salto de ajuste de texto. hace saltar el cursor sobre una imagen u objeto y posicionarlo hasta la siguiente línea libre; dar clic en el Tipo de salto de sección deseado: que el cursor vaya a la Página siguiente. a la linea siguiente (Continuo) o a la Página par o impar siguiente; dar clic en  $\overline{Acceptar}$  para fijar el salto. Aparece una línea punteada con la leyenda del salto asignado y el cursor realiza el movimiento elegido. Para eliminar un

salto establecido, se coloca el cursor sobre la leyenda y se oprime la tecla Suprimir Supr |. Al agregar o eliminar un salto. todo el texto siguiente se ajusta automáticamente. Ejemplo de secciones:

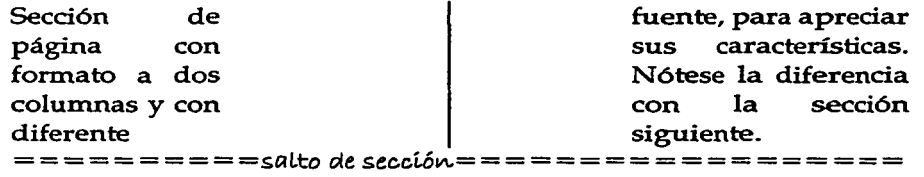

Sección de página con formato normal y con otra fuente, para aprecíar sus características. Nótese la diferencia con sección anterior.

=salto de sección=

Fig.58 Secciones de una página con diferente formato.

### 4.6 IMÁGENES, OBJETOS Y DIBUJOS.

•<LJna imagen dice más que mil palabras". Es cierto. Y Word cuenta con una amplia galería de imágenes prediseñadas que pueden ser insertadas en cualquier documento, para mejorar su apariencia y ser un efectivo apoyo visual al lenguaje escrito, complementando y realzando las ideas que se desean transmitir. Cada imagen es independiente al texto, puede llevarse a cualquier posición y se edita por separado. Cuenta, también, con una inmensa galería de súnbolos y caracteres especiales que al insertarse se comportan como un texto normal. Además, puede hacer uso inmediato de una barra de dibujo que permite incluir círculos, cuadrados, líneas, flechas, formas predisefiadas, texto artístico, etc. Y, desde luego, al contar con la tecnología OLE, pueden insertarse imágenes y objetos desde otras aplicaciones (incluyendo la Internet) y editarse en Word. Todo ello está a disposición del usuario para elaborar un documento de calidad profesional.

Cabe señalar que Word es un procesador de texto, no está pensado para el diseño gráfico. Se sugiere que cualquier imagen, objeto o dibujo que requiera edición (modificación) sofisticada, sea tratada con la aplicación apropiada antes de insertarla en Word. Ya insertada, puede modificarse su tamaño, realizar algunos cambios sencillos y ser llevada a la posición deseada.

Imágenes: incluyen las imágenes prediseñadas de la galería de Word que se encuentran almacenadas en archivos con extensión wmf y bmp, usualmente en carpetas de nombre ClipArt, así como las imágenes de otras aplicaciones como PowerPoint, CorelDRA W, Paint, Photoshop, etc., que puedan ser reconocidas por Word. Se incluyen, también, las que puedan ser bajadas de Internet o importadas de escáner y cámaras digitales. Trataremos aqui las imágenes prediseñadas y las que pueden ser insertadas de la carpeta Clipart; las otras se tratan en el tema de Intercambio de información entre aplicaciones que corren bajo el ambiente Windows y en los siguientes niveles superiores.

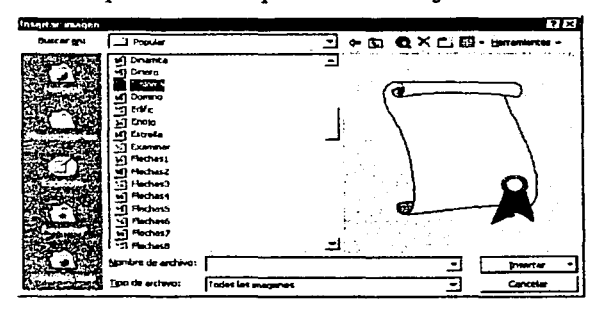

- Del Archivo Clipart: se lleva el cursor a donde se desea insertar la imagen; dar clic en la opción del menú Insertar\Imagen\Desde archivo... y aparece su caja de diálogo; abrir alguna subcarpeta (subir nivel  $[L]$  para cambiarla); dar clic en el nombre de la imagen deseada (se muestra una vista previa); dar clic en  $\text{Insertar}$ .

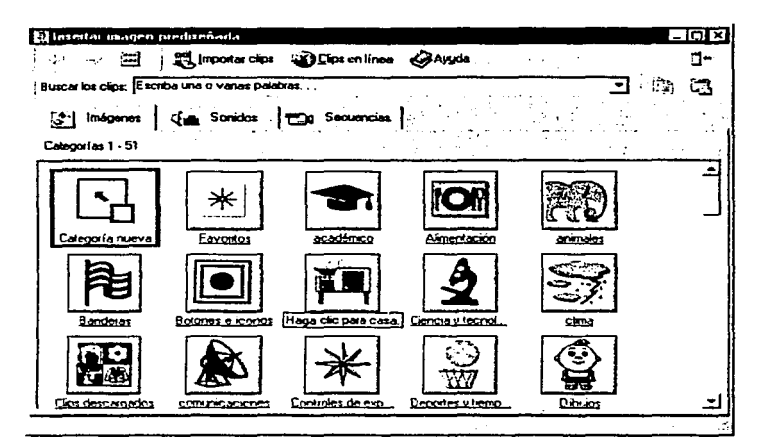

- Imágenes prediseñadas: llevar el cursor a donde se desea insertar la imagen: dar clic en el menú Insertar\ Imagen\Imágenes prediseñadas... o clic en el icono  $\boxed{2}$  de la barra de dibujo; aparece su caja de diálogo: dar clic en un cuadro de categorías; dar clic en la imagen deseada (usar la barra de desplazamiento para ver más imágenes);

dar clic en insertar clip (es el icono superior de las opciones que aparecen; puede señalarse cada icono para que se muestre una etiqueta con la función que realiza). La barra de dibujo aparece en la parte inferior de la página de trabajo. Si no está mostrada, dar clic en el icono Dibujo  $\frac{|\cdot\cdot\cdot|}{|\cdot\cdot|}$ de la barra de herramientas.

- Edición de imágenes: las imágenes insertadas en Word pueden tener algunas modificaciones sencillas. Como sabemos, pueden llevarse hacia la posición deseada dando doble clic pausado sobre la imagen y arrastrándola (aparece un recuadro para señalar la posición de la imagen), o puede modificarse de tamaño de manera similar a una ventana de Windows -dando clic sobre la imagen y luego arrastrar cualquiera de los puntos que aparecen rodeándola. Asimismo, puede darse un formato más adecuado seleccionándola y dando clic en el menú Formato Imagen, apareciendo su caja

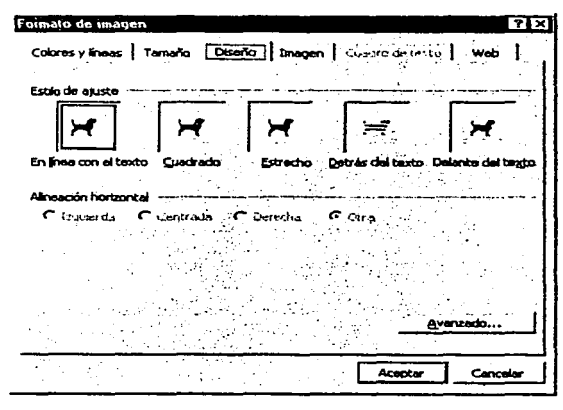

de diálogo. La ficha Diseño permite elegir el estilo de ajuste de la imagen con relación al texto; la ficha Imagen permite recortar (eliminar una parte) y controlar el color de la imagen: la ficha Tamaño permite variar el tamaño exacto de la imagen, inclusive dando un porcentaje de escala; la ficha Colores y líneas permite aplicar un color o fondo de relleno, así como dar formato a líneas y flechas. Algunas de estas opciones sólo son aplicables a formas de dibujo. Hay opciones Avanzadas.

Símbolos y Caracteres especiales: al estar elaborando un documento, en ocasiones se requiere utilizar un símbolo o carácter especial que no aparece en el teclado, como letras del alfabeto griego, los caracteres  $\mathbb{Q}, \mathbb{Q}$ , etc., fracciones o símbolos ( $\mathbb{H} \oplus \mathbb{Z}$ , etc.). Word cuenta con una amplia galería de símbolos y caracteres especiales clasificados por categorías y que al ser insertados se comportan como el texto normal - es decir, se les puede dar formato especial. Para ello, se lleva el cursor a la posición donde se desea incluir el símbolo o carácter y se da clic en la opción del menú Insertar\Simbolo... apareciendo su caja de diálogo:

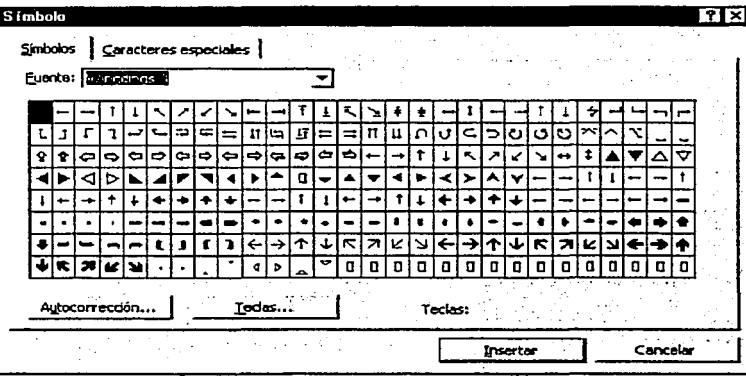

-Dar clic en la ficha Símbolos y clic en la flecha  $\overline{\overline{}}$  de la opción Fuente para seleccionar una categoría: dar clic en la categoría y aparecen sus símbolos (usar la barra de desplazamiento para ver más); dar clic en el símbolo deseado; dar clic en el botón de Insertar Dar clic en Cerrar

- Dar clic en la ficha Caracteres especiales; dar clic en el carácter deseado (usar la barra de desplazamiento para ver más); dar clic en el botón Insertar . La opción Autocorreción agrega un símbolo a su lista; la opción Teclas cambia la combinación de teclas asignada al carácter. Dar clic en Cerrar

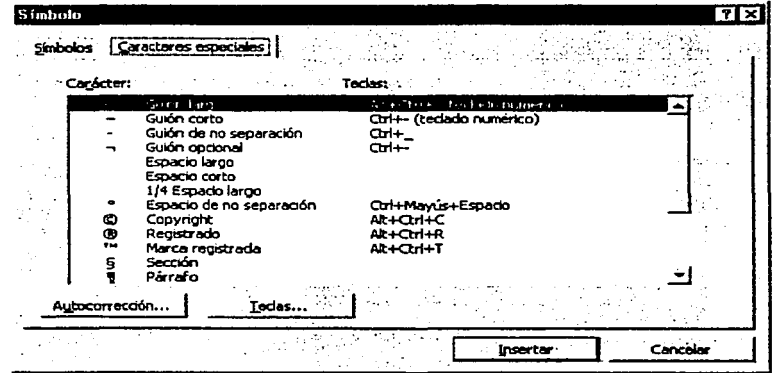

Texto artístico (WordArt): la aplicación cuenta con la herramienta WordArt para insertar texto con diseños artísticos predeterminados, con el fin de resaltar títulos, frases o anotaciones de interés. Los objetos de texto insertados pueden editarse con su propia barra de herramientas. Se da clic en el icono WordArt 4 de la barra de dibujo y aparece la Galería de WordArt:

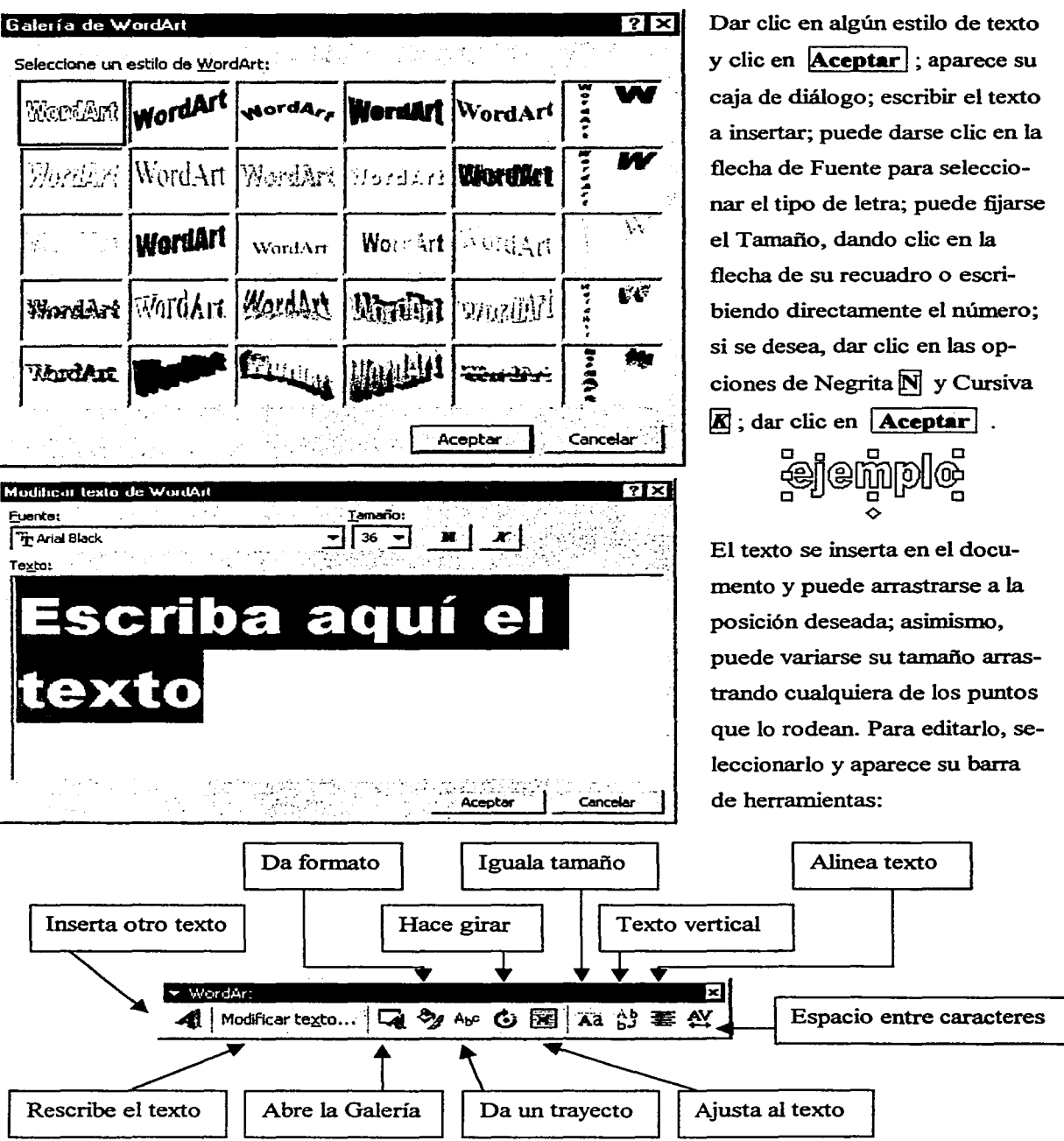

Dar clic en algún icono de la barra de herramientas y aparecerá su caja de diálogo respectiva o un menú de opciones; dar clic en las opciones para dar el efecto deseado; para girar libremente, se arrastra cualquiera de los puntos que rodean al texto a la posición requerida; para terminar algunas opciones, deberá darse clic en 1 **Aceptar** 1 . Para salir de la edición del texto. dar clic en cualquier parte del documento. Para eliminar un texto insertado. seleccionarlo y oprimir la tecla Suprimir 1 **Supr** 1 . Las opciones de esta barra se verán profundamente en el módulo de Power Point. más adelante.

Dibujos: Word permite utilizar una barra de dibujo para insertar círculos, cuadrados, líneas, flechas. formas prediseñadas, cuadros de texto. etc.. con el fin de darle un mejor aspecto a un documento o resaltar puntos de interés. Todas estas formas son independientes del texto. por lo que pueden editarse por separado y moverse libremente por todo el documento para ocupar cualquier posición. Se tiene la opción de trabajar con estas figuras planas o darles un efecto de tercera dimensión; pueden encimarse y agruparse para trabajarlas como una sola; puede dársele colores diferentes a las líneas y a los interiores; puede modificarse su tamaño; girarlas o rotarlas; etc. Las herramientas de esta barra se verán profundamente en el módulo de Power Point, más adelante. Por ahora. veremos algunos ejemplos de aplicación.

Ya vimos que debe darse clic en el icono de Dibujo **\*\*** de la barra de herramientas para hacer que aparezca la barra de dibujo. la cual se muestra en la parte inferior del área de trabajo. Otra manera es dar clic en la opción del menú Ver\Barras de herramientas\Dibujo y aparecerá la barra:

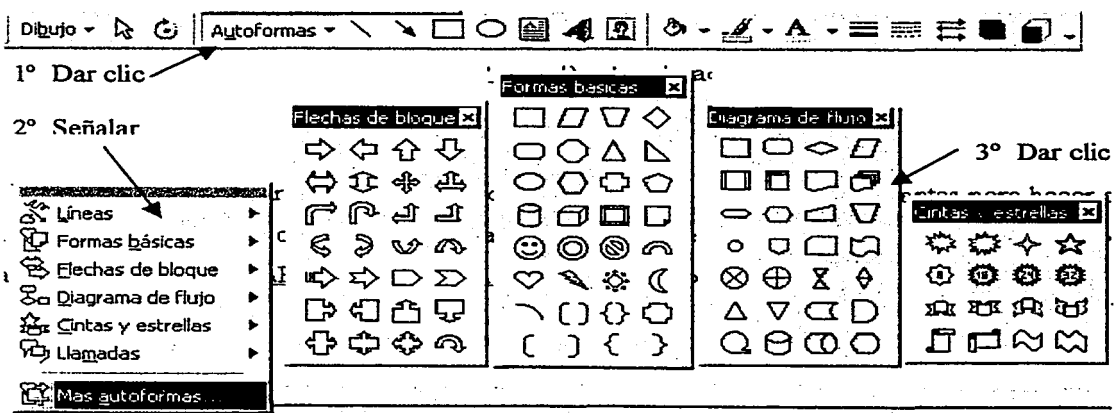

Fig. 59 Barra de dibujo con algunas opciones de Autoformas.

Para dibujar un objeto, dar clic en el icono de la herramienta de dibujo deseada (si hay menú de opciones, éste se abrirá); dar clic en la forma o figura requerida (el apuntador del mouse cambia a +);colocar el apuntador en el lugar donde se desea insertar el dibujo; dar clic y arrastrar hasta que el dibujo tenga la fonna y el tamaño deseados; soltar el botón del mouse. Para moverlo, editarlo o eliminarlo, debe seleccionarse primero (aparece un recuadro con varios apuntadores). Al editar, dar clic en la herramienta requerida y seleccionar la acción deseada.

Para crear círculos o cuadrados perfectos, oprimir la tecla Shift  $\boxed{\text{ft}}$  mientras se arrastra el apuntador. Arrastrando y oprimiendo al mismo tiempo la tecla **Control**, se crea un dibujo partiendo del centro de donde se colocó el apuntador. Pueden seleccionarse varios objetos haciendo clic en cada uno de ellos y oprimiendo al mismo tiempo la tecla Shift  $[\widehat{v}]$ . Dar clic en las flechas ( $\blacktriangledown$ ) de las herramientas para ver más opciones (debe estar seleccionado el objeto; de lo contrario, las opciones no estarán activadas). Ejemplos:

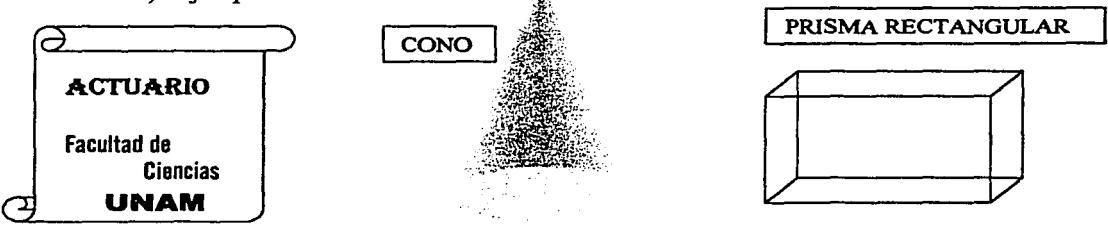

Fig. 60 Objetos realizados empleando la barra de dibujo.

### 4. 7 IMPRESIÓN DE DOCUMENTOS.

Al estar trabajando en un documento, la salida por default es el monitor. Al terminar de elaborarlo, normalmente se guardará en un archivo (del disco duro). La mayoría de las veces se deseará, además, obtener una copia impresa del mismo. Word cuenta con una herramienta de impresión que le permite al usuario, entre otras cosas, seleccionar la impresora, establecer la calidad de impresión, elegir las páginas que se van a imprimir, imprimir con o sin colores, especificar el número de copias requeridas por página, asignar el tamaño y tipo de papel, o cancelar la impresión en caso necesario. Word cuenta con la tecnología WYSIWYG que, como sabemos, significa que se imprimirá lo que vemos en pantalla. Al consultar el documento en la Vista de Diseño de Impresión, se observa al natural lo que se va a imprimir: el texto, imágenes, objetos y dibujos insertados, así como la configuración que

se ha dado a la página (márgenes, etc.). Si el sistema sólo tiene una impresora instalada, ésta aparece como predeterminada. Si la PC está en red, puede elegirse otra impresora conectada a la red.

- Vista **preliminar:** esta herramienta nos permite tener en cualquier momento una vista a escala de las páginas de nuestro documento, con el fin de observar cómo va quedando el texto, las imágenes, objetos y dibujos insertados, así como los márgenes establecidos, encabezados y pies de página, para hacer las modificaciones necesarias antes de imprimirlo, lo cual se traduce en un ahorro de papel, tinta y tiempo de edición. Puede verse una página por vez o seleccionar el número que deseamos que se muestren; también, puede elegirse el porcentaje de escala (Zoom) con el que desearnos ver las páginas (esto depende del número de páginas que se mostrarán a la vez). Para ello, dar clic en el icono Vista preliminar  $\mathbb{Q}$  de la barra de herramientas (o dar clic en la opción del menú Archivo $\mathrm{V}$ ista preliminar) y se muestra la pantalla siguiente:

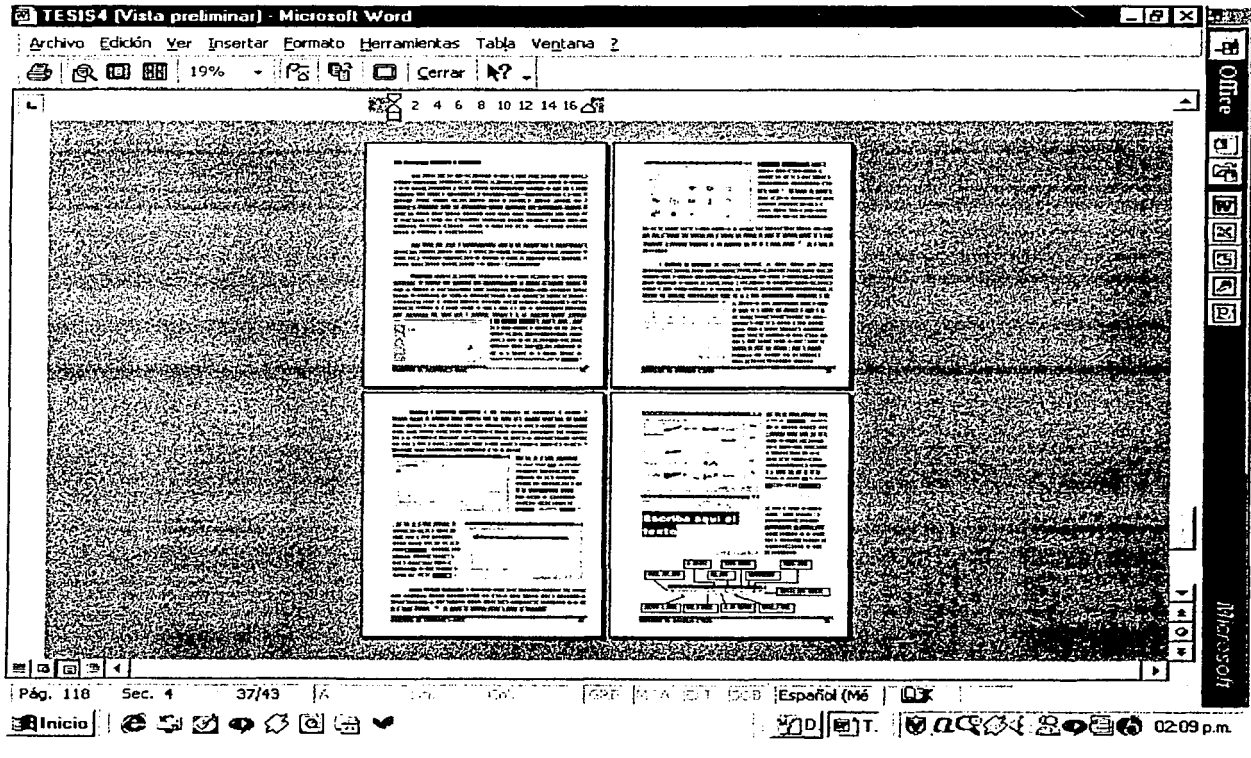

Fig. 61 Pantalla de Vista preliminar.

Donde se tienen los comandos siguientes:

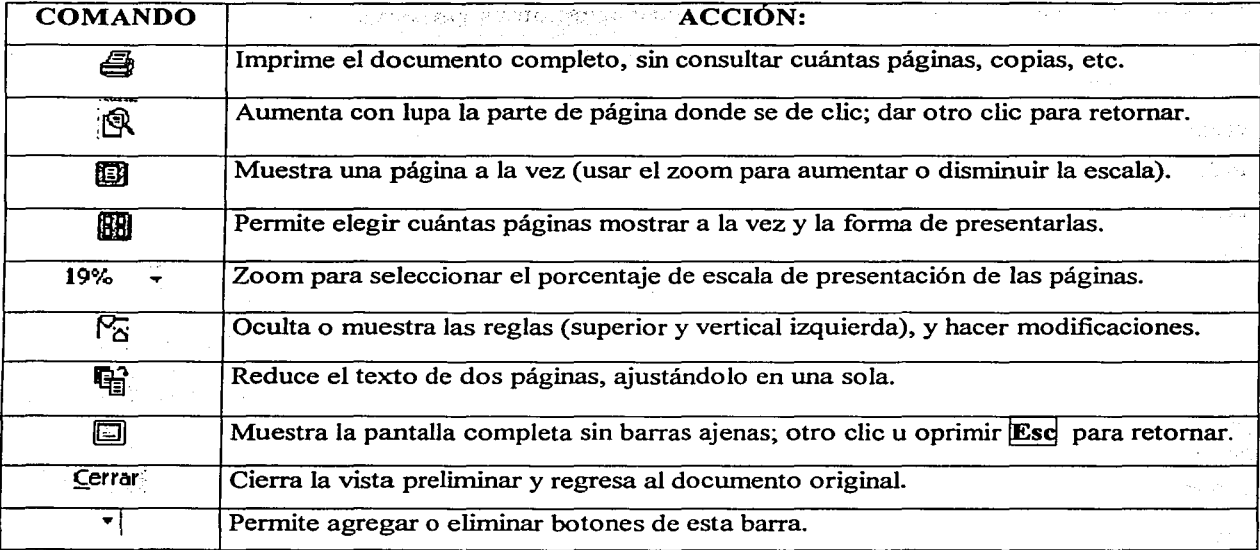

- Imprimir: cuando se termina de elaborar un documento, normalmente se deseará imprimirlo. Antes de hacerlo, se sugiere realizar las acciones siguientes: a) Revisar completamente la ortografia y gramática; b) Revisar la configuración de página; c) Verlo en Vista de Diseño de Impresión; d) Verlo en Vista preliminar. Debe resultar claro que efectuar estos pasos nos ahorrará muchos dolores de cabeza, si lo que obtenemos en papel no es lo que esperábamos. Pero hay más. Si se desea imprimir todo el documento en un solo tanto, tal como está, basta dar clic en el icono  $\bigcirc$  de la barra de herramientas (se utilizará la impresora asignada como predeterminada, la cual deberá estar preparada). Señalando este icono aparece el nombre de la impresora predeterminada. Si se desea imprimir parte del documento, sin colores o hacer otras indicaciones, dar clic en la opción del menú Archivo\Imprimir ... y aparecerá su caja de diálogo.

En Nombre de impresora verificar que aparezca la que deseamos, o dar clic en la flecha  $\boxed{\blacktriangledown}$ para seleccionarla de la lista que aparece; puede elegirse Imprimir hacia un archivo, en lugar de la impresora; en Intervalo de páginas seleccionar todo el documento (ya está por default), la página actual o escribir los rangos de páginas requeridos; en Número de copias por página, especificar cuántas se desean (por default, aparece 1); Intercalar imprime las copias en el orden apropiado para la

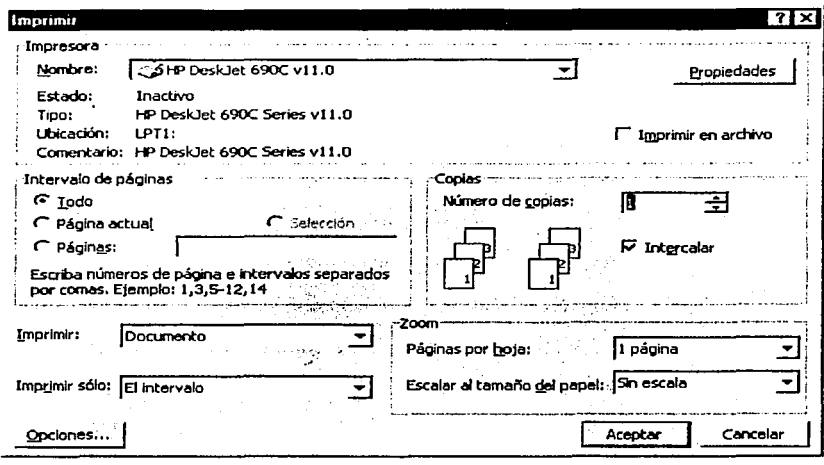

encuadernación  $(va)$ está seleccionada: si  $no$ se selecciona, las copias de una página se imprimen juntas antes de pasar a la siguiente); en Imprimir se define lo que será impreso:  $e<sup>1</sup>$ documento. resumen, comentarios, etc.; en Imprimir sólo, se especifica el intervalo. páginas pares  $\Omega$ impares; en Páginas por hoja se determina cuántas deberán

imprimirse por hoja; en Escalar al tamaño del papel, se determina el tamaño del papel en el que se desee imprimir el documento (puede elegirse uno mayor o menor al original; el texto se ampliará o reducirá, como una fotocopia, al elegido); dar clic en el botón de **Opciones** para modificar las opciones de impresión de Word; dar clic en **Aceptar** para iniciar la impresión. Dejamos al último la explicación del botón **Propiedades** porque éste se utiliza para cambiar las opciones de impresión de

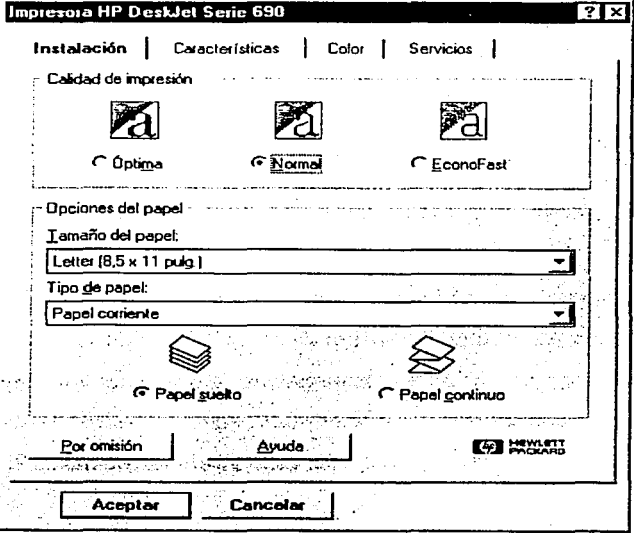

Windows para la impresora seleccionada. Dar clic en él y aparece su caja de diálogo:

Dar clic en la ficha Instalación: seleccionar la Calidad de impresión (EconoFast ahorra tinta y es muy rápida; se sugiere para borradores); establecer el Tamaño del papel; elegir el Tipo de papel que se usará: corriente, fotográfico, transparencias, etc.; determinar si se usará Papel suelto o continuo (a éste se sugiere quitarle los Por omisión lados perforados); el botón restablece todas las opciones de fábrica. Dar clic en la ficha Color; dar clic en Automática para seleccione que la tecnología ColorSmart automáticamente los ajustes óptimos de

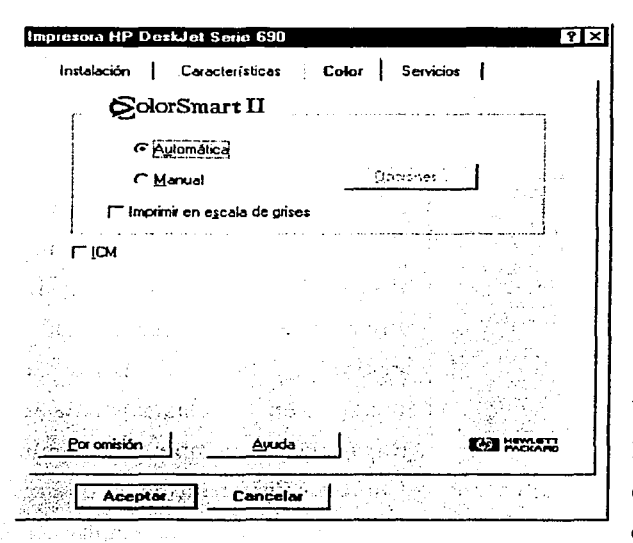

intensidad para los gráficos y el texto; dar clic en Manual y luego en Opciones... para ajustar las opciones de intensidad de ColorSmart; Imprimir en escala de grises no imprime los colores y es útil para borradores y documentos que se fotocopiarán en blanco y negro; **Por omisión** restablece todas las opciones de fábrica. Dar clic en la ficha Características; si la impresión es a dos caras, elegir si será tipo Libro o Tablilla (dando vuelta como calendario); seleccionar la orientación del papel, Vertical u Horizontal; dar clic en Dar vuelta horizontal si se desea invertir la imagen o el documento, con el fin de usarlos como calcomanías o en diapositivas de presentación sobre las cuales se

va a escribir algo; usar la Impresión ordenada si se desea empezar la impresión por la última página (por default, Word imprime a partir de la página 1); **Por omisión** restablece todas las opciones de fábrica. La ficha Servicios es útil como asistente para los servicios de mantenimiento de la impresora, pero no la veremos aquí.

- Interrumpir o Cancelar una impresión: en ocasiones, al imprimir un documento pueden surgir diversos problemas que nos obligan a interrumpir o cancelar definitivamente la impresión. El documento que se está imprimiendo no es el que se deseaba, el tamaño de impresión no corresponde al tamaño del papel en la impresora, atasco o avería en la impresora, etc. Word cuenta con herramientas para hacer esta acción. Normalmente, cuando se imprime un documento aparece en pantalla un mensaje indicando la página que se está imprimiendo en ese momento y la opción de \Cancelar 1 ; dar clic en dicha opción para interrumpir la impresión; o dar doble clic en el icono  $\equiv$  que aparece en la barra de estado. Si se desea cancelar definitivamente la impresión, dar clic en la opción de Inicio\Configuración

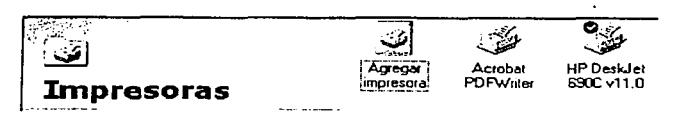

y seleccionar Impresoras, apareciendo su ventana; dar doble clic en la impresora adecuada y aparece su caja de diálogo; dar clic

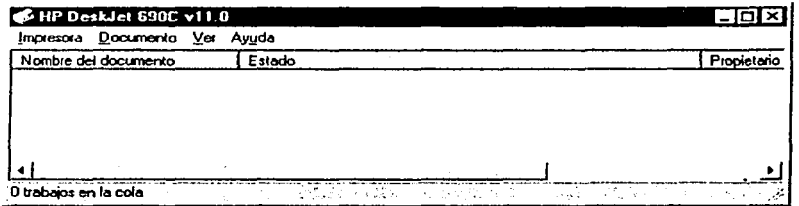

en el nombre del archivo (si se desea cancelar varios, oprimir al mismo tiempo la tecla Shift  $\boxed{\hat{\theta}}$  mientras se da clic en cada uno de ellos); dar clic en el menú Documento y la opción deseada: seleccionar

**Contractor** 

Sales Provincias Po

ra Lingvin a tribe and are

ku bash

Sales Company Press Automo-

.<br>Se ostali se ostali prima todi per la

a series and control and officer

Interrumpir o Cancelar la impresión; dar clic en Cerrar [X].

i di sebagai penganjungan penganjungan penganjungan perangan perang perang perang di perang di perang di peran<br>Perang di perang di perang di perang di perang di perang di perang di perang di perang di perang di perang di

tin <sub>a</sub>n

#### 4.8 CUESTIONARIO.

l. ESCRIBE DENTRO DEL PARÉNTESIS DE LA IZQUIERDA, LA LETRA QUE CORRESPONDA A LA RESPUESTA CORRECTA:  $($ ) 1. Se utiliza para cambiar sangrías, fijar tabulaciones y márgenes: a) Regla horizontal b) Barra de Herramientas c) Barra de Estado d) Inicio ( ) 2. Muestra el número de página y la posición del cursor en el documento: a) Regla horizontal b) Barra de Herramientas c) Barra de Estado d) Inicio ( ) 3. Permite modificar el tipo de letra: a) Deshacer b) Tamaño de fuente c) Nuevo d) Fuente ( ) 4. Para seleccionar un renglón de texto, se da clic sobre: a) una palabra b) su margen derecho c) su margen izquierdo d) su centro ( ) 5. Cambia un texto poniendo mayúscula al inicio de cada palabra y lo demás en minúsculas: a) tipo título b) tipo inverso c) minúsculas d) tipo frase ( ) 6. Acomoda el texto para llenar la línea y cubrir espacios del lado derecho: a) alinear izquierda b) justificar c) alinear derecha d) centrar ( ) 7. Puede asignar incisos de letras a párrafos o listas de texto: a) vifietas b) símbolos c) numeración d) fuentes ( ) 8. Es un carácter especial: a)  $\tilde{N}$  b)  $\circledcirc$  b)  $\circledcirc$  c)  $\circledcirc$  d)  $\hbox{11}$  $\left( \begin{array}{c} \therefore \\ \therefore \end{array} \right)$  9. Es todo elemento que se puede insertar en una página y llevarse a cualquier posición: a) símbolo. b) imagen c) dibujo d) objeto <sup>(</sup> ) i 0. Es útil para insertar etiquetas de texto adicional en cualquier lugar de la página:<br>
a) fuente b) autoformas c) símbolo d) cuadro de texto II. RELACIONA AMBAS COLUMNAS UNIENDO CON UNA LÍNEA LAS ESTRELLAS DE LOS TABULADORES CON SUS NOMBRES RESPECTIVOS: 11. t:f:: \* \*Decimal 12. J: \* \*Izquierda 13.  $\overline{a}$   $*$   $*$   $*$   $*$  Justificar  $14.$   $\bullet$  \*  $\bullet$  \*  $\bullet$  \* Derecha

\*Centrar

### III. ESCRIBE DENTRO DEL PARÉNTESIS DE LA IZQUIERDA SI LAS AFIRMACIONES SIGUIENTES SON (V) VERDADERAS O SON (F) FALSAS:

- ( ) 15. El comando Deshacer regresa al estado anterior de una acción ejecutada.
- $($   $)$  16. Autocorrección busca una palabra repetida en un texto y la cambia por otro texto completo.
- ( ) 17. Para cambiar un texto a Negrita, dar clic en el icono de Negrita y luego seleccionar el texto.
- $($   $\degree$  ) 18. La opción Aumentar presenta un icono de lupa para ver aumentada una parte de página.
- . ( ) 19. Sangrías son los espacios en blanco entre los bordes de la hoja y el texto de un documento.
- ( ) 20. Para asignar márgenes exactos es preferible utilizar la Regla.
- $\langle \cdot \rangle$ ) 21. La opción de Tamaño de papel puede seleccionarse en el menú Archivo $\mathcal{C}$ onfigurar página...
- $(\sqrt{)}$ ) 22. Los límites del encabezado y pie de página pueden ser mayores que los márgenes de página.
- $($ .  $)$  23. La opción Escalar al papel permite imprimir en reducción o ampliación un documento.
- $(\Box)$  24. Al configurar una página, la opción Orientación puede ser izquierda o derecha.

### IV. ESCRIBE SOBRE LAS LÍNEAS EL NOMBRE DE LOS COMANDOS QUE COMPLETEN LOS ENUNCIADOS:

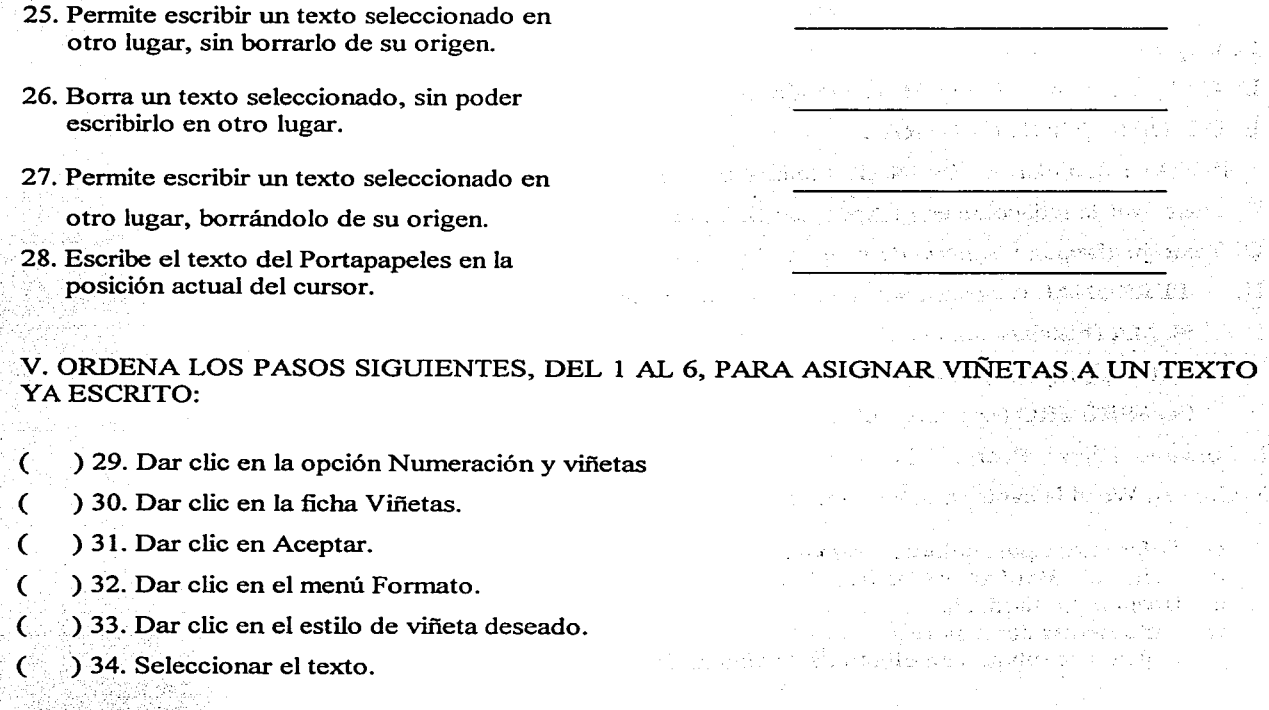

computación con Aplicaciones en Diseño 169 e estableceu en 169 e 169 e 169 e 169 e 169 e 169 e 169 e 169 e 169

### 4.9 PRÁCTICA DE LABORA TORIO.

1. Elabora una carta formal con los elementos siguientes e imprímelo:

- o Fecha de hoy, alineada a la izquierda.
- o Dirigida a tu maestro de Computación, en Cursiva.
- o Asunto: Se solicita permiso para ausentarse, en Negrita.
- o Texto de la carta: libre, con sangrías de primera linea y justificado.
- o Despedida.
- o Firma del remitente, alineada a la derecha.

El tamaño de letra debe ser de 12 ptos.; el tipo de letra y los márgenes son libres, pero recuerda que el texto debe quedar centrado sobre la hoja.

2. Escribe un documento en Word con las indicaciones siguientes e imprúnelo:

A. Encabezado: { PARTES AUTOMOTRICES DE MÉXICO, S.A. B. Pie de página:  $\begin{matrix} \end{matrix}$  DIRECCIÓN GENERAL 1de1 C. Lugar y Fecha de hoy. D. CIRCULAR # 09/01 (centrado, negritas, subrayado) E. DE: DIRECCIÓN GENERAL PARA: TODO EL PERSONAL (ambos al margen izquierdo, negritas, cursiva) F. Texto: ver la redacción en el Apéndice B, de este trabajo. De Santa Cartonal de Cas G. Texto justificado y sangría de primera línea de párrafo a 2 cm. 프로그램 프랑 Montered Artist 1888 sa shekarar ƙwallon H. PERSONAL (negritas, subrayado, tabulador apropiado a 2 cm). SUMA (negritas, subrayado, tabulador apropiado a 7 cm). PRIMA (negritas, subrayado, tabulador apropiado a 11 cm). COASEGURO (negritas, subrayado, tabulador apropiado a 14 cm). l. Cónyuge, Hijos y Padres del empleado (con viñetas y borde al gusto). 3. Crea en Word la carátula de una invitación a una fiesta de XV años, con las condiciones siguientes: □ Diferentes tipos, colores y tamaños de letra. o Texto de WordArt y Cuadros de texto. o Imagen prediseñada. o Autoformas con colores. o Objetos de dibujo con efecto de 3ª dimensión y colores.

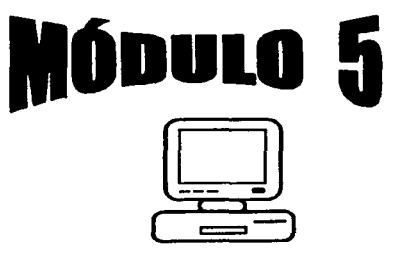

Power Point Básico.

# OBJETIVO:

Al finalizar el módulo, el alumno será capaz de:

o de considerado e como como a fastigación de Antonio de considera 

ا المستخدم المستخدمات المستخدمات المستخدمات المستخدمات المستخدمات المستخدمات المستخدمات المستخدمات المستخدمات

the analysis of the control of the control of the control of the second service the second construction and the second construction of the second construction of the second construction of the second construction of the second construction of the second construction of the second construction of the s

. The same of the state of the state  $\mathcal{A}_1$  , and  $\mathcal{A}_2$ and the company of the company of the company of the company of the company of the company of the company of the company of the company of the company of the company of the company of the company of the company of the comp

• Describir qué es Power Point y sus características principales.

• Manejar las herramientas de objetos tipo texto y gráficos.

 $\cdot$  Diseñar y dar animación a diapositivas y plantillas de presentaciones.

• Realizar presentaciones en general con las herramientas básicas.

### 5.1 INTRODUCCIÓN Y VENTANAS DE POWER POINT.

Power Point es un programa que genera presentaciones en video mediante diapositivas y está diseñado para manejar texto, imágenes, objetos, dibujos, colores, sonidos y efectos de animación. Es una herramienta poderosa para el usuario u orador, que le permite contar con un apoyo visual para transmitir con facilidad las ideas o conceptos sobre un tema en particular, a un público asistente. Power Point permite, además, imprimir notas para el orador y docwnentos para el público. Las presentaciones pueden visualizarse mediante el monitor, o imprimirse en diapositivas o transparencias para su proyección con el equipo adecuado.

La comunicación es una función básica de la sociedad y pieza importante en cualquier organización empresarial. Es la manera como nos ponemos en contacto con los demás. La palabra (hablada o escrita), los gestos, las actitudes, son formas de comunicar algo a las personas y, por lo tanto, son el fundamento de las relaciones humanas. La comunicación es el proceso mediante el cual se transmite información- sentimientos, ideas, experiencias, actitudes- que constituyen la base para el entendimiento y acuerdo común. Es un proceso en el que interactúan los elementos siguientes: un Emisor (quien genera el mensaje); un Medio o Canal (es la forma a través de la cual se transmite el mensaje); un Receptor (quien recibe el mensaje); la Retroalimentación (es la reacción o respuesta que se genera en el receptor). Sin este último elemento, no habría comunicación, sólo habría información. El emisor espera que el receptor reaccione de alguna manera deseada; esto debe ser verificado por el emisor. Si la respuesta no es la esperada, seguramente es consecuencia de la mala o nula comunicación. Entonces, habría que revisar el proceso y las barreras o ruido que pudieran estar entorpeciendo la comunicación.

Mencionarnos lo anterior, porque Power Point es utilizado como un medio o canal de comunicación, que puede facilitar la captación de la información que reciban los receptores para que su reacción sea la esperada por el emisor. De aquí se desprende que el usuario diseña y crea una presentación, pensando en el público al que va dirigida la información. Por lo tanto, debe elegirse cuidadosamente el lenguaje, imágenes, objetos, colores y todos los elementos que aparecerán en una presentación, según las características de las personas asistentes, para evitar meter ruido (barrera) en la comunicación. Esto debe tenerse siempre en la mente.

Desde luego, Power Point puede ser utilizado en entornos no organizacionales, como en trabajos escolares o de entretenimiento. El entorno gráfico del ambiente Windows permite personalizar las presentaciones, según las necesidades y requerimientos del usuario.

Entre las características y funciones principales de Power Point podemos mencionar:

- Manejo y corrección ortográfica de texto.
- Diseño y modificación de objetos de dibujo y gráficos.
- Diseño y modificación de imágenes, gráficas, tablas y organigramas.
- Diseño y modificación de plantillas de presentaciones.
- Creación de efectos de animación en las presentaciones.
- Intercambio de información con otras aplicaciones, incluyendo Internet.
- Tecnología WYSIWYG, lo que ve en pantalla es lo que se imprime.
Damos ahora las siguientes definiciones de conceptos que se utilizarán a lo largo del módulo:

Objeto: es todo elemento que se inserta en una diapositiva y que puede moverse a cualquier lugar de ella. Existen diferentes tipos de objetos: texto, imagen, gráfico, gráfica, dibujo, tabla, organigrama, etc.

Diapositiva: es una hoja o forma que contiene diversos objetos insertados y que se diseña con fondo y colores iguales o diferentes, de acuerdo a las necesidades y requerinúentos del usuario.

Presentación: es un conjunto de diapositivas en el que se desarrolla un tema de interés para el usuario y que generalmente le sirve de apoyo visual en la exposición del tema.

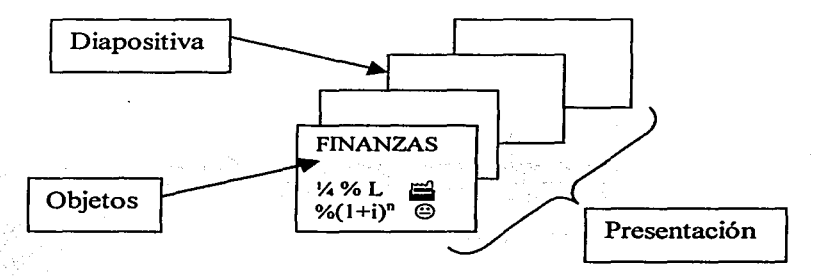

Iniciar Power Point: se sigue la ruta Inicio\Programas\Microsoft Power Point. Recuérdese que esto significa dar clic en el botón Inicio, señalar la opción Programas (o la opción que se requiera en los diferentes menús que vayan apareciendo) y dar clic en la opción que se desea abrir. Asimismo, el icono del programa puede aparecer en el Escritorio o en el menú Inicio, como acceso directo. Al iniciar Power Point, se presenta una caja de diálogo para seleccionar el tipo de presentación que se desea usar: Asistente para autocontenido, Plantilla, Presentación en blanco o Abrir una presentación existente. Más adelante describiremos cada una de estas opciones; por ahora, diremos que al dar clic en la opción de Presentación en blanco (su icono  $\bigcirc$  cambia a  $\bigcirc$ ), y dar clic en **Aceptar**, aparece la ventana principal con un documento en blanco nombrado Presentación!, que aparece en la Barra de Título y que se cambiará, posteriormente, por el nombre que el usuario le asigne al guardarlo.

En la ventana principal de Power Point, aparecen elementos comunes a todas las ventanas del ambiente Windows, que son, como sabemos, la Caja de Control, Barra de Título, Barra de Menús, Botones de minimizar, restaurar, maximizar y cerrar, Barras de desplazamiento y Barra de Tareas.

Pero, además, se presentan elementos que son propios de Power Point y que describiremos a continuación:

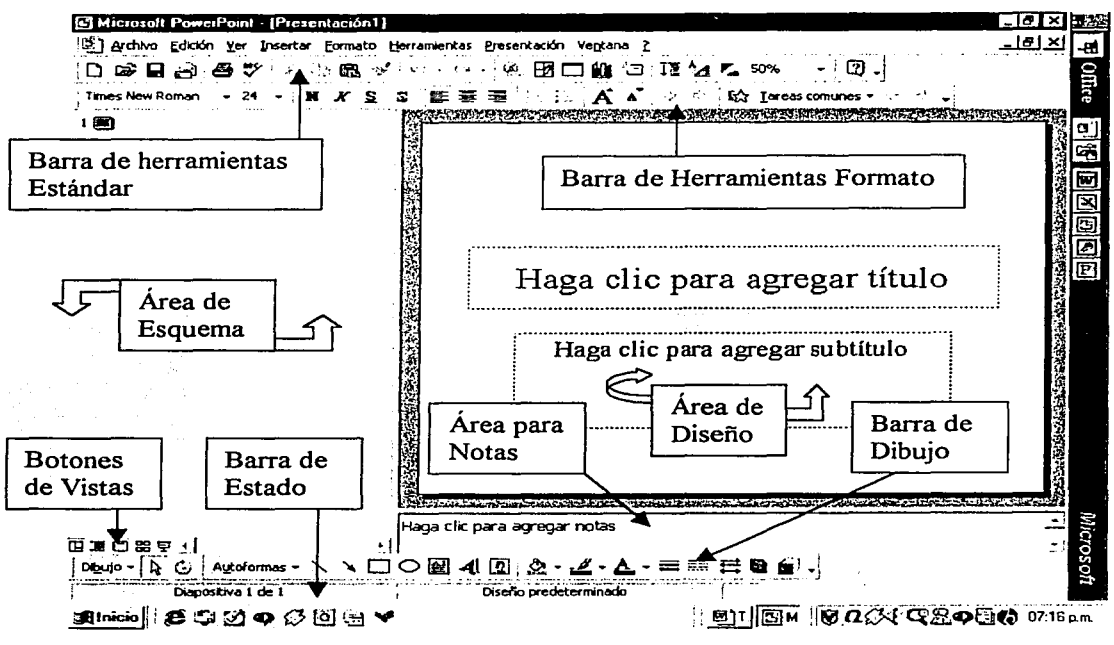

Fig. 62 Ventana principal de Power Point.

- **Barra de Herramientas:** usualmente, son dos barras horizontales que aparecen debajo de la barra de menús y que contienen iconos de los comandos utilizados con mayor frecuencia, con el fin de acceder a ellos rápidamente. Nótese que todos los comandos y acciones que se pueden ejecutar en Power Point, se encuentran clasificados en la Barra de Menús y, generalmente, contienen parámetros y modificadores que especifican la manera como se desea ejecutar tal comando. Para ejecutar una herramienta, dar un clic sobre ella; si sólo se señala, aparece una etiqueta con una breve descripción de la función que realiza. La barra superior, es la Barra de herramientas Estándar (con iconos de Nuevo, Abrir, Guardar, Imprimir, Cortar, Copiar, Pegar, etc.) y la inferior, es la Barra de herramientas Formato (con iconos de Fuente, Tamaño de fuente, Negrita, Cursiva, Subrayado, Aumentar o Disminuir fuente, Aumentar o Disminuir nivel, Efectos de animación, etc.). El usuario puede personalizar estas barras, haciendo que aparezcan en una sola, agregando o quitando iconos de herramientas, o agregando o quitando otras barras de herramientas (consúltese sobre el tema en el módulo de Word). Otra manera

rápida de hacerlo, es dar clic con el botón derecho del mouse sobre cualquier barra y aparece un menú de barras para seleccionar las que se desea que se muestren (al dar clic sobre su nombre aparece el símbolo  $\checkmark$ ); dar clic sobre una que esté palomeada para ocultarla; o dar clic en Personalizar para utilizar o agregar un comando que no está mostrado, o eliminar un comando de alguna barra.

- Área de Diseño: es el lugar de trabajo, propiamente dicho. Aquí se crea y modifica cada diapositiva de una presentación. Power Point cuenta con una galería de formatos predeterminados para empezar a trabajar con cada diapositiva, o se puede elegir una diapositiva totalmente en blanco. En un formato predeterminado, aparecen indicaciones para insertar los diversos objetos en lugares específicos de la diapositiva (que pueden ser modificados).

Área de Notas: en esta área el usuario puede incluir observaciones, comentarios, notas, gráficas, etc., que complementen la información proporcionada en la diapositiva o le auxilien para contestar las preguntas del auditorio. Pueden imprimirse por separado.

- Área de Esquema: en esta área se muestra sólo el texto normal de cada diapositiva; no se muestran otros objetos ni texto artístico (WordArt). Desde aquí puede editarse el texto y pasar por cada diapositiva. Puede imprimirse sólo el texto mostrado.

- Botones de Vistas: dando clic en cada uno de ellos, visualizan la presentación de distintas fonnas, con el fin de facilitar el trabajo con las diapositivas. Son cuatro: Vista Normal, Vista Esquema, Vista Diapositiva y Vista Clasificador de diapositivas. Más adelante veremos la utilidad de cada una; por ahora diremos que, por default, Power Point se inicia en la Vista Normal, tal como se muestra en la Fig. 62. Al lado de estos cuatro botones, aparece el botón de Presentación con diapositivas  $\overline{\mathcal{F}}$ , que al dar clic sobre él, da inicio a la presentación en pantalla tal como fue diseñada, con sus efectos de animación y sin mostrar barras, sólo cada diapositiva ocupando la pantalla completa.

- Barra de Estado: en esta barra el sistema informa el número de diapositiva que se está mostrando de un cierto total; también, dando doble clic en Diseño predeterminado, aparece una caja de diálogo para seleccionar un diseño de la galería de diapositivas y aplicarlo a la presentación actual.

- Barra de Dibujo: contiene iconos de comandos para insertar imágenes y objetos gráficos y de dibujo, así como etiquetas de texto y texto artístico. Permite, además, darles colores, efectos de sombras y tercera dimensión. Algunos muestran submenús para seleccionar la acción o forma deseada.

Ayuda en línea: como todas las aplicaciones que corren bajo el ambiente Windows, Power Point cuenta con herramientas de ayuda en línea que pueden utilizarse en cualquier momento. Pueden hacerse consultas en pantalla con explicaciones paso a paso, acerca del funcionamiento y uso de un comando o un procedimiento. Sustancialmente, el modo para acceder a la ayuda es el mismo que se describe en el módulo de Wíndows '98 y en el de Word, sólo que ahora el sistema incorpora información sobre Power Point. No lo repetiremos aquí; remitimos al lector a las secciones correspondientes del módulo de Windows '98 y de Word.

Las Vistas de Power Point: ya mencionamos que son diferentes formas de ver una presentación, con el fin de facilitar el trabajo con las diapositivas. Son cuatro: Vista Normal, Vista Esquema, Vista Diapositiva y Vista Clasificador de diapositivas; y pueden seleccionarse dando clic en los botones correspondientes que se encuentran en la parte inferior izquierda del área de esquema, sobre la barra de dibujo; o, también, pueden seleccionarse dando clic en la opción respectiva del menú Ver. Cada una de ellas presenta una perspectiva diferente de la presentación. Asimismo, con cada forma de vista pueden efectuarse trabajos de diseño y edición específicos.

- Vista Normal ( $\overline{H}$ ): es la vista en la que, por default, se inicia Power Point. Es similar a la mostrada en la Fig. 62. Es útil para trabajar con todas las partes de la presentación en una sola pantalla. Dar clic en el área de diseño para crear y editar los objetos de la diapositiva; dar clic en el área de esquema para crear y editar el texto; dar clic en el área de notas para incluir comentarios y datos adicionales a cada diapositiva. Utilizar las barras de desplazamiento para moverse dentro de cada área.

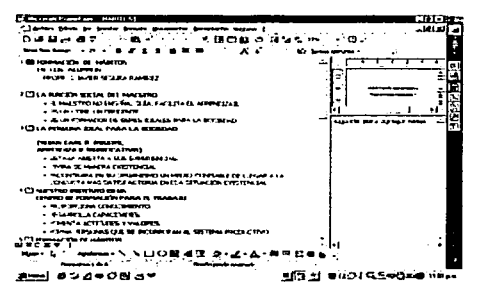

- Vista Esquema ( $\equiv$ ): aumenta de tamaño el área del texto, mostrando en miniatura la diapositiva actual y el área de notas. Es útil para desarrollar, editar y organizar el texto de las diapositivas. No se muestran etiquetas de texto ni texto artístico, tampoco imágenes u otros objetos; sólo los títulos de cada diapositiva y el texto en forma de lista. Se edita como en un procesador de textos y, así editado, pasa a la diapositiva.

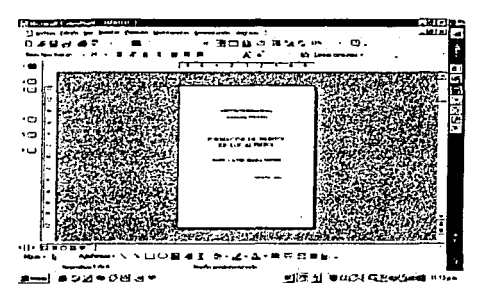

- Vista Diapositiva  $\left( \begin{array}{c} \Box \end{array} \right)$ : presenta una sola diapositiva por vez, reduciendo el área de esquema a un delgado panel en el lado izquierdo. Es útil para cambiar el formato y diseño de cada diapositiva, incluyendo el fondo, colores, relleno, posición de los objetos (ayudándose de las reglas), importar y exportar objetos de otras aplicaciones. Se muestran y pueden editarse "ll''-'J *.u.,,=.-........* mejor todos los elementos de cada diapositiva .

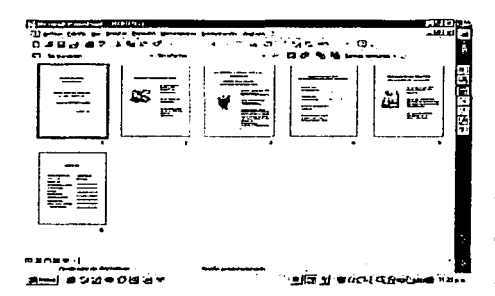

:-U-t---'."~ **O .. lild** ª'° ....... ..,. · **.... a,,, .. \_\_ .\_.** ..\_. • - Vista Clasificador de diapositivas ( :;:; ): se muestran en tamaño reducido y ordenadas todas las diapositivas de una presentación, según el zoom seleccionado. Es útil para cambiar el orden de las diapositivas, así como para agregar o eliminar diapositivas. Aquí no se pueden editar los objetos de las diapositivas, hay que hacerlo en las otras vistas. Dar doble clic Jist . Jim . ..., sobre alguna para verla en Vista Normal o en Diapositiva.

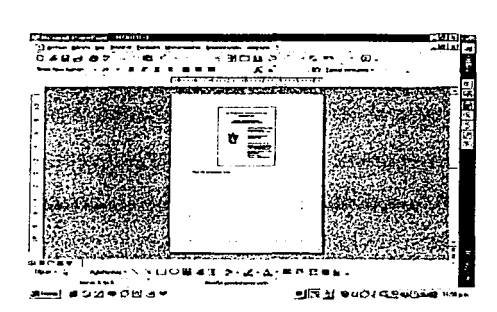

Ver Página de notas: esta opción aparece sólo en el menú Ver, no se muestra su icono junto a los anteriores. Reduce el tamaño de cada diapositiva y amplía el área de notas. Es útil para crear y editar comentarios, datos, gráficas, estadísticas, que complementen cada diapositiva y le sirvan de apoyo al orador para fortalecer algunos puntos tratados en su exposición o contestar preguntas de los asistentes.

Salir de Power Point: como ya se ha visto, para salir de un programa o aplicación, se da clic en el botón Cerrar  $\boxtimes$  que se encuentra en la Barra de Título de la ventana principal respectiva. Además, puede darse clic en el menú Archivo y en la opción Salir; o dar doble clic en la Caja de Control (se localiza a la izquierda del nombre de la presentación abierta). Debe cerrarse previamente la presentación abierta; si no se ha hecho, Power Point pregunta si se desean guardar los cambios hechos, antes de cerrar el trabajo y salir de la aplicación.

## 5.2 ADMINISTRACIÓN DE ARCHIVOS.

Al estar trabajando en Power Point -y en cualquier otra aplicación-, es común desear guardar nuestro trabajo para tenerlo disponible posteriormente, así como abrir una presentación ya guardada para modificarla o actualizarla. Además, en ocasiones desearemos cambiar archivos de carpetas o buscar archivos de presentaciones para abrirlos, copiarlos, imprimirlos o eliminarlos. Resulta importante, entonces, el manejo de los archivos que, al correr bajo el ambiente Windows, se hace de manera similar a lo explicado en los módulos de Windows y Word. Lo dicho ahi vale también para Power Point, por lo que remitimos al lector a las secciones correspondientes de esos módulos.

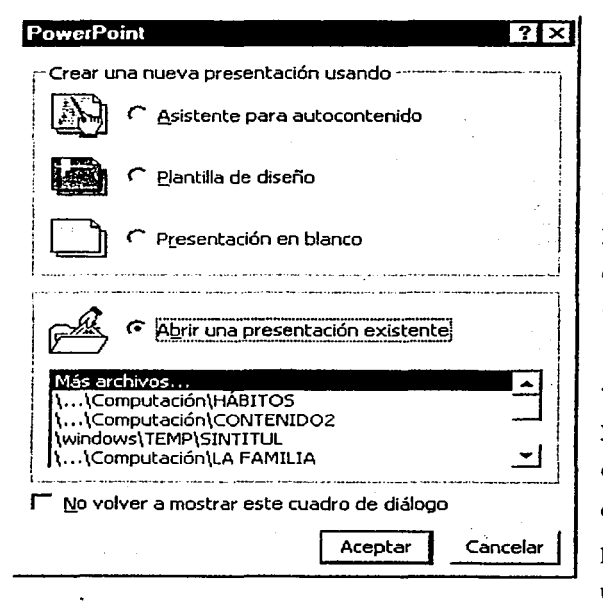

Cuando se inicia Power Point, aparece una caja de diálogo para seleccionar el tipo de presentación con la que se quiere trabajar. Donde:

- Asistente para autocontenido: ayuda al usuario a crear una presentación empleando alguna de las que ya están diseñadas en su galería, sugiriendo un contenido de acuerdo al tema seleccionado por el usuario. Éste puede adecuarlas a su propio contexto.

- Plantilla de diseño: abre la galería de diapositivas ya diseñadas para que el usuario seleccione la que quiera utilizar en su presentación. Suelen emplearse como fondos para darle variedad a las diapositivas y para no perder tiempo en diseñar una personal. El usuario inserta los objetos que requiera.

- Presentación en blanco: permite al usuario crear una presentación totalmente diseñada por él, con colores, fondos, imágenes, efectos, texto, etc.

- Abrir una presentación existente: muestra una lista de archivos ya guardados para que el usuario seleccione la presentación que desea abrir.

Dar clic en **Aceptar** para ejecutar la opción seleccionada.

Cuando se elige Presentación en blanco o Plantilla de diseño (en ésta, una vez seleccionado el diseño deseado), aparece un menú de modelos o formatos de diapositivas para que el usuario escoja el

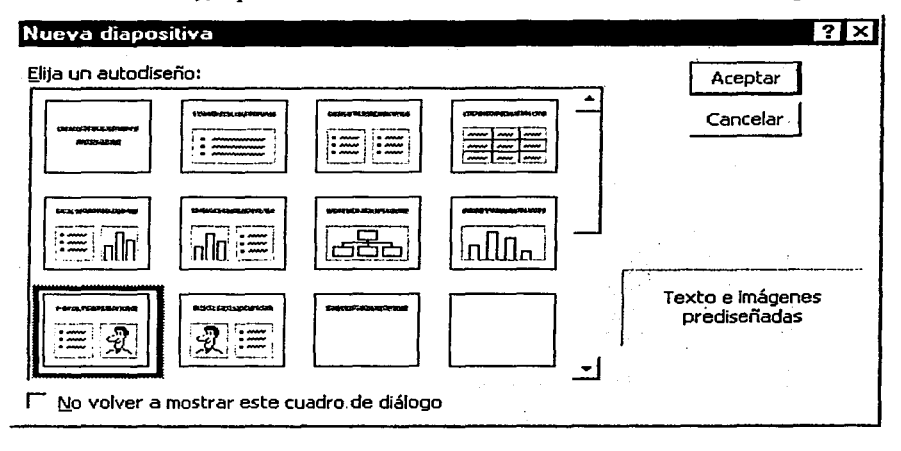

que se adapte a sus necesidades. Estos modelos aparecen colores, sin y fondo ni muestran posiciones predeterminadas para insertar diversos objetos, como texto, gráficos, organigramas, imágenes, gráficas, etc. Son 24 modelos que le sugieren al usuario dónde pueden ir

colocados los diversos objetos de sus diapositivas (utilícese la barra de desplazamiento para ver los demás modelos). Al dar clic sobre un modelo, en la parte inferior derecha de la caja de diálogo, aparece una descripción del mismo. Algunos formatos tienen los mismos elementos, pero en diferentes posiciones. Si alguno de ellos se adapta a lo que se desea, se da clic en el modelo y luego en el botón Aceptar | . Se tiene la opción de elegir un formato totalmente en blanco. Cuando ya se está trabajando sobre un modelo elegido, en el área de diseño de la diapositiva aparecen rectángulos punteados con indicaciones para el usuario. Aquí, pueden modificarse las posiciones predeterminadas o eliminarse, si así se desea. Siempre que se crea una nueva diapositiva, aparece esta caja de diálogo.

Abrir un archivo de presentación: mencionamos ya, que al iniciar Power Point se presenta una ventana de opciones para elegir el tipo de presentación con la que queremos trabajar. Ésa es la manera inicial de abrir un archivo existente o una nueva presentación. Sin embargo, estando ya en una presentación, tenemos esas mismas posibilidades pero empleando la barra de menús y la de herramientas estándar.

- Abrir un nuevo archivo: dar clic en el comando Nuevo  $\Box$  de la barra de herramientas y aparece la caja de diálogo mostrando los diversos modelos de autodiseño, que ya vimos antes; en la barra de título aparece el nombre de Presentación con un número consecutivo, que se cambiará por el

nombre que se le dé al guardarse la presentación. Asinúsmo, puede darse clic en Archivo\Nuevo de la barra de menús y aparece la caja de diálogo siguiente:

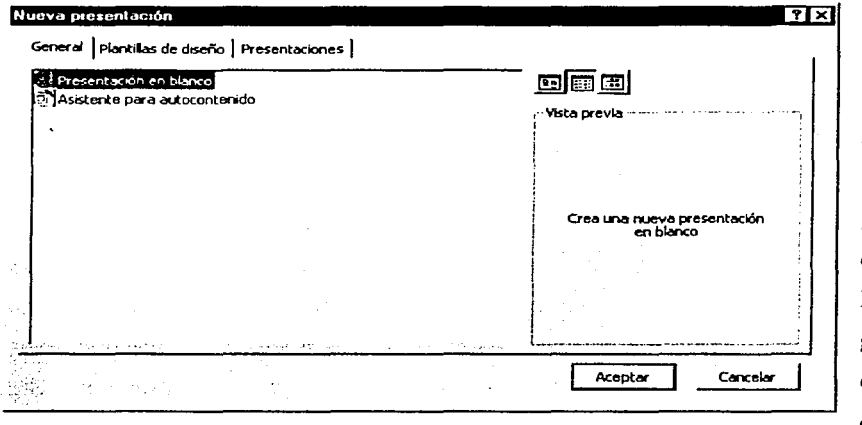

La ficha General presenta las opciones de Presentación en Blanco y autocontenido. Asistente La para ficha Plantillas de diseño presenta la galería de diseñadas. Presentaciones diapositivas La muestra ya ficha la galería de presentaciones ya diseñadas. Dar clic en la opción deseada y en Aceptar.

- Abrir un archivo ya existente: dar clic en el comando Abrir  $\mathbb{R}$  de la barra de herramientas o en la opción del menú Archivo\Abrir. Ambas opciones abren la caja de diálogo que ya

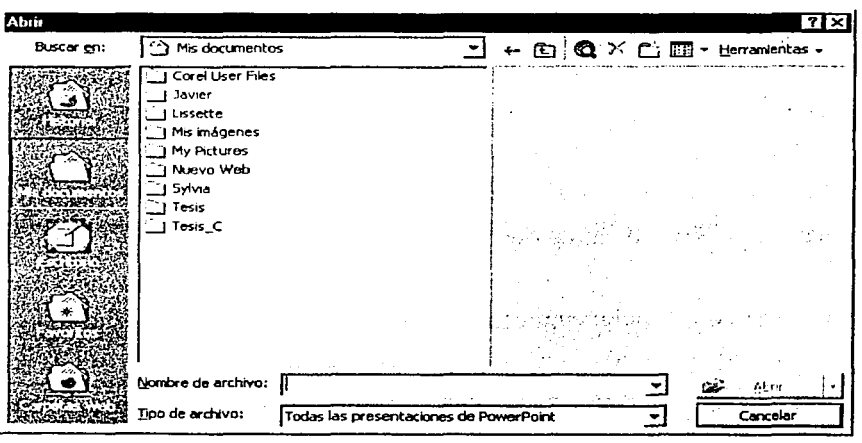

conocemos desde Windows. Localizar la carpeta donde se encuentra la presentación; dar clic en el nombre del archivo; dar clic en el botón **Abrir**. En Tipo seleccionar categoría de Todos que se archivo o la desea consultar. Dar clic en Subir nivel  $\Box$  para ver otras carpetas del directorio.

Insertar una diapositiva: usualmente, una presentación constará de varias diapositivas, por lo que al terminar de diseñar una, necesitaremos insertar la siguiente. Dar clic en el comando Nueva Diapositiva de la barra de herramientas, o en la opción del menú Insertar\Nueva diapositiva. Ambas opciones muestran la caja de diálogo de los modelos de autodiseño. Con estos mismos procedimientos, puede insertarse una diapositiva dentro de un conjunto de ellas, sólo debe estar activa (seleccionada o viéndose en pantalla) la diapositiva que estará antes de la que desearnos insertar. Esta acción puede realizarse en la Vista Normal, Diapositiva o Clasificador de diapositivas. Automáticamente se acomodan y renumeran todas las diapositivas.

Eliminar una diapositiva: ocasionalmente, se deseará eliminar alguna o algunas diapositivas que se han creado para una presentación. Debe estar activa (seleccionada o viéndose en pantalla) la diapositiva que se desea eliminar; oprimir la tecla Suprimir **Supr** 0 dar clic en la opción del menú Edición\Eliminar diapositiva. Esta acción puede realizarse en la Vista Normal, Diapositiva o Clasificador de diapositivas. En esta última vista, pueden eliminarse varias diapositivas a la vez, dando clic en cada una de ellas y oprimiendo al mismo tiempo la tecla Shift  $\boxed{0}$ , para seleccionarlas. Si las  $diapositivas no están contículas, oprimir la tecla  $Control$  mientras se da clic en ellas.$ 

Desplazarse entre diapositivas: al estar trabajando en una presentación, es común desear desplazarse entre las diapositivas, ya sea hacia las anteriores o hacia las siguientes. Esto puede hacerse de varias maneras. Pueden emplearse las teclas o barras de desplazamiento siguientes:

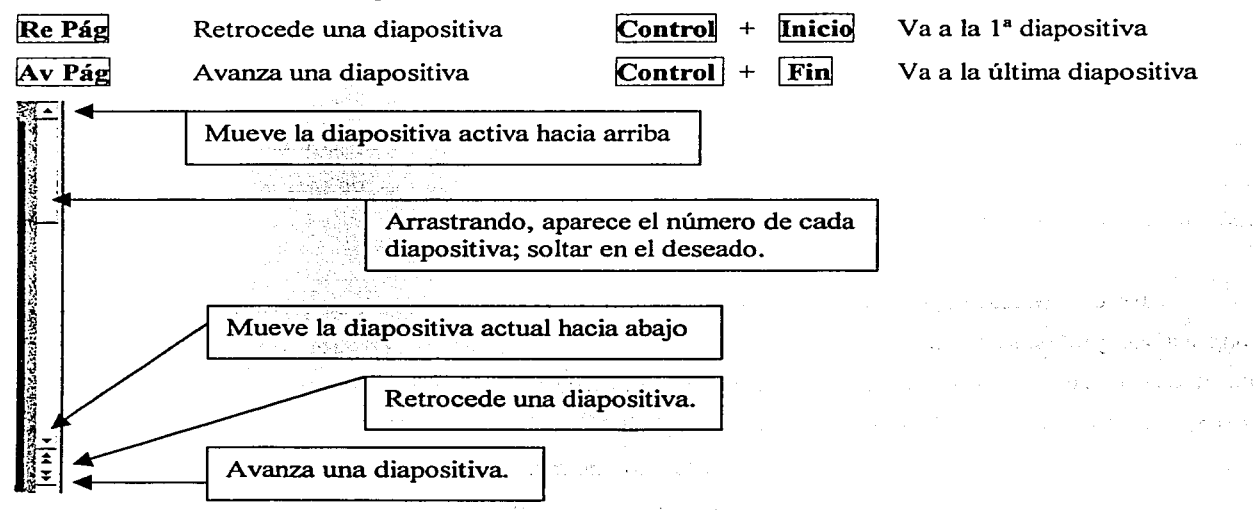

Reordenar las diapositivas: cuando se van creando las diferentes diapositivas de una presentación, Power Point las numera secuencialmente e informa en la barra de estado del número de la diapositiva que se está viendo actualmente y del total de ellas. En cualquier momento, puede cambiarse el orden de las mismas. Esto puede hacerse en la Vista Clasificador de diapositivas, ya que aparecen numeradas las diapositivas creadas. Se da clic en la diapositiva que se desea cambiar de posición y se arrastra al nuevo lugar (aparece en la pantalla una linea vertical que indica la posición de arrastre); soltar el botón del mouse en la ubicación deseada. Automáticamente se renumeran las diapositivas.

Guardar y Cerrar una presentación: se emplean los mismos procedimientos que se han descrito para guardar y cerrar cualquier archivo que corra bajo el ambiente Windows. Recuérdese lo dicho para utilizar los comandos Guardar como ... (la primera vez) y Guardar ( $\boxplus$ , a partir de la segunda  $\alpha$ ez). Nótese, también, que al cerrar una presentación (antes de la aplicación) se da clic en el botón  $\boxtimes$ de la barra de menús. Debe guardarse una presentación antes de cerrarla; si se olvida este paso, Power Point preguntará si se desean guardar los cambios hechos o no, antes de cerrarla. Power Point asigna automáticamente la extensión ( .PPT ) a los archivos generados en él. Recuerde que el nombre de un archivo en Windows puede contener hasta 255 caracteres, considerando toda la ruta desde el directorio raíz hasta su ubicación.

### 5.3 TRABAJO CON OBJETOS TIPO TEXTO.

Sabemos que a cada uno de los elementos que se escriben o insertan en una diapositiva se le llama objeto. Hay varios tipos de objetos: texto, imagen, dibujo, gráfico, gráfica, tabla, organigrama. Los cuatro primeros los trataremos en este módulo (nivel básico); los otros tres serán explicados en el módulo correspondiente del nivel intermedio.

En esta sección abordaremos los objetos tipo texto. Estos objetos se escriben o insertan en las diapositivas pudiendo tener diferentes fuentes (tipo de letra), tamaños, colores, fondo; además, Power Point cuenta con herramientas para la revisión ortográfica, autocorrección, búsqueda y reemplazo de texto, etc. La edición y formato de texto es similar a como se realiza en Word y muchas de las herramientas ejecutan idéntica función (por ejemplo: negrita, cursiva, subrayado, alineación). Pero se incorporan otras herramientas que iremos describiendo. La edición y formato de texto puede efectuarse en las vistas Normal, Diapositiva y Esquema. Los diferentes objetos de tipo texto son: Títulos, Texto (el desarrollo del tema), Etiquetas de texto y Rótulos de objetos gráficos. Los dos primeros tienen un área específica asignada (que puede modificarse); los otros dos son colocados por el usuario.

Creación de Objetos tipo texto: la descripción de cada objeto tipo texto y cómo se crea en las diapositivas, se explica a continuación:

- Título: es el texto que va como título en cada diapositiva (parte superior del formato). De los 24 modelos a escoger de autodiseño, sólo los de formato en Blanco y Objeto grande no muestran un área específica para el título. En la diapositiva se muestra el mensaje siguiente:

## Haga clic para agregar título  $\frac{1 \text{ maga}}{1 \text{ maga}}$   $\frac{1}{2}$

Se da clic dentro del área del rectángulo y aparece un cursor de posición ( ) indicando que puede empezar a escribir. El texto escrito aparece con un fonnato predeterminado: Fuente Times New Roman con Tamaño de 44 puntos y Centrado. Inicialmente, esto estará bien; posteriormente, pueden hacerse los cambios que se deseen. Los usuarios que ya tienen en mente el formato deseado, quizás decidan aplicarlo en este momento (se siguen los mismos pasos que los explicados más adelante en la sección de Formato al texto). Al terminar de escribir el texto, dar clic fuera del rectángulo. Al estar escribiendo el texto, pueden borrarse caracteres como en Word y utilizarse tantas lineas como se requieran (oprimiendo la tecla  $\mathbb{E}$ nter  $\vert$  o escribiendo de manera continua). El rectángulo punteado puede ser ajustado para que quepa el texto requerido (recuérdese que arrastrando cualquiera de los puntos medios se modifica la altura o el ancho; arrastrando cualquiera de los vértices se modifica el rectángulo de manera proporcional).

- Texto: es el texto propiamente dicho, que se escribe para desarrollar el tema de exposición. De acuerdo al formato de autodiseño seleccionado, aparecerá su área específica con el mensaje:

## Haga clic para agregar texto

Dar clic dentro del rectángulo punteado y aparece el cursor de posición indicando que puede empezar a escribir. Por default, todos los párrafos que se escriban en esta área se acompañan de una viñeta (•) predeterminada por el paquete (que puede cambiarse o eliminarse si se desea). Escribir de manera continua y sólo oprimir la tecla **Enter** para cambiar de párrafo. Otra vez, el texto aparece con un formato predeterminado: Fuente Times New Roman con Tamaño de 32 puntos y Alineación Izquierda, que puede cambiarse posteriormente (el usuario puede aplicar en este momento el formato deseado). El tamaño del rectángulo del texto se ajusta de la manera conocida.

Si la presentación incluye varias diapositivas, se sugiere escribir primero el texto que irá en cada una y regresar a hacer los cambios de formato que se requieran. Muchas veces ocurre que al aplicar después un fondo determinado a ciertas diapositivas, los colores de algunas letras de texto se "pierden" y habría que volver a cambiar dichos colores. Al terminar de escribir el texto, dar clic fuera del rectángulo punteado.

- Etiquetas de texto: la herramienta Cuadro de texto **<sup>6</sup> permite añadir texto en cualquier** área de la diapositiva. Se localiza en la barra de dibujo o en el menú Insertar. Dar clic en el icono y el cursor toma la forma ( 1 ); llevarlo a la posición donde se quiera colocar el texto y dar clic ahí, tomará la forma  $( + )$ ; arrastrar el cursor y aparece un rectángulo de líneas punteadas para delimitar el área de texto, soltar el botón del mouse al tener el tamaño deseado -aparece el cursor de la forma ( 1 )-; escribir el texto deseado, que aparecerá con un formato predeterminado: Fuente Times New Roman con Tamaño de 24 puntos y Alineación Izquierda, el cual puede modificarse posteriormente (el usuario puede aplicar en este momento un formato deseado).

# ק*אוווואווואיבאוווווואס*<br>% ETIQUETA DE TEXTO |<br>*מאווווווווווווווווווווווווווווו*ווו

El tamaño del rectángulo puede ajustarse arrastrando cualquiera de sus recuadros de la manera conocida; dar clic fuera del rectángulo al terminar de escribir. Para llevar el cuadro a cualquier otra posición, se da clic en el texto y luego clic en el marco que aparece, arrastrándolo a la nueva posición. Las etiquetas de texto no forman parte de ninguna área predeterminada del formato elegido para la diapositiva; se manejan independientemente del demás texto. Para eliminar una etiqueta de texto, se da clic primero en el texto y luego en el marco que aparece, oprimiendo enseguida la tecla  $\text{Supp }$ .

- **Rótulos:** son los textos escritos dentro de objetos gráficos (estrellas, flechas, prismas, etc.). La mayoría de dichos objetos, al crearlos, presentan el cursor con forma ( 1 ) para empezar a escribir dentro de ellos. Aunque no aparezca el cursor, empezar a escribir texto (debe estar seleccionado el objeto). El formato predeterminado es: Fuente Times New Roman con Tamaño de 24 puntos y Centrado, que puede ser modificado por el usuario (en este momento puede darse un formato deseado).

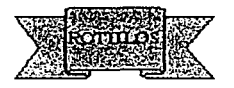

El tamaño del objeto puede ser modificado arrastrando los recuadros de la manera conocida. También, puede arrastrarse una etiqueta de texto y colocarla sobre un objeto. Así, pueden ser editados de manera separada o conjunta, lo que veremos después.

Formato a Objetos Tipo Texto: cuando se crean objetos tipo texto, sabemos que el programa los escribe con un formato predeterminado. Si el usuario ya tiene en mente algún formato específico, puede en ese momento aplicarlo al texto, aun antes de escribirlo. Usualmente, y como se sugiere al crear una presentación, se escribirá todo el texto que aparecerá en las diapositivas y luego se regresará a cambiar dicho formato, de acuerdo al gusto y necesidades personales, sin olvidar nunca al público que observará la presentación y tendrá en sus manos los documentos de la misma.

Power Point cuenta con varias herramientas para cambiar el formato al texto. Las más usuales aparecen en la barra de herramientas Formato y todas se encuentran en el menú Formato, clasificadas por categorías en submenús. Para efectuar cambios o aplicar formato, se da clic en el texto respectivo y clic sobre el marco que aparece. Se da clic en el icono del comando apropiado de la barra de herramientas o se selecciona la opción del menú Formato (aquí en el menú habrá que dar clic en  $\text{Acentar}$ , una vez elegidas las opciones; algunas tienen Vista previa para observar al instante el efecto de lo que se está aplicando). Recuérdese que muchos de los comandos del menú presentan más opciones a elegir que los comandos seleccionados directamente en la barra de herramientas.

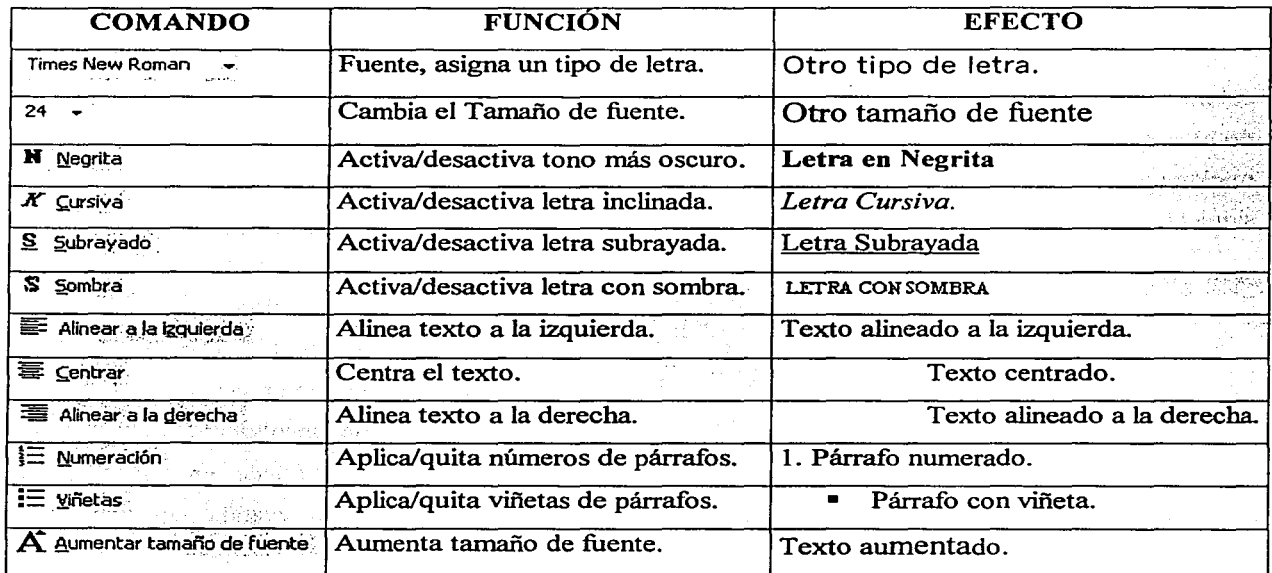

Los comandos de la barra de herrarníentas Formato son:

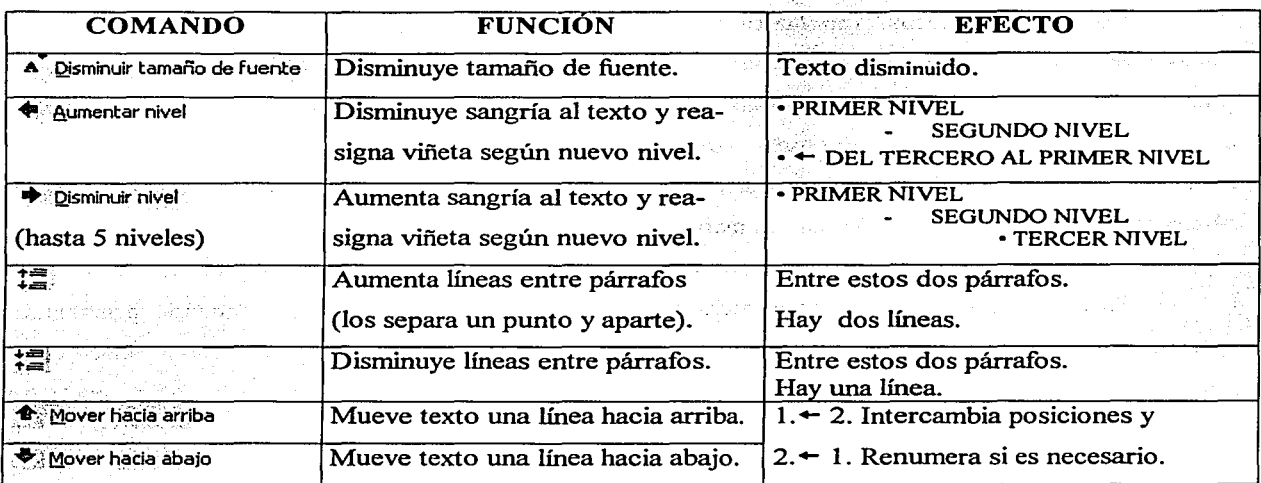

El menú Formato íncluye muchos de los comandos vistos en la tabla de arriba. Todos llevan a un submenú o caja de diálogo donde se pueden seleccionar las diversas opciones.

Dar clic en el menú Formato y aparece el submenú de la derecha (recuerde tener seleccionado el texto correspondiente). Dar clic en cualquier opción para ver su caja de diálogo. Son las siguientes:

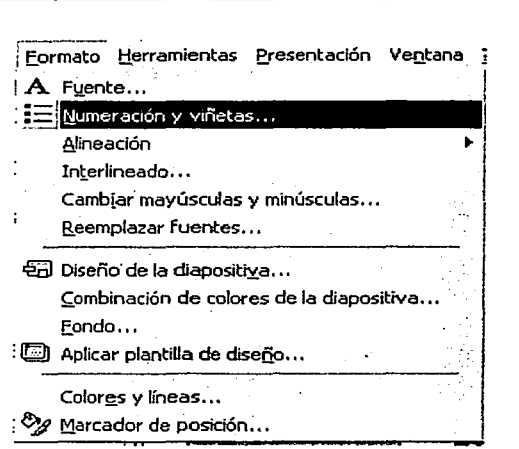

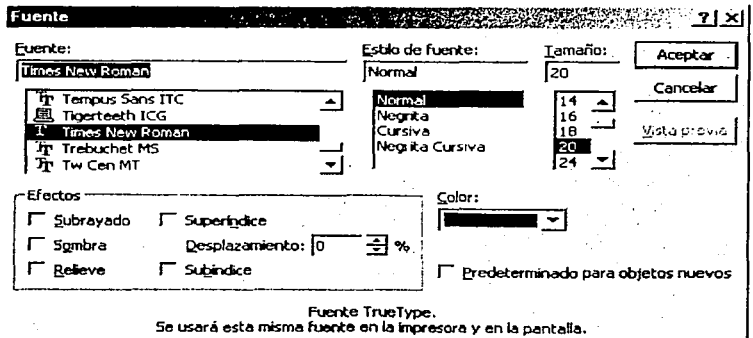

Fuente: aquí se selecciona (dando clic) el tipo de letra, Estilo, Tamaño, Efectos y Color. Dar clic en las flechas  $\boxed{\blacktriangledown}$  y en las barras de desplazamiento para ver más opciones; puede predeterminarse que las opciones elegidas se utilicen en objetos nuevos.

**Salts** 

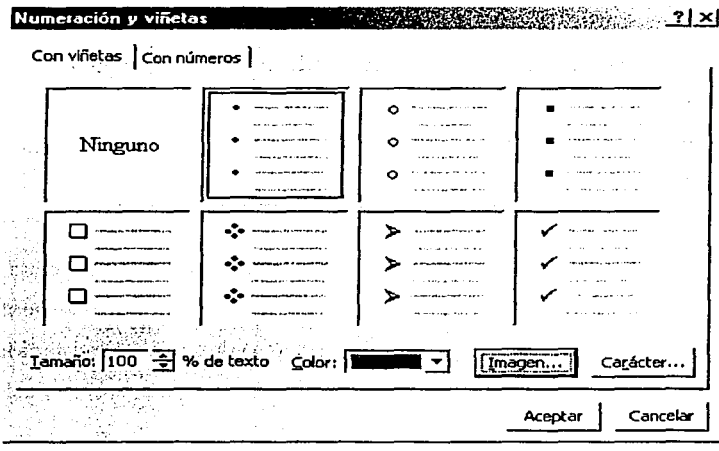

Numeración y viñetas: aquí se pueden quitar o cambiar las viñetas y números de los párrafos. En la ficha con Viñetas, se puede elegir una Imagen prediseñada de estilo viñeta o un Carácter de la galería de símbolos ( $\triangle$   $\Box$ ). En la ficha con Números, puede establecerse el número o letra inicial. En ambas fichas, se puede seleccionar el color y el tamaño deseados. Dar clic en las opciones apropiadas.

Alineación: permite alinear el texto en la posición deseada. Además de las opciones ya conocidas, se incluye Justificar. Pueden utilizarse estas opciones para alinear texto en objetos gráficos.

Cambiar Mayúsculas y minúsculas: permite cambiar el texto a Tipo frase, Tipo Título, etc., que son las mismas opciones ya vistas en Word, por lo que remitímos al lector a la sección respectiva.

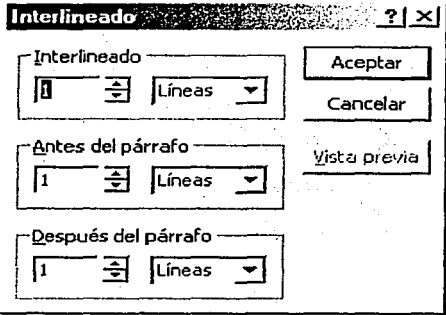

Interlineado: permite especificar el número de líneas entre cada renglón dentro de un párrafo, así como antes y después del mismo. Pueden determinarse líneas o puntos (recuérdese que 72 puntos equivalen a una pulgada = 2.54 cm). Dar clic en las flechas hacia arriba o hacia abajo para awnentar o disminuir el valor numérico; o dar clic dentro de cada recuadro y escribir directamente el valor. Se tiene Vista previa del efecto, pero debe arrastrarse la ventana para observarlo.

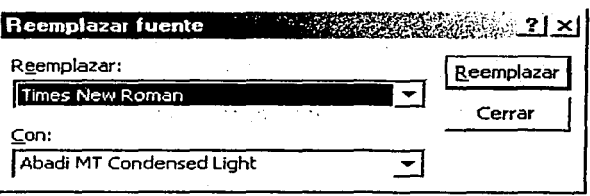

Reemplazar fuentes: permite el cambio de una fuente por otra; dar clic en las flechas  $\sqrt{\phantom{a}}$  y en las barras de desplazamiento que aparecen para ver más; dar clic en el tipo deseado y clic en el botón Reemplazar para aplicarlo al texto que coincida.

Ortografía y Gramática: Power Point cuenta con la herramienta  $\sqrt[n]{\ }$  para la revisión ortográfica y gramatical del texto de la presentación. Se da clic en dicho icono y la revisión se hace desde la primera diapositiva hasta la última, palabra por palabra y sugiriendo cambios si es necesario. Se procede de la misma manera que en Word, por lo que remitimos al lector a la sección respectiva. Las palabras que se agregan al diccionario para que no las vuelva a tomar como error, se almacenan en el archivo PERSONAL.DIC.

Autocorrección: el programa cuenta también con la opción de corregir errores de ortografia y de mecanografia mientras se escribe. Si se escribe una palabra mal que se haya agregado previamente al diccionario, entonces, al oprimir la barra espaciadora, ésta se corregirá con la palabra preestablecida. Nuevamente, esta herramienta la conocemos desde Word, por lo que remitimos al lector a la sección correspondiente.

Buscar y Reemplazar texto: el comando Buscar localiza texto requerido y el comando Reemplazar lo sustituye por otro texto especificado en la instrucción. El procedimiento es el mismo que conocemos desde Word, por lo que remitimos al lector a la sección apropiada.

## 5.4 HERRAMIENTAS DE OBJETOS GRÁFICOS.

La real potencia de Power Point es la creación y diseño de objetos gráficos, que insertados en las diapositivas permiten reforzar e ilustrar las ideas plasmadas en el texto. Un buen dibujo o una imagen cuidadosamente seleccionada, le dirán al espectador y le harán retener, la idea fundamental que se desea comunicar. Son útiles para fijar o llamar la atención de las ideas que expone el orador en su presentación.

Los objetos gráficos que se pueden crear e insertar son:

- $\blacktriangleright$  Objetos de dibujo: líneas, flechas, rectángulos, elipses, polígonos, etc.
- .,. Autoformas: formas básicas, flechas de bloque, diagramas de flujo, cintas y estrellas, etc .
- .,. WordArt: texto artístico con diseño y formato predeterminado .
- .,. Imagen prediseñada: imágenes de la galería de ClipArt, animales, caricaturas, eventos, etc .
- .,. Objetos e imágenes de otras aplicaciones: importados de otro lugar, incluyendo la Internet.

La inserción y disefio de otros objetos gráficos como tablas, gráficas estadísticas, organigramas, serán tratados -ya lo dijimos- en el nivel siguiente a este curso.

Creación de objetos de dibujo: los diversos objetos o figuras pueden crearse con las herramientas de la barra de dibujo que conocemos desde Word:

 $r_{\rm phys}-16$  altoformss.  $\sim$   $\sim$   $\Box$   $\odot$   $\blacksquare$  at  $\boxtimes$  .  $\Delta$  ,  $\equiv$   $\equiv$   $\pm$ 

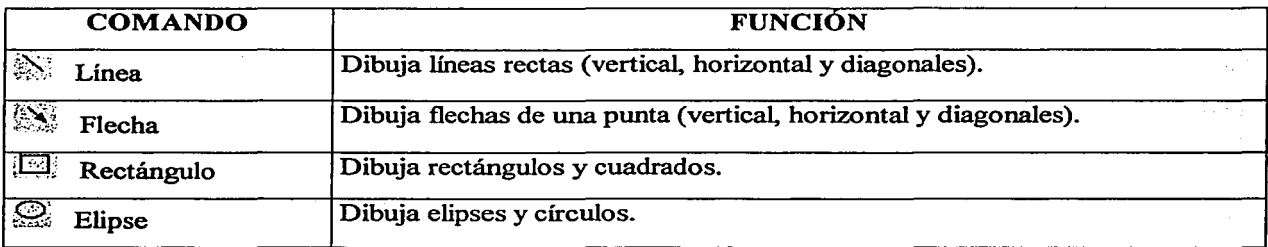

Sabemos que para crear alguno de estos objetos, se da clic en el icono respectivo (el apuntador cambia a la forma + ); se lleva el apuntador a la posición donde se desea iniciar la figura; se da clic y se arrastra hasta tener el tarnafio deseado del objeto (al arrastrar se va formando la figura elegida).

Para crear figuras perfectas o exactas, y líneas con inclinación de 45º y 90°, se oprime la tecla Shift  $\boxed{0}$  al mismo tiempo que se va arrastrando el apuntador. Para crear figuras irregulares del centro (partiendo de la posición del apuntador) hacia fuera, se oprime la tecla **Control** al mismo tiempo que se va arrastrando el apuntador. Para crear figuras regulares del centro (partiendo de la posición del apuntador) hacia fuera, se oprimen las teclas  $\overline{\text{Control}}$  +  $\overline{\text{0}}$  al mismo tiempo que se va arrastrando el apuntador. Esto mismo vale para la creación de Autofonnas.

Lineas. *I* Conectores **7 Formas básicas** Elechas de bloque a Diagrama de fluto . Grites y estrelas **Py Uggadas** I Botones de acción **122** Más autoformas...

Creación de Autoformas: dando clic en este comando, aparece el submenú de la izquierda mostrando las diversas categorías de formas de objetos que pueden insertarse en las diapositivas. Al sefialar cada opción, se muestran los distintos objetos; dar clic en alguno (el apuntador toma la forma+); llevar el apuntador a la posición donde se desea iniciar la figura; dar clic y arrastrar hasta tener el tamafio deseado (al arrastrar se va formando la figura elegida). Los submenús son:

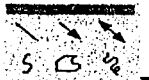

Líneas: dibuja líneas rectas y flechas de una sola punta que ya conocemos. De la misma manera puede dibujar flechas con dos puntas. La opción de Curva ( *5* ) permite dibujar lineas curvas y figuras cerradas con lados curvos; se da clic en el inicio de la figura y se arrastra el apuntador dando clic en los puntos de giro de la figura; se da doble clic para terminar; si se termina en el punto inicial, se cierra la figura apareciendo un color de relleno predeterminado que puede modificarse. La opción de Forma libre ( $\circlearrowright$ ) permite dibujar figuras de lados rectos que pueden quedar abiertas o cerradas (polígonos); se procede igual que la opción anterior. La opción de Mano alzada ( $\zeta$ ) permite dibujar cualquier tipo de figura; se da clic en la posición inicial y se arrastra el apuntador que va delineando el movimiento del mouse; se da clic para terminar; si se termina en el punto inicial, se cierra la figura apareciendo un color de relleno predeterminado que puede modificarse.

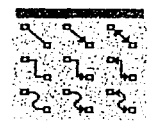

- Conectores: se utilizan ampliamente para enlazar objetos en diagramas de flujo y organigramas, principalmente. Se da clic en la figura deseada y se lleva el apuntador a la posición de inicio; se da clic y se arrastra hasta lograr el tamaño requerido.

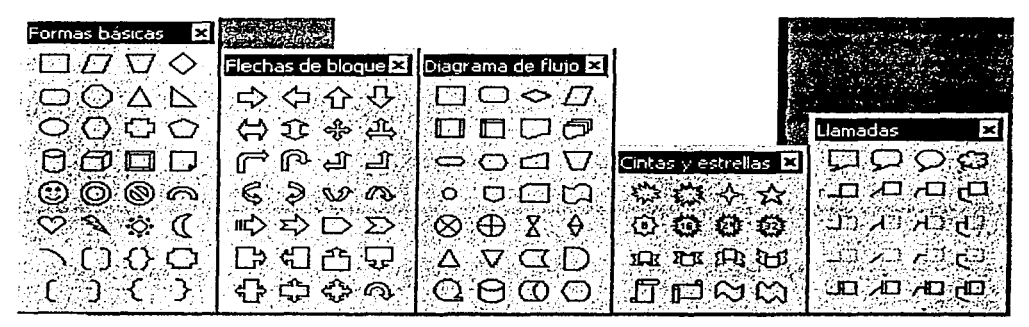

Las opciones mostradas arriba funcionan de la misma manera: Formas básicas, Flechas de bloque, Diagramas de flujo, Cintas y estrellas, Llamadas. Se da clic en el objeto deseado; se lleva el apuntador a la posición inicial; se da clic y se arrastra hasta lograr el tamaño requerido (al arrastrar se va fonnando la figura elegida). Muchos de estos objetos muestran el apuntador en la fonna ( 1 ) para escribir texto dentro de ellos (los llamados rótulos); se da clic fuera de la figura para terminar. Nótese que también puede escribirse texto con la herramienta de cuadro de texto  $\Box$  y arrastrarlo hasta acomodarlo dentro de una figura.

~  $|q|$  .  $|q|$  .  $|q|$ <u>데 데 데</u> <u>৺ DI</u> ব∻ অ - Botones de acción: se insertan en la diapositiva y funcionan como hipervínculos, es decir, al dar clic sobre ellos durante la presentación, ejecutan una acción determinada. De izquierda a derecha y de arriba hacia abajo son: Personalizar, Inicio, Ayuda, Información, Anterior, Siguiente, Comienzo, Final, Volver, Documento, Sonido y Película. Se da clic sobre el botón deseado y se lleva el apuntador a la posición inicial; se da clic y se

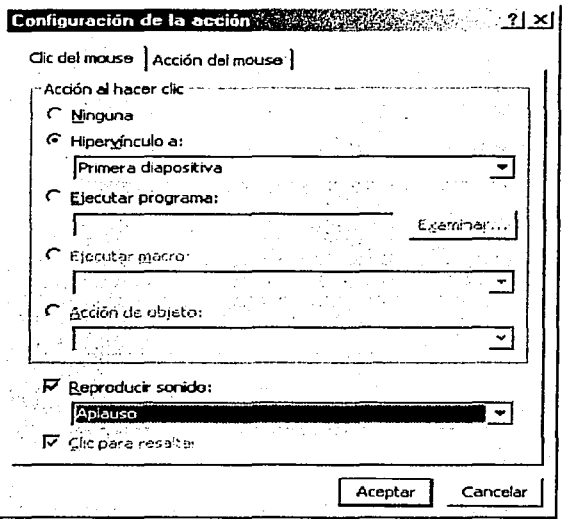

arrastra hasta tener el tamaño requerido. Aparece su caja de diálogo donde se puede configurar la acción deseada que, normalmente, corresponderá al nombre del botón. Además, se permite asignar sonido predeterminado al dar clic sobre el botón. Dar clic en las flechas  $\boxed{\bullet}$  para ver más opciones. Se puede elegir que se ejecute un programa determinado (dar clic en Examinar... para establecer la ruta); una macro o una acción de objeto. Todo esto con un clic o una acción del mouse. Dar clic en **Aceptar** para terminar la selección. La acción elegida para el botón, puede ejecutarse sólo en la opción de Ver Presentación; en las otras vistas, si se le da clic, aparece su marco para darle otro formato o configuración.

Creación de objetos WordArt: esta herramienta para texto artístico 41 la conocemos desde Word. Es útil para insertar texto con un formato prediseñado, para darle un énfasis o que sobresalga de lo demás. Para un repaso del tema, remitimos al lector a la sección correspondiente de Word. Al dar clic sobre el texto artístico insertado, aparece su barra de herramientas, donde:

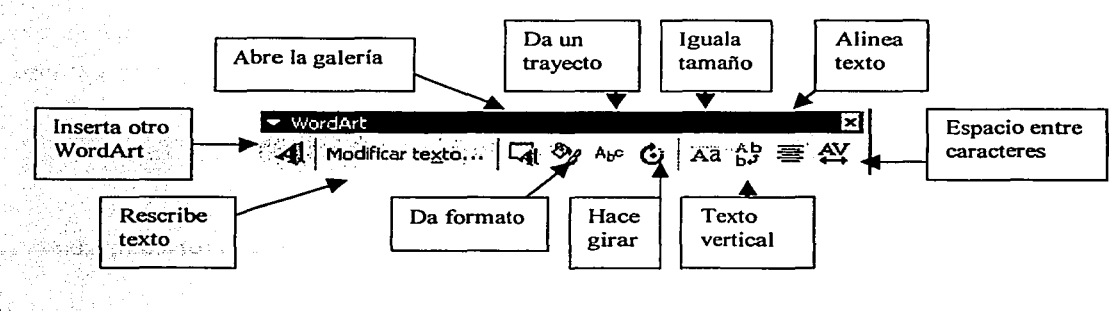

- Inserta otro WordArt: abre la caja de diálogo para otro texto artístico, distinto del que se está editando.

- Rescribe el texto: abre la caja de diálogo para cambiar el texto escrito.
- Abre la galería: abre la galería de WordArt para seleccionar otro diseño para el texto.
- Da formato: abre la caja de diálogo para dar formato al texto. Las opciones son:

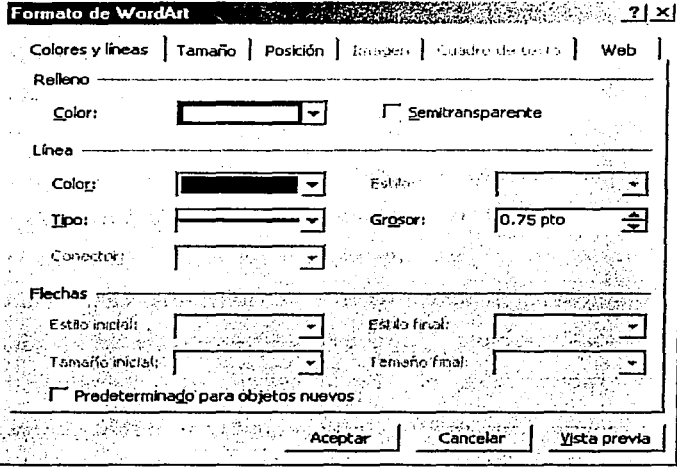

En la ficha Colores y líneas se puede aplicar color de relleno y efectos de relleno en las letras (color sólido, degradado, trama, textura, imagen), los cuales veremos después en Fondo para diapositivas; además de color, tipo y grosor de líneas. En la ficha Tamaño se puede seleccionar la altura y anchura del texto, un giro determinado y un porcentaje de escala. En la ficha Posición se puede establecer la colocación horizontal y vertical del texto en la diapositiva. Se tiene vista previa de las opciones y éstas pueden

predeterminarse para objetos nuevos. Dar clic en **Aceptar** para aplicar el nuevo formato.

- Da un trayecto: aplica un trayecto predeterminado al texto. Al dar clic aparece el menú de

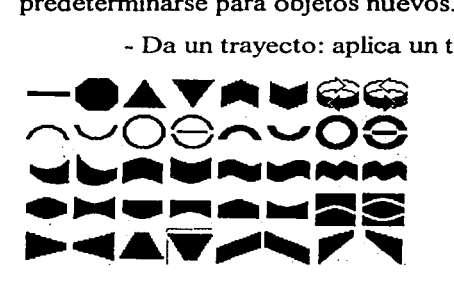

opciones que muestra los estilos de trayecto que se pueden aplicar al texto. Señalar cada opción y se muestra una etiqueta con su descripción. Algunas son Stop, Triángulo hacia arriba, Arco hacia abajo, Desaparecer por la izquierda, etc. Dar clic en el trayecto deseado.

- Hace girar: al dar clic aparecen circulitos (0) enmarcando el texto y el apuntador cambia a la forma  $U$ ; llevar el apuntador a cualquiera de los círculos; dar clic y arrastrar en la dirección del giro deseado. Dar clic fuera del texto al terminar.

- Iguala tamaño: hace que las letras mayúsculas y minúsculas, así como las que tienen rasgos que sobresalen, tengan el mismo tamaño. Por ejemplo: Ba  $\Rightarrow$  Ba; ba  $\Rightarrow$  ba.

 $\sim$  Texto vertical: escribe el texto en forma vertical (con otro clic lo regresa a su forma original).

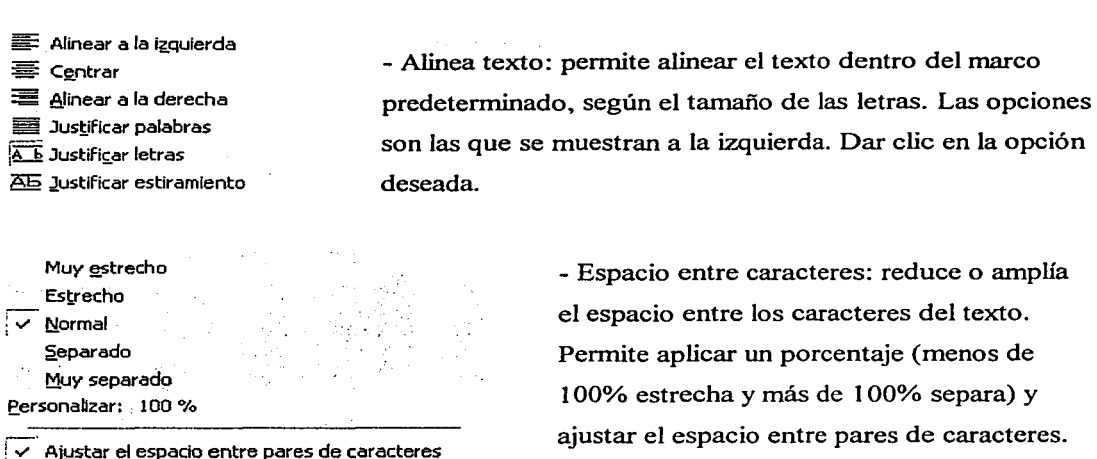

- Espacio entre caracteres: reduce o amplía el espacio entre los caracteres del texto. Permite aplicar un porcentaje (menos de 1 00% estrecha y más de 1 00% separa) y ajustar el espacio entre pares de caracteres.

Insertar Imágenes prediseñadas: Power Point cuenta con una amplia variedad de imágenes

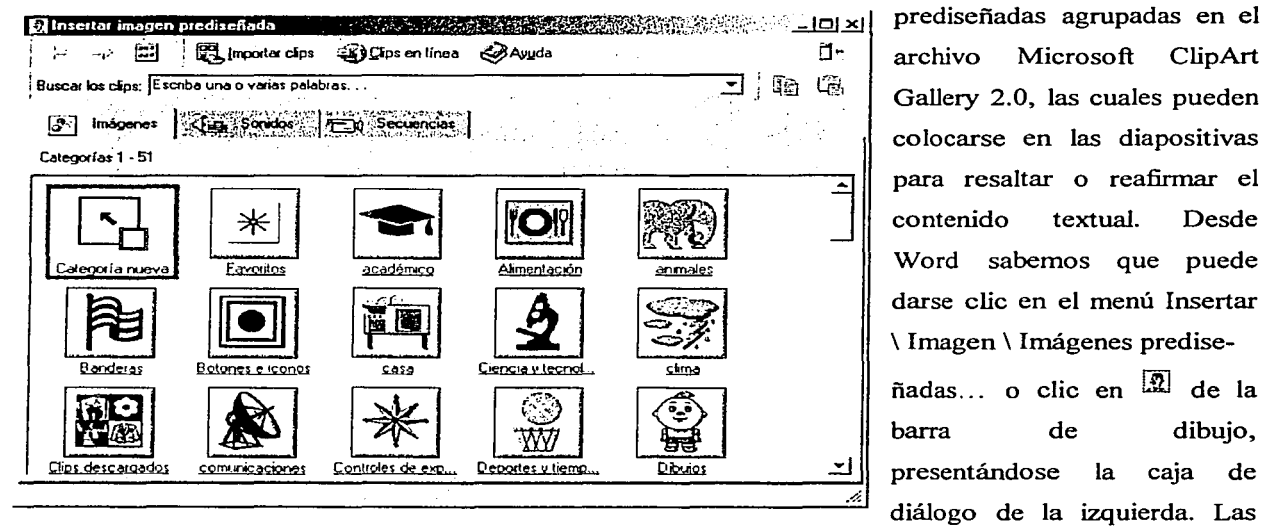

Gallery 2.0, las cuales pueden colocarse en las diapositivas para resaltar o reafirmar el contenido textual. Desde Word sabemos que puede darse clic en el menú Insertar \ Imagen \ Imágenes predise-

 $\tilde{n}$ adas... o clic en  $\mathbb{\Omega}$  de la barra de presentándose dibujo, la caja de diálogo de la izquierda. Las

imágenes están agrupadas en categorías dentro de tres fichas. En la ficha Imágenes aparecen categorías como Académico, Alimentación, Animales, Comunicaciones, etc. En la ficha Sonidos pueden seleccionarse iconos con efecto de sonido (ya sea que se elija el sonido al presentarse la diapositiva o al dar clic). En la ficha Secuencias se eligen imágenes con movimiento propio. El procedimiento es dar

clic sobre alguna categoría y dar clic sobre la imagen deseada (puede usarse la barra de desplazamiento para ver más imágenes). Se presenta un menú vertical con las opciones (de arriba hacia abajo): Insertar

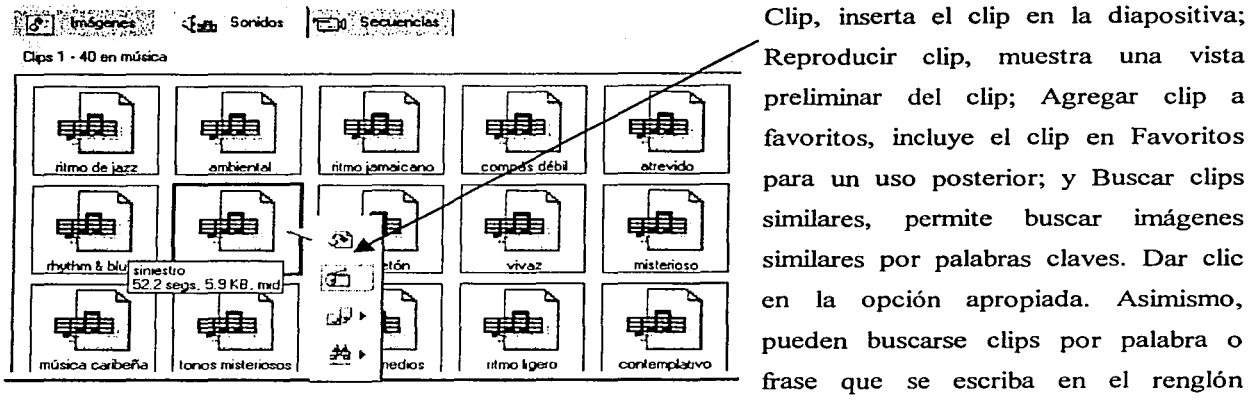

preliminar del clip; Agregar clip a favoritos, incluye el clip en Favoritos para un uso posterior; y Buscar clips similares, permite buscar imágenes similares por palabras claves. Dar clic en la opción apropiada. Asimismo, pueden buscarse clips por palabra o frase que se escriba en el renglón

Buscar los clips ... , además de Clips en línea (vía Internet) e Importar clips de otros archivos de la galería. Dar clic en las opciones y seguir las indicaciones que aparecen.

Insertar imágenes de otros archivos o discos (de  $3\frac{1}{2}$ " y CD): en el mercado se pueden encontrar discos con imágenes, llamadas ClipArt, que pueden ser colocadas en las diapositivas. La mayoría puede trabajarse en un ambiente Windows y, por lo tanto, ser reconocida por Power Point. Dar elic en el menú Insertar\Imagen y en la opción al Desde archivo ··· para que se muestre la caja de diálogo que ya conocemos del árbol de directorios del sistema. Dar clic en Subir nivel <sup>(E)</sup> para localizar la opción de Disco de *3Y."* o Unidad D, según el tipo de disco a usar. Introducir el disco en la unidad correspondiente y dar clic en su respectivo icono para abrir su árbol de directorios y localizar el archivo con la imagen deseada. Dar clic en el nombre del archivo y en **Insertar** 1. Nótese que si la imagen a usar se encuentra en un archivo del disco duro (Unidad C), basta con localizarlo en el árbol de directorios y seguir el mismo procedimiento.

Insertando objetos de otras aplicaciones: pueden insertarse objetos desde otras aplicaciones, como Word o Excel. Dar clic en el menú Insertar\Objeto y aparecerá su caja de diálogo. La opción Crear nuevo permite insertar un objeto creándolo en alguna de las opciones que aparecen en Tipo de objeto (dar clic en una de ellas y en **Aceptar**). La opción Crear desde archivo permite insertar un objeto ya existente (dar clic en ella y en el botón **Examinar** para localizar el archivo respectivo). Una vez que esté listo el objeto requerido, dar clic en Aceptari o en Insertari , según la ventana de la Inserta• objeto  $\mathbf{r} \times \mathbf{r}$ **Aceptar** *<sup>r</sup>*Q.earnuevo/Y ~-ch-ivo\_: ------------ r. f;!\_~-~-~ fc:\Archcvos de pr09"ama\Mictosoft OFfJCe\Office\ Concelar  $~\epsilon$ xaminar...  $\mid$   $\Gamma~$  Vincuk r Mostrar como icono : – Decuitedo Inserta el contenido del archivo como un objeto en la in. 国庫 presentación, de modo que pueda activarlo usando la aplicación a e h meó.

aplicación elegida, y se regresa a la caja de diálogo inicial. Dar clic en Aceptari para insertar el objeto en la diapositiva. La opción de Vínculo crea un vínculo con el archivo en lugar de incrustarlo. Se tiene la opción de Mostrar el objeto incrustado o vínculado como un icono.

Selección de objetos en la diapositiva: cuando se insertan objetos en las diapositivas, es común moverlos o desear modificarlos para adecuarlos a los gustos y necesidades del usuario, o porque así lo requiere la presentación misma. Para poder hacerlo, el objeto o los objetos deben seleccionarse.

- Selección de un objeto: dar clic sobre el objeto y aparecen los recuadros de posición.
- Selección de un grupo de objetos: mantener oprimida la tecla Shift  $\lceil \widehat{v} \rceil$  mientras se da clic en cada uno de los objetos deseados. También, puede arrastrarse el apuntador del ratón alrededor de los objetos deseados (debe darse clic en  $\mathbb{R}$  de la barra de dibujo v aparece un rectángulo punteado al arrastrar el mouse). Aparecen los recuadros de posición para cada objeto y recuadros adicionales limitando el grupo seleccionado.
- Selección de grupos diferentes de objetos: seleccionar el primer grupo de objetos y manteniendo oprimida la tecla Shift  $\boxed{\Omega}$ , arrastrar el apuntador del mouse alrededor del otro grupo de objetos. Aparecerán los recuadros de posición de cada objeto y recuadros adicionales limitando los grupos seleccionados.
- Selección de todos los objetos: dar clic en el menú Edición\Seleccionar todo. Aparecerán los recuadros de posición de cada objeto y los adicionales para todo el grupo.

Para quitar una selección, dar clic en otra posición de la diapositiva. Para eliminar lo seleccionado (borrarlo de la diapositiva), oprimir la tecla Suprimir  $|S$ upr $|$ .

Cambiar el tamaño de los objetos: seleccionar el objeto y arrastrar cualquiera de los recuadros de posición que aparecen, hasta lograr el tamaño apropiado (al arrastrar aparece un

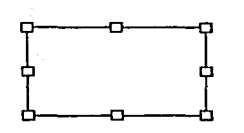

rectángulo punteado). Recuérdese que los recuadros medios de izquierda y derecha, modifican sólo el ancho; los recuadros medios superior e inferior, modifican sólo la altura; los vértices modifican ambas dimensiones proporcionalmente. Asimismo, puede utilizarse el menú Formato\lmagen (Objeto o Autoforma, según el elemento

seleccionado) para aplicar modificaciones específicas. Esta herramienta la vimos en Word, por lo que remitimos al lector a la sección correspondiente.

Formato a objetos gráficos: todos los objetos gráficos insertados en una diapositiva son susceptibles de modificación. Se selecciona el objeto y puede utilizarse el menú Formato\lmagen (Objeto o Autoforrna, según el elemento seleccionado) o la barra de dibujo. El menú Formato lo vimos desde Word, por lo que remitimos al lector a la sección correspondiente. Ahora veremos las herramientas de la barra de dibujo. Recuerde seleccionar primero el objeto o los objetos a los que se desea aplicar formato. Los comandos se presentan en la tabla siguiente:

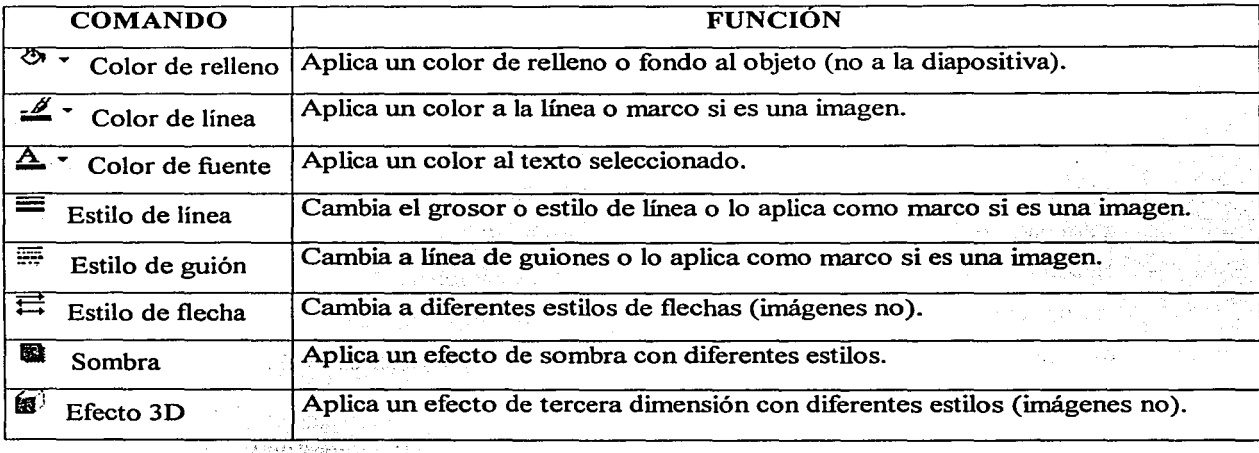

Se da clic 'en el comando apropiado y todos muestran un submenú. Hay que dar clic en la flecha  $\boxed{\bullet}$  en los que la tienen. Se da clic en la opción deseada. Recuerde que pueden utilizarse los comandos Deshacer y Rehacer  $\alpha$  para regresar al estado anterior de la acción ejecutada. Usualmente, al crear un objeto de dibujo cerrado, éste se muestra con un color de relleno por default. Si al darle formato se selecciona Sin relleno, el objeto aparecerá transparente, permitiendo ver lo que esté

detrás de él. Si en el Color de linea se selecciona Sin linea, el objeto aparecerá sin linea de contorno (si lo seleccionado es un cuadro de texto, éste aparecerá sin línea de marco). El comando de Color de relleno presenta un submenú con las opciones de Sin relleno, Automático (para fijar el color sólido o firme de los objetos siguientes), Más colores (para ver más colores a escoger o personalizar el deseado) y Efectos de relleno (permite aplicar fondo degradado, textura, trama o una imagen al objeto seleccionado). Estas características son las mismas opciones para aplicar un fondo a las diapositivas, por lo que las veremos más adelante. Damos un ejemplo de objetos con formatos diferentes:

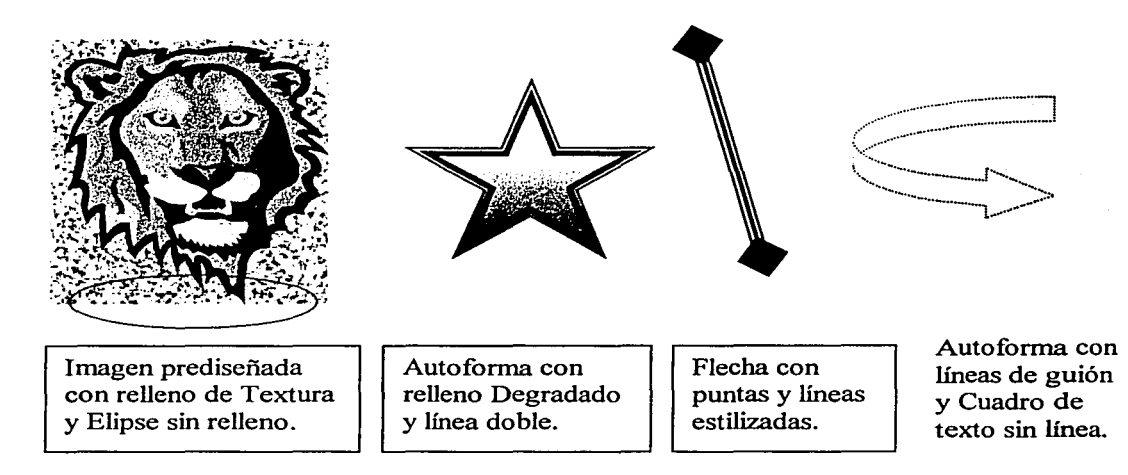

Mover, Posicionar y Alinear objetos: cualquier objeto insertado en una diapositiva puede llevarse a otra posición de la misma. Dar clic sobre él y luego arrastrarlo a la posición deseada. Si el

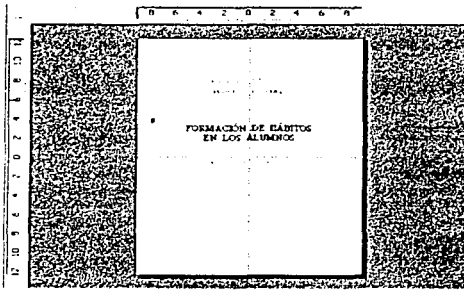

objeto es texto, el segundo clic se da en el marco que aparece rodeándolo. También pueden utilizarse las flechas del cursor  $(+ \uparrow \rightarrow \downarrow)$ . Para colocar un objeto en una posición específica de la diapositiva, pueden utilizarse como referencia las Reglas, vertical y horizontal. Asimismo, para alinear objetos pueden utilizarse las Guías, horizontal y vertical (para ver u ocultar las Reglas y las Guías, dar clic en el menú Ver\Regla y Guías).

~ expresses a conservada a la posición deseada. Para agregar guías, presionar la tecla **Contro** y arrastrar una guía existente, ya sea horizontal o vertical. Para eliminar una guía, arrastrarla fuera de la diapositiva. Arrastrar los objetos cerca de la linea guía de tal manera que el centro o contorno de ellos

**F onnato de autofonaa** - · ·- .... '1.':v, .¡r"':J,~ , , ,,. t~'~!(j:¿1¡~;,:·:::.~~.~ .. :. - .1.1~ **Colotes y ln:os J Tornof'io** Posición 1 ,,, '• j -,, 1 • :. ,,\_ .' l Web j Posición en la diacositiva Horizontal: 4.02 cm := Pesde: Esca una superior izculerda **Vertical: 16.3cm -- Pesde:** Esquina superior izquierda

se alinee automáticamente a ella. Puede colocarse con exactitud un objeto en la diapositiva, seleccionándolo y dando clic en el menú Formato\Objeto y en la ficha Posición de la caja de diálogo que aparece. Establecer la posición horizontal y la vertical en centímetros, dando clic en los renglones correspondientes o en las flechas  $(\rightarrow \rightarrow)$  para incrementar o disminuir valores

numéricos. Se toma como referencia la esquina superior izquierda, o puede centrarse el objeto.

Copiar, Cortar, Pegar y Duplicar objetos: las herramientas Copiar, Cortar y Pegar las conocemos desde Word. Se selecciona el objeto y se da clic en los iconos correspondientes de la barra de herramientas, pudiendo colocar el objeto en otro lugar de la misma diapositiva, en otras diapositivas, en otra presentación o en otra aplicación. Pueden usarse las mismas herramientas en el menú Edición.

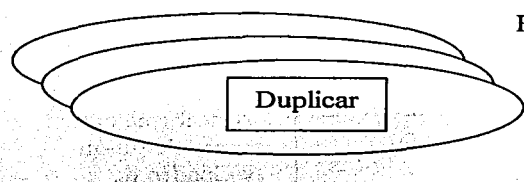

El objeto copiado o cortado se coloca temporalmente en el Portapapeles y puede pegarse en otro lugar tantas veces como sea necesario, hasta que otro objeto sea colocado ahi.

Copiar<sup>[9]</sup> permite colocar una copia de un objeto en otro

lugar; dejando intacto el original. Cortar  $\phi$ , hace lo mismo, pero elimina el original. Pegar  $\Box$  coloca el objeto en la posición actual del cursor. El comando Duplicar hace una copia rápida de un objeto en la misma diapositiva, sin pasarla al Portapapeles (por lo que no se puede colocar en otro lugar). Se da clic en el menú Edición\Duplicar.

Cambiar el aspecto de un objeto: muchas de las Autoforrnas que se insertan en las diapositivas, pueden ser modificadas en su aspecto sin cambiar su tamaño. Por ejemplo, una flecha puede ser cambiada a tener su linea más gruesa o más delgada, sin cambiar el tamaño de la flecha. Esto

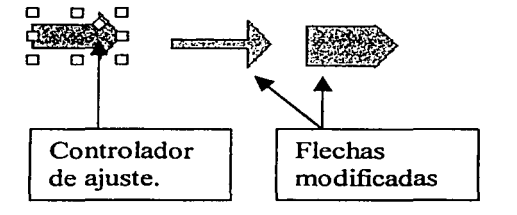

se puede hacer dando clic en el objeto y arrastrando el Controlador de ajuste hasta obtener la figura deseada. El Controlador de ajuste es una forma de rombo que aparece entre los recuadros de posición. Al arrastrarlo aparece una forma punteada del objeto.

Girar libremente: Power Point cuenta con esta herramienta que permite girar un objeto seleccionado en cualquier grado. Un texto o un gráfico pueden inclinarse o colocarse verticalmente

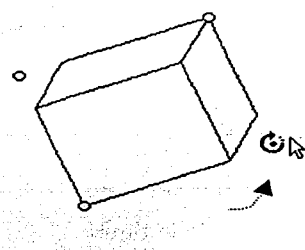

hacia izquierda o derecha, o incluso ponerse de cabeza, según como se ordination equiera presentarlos en las diapositivas. Se da otro clic en G que se encuentra en la barra de dibujo, o clic en la opción Dibujo\Girar o voltear \ Girar libremente de la misma barra. Aparecen recuadros especiales de giro y el apuntador del mouse cambia a ( $U^{\mathfrak{h}}$ ), las dos figuras. Se lleva el apuntador a cualquiera de los recuadros, de tal manera que el circulito rodee

al recuadro y se arrastra éste hasta lograr el giro deseado (al arrastrar se muestra la figura punteada).

Agrupar objetos: cuando se trabaja con varios objetos en una diapositiva, algunas veces se desea juntarlos para trabajar con ellos como si fueran uno solo o para formar otras figuras a partir de ellos. Seleccionar los objetos (al menos dos para que se activen estas opciones), dar clic en el comando par objetos: cuando se trabaja con varia para trabajar con ellos como si fueran unar los objetos (al menos dos para que so

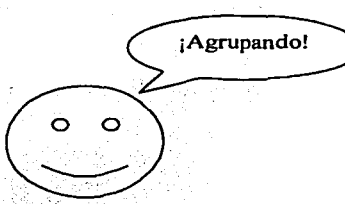

Dibujo\Agrupar, que se encuentra en la barra de dibujo. Ahora, Dibujo\Agrupar, que se activen estas opciones), dar circ en el comando<br>Dibujo\Agrupar, que se encuentra en la barra de dibujo. Ahora,<br>pueden modificarse sus colores, fondos, líneas, tamaños, etc., todos al mismo tiempo. Los objetos no necesariamente deben estar encimados, pueden estar separados. Si se desea volver a trabajar individualmente con ellos, debe darse clic sobre el grupo y dar clic

en la opción Dibujo \ Desagrupar. Si nuevamente se desea agruparlos, seleccionar los objetos y dar clic en la opción Dibujo\Reagrupar. Aquí pueden seleccionarse los mismos objetos anteriormente agrupádos, sólo algunos o agregar otros.

Ordenar objetos: en algunas ocasiones, el usuario deseará encimar objetos para crear otras figuras a partir de ellos o, simplemente, para darle un efecto vistoso a una figura. Algunos objetos serán

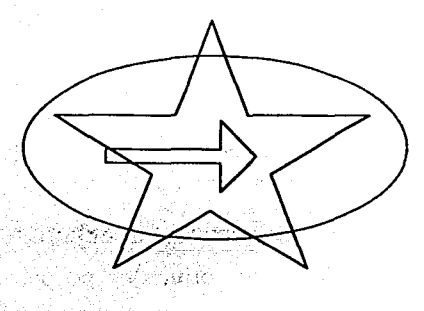

de mayor tamaño que otros, por lo que quizás, al encimarlos, no permitan visualizar a los pequeños. Power Point cuenta con herramientas para ordenar objetos superpuestos. Se crean los objetos que se van a sobreponer (no interesa el orden, ya que puede cambiarse posteriormente); se arrastra uno por uno hasta quedar sobrepuestos. Si al sobreponer objetos, alguno quedara oculto por su tamaño pequeño, puede presionarse la tecla Tabulador  $\frac{1}{2}$  para ir seleccionando cada figura superpuesta hasta llegar a la deseada (van apareciendo los recuadros de posición correspondientes a cada figura). Estando seleccionada la figura apropiada, se da clic en la opción Dibujo\Ordenar de la barra de dibujo. o dar clic con el botón derecho. con cualquiera de estas maneras aparece un submenú con las opciones siguientes:

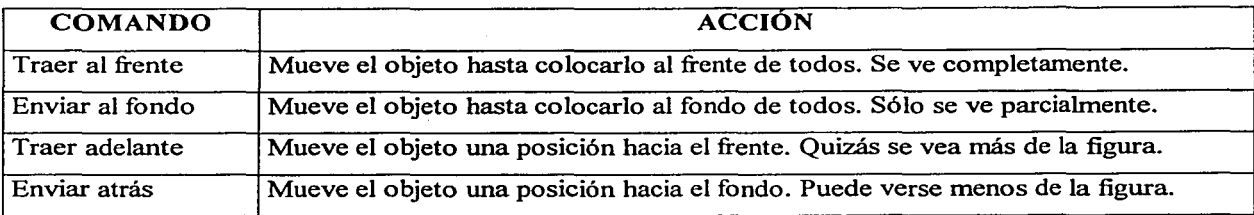

Según la acción ejecutada, el objeto seleccionado puede visualizarse más o menos. Lo que se vea es lo que sobresale al no quedar oculto por las demás figuras sobrepuestas. Ya hemos mencionado que cuando se crean objetos como las Autoformas, tienen. por default, un fondo de color sólido. Esto hace que al encimarse varios objetos, los que van quedando atrás o al fondo se vayan ocultando parcial o totalmente, según su tamaño. Esto vale aun si cambiamos el fondo o relleno de los objetos por otro tipo. Sólo en el caso de que se elija la opción Sin relleno para un objeto, es como se dará el efecto de ver lo que hay detrás de él. Las figuras encimadas de arriba tienen este efecto.

Girar y Voltear objetos: Power Point cuenta con herramientas para girar y voltear objetos en la dirección deseada, para darles un efecto más vistoso a las diapositivas o porque así se requiera para relacionar mejor el objeto con el texto. Se selecciona el objeto y se da clic en la opción Dibujo\Girar o Voltear, que se encuentra en la barra de dibujo, apareciendo las opciones siguientes:

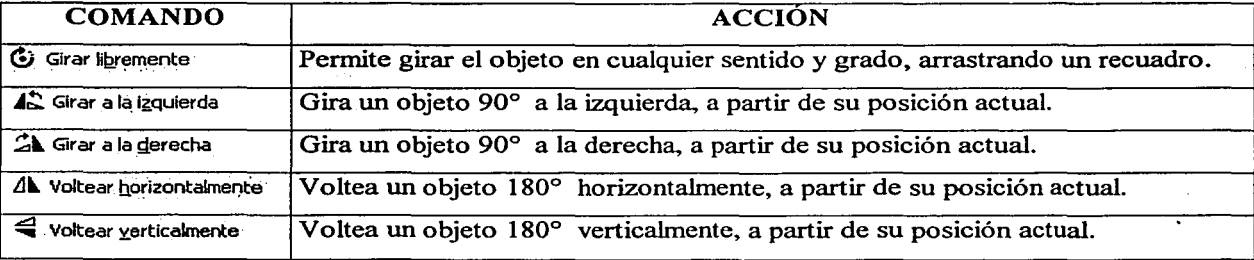

Nótese que pueden utilizarse todas estas herramientas para manejar un solo objeto o varios objetos seleccionados, ya sea que estén agrupados o no. Generalmente, los iconos de estos comandos no se muestran en la barra de herramientas al abrir Power Point, pero puede hacerse que aparezcan si se personaliza la barra dando clic en la categoría de comandos de Dibujo y arrastrando los iconos de la manera ya conocida. Mostramos enseguida un ejemplo de aplicación de estos comandos:

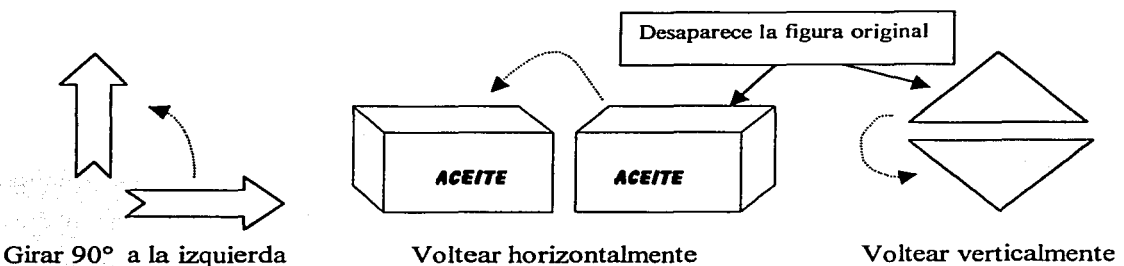

Cambiar color a imágenes prediseñadas: ya hemos visto cómo insertar imágenes prediseñadas en las diapositivas, así corno moverlas y cambiar su tamaño. Ahora veremos cómo volver a colorear la imagen. Seleccionar la imagen y dar clic en el menú Formato\Imagen y clic en la ficha Imagen. Aparece su caja de diálogo y dar clic en el botón Volver a colorear... | , mostrándose la caja de diálogo siguiente, donde:

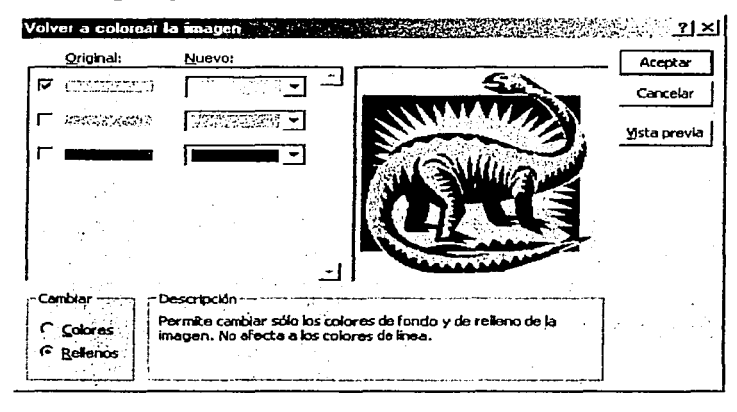

Aparece una columna con los colores originales y otra con los respectivos colores nuevos. Dar clic en las flechas  $\left| \right\rangle$ para ver más colores y aplicar uno Estándar o Personalizado. Se tiene la opción Colores, para cambiar cualquier color de la imagen, y la opción Rellenos. para cambiar los colores de fondo y de relleno sin afectar colores de las líneas. Se tiene una Vista previa para ver el efecto

del color aplicado. Para terminar, se da clic en  $|$  Aceptar  $|$ . Regresa a la caja de diálogo anterior y se da clic en **Aceptar** , o dar clic en **Restablecer** para regresar a la imagen original.

Recortar imágenes prediseñadas: todas las imágenes que se insertan en las diapositivas, pueden ser recortadas para que aparezca sólo una parte de ellas. No se modifica el tamaño, sino que se quitan partes de la imagen que no se desea que aparezcan. Se selecciona la imagen y se da clic en el menú Fonnato\lmagen y en la ficha Imagen, apareciendo la caja de diálogo, donde:

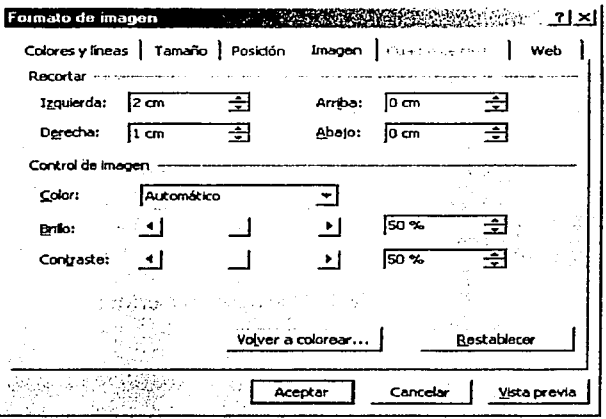

Aparece el comando Recortar con las opciones de 1 Izquierda, Derecha, Arriba y Abajo. Se da clic en los cuadros respectivos para escribir valores numéricos en centímetros, o clic en las flechas de  $(- \rightarrow )$ , para incrementar o disminuir los valores numéricos. Para terminar, dar clic en Aceptar y la imagen aparecerá recortada según las medidas aplicadas. Se tiene opción de Vista previa para ver el efecto de los recortes. Asimismo, se puede Restablecer la imagen a sus medidas originales.

Girar y Voltear imágenes prediseñadas: una imagen prediseñada no se puede girar ni voltear así como tal. Primero debe convertirse a objeto de dibujo de Microsoft Office. Para hacerlo, utilizamos herramientas ya conocidas. Seleccionamos la imagen y damos clic en la opción Dibujo \ Desagrupar; aparece un mensaje en el que se pide confirmar que se desea convertir la imagen en un dibujo de Microsoft Office, dar clic en  $\overline{St}$  : dar clic en Dibujo $\Delta$ grupar; dar clic en Dibujo $\overline{G}$ irar o Voltear; dar clic en la opción deseada. Nótese que se ha desagrupado la imagen para convertirla en un dibujo y nuevamente se ha agrupado para manejarlo como uno solo. Después, se gira o se voltea la imagen, aunque en estos movimientos se corre el riesgo de que se altere la forma original.

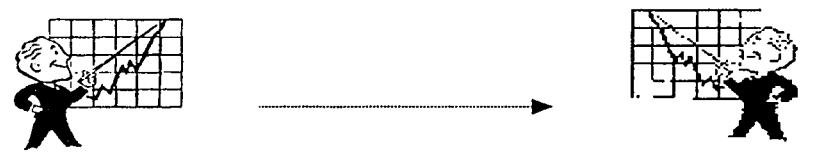

Fig. 63 Imagen volteada horizontalmente.

## 5.5 FONDO Y COLORES DE LA DIAPOSITIVA.

Al estar diseñando cada diapositiva de una presentación, el uso y aplicación de colores queda a discreción del usuario, pero recuérdese que el usuario debe tener siempre en mente al auditorio que presenciará su exposición, por lo que la combinación de colores juega un papel muy importante en el

impacto visual de los receptores y en la legibilidad de los mensajes. Es fundamental que no haya •'ruido" visual en la comunicación que pretende establecer el orador con su público. Ya hemos visto cómo aplicar color a los diferentes objetos de una diapositiva. Ahora veremos cómo cambiar la combinación de colores con el fin de facilitar la lectura y entendimiento de los receptores, o por si algunos objetos se "pierden" o quedan muy tenues con determinados colores. Además, veremos cómo aplicar un fondo específico a una diapositiva o a todas las que integran la presentación, tema que hemos venido postergando hasta ahora.

Cambiar la combinación de colores: activar la diapositiva a cambiar y elegir la vista Normal o Diapositiva para apreciar mejor los cambios. Dar clic en el menú Formato\Combinación de colores de la diapositiva, apareciendo su caja de diálogo:

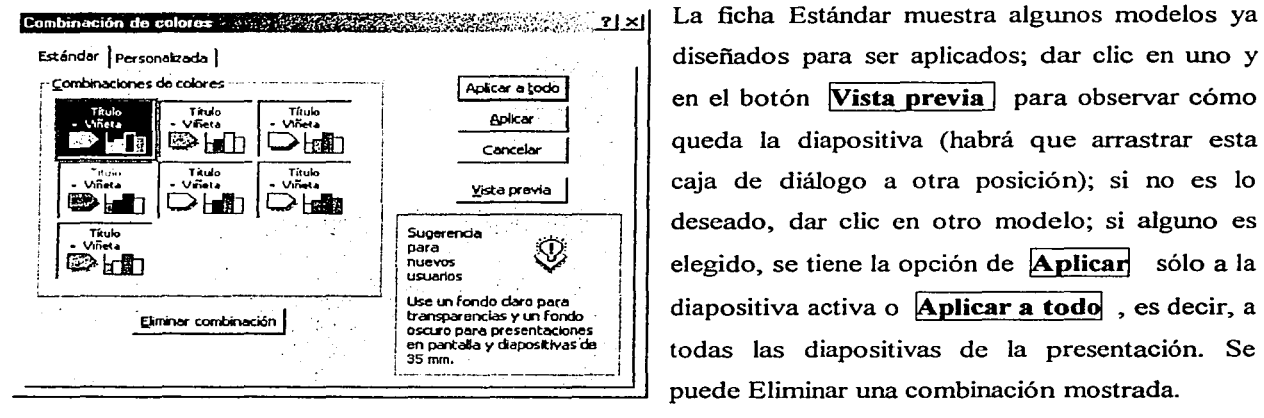

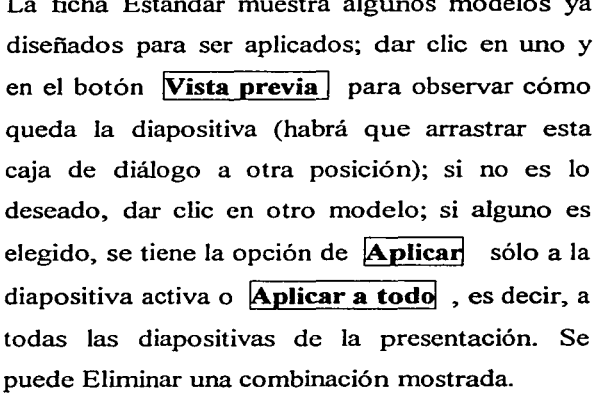

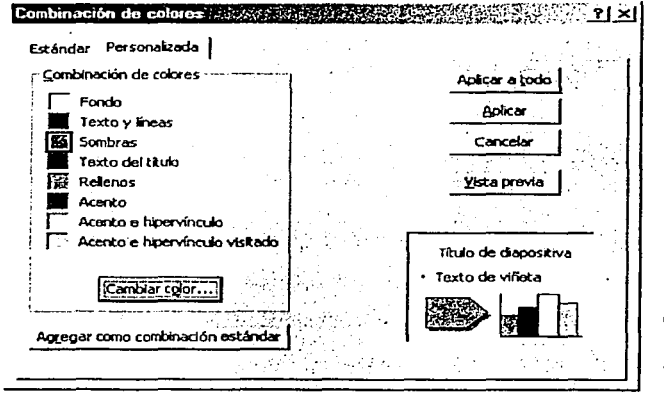

La ficha Personalizada permite cambiar colores según el gusto del usuario; dar clic en cada cuadro de opción y en  $\sqrt{\mathbf{Cambiar} \ \mathbf{color}}$  para que aparezca la galería de colores, que también tiene las opciones de Estándar y Personalizado; dar clic en  $|$ Aceptar  $|$  al elegir o crear un color; dar clic en **Vista previa** para observar el efecto; la combinación hecha se puede  $|$  **Aplicar** sólo a la diapositiva activa o Aplicar a todo, es

decir, a todas las diapositivas. Si la combinación creada puede ser usada en otras diapositivas o presentaciones, dar clic en **Agregar como combinación estándar** para que aparezca en los modelos de combinaciones de colores. Las opciones de Acento se refieren a las características secundarias de una diapositiva; sus colores están disponibles en todos los menús de color junto con los colores principales de la combinación.

Fondo de diapositivas: esta herramienta permite aplicar un fondo de color o disefio a cada diapositiva o a todas las que integran una presentación. También, permite cambiarlo si ya está aplicado alguno. Cuando tratamos el tema de los objetos tipo texto y los objetos gráficos o de dibujo, mencionamos ahí que se les podía aplicar un relleno o fondo. Estrictamente hablando, debemos decir Relleno, cuando nos refiramos a objetos; y Fondo, cuando nos refiramos a diapositivas. Esta diferencia también existe en los iconos de los comandos a utilizar: se utiliza el comando Color de Relleno  $\frac{1}{2}$ que aparece en la barra de dibujo, para aplicarlo a objetos seleccionados; se utiliza el comando Fondo  $^{\circled{20}}$  que aparece en la barra de herramientas (o en el menú Formato), para aplicarlo a la diapositiva. Ambos comandos nos llevan a opciones idénticas. Veamos:

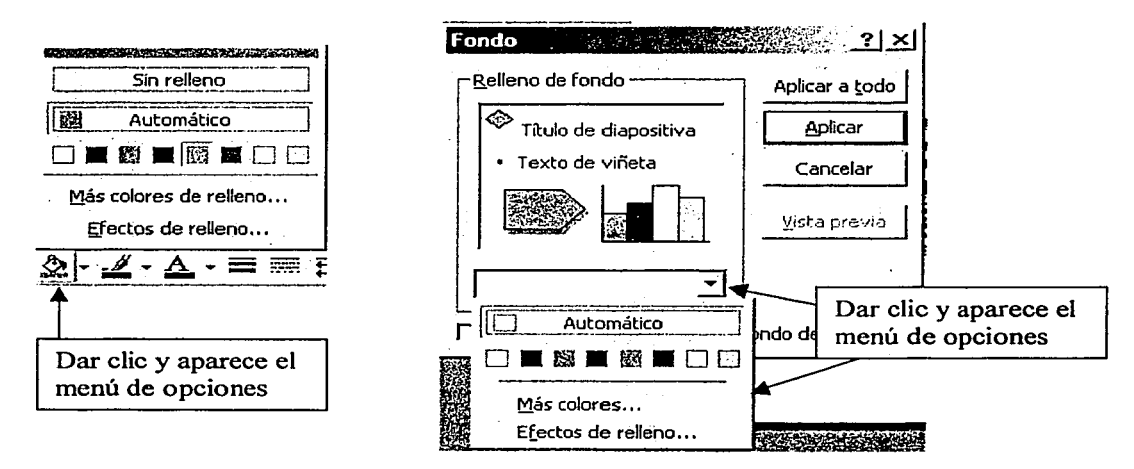

En ambos casos tenemos las opciones de Más colores y Efectos de relleno, que presentan las mismas características a aplicar, tanto a objetos como a diapositivas. En el caso de las diapositivas, se tiene la opción de aplicar lo elegido a una diapositiva o a todas las que integran la presentación. En general, se sugiere aplicar colores oscuros a diapositivas y claros al usar transparencias.

Más **colores:** dar clic en esta opción y aparece la galería de colores que también tiene las

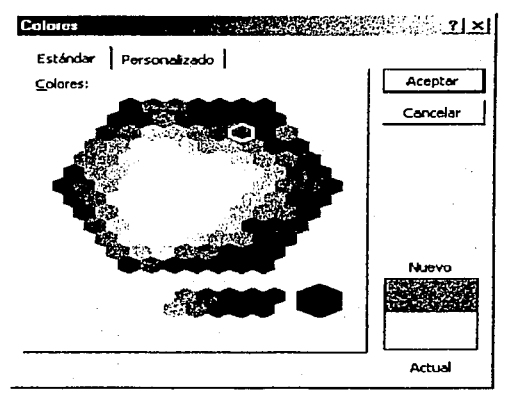

alternativas de Estándar y Personalizado. En la ficha Estándar, se da clic en el color deseado y en **Aceptar** para aplicar el color; se muestra el color actual y el nuevo. La ficha Personalizado, permite crear un color a la medida, dando valores a opciones de Matiz, Saturación y Luminosidad; dar clic en **Aceptar** para aplicar el color; también muestra el color actual y el nuevo; permite elegir un color Semitransparente, que permite ver lo que hay detrás (en el caso de un objeto). La opción de Más colores y automático aplica un color sólido como fondo o como relleno.

- Efectos de relleno: a diferencia de los colores sólidos, los efectos de relleno permiten aplicar diferentes estilos de fondo o relleno. Al dar clic en esta opción, aparecen las fichas siguientes:

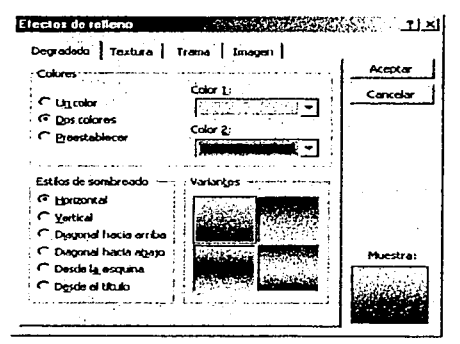

Degradado: permite aplicar uno o dos colores que al unirse van cambiando de tono fuerte a débil, en diferentes estilos. Dar clic en cada círculo deseado (el símbolo O cambia a 0) y en la flecha  $(\rightarrow)$  para seleccionar colores. Dar clic en algún cuadro de Variantes para elegir el efecto apropiado. Se presenta una vista de Muestra. Dar clic en **Aceptar** para terminar. Pueden elegirse diseños de colores Preestablecidos.

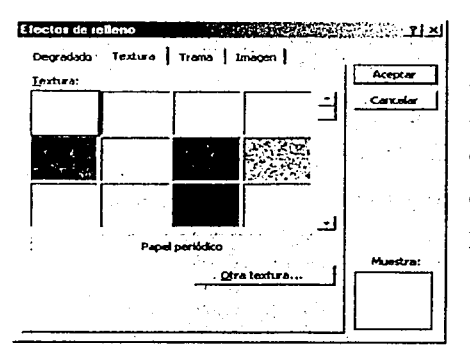

**Textura:** semeja un papel tapiz. Usar la barra de desplazamiento para ver más estilos; dar clic en el deseado; debajo del cuadro de modelos aparece una descripción del seleccionado y en la esquina inferior derecha se visualiza un cuadro de Muestra. Dar clic en **Otra textura** para importar texturas de otros archivos. Dar clic en **Aceptar** al terminar.

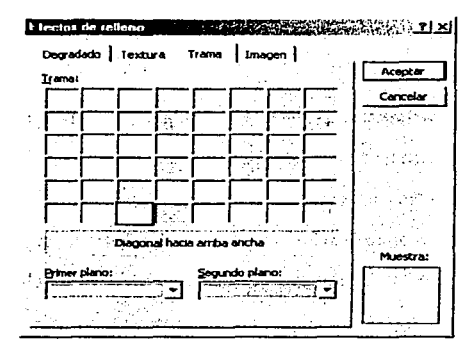

**anii:w:;ma:•·@2C1:c: <sup>1</sup>**·'C:·••••11r:::rmi:~milii·'~k:~\~¡~~í:•.ii.l9 **Trama:** semeja un enrejado. Dar clic en la flecha (..,..) para seleccionar colores de primer plano (debajo) y segundo plano (encima); dar clic en algún cuadro deseado; debajo del cuadro de modelos aparece una descripción del modelo seleccionado y en la esquina inferior derecha aparece un cuadro de Muestra. Dar clic en **Aceptar** para terminar.

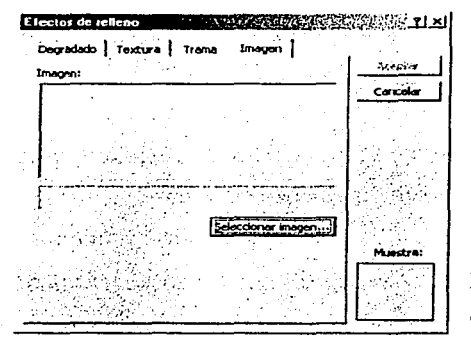

**uragt.JIII** Imagen: inserta una imagen como fondo de la diapositiva o mediante de la diapositiva o mediante de la diapositiva o como relleno del objeto. Dar clic en **Seleccionar imagen** para abrir la caja de diálogo del árbol de directorios y localizar el archivo donde se encuentra la imagen deseada. Al importarla, la imagen se muestra en el espacio de Imagen y en el cuadro de Muestra, en la esquina inferior derecha. Dar clic en **!Aceptafi**  para terminar. Se sugiere no usar una imagen que interfiera demasiado con el texto y objetos de la diapositiva.

En muchas ocasiones, al aplicar otro fondo o relleno sobre uno ya existente, algunos elementos del fondo anterior permanecen sobre o debajo del nuevo. Esto será imposible evitarlo en

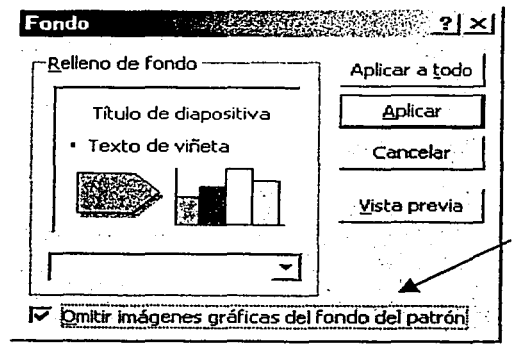

algunos casos, sobre todo si el fondo anterior era un diseño predeterminado, o plantilla, como veremos después. La sugerencia es evitar el cambio en este caso específico, o hacerlo con las prevenciones que se ameriten. En otras ocasiones, esto puede evitarse dando clic en la opción de **Omitir imágenes gráficas del fondo del patrón** que aparece en la caja de diálogo donde se elige aplicar sólo a la diapositiva activa o a todas las diapositivas.

#### 5.6 PLANTILLAS.

Power Point cuenta con una amplia galería de plantillas, listas para ser usadas en una presentación. Permiten elaborar presentaciones rápidamente y con diseños profesionales -incluyen una combinación de colores básica, formato y esquema general del texto de las diapositivas-, causando un impacto agradable en los receptores. De hecho, desde que se inicia Power Point, se está trabajando en una Plantilla Maestra, en la cual se han asignado patrones para el formato de los elementos que integran una diapositiva. Se localizan en: C:\MSOffice\Plantillas\Diseños de presentaciones\archivos.

Ya sabemos que cualquier objeto de una diapositiva puede modificarse, por lo que al usar plantillas, sus elementos pueden modificarse para ajustarlas a las necesidades del usuario. Se pueden crear plantillas a partir de las ya existentes o guardar una presentación elaborada como plantilla Nótese que aun con texto, éste puede modificarse e incluir gráficos u otros objetos, a manera de personalizar una plantilla y usarla en otra presentación. Damos, enseguida, algunas definiciones:

Plantilla: es una diapositiva o presentación cuyo formato y diseño se puede aplicar a otra diapositiva o presentación completa. Sus elementos pueden modificarse.

Plantilla de diseño: es una sola diapositiva ya con formato y diseño, que puede aplicarse a una presentación. Es susceptible de modificación.

Plantilla de presentación: es una presentación con formato, diseño y contenido sugerido, para que el usuario vaya escribiendo el texto apropiado, de acuerdo al tema seleccionado en la galería de categorías. También es susceptible de modificación.

Al aplicar una plantilla de diseño o presentación, se aplica a todas las diapositivas ya elaboradas de la presentación actual; además, se aplica la misma plantilla seleccionada a todas las diapositivas que se vayan creando. Esto tiene el efecto de cambiar todos los fondos elaborados de las diapositivas creadas, por el de la nueva plantilla. Si se desea aplicar una plantilla sólo en algunas diapositivas, se sugiere aplicarla desde que se crea la primera e ir cambiando los fondos de las siguientes diapositivas (recuerde que al crear una nueva, aparece el diseño de la plantilla elegida). Si se aplica la plantilla después de haber diseñado varias, se perderán los fondos de ellas.

Asistente de Autocontenido: abre el asistente para seleccionar una plantilla de presentación de las diversas categorías de su galería. Lleva al usuario paso a paso para elaborar una presentación y muestra un contenido sugerido de acuerdo al tema seleccionado, variando el número de diapositivas creadas. Al terminar, el usuario deberá añadir su propio texto e información (en cada diapositiva se indican los lugares para ello) y los gráficos que desee, a manera de personalizar la presentación elaborada. Se puede acceder a esta opción desde el cuadro de apertura de Power Point, que ya conocemos, o dando clic en el menú Archivo\Nuevo\General\Asistente de autocontenido. Los pasos que se ejecutan son (dar clic en  $\overline{\text{Siguiente}} > 0$  en  $\overline{\left\{\right. \text{Atra's}}\right.}$  para ir de uno a otro):

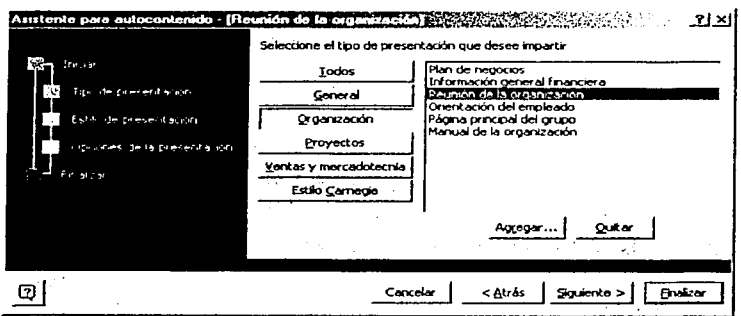

Iniciar: da explicaciones iniciales. Tipo de Presentación: dar clic en una Categoría y clic en el tema deseado. Estilo de presentación: dar clic en la manera como presentación. se impartirá Opciones de la la presentación: escribir el título, pie de página (dando clic en los espacios) y

dar clic en Fecha y Número de diapositiva para elegirlos. Finalizar: termina el asistente y abre la presentación elaborada. Para aceptar, dar clic en **Finalizar** 1. Puede cancelarse todo. Existe otra manera de trabajar con una plantilla de presentación: dar clic en el menú Archivo\Nuevo\ Presentaciones. Se abrirá directamente la galería de temas a escoger, sin pasar por el asistente. Dar clic en el tema deseado y en  $| \overline{ \text{Acenter}} |$ . Se abrirá la presentación seleccionada.

Plantilla de diseño: abre la galería de diapositivas ya diseñadas para elegir alguna y aplicarla

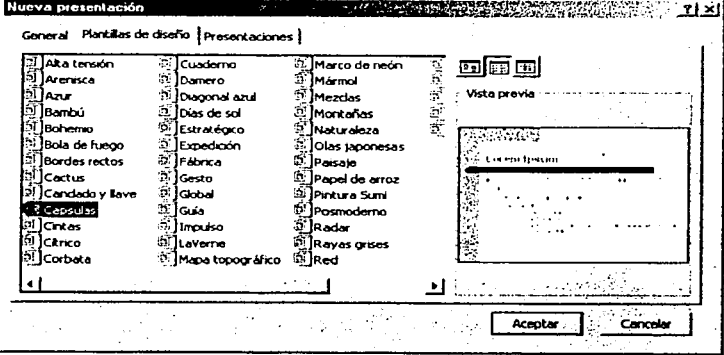

a una presentación. Puede elegirse desde el cuadro de apertura de Power Point, o dando clic en el menú Archivo\Nuevo\ Plantillas de diseño. Dar clic en una y se muestra una Vista previa. Dar clic en Aceptar | para aplicarla. Se abrirá la caja de diálogo para seleccionar un formato prediseñado donde trabajar.

Computación *con* Aplicaciones *en* Diseño
Aplicar una plantilla de diseño a una presentación actual: ya vimos cómo iniciar una presentación con el Asistente de autocontenido y con una Plantilla de diseño. Ahora, veremos cómo aplicar una plantilla de diseño a una presentación que ya hemos elaborado. Abrir la presentación a cambiar de diseño y activar cualquiera de sus diapositivas (recuerde que el cambio afectará a todas).

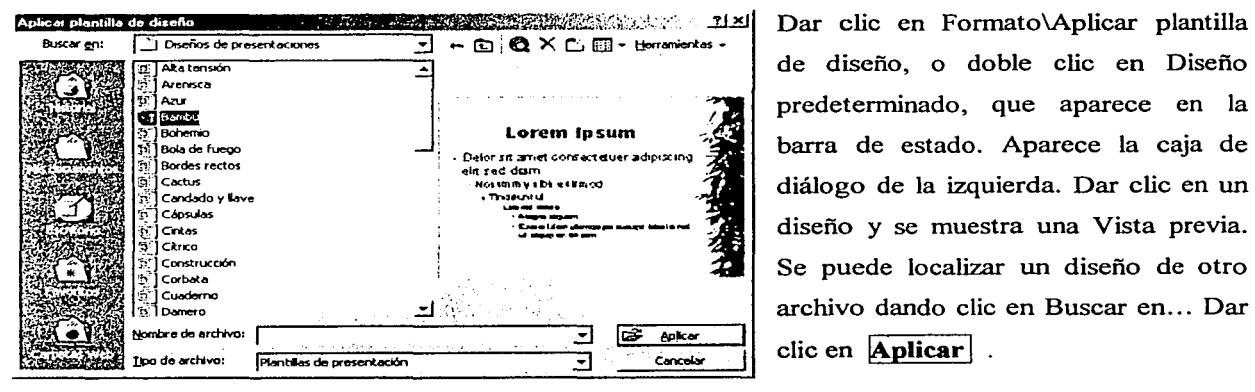

de diseño, o doble clic en Diseño predeterminado, que aparece en la barra de estado. Aparece la caja de diálogo de la izquierda. Dar clic en un diseño y se muestra una Vista previa. Se puede localizar un diseño de otro archivo dando clic en Buscar en... Dar clic en **Aplicar** .

Guardar una presentación o diapositiva como plantilla: una vez que se ha creado una presentación o una sola diapositiva (una presentación puede constar de una o varias diapositivas), puede guardarse como plantilla, si se desea utilizarla posteriormente en alguna presentación. Dar clic

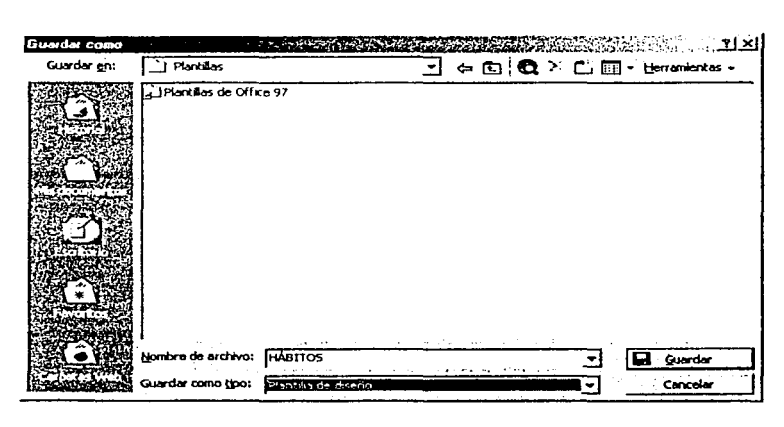

en el menú Archivo\Guardar como... y aparece su caja de diálogo; dar clic en el renglón de Nombre de archivo para asignarle uno; dar clic en la flecha  $\boxed{\blacktriangledown}$ de Guardar como tipo; dar clic en la opción Plantilla de diseño, en la lista que aparece (si sólo es una diapositiva); o dar clic en la opción Presentación, si son varias diapositivas e incluyen texto. Dar clic en Guardar.

Para Eliminar una plantilla de la galería, debe seguirse el procedimiento para eliminar un archivo cualquiera, es decir, entrar a Explorador de Windows o a Mi PC. Se puede Cambiar el formato de Autodiseño: activar la diapositiva; dar clic en el menú Formato\Diseño de la diapositiva; dar clic en el formato deseado de la galería que aparece y clic en  $|$  Aplicar  $|$  para terminar.

#### 5.7 EFECTOS DE PRESENTACIÓN.

Unas de las herramientas más poderosas de Power Point y, a la vez, más atractivas para los usuarios, son las que permiten aplicar efectos de animación y transición a cada uno de los elementos de una diapositiva y a las diapositivas mismas. Estos efectos, desde luego, sólo son manifiestos en una presentación en pantalla. Los efectos de presentación se dividen en dos tipos:

- $\triangleright$  Efectos de Animación: son los efectos de movimiento, sonido y tiempo que pueden aplicarse a cualquier objeto de una diapositiva.
- $\geq$  Efectos de Transición: son los efectos de movimiento, sonido y tiempo que pueden aplicarse a cada diapositiva, al pasar de una a otra.

Nótese que pueden aplicarse efectos de movimiento, sonido y tiempo, tanto a objetos como a diapositivas; de hecho, algunas opciones son idénticas. Puede hacerse que cada elemento de una lista desfile de una parte a otra de la pantalla, o que aparezca o se desvanezca lentamente; asimismo, se pueden establecer efectos de mosaico, desvanecimiento y división en persianas, o que se escuchen aplausos al pasar de una diapositiva a otra, o que baya música al aparecer una diapositiva. Puede indicarse que aparezca el objeto o cambiar de diapositiva, al dar clic con el mouse o después de un cierto tiempo, establecido en minutos y segundos. Se puede aplicar un efecto diferente a cada objeto o a cada diapositiva, o bien, el mismo efecto a todos los objetos y a todas las diapositivas. Se recomienda probar todos los efectos para aplicar el más apropiado. Sin embargo, se sugiere no abusar en el uso de efectos para no distraer la atención del espectador. Recuérdese que el objetivo principal de una presentación es la comunicación de un tema, no la proyección de efectos visuales o sonoros.

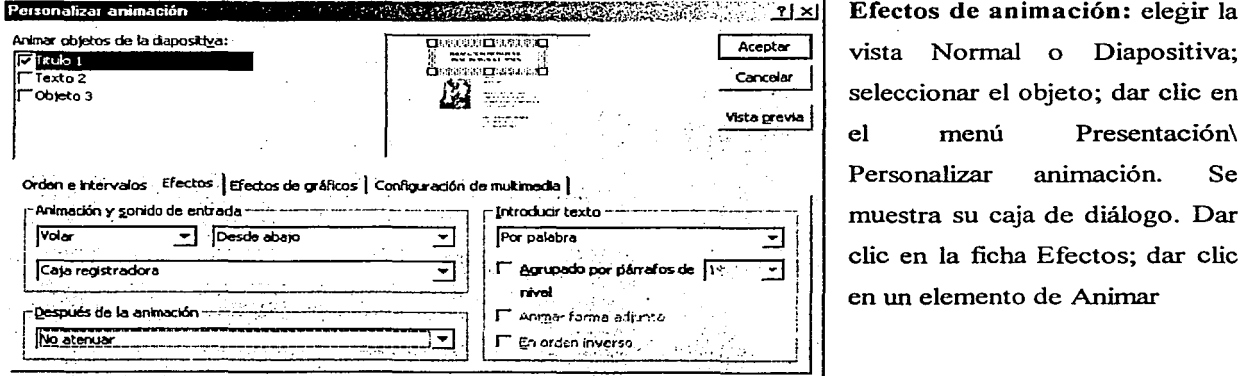

Efectos de animación: elegir la vista Normal o Diapositiva; seleccionar el objeto; dar clic en el menú Presentación\ muestra su caja de diálogo. Dar clic en la ficha Efectos; dar clic en un elemento de Animar

objetos de la diapositiva (el cuadro  $\Box$  cambia a  $\boxtimes$ ); dar clic en las flechas  $\blacktriangledown$  de Animación y sonido de entrada, para abrir las listas de opciones; dar clic en la apropiada; dar clic en !Vista previa 1 para observar o escuchar el efecto; dar clic en la flecha  $\overline{\bullet}$  de Introducir texto, para seleccionar la forma en que deberá aparecer el texto: Todo de una vez, por palabra o por letra; dar clic en la flecha  $\boxed{\bullet}$  de Después de la animación, para seleccionar una acción: No atenuar (no desaparecer), cambiar color u ocultar después de la animación; dar clic en !Aceptar 1 para terminar.

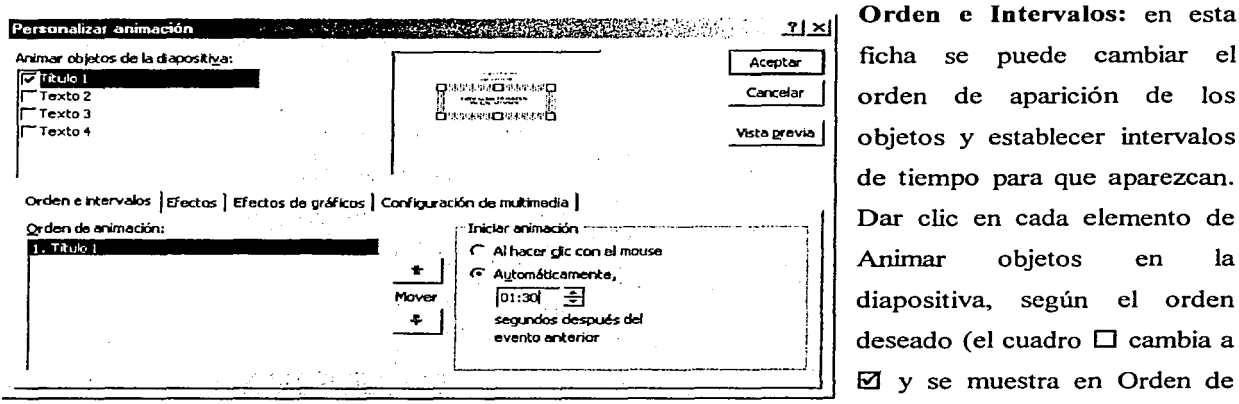

Orden e Intervalos: en esta  $\frac{1}{\text{Acotor } \lceil \cdot \rceil}$  ficha se puede cambiar el  $C$  are $\frac{1}{10}$  objetos y establecer intervalos de tiempo para que aparezcan. Animar objetos en la diapositiva, según el orden deseado (el cuadro D cambia a  $\boxtimes$  y se muestra en Orden de

animación); se puede todavía cambiar el orden, seleccionando el objeto en Orden de animación y dando clic en las flechas  $\hat{U}$  o  $\hat{\theta}$ , según el movimiento deseado; dar clic en una de las opciones de Iniciar animación (el círculo O cambia a  $\odot$ ), según el método deseado para hacer que vayan apareciendo los objetos: Al hacer clic con el mouse, o Automáticamente, es decir, por tiempos establecidos; con esta última opción, dar clic en su recuadro para escribir el intervalo de tiempo que debe transcurrir para que aparezca el objeto, en minutos y segundos (mm:ss); dar clic en las flechas  $(\rightarrow \rightarrow)$  para incrementar o disminuir valores numéricos; dar clic en Vista previa para observar los efectos; dar clic en Aceptar para terminar. Puede establecerse un tiempo diferente para cada objeto seleccionado. Esto es útil cuando se desea no pasar a otro objeto, antes de terminar alguna explicación del actual. Si no se utiliza esta ficha, los objetos se presentan en el orden por default, es decir, como se fueron creando en la diapositiva y dando clic para que se muestre el siguiente.

Efectos de Transición: la transición se refiere al paso de una diapositiva a otra. Seleccionar la vista Diapositiva o Clasificador de diapositivas. Elegir la diapositiva. Dar clic en el menú Presentación\

Transición de diapositiva o, si está en Clasificador, también puede dar clic en el comando  $\Xi$  que aparece debajo de la barra de herramientas. Ambas opciones abren su caja de diálogo, donde:

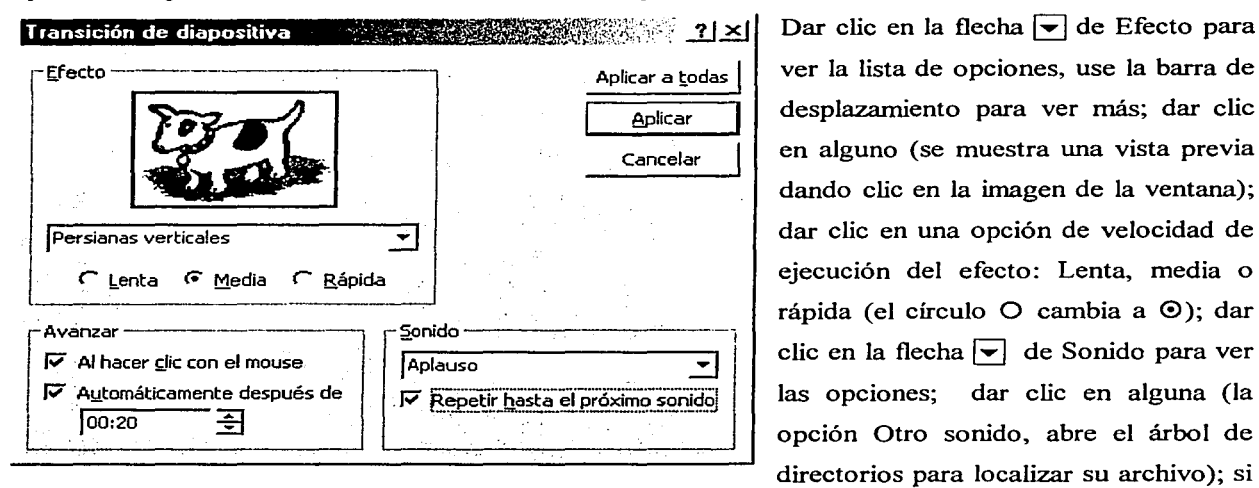

**full**  $\frac{1}{2}$   $\frac{1}{2}$  Dar clic en la flecha  $\overline{\phantom{1}}$  de Efecto para desplazamiento para ver más; dar clic en alguno (se muestra una vista previa dando clic en la imagen de la ventana); dar clic en una opción de velocidad de ejecución del efecto: Lenta, media o rápida (el círculo O cambia a 0); dar clic en la flecha  $\boxed{\bullet}$  de Sonido para ver las opciones; dar clic en alguna (la opción Otro sonido, abre el árbol de directorios para localizar su archivo); si

se desea que el sonido continúe, dar clic en Repetir hasta el próximo sonido; dar clic en alguna de las opciones para Avanzar a la siguiente diapositiva (el cuadro  $\Box$  cambia a  $\boxtimes$ ): Al hacer clic con el mouse o Automáticamente, es decir, después de un intervalo de tiempo establecido en minutos y segundos (mm:ss); en esta última opción, se puede escribir el tiempo dando clic en el rectángulo que aparece, o dando clic en las flechas ( $\rightarrow \rightarrow$ ) para incrementar o disminuir valores numéricos; dar clic en **Aplicar** para que se apliquen los efectos a la diapositiva activa; o dar clic en **Aplicar a todas** para aplicarlos a todas las que integran la presentación.

Se recomienda probar todos los efectos visuales y de sonido, antes de aplicar el apropiado. Sin embargo, nuevamente se sugiere no emplear demasiados para no distraer la atención de los receptores. Al aplicar efectos de animación a un objeto seleccionado, también puede emplearse la opción del menú Presentación\Preestablecer animación, o dar clic en el comando Efectos de animación  $\frac{E}{2}$  que aparece en la barra de herramientas. Ambas opciones presentan un submenú para aplicar rápidamente un efecto deseado, incluyendo opciones para ingresar a los comandos que mencionamos anteriormente.

Ensayar una presentación: antes de ejecutar una presentación, es conveniente realizar varios ensayos con el fin de observar cómo aparecerán las diapositivas diseñadas, medir y controlar el tiempo de exposición de cada una de ellas y ver cómo han quedado los efectos de animación y transición

aplicados. Para ver la presentación, tal como ha quedado diseñada con todos sus efectos, sabemos que debemos dar clic en el menú Presentación\ Ver presentación, o dar clic en el icono Presentación que se encuentra junto a los iconos de Vistas de Power Point. Hacer las modificaciones que procedan, seleccionando los objetos o diapositivas y entrando a los comandos respectivos.

Para ensayar los tiempos de exposición para cada diapositiva y, en general, para toda la presentación, seleccionar la vista Normal o Clasificador de diapositivas. Dar clic en el menú Presentación\Ensayar intervalos. Se ejecuta la presentación tal como ha sido diseñada y aparece un cronómetro, que mide el tiempo que tarda cada diapositiva para pasar a la siguiente (el usuario ensayará la explicación de su tema; recuerde dar clic en los casos así establecidos). También se mide el

 $E_{15}$ ayo **Ensayo Ensayo Ensayo Ensayo Ensayo Ensayo Ensayo Ensayo Ensayo Ensayo Ensayo Ensayo Ensayo Ensayo Ensayo Ensayo Ensayo Ensayo Ensayo Ensayo Ensayo Ensayo Ensayo En**  $\rightarrow$   $\parallel$  0:00:04  $\rightarrow$  0:00:04 acumulado. En la vista Clasificador de diapositivas, se muestran los tiempos de cada diapositiva, así como iconos que indican si la diapositiva tiene efectos de animación y de transición. Se puede dar clic en ellos para ver el efecto aplicado. Repetir el ensayo hasta tener los tiempos requeridos y el total de la presentación. Los tiempos así establecidos, quedan asignados también en las opciones de tiempos respectivas que ya vimos. Pero, desde luego, pueden modificarse.

Ejecutar una presentación: una vez que se ha elaborado y preparado una presentación, con los efectos de animación y transición deseados, ha llegado el momento de ejecutarla ante los asistentes. Power Point permite, todavía, imprimir documentación referente a la misma, lo cual veremos después en la sección de Impresión. Por ahora, nos enfocaremos a la ejecución en pantalla. El uso de otros medios se describirá en el Nivel Intermedio del curso. Cabe mencionar, que para apreciar los sonidos aplicados a la presentación, debe contarse con las bocinas correspondientes.

Sabemos ya, que para ejecutar una presentación debemos activar la primera diapositiva (de lo contrario, se ejecutará a partir de la que esté activa); dar clic en el comando Presentación con diapositivas  $\overline{\varphi}$ , que aparece junto a los botones de Vistas en la parte inferior izquierda del área de trabajo; o dar clic en el menú Presentación\Ver presentación, u oprimir la tecla  $\mathbb{F}\mathbb{S}$ . Al ir apareciendo las diapositivas, se muestra el botón  $\geq$   $\geq$  en la parte inferior izquierda. Este botón permite trabajar con la diapositiva durante la presentación en pantalla. Dar clic sobre él y aparece un menú contextual, con las opciones siguientes (dar clic para seleccionar alguna):

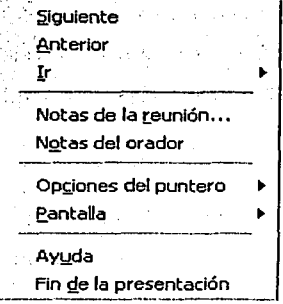

Siguiente: avanza a la diapositiva que sigue.

Anterior: pasa a la diapositiva anterior.

Ir: pennite ir a una diapositiva específica, por número o título.

Notas de la reunión: abre un cuadro de texto para tomar notas importantes o acuerdos de acción, durante la presentación (se agrega al final de ésta).

Notas del orador: abre un cuadro de texto para agregar notas personales .

Opciones del puntero: pennite cambiar la forma del puntero a flecha o pluma, ocultarlo y aplicarle un color para escribir sobre la diapositiva.

 $\sim$ d

Pantalla: pennite realizar una pausa, poner la pantalla en negro o borrar la pluma.

Ayuda: presenta un cuadro de opciones de teclas para manejar la pantalla durante la presentación.

**THE REAL PROPERTY AND RELEASED FOR A STATE OF A STATE OF A STATE OF A STATE OF A STATE OF A STATE OF A STATE O** 

Fin de la presentación: interrumpe y sale de la presentación antes de llegar al final.

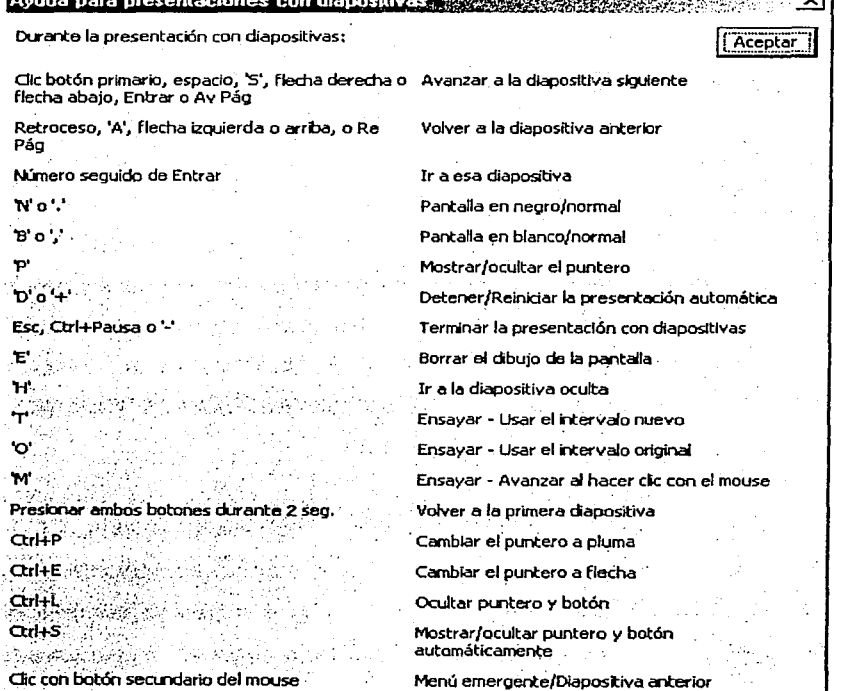

Fig. 64 Cuadro de Ayuda con opciones de teclas.

se i vel reference

The Entertainment <sup>a</sup> Saleksan N

 $\sim 10^{11}$  km 医心脏 经国际货 医三甲基硝酸医甲 Service Render

#### 5.8 IMPRESIÓN.

El objetivo que se busca para utilizar Power Point en Ja elaboración de una presentación, es contar con un apoyo visual, mediante el monitor, durante el desarrollo de la exposición, haciéndola más atractiva e impactante para el asistente. Su manejo lo acabarnos de ver en la sección anterior. Sin embargo, pueden utilizarse otros medios para el mismo fin: un proyector conectado a la computadora, o imprimir la presentación en diapositivas o transparencias y usar el equipo adecuado para su proyección. Estos temas se verán en el nivel Intermedio del curso. Por ahora, veremos que Power Point cuenta con herramientas para imprimir documentos de la presentación para el público asistente y notas para el orador, además de la presentación misma. Esta aplicación no cuenta con la herramienta Vista preliminar, ya que se muestra directamente en pantalla cómo van quedando las diapositivas y lo que se ve, es lo que se imprime (si se selecciona un tamaño específico, el área de trabajo toma éste de manera proporcional, por lo que siempre se muestran los objetos insertados en las posiciones elegidas).

Configurar página: antes de imprimir, se debe configurar la página que se utilizará en la impresión. Dar clic en Archivo\Configurar página ... y aparece su caja de diálogo, donde:

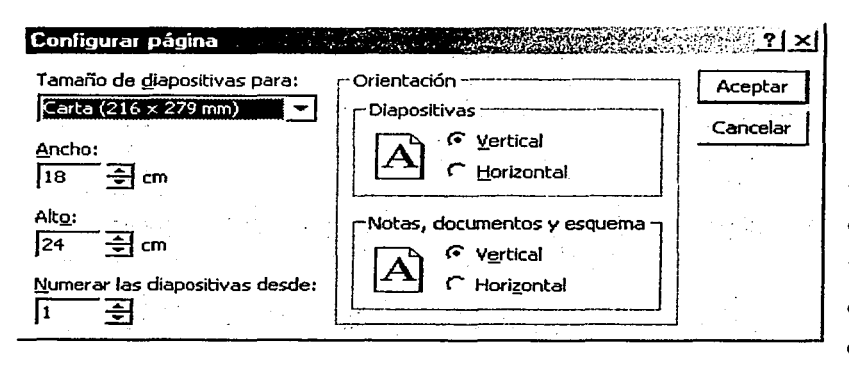

Tamaño de diapositiva para: permite seleccionar las dimensiones del papel para ver e imprimir las diapositivas, carta, en pantalla, A4, transparencias, etc. (dar clic en la flecha  $\blacktriangleright$  para ver la lista). En Ancho y Alto, dar clic en los rectángulos para escribir valores específicos, o dar

clic en las flechas  $($   $\rightarrow$   $\rightarrow$   $)$  para incrementar o disminuir valores numéricos en centímetros. En Numerar las diapositivas desde, escribir el número a partir del cual serán numeradas las diapositivas creadas (empleando e! mismo procedimiento anterior). En Orientación, dar clic en los circulitos (el círculo O cambia a  $\odot$ ) para seleccionar Vertical u Horizontal, según la orientación del papel en la cual queramos que se impriman las diapositivas o documentos para los participantes. Dar clic en **Aceptar** | para terminar.

Impresión de diapositivas y documentos: la impresora a utilizar debe estar encendida y provista con el papel suficiente y apropiado. Dar clic en el menú Archivo\Imprimir ... y aparece su caja de diálogo, donde:

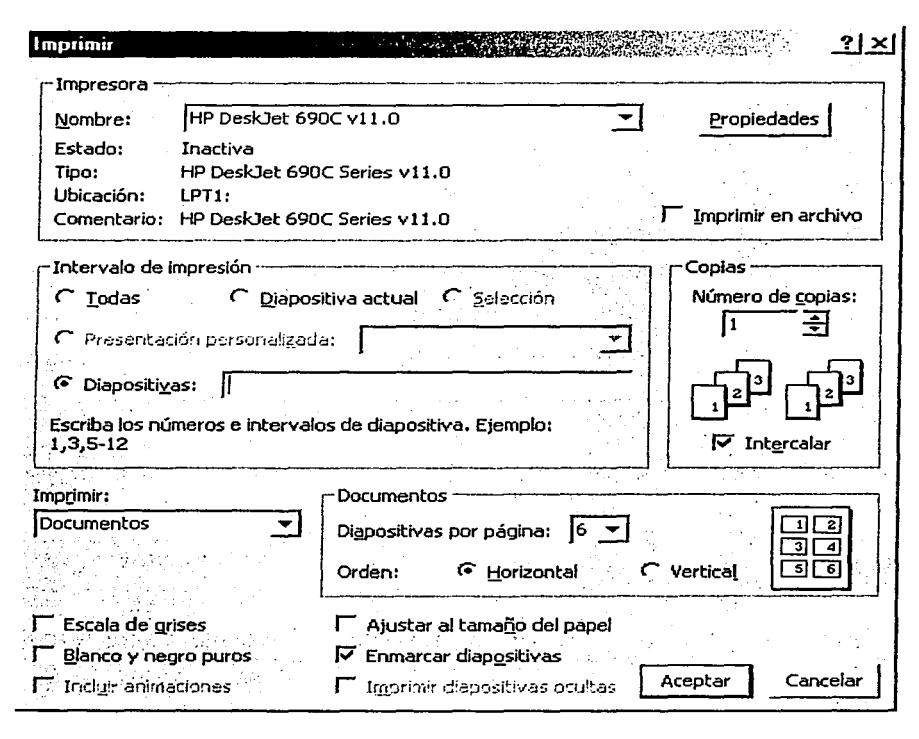

Impresora: permite seleccionar la impresora a usar, así corno si se desea imprimir hacia un archivo. Intervalo de impresión: permite elegir si se imprimirán Todas las diapositivas, sólo la Actual o un rango de ellas (aquí dar clic en Diapositivas y clic en el renglón para escribir el rango deseado; vea el ejemplo). Dar clic en la flecha  $\overline{\bullet}$  de Imprimir para ver las opciones: Diapositivas (una por una), Documentos (pueden ser varias diapositivas en una

página, para el público), Páginas de notas (sólo imprime las notas anexadas a cada diapositiva) y Vista Esquema (sólo imprime el texto principal de las diapositivas). Si se selecciona Imprimir Documentos, se activa la opción Diapositivas por página, para escribir cuántas diapositivas se desea que se impriman en una página (dar clic en el recuadro o en la flecha  $\blacktriangleright$  para ver opciones); y también se activa Orden, para dar clic en Horizontal o Vertical (el círculo O cambia a 0 ), según se desee que la secuencia de impresión sea por renglón o por columna. En Número de copias, podemos escribir el número de tantos que se desea por diapositiva (dar clic en el rectángulo o en las flechas  $\rightarrow \rightarrow$  para incrementar o disminuir valores numéricos). Intercalar está seleccionada por default, se imprimen todas las diferentes diapositivas ordenadas secuencialmente, por cada tanto que se solicite; si se da clic en ella (el cuadro  $\boxtimes$ cambia a  $\square$ ), se imprimen todos los tantos solicitados de cada diapositiva antes de imprimir la siguiente. Por ejemplo, con Intercalar la secuencia sería: 123 123 123, etc. Sin intercalar, la secuencia seríá: 111 222 333, etc. Las otras opciones de impresión que aparecen son:

- Escala de grises: imprime en tonos de grises lo que está en colores en las diapositivas, con el fin de optimizar la impresión al usar una impresora en blanco y negro.
- Blanco y negro puros: imprime la presentación completa sólo en blanco y negro. con el fin de optimizar la impresión pensando en sacar fotocopias de la misma.
- Ajustar al tamaño del papel: reduce o amplía las imágenes de diapositivas para llenar la página impresa, sólo para efectos de impresión, no altera las dimensiones originales. Se aplica únicamente en el caso de que las diapositivas sean más grandes o más pequeñas que el papel donde se va a imprimir.
- Enmarcar diapositivas: permite agregar un marco fino alrededor del borde de las diapositivas. documentos y páginas de notas impresas.
- Incluir animaciones: imprime la animación, si la hay. corno un icono para indicarla.
- Imprimir diapositivas ocultas: permite imprimirlas junto con las demás, si la presentación contiene algunas que se hayan elegido así.
- Propiedades: como sabemos desde Word, permite cambiar las opciones de impresión en Windows para la impresora seleccionada.

Dar clic en **Aceptar** , al terminar de elegir las opciones deseadas.

También, puede utilizarse para imprimir una presentación el comando Imprimir  $\bullet$ aparece en la barra de herramientas Estándar. Sin embargo, esta opción imprime las diapositivas tal como están diseñadas, sin permitir especificar un rango de impresión. un número de copias específico o cualquiera de las otras opciones que vimos con el menú. Es la opción rápida para imprimir y utiliza la impresora preestablecida.

# **5.9 CUESTIONARIO.**

## I. ESCRIBE DENTRO DEL PARÉNTESIS DE LA IZQUIERDA, LA LETRA QUE CORRESPONDA A LA RESPUESTA CORRECTA:

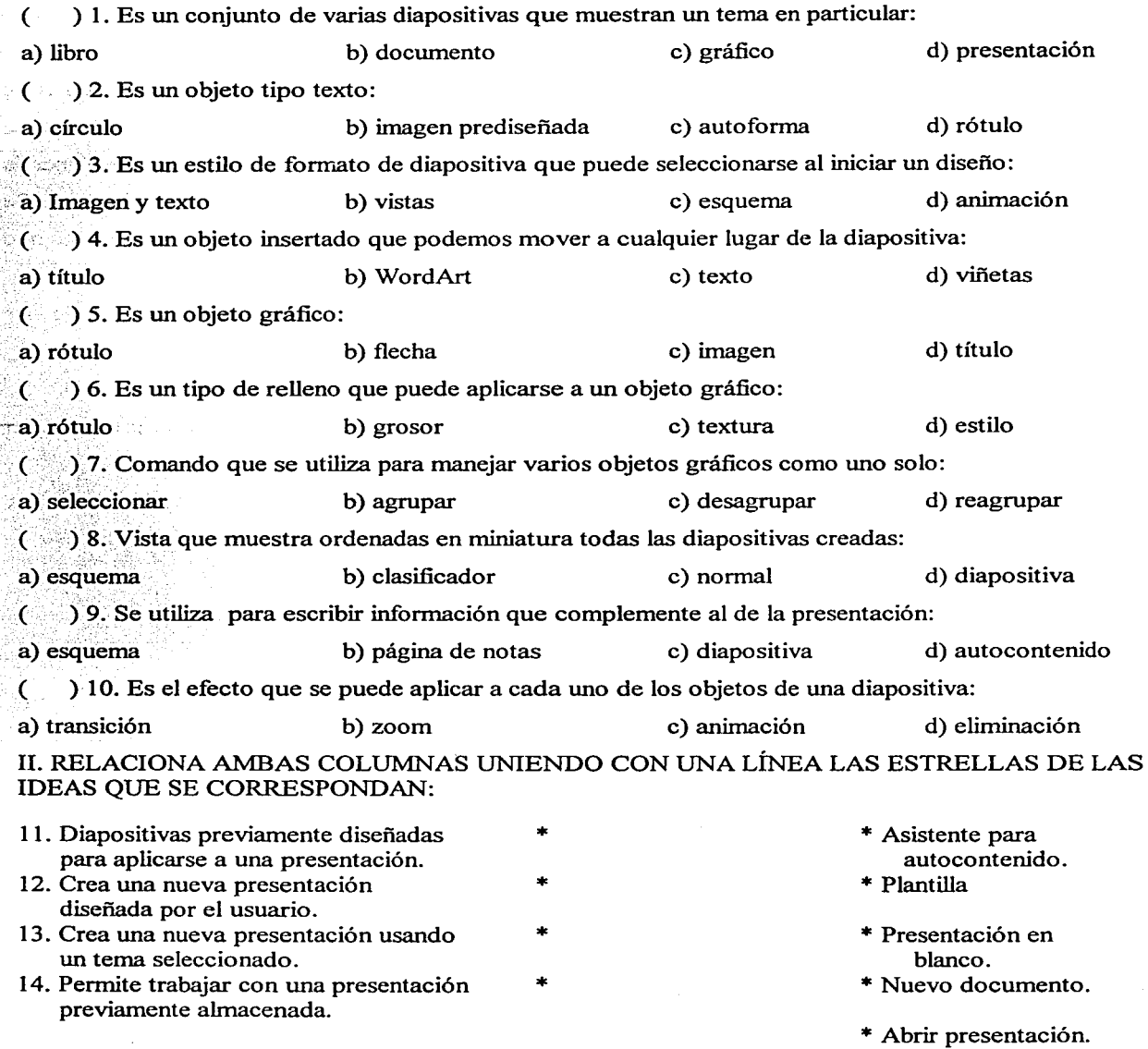

### III. ESCRIBE DENTRO DEL PARÉNTESIS DE LA IZQUIERDA SI LAS AFIRMACIONES SIGUIENTES SON (V) VERDADERAS O SON (F) FALSAS:

- ( ) 15. Para insertar la siguiente diapositiva se utiliza el comando Archivo\Nuevo.
- $($ ) 16. Para mover de lugar una diapositiva, se elimina y se da clic en Deshacer.
- ( ) 17. La opción de Formato Tipo Título, pone mayúsculas al inicio de cada palabra en un texto.
- ( ) 18. El comando Reemplazar Fuentes modifica el tipo de letra de una presentación creada.
- ( ) 19. Para crear un objeto gráfico, dar clic en el icono y automáticamente aparece en la diapositiva.
- $($   $\dot{\phantom{1}}$  20. Al dibujar un polígono, debe darse doble clic al terminar.
	- ( ) 21. La opción Copiar crea un objeto idéntico mostrándolo atrás del seleccionado.
- $($   $)$  22. La opción Formato Fondo permite cambiar el tamaño de las diapositivas.
- $($   $)$  23. Cuando no se quiere imprimir a colores, se emplea la opción Tonos de grises.
- ( ) 24. El asistente de autocontenido muestra texto sugerido y un diseño de diapositivas especifico.

#### IV. RELACIONA AMBAS COLUMNAS ESCRIBIENDO EN EL PARÉNTESIS DE LA IZQUIERDA LA LETRA QUE CORRESPONDA DE LA COLUMNA DERECHA:

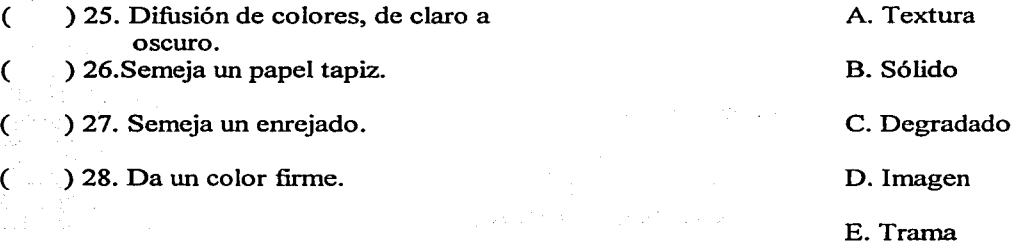

#### V. COMPLETA LOS ENUNCIADOS CON EL TEXTO QUE CORRESPONDA:

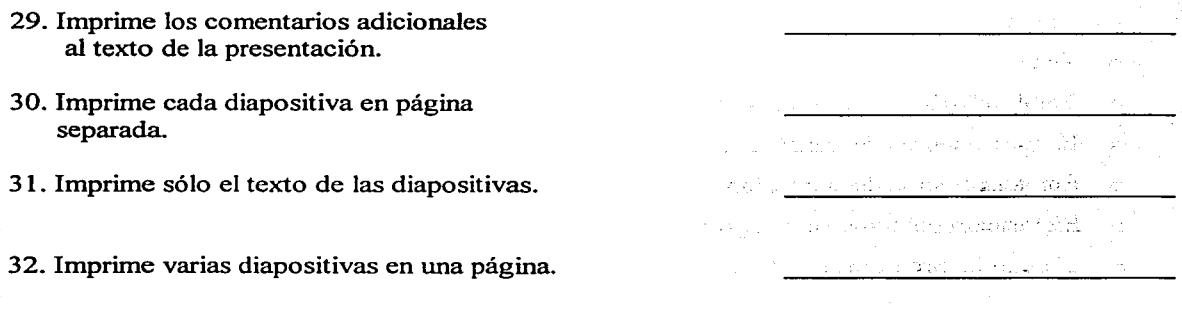

## 5.10 PRÁCTICA DE LABORATORIO.

# 1. CREA UNA PRESENTACIÓN CON LAS CARACTERÍSTICAS SIGUIENTES:

- o Tema libre con número de diapositivas variable.
- o Emplear el asistente de autocontenido.
- o Cambiar algunos formatos de autodiseño en las diapositivas.
- o Adaptar el texto con datos ficticios para personalizarlo.
- o Aplicar diferentes fuentes, tamaños y colores al texto.
- o Insertar objetos de dibujo.
- o Insertar objetos tipo texto.

## 2. CREAUNA PRESENTACIÓN CON LAS CARACTERÍSTICAS SIGUIENTES:

- o Tema libre con 5 (cinco) diapositivas.
- o Aplicar cinco fondos diferentes (no utilizar el asistente de autocontenido).
- o Formatos diferentes en cada diapositiva.
- o Aplicar diferentes fuentes, tamaños y colores al texto.
- o Insertar objetos gráficos en cada diapositiva.
- o Insertar objetos tipo texto en cada diapositiva.

## 3. CREA UNA PRESENTACIÓN EN POWER POINT PARA EXPOSICIÓN.ANTE EL GRUPO, CON LAS CONDICIONES SIGUIENTES:

- o Tema libre con 15 (quince) diapositivas núnimo.
- o Al menos 5 Fondos diferentes en las diapositivas creadas.
- o Texto con fuente, tamaño y colores diferentes.
- o Emplear imágenes y objetos de dibujo.
- o Emplear efectos de transición.
- o Emplear efectos de animación.
- o Exposición del tema ante el grupo.
- o Tiempo de presentación: 15 a 20 minutos.

 $\sim 10^{11}$  and  $\sim 10^{11}$ 

HALL STORES

u navy letih

Conservation and the conservation

an choichte in sach à Ai

o a glebra defano

#### CONCLUSIONES

De acuerdo a lo desarrollado en este trabajo de tesis, expongo ahora mis conclusiones. En ellas, planteo una visión personal de lo que es el mundo de la computación, sus límites y alcances, a la luz de los temas vistos aquí.

#### ALCANCES DE LA COMPUTACIÓN:

- $\geq$  Las computadoras son máquinas maravillosas que prácticamente han invadido todos los ámbitos de la vida actual.
- $\triangleright$  Los diseñadores y fabricantes de computadoras, han logrado reducir los costos y el tamaño de los equipos, así como incrementar enormemente su velocidad de procesamiento de información.
- $\triangleright$  Existen en el mercado programas de aplicaciones y herramientas de productividad casi para cualquier actividad que se desee llevar a cabo; a precios accesibles para todo el público.
- $\triangleright$  El Hardware y el Software se siguen desarrollando a pasos agigantados. En lapsos de pocos meses, aparecen en el mercado programas y equipos que superan a los anteriores, en funcionalidad, capacidad, rapidez y, en muchos casos, en su bajo costo.
- $\triangleright$  El sistema operativo Windows se ha adueñado del mercado en las computadoras personales, apareciendo cada vez nuevas versiones del sistema que, sin embargo, siguen corriendo bajo el sistema operativo MS-DOS. Actualmente, apareció la versión Windows XP que no se ha popularizado porque no es compatible con los programas que corrian en las versiones anteriores; es decir, hay que rehacerlo todo si se desea instalar esta versión.
- <sup>~</sup>El sistema operativo Windows '98 es el más popular debido a varias razones:
	- $\checkmark$  Microsoft logró que fuera el estándar para instalarlo de fábrica casi en todos los equipos.
	- $\checkmark$  Es un sistema operativo gráfico que mediante iconos y ventanas que se van abriendo, el usuario selecciona los comandos que desea ejecutar, facilitando el trabajo y sin necesidad de aprender programación.

v" El uso de colores e imágenes pequeñas de los iconos, resulta atrayente para el usuario.

 $\checkmark$  El ambiente de trabajo dentro de cada programa de aplicación es el mismo, por lo que el usuario aprende más fácilmente algo que le resulta familiar y, en muchos casos, resulta idéntico.

- $\checkmark$  Se puede trabajar al mismo tiempo con varios programas diferentes.
- $\checkmark$  Se pueden importar y exportar objetos fácilmente y editarlos en la aplicación destino.
- $\checkmark$  La organización y manejo de archivos y carpetas se hace de una manera fácil y rápida.
- $\checkmark$  Integra herramientas para hacer más fácil la comunicación a Internet.
- $\triangleright$  Word es un programa diseñado para el procesamiento de textos y, al pertenecer al grupo de programas incluidos en Microsoft Office 2000, es mundialmente conocido y de los más utilizados. Con él se puede hacer desde una sencilla carta hasta un libro o manual, incorporando diversos colores, letras, fondos, imágenes y objetos. Todo ello permite un trabajo profesional.
- $\triangleright$  Power Point es un programa diseñado para generar presentaciones visuales profesionales. Es otro de los programas incluidos en Microsoft Office 2000, por lo que goza de cierta popularidad. Es un canal de comunicación utilizado para apoyar la exposición y lanzamiento de ideas y proyectos en una organización; aunque también es utilizado en trabajos escolares y actividades didácticas, por su versatilidad y funcionalidad en sus herramientas y, sobre todo, en los efectos de animación.
- $\triangleright$  La Internet, que no fue tratada en esta tesis, es indudable que le dio un fuerte impulso a la PC. Abrió un universo de posibilidades a la comunicación entre las personas. Visita de sitios Web (páginas en la Red) en cualquier parte del mundo; posibilidad de bajar información, música e imágenes; comunicación verbal y visual entre las personas, en tiempo real; envio y recepción de E-mails; son sólo algunas de las posibilidades de uso e Romano que tiene la Red. Pienso que esto es sólo la punta del Iceberg. La Internet es un nuevo mundo que apenas se está explorando.
- $\Rightarrow$   $\Rightarrow$  El campo de la Robótica, con la aplicación de la Inteligencia Artificial, está ganando terreno y, aunque está en su fase de perfeccionamiento, no tardará en llegar a los hogares, tomando su lugar como la TV y la PC.

ng Parancia

小江司

 $\label{eq:4} \Psi_{\alpha\beta}(\varphi_{\alpha\beta}(\varphi_{\beta})\varphi_{\beta\beta}(\varphi_{\beta})\varphi_{\beta\beta}(\varphi_{\beta})\varphi_{\beta\beta}(\varphi_{\beta})$ 

Sun Modern

ský pokudu a s **A Lineary Store**  $\label{eq:2.1} \rho_{1,1}(\gamma_{1,1})=\delta_{1,2}\delta_{1,2}\cdots\delta_{K}$ itan di K an a thair

#### LIMITACIONES DE LA COMPUTACIÓN:

- $\Box$  La computadora no puede por sí misma resolver problemas; sólo sigue procedimientos cuidadosamente definidos.
- o La computadora es más exacta y más rápida que el hombre, pero no puede decidir cómo proseguir o qué hacer con los resultados. Esto puede hacerlo tan sólo un profesional que conozca perfectamente la materia.
- o La computadora hace exactamente lo que se le dice que haga, ni más ni menos. No tiene, aún, libre albedrío; es decir, no tiene capacidad ni libertad para decidir si algo que debe hacer está bien o está mal; lo hace y ya. Y tampoco hace más de lo que se le indicó que hiciera.
- o La computadora nos ayuda a resolver muchos problemas, pero no reduce la necesidad del usuario de una comprensión completa y detallada del problema.
- o La computadora es una herramienta muy valiosa para los usuarios; pero sólo eso: una herramienta.
- o La computadora nos ayuda para la toma de decisiones, proporcionando información veraz y oportuna. Pero el que toma la decisión es el usuario.
- $\Box$  Aun con programas sofisticados y muy avanzados, hay casos en que seguirá siendo conveniente el uso de la máquina de escribir o de una calculadora. Pienso en el llenado de un formato o credencial. ¿Que se puede hacer en la PC? Sí, si se tiene a la mano el papel adecuado. Pero, ¿vale la pena el esfuerzo sólo para un tanto? Estoy convencido que no. Lo mismo vale para algunas operaciones aritméticas que desean hacerse rápidamente. Si no son repetitivas, largas y engorrosas, el uso de la computadora resultaría demasiada tecnología para hacerlas. لدائم الجزر
	- o Debe analizarse y estudiarse con mucho detenimiento, cuándo es necesario un sistema de cómputo y en qué etapas del procedhniento es vital. Aún más, debe tomarse la decisión de qué equipo es el adecuado y cuál software nos ayudará a resolver mejor nuestras actividades.
	- o Aun con el mejor Hardware y Software que se tenga, siempre será necesario supervisar el funcionamiento del sistema, tanto en su operación como en la veracidad de sus resultados, para corregir desperfectos o fallas en su programación, así como errores en la captura de datos (aunque esto último no sea achacado a la computadora).
- c:i La capacidad de memoria y almacenamiento de las diversas partes del equipo, es un factor que debe tomarse muy en cuenta. La memoria RAM y el disco duro son piezas vitales en este aspecto. Si las tareas que se realizan empiezan a hacerse cada vez más lentas, es posible que haya llegado el momento de extender o reemplazar dichas unidades.
- c:i El mismo efecto ocurre con el Procesador. Su rapidez debe estar acorde con la cantidad de datos que se pueden manejar al mismo tiempo.
- c:i Con el monitor sucede lo mismo. Puede ocurrir que la tarjeta de video no tenga la capacidad para que las imágenes se muestren perfectamente. Quizás habría que reemplazarla.
- c:i El ambiente Windows cuenta con herramientas de sistema y configuración para solucionar muchos problemas durante su operación. Inclusive, se proporciona ayuda en línea desde un centro de servicio. Si esto falla, se requiere la asesoría de un experto que sugiera los cambios apropiados.

Estas han sido las conclusiones a las que he llegado. Cuando se adquiere una computadora, se especifican claramente las condiciones y características tanto del hardware como del software. Esas son sus alcances y, a la vez, sus limitaciones.

Quiero terminar con esta reflexión:

La computadora es una máquina maravillosa, pero más maravilloso es el hombre ... pues la creó.

# APÉNDICE A. RESPUESTAS A LOS CUESTIONARIOS.

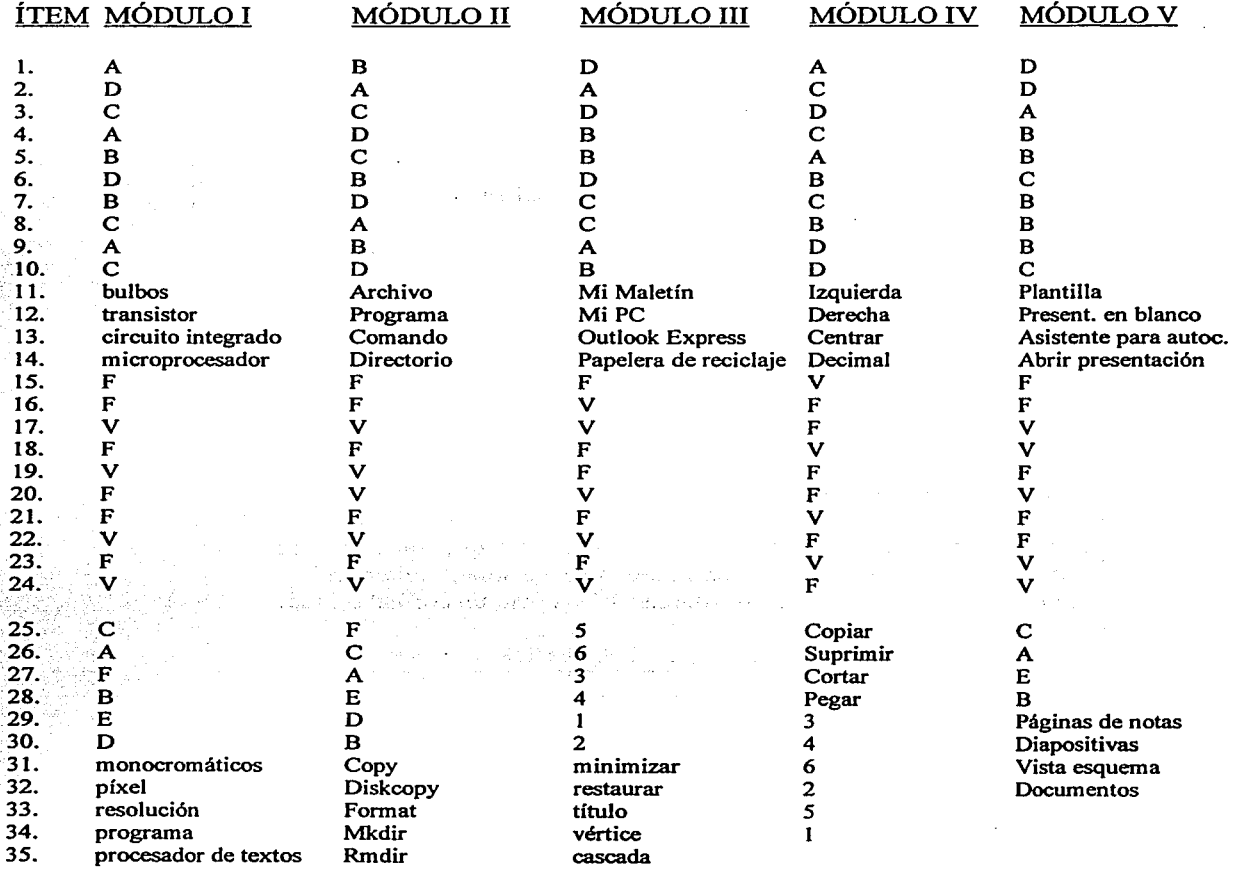

#### **APÉNDICE B. TEXTO MODELO PARA EL EJERCICIO 2 DE LA PRÁCTICA DE LABORA TORIO DEL MÓDULO** IV.

Tengo el gusto de comunicarles que la Empresa ha contratado un Seguro de Gastos Médicos Mayores en el que, además de los empleados, podrán ser incluidos sus familiares directos. El seguro es anual y entrará en vigor a partir del 1<sup>°</sup> de julio del presente.

La suma asegurada y la prima anual correspondiente, son:

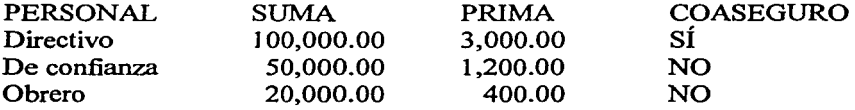

Los familiares que podrán ser incluidos son:

Cónyuge Hijos Padres del empleado(a)

Para mayores informes y entrega de documentos requeridos, les ruego ponerse en contacto con el Departamento de Personal. Reitero mi agradecimiento por su valioso esfuerzo y les envío un cordial saludo.

ATENTAMENTE: LIC. ALAN JAVIER SEGURA TORRES

#### **BIBLIOGRAFÍA**

ALAS DE AMÉRICA, Manual del Curso Microsoft Windows '98. Centro de Capacitación, Mexicana de Aviación, México, 1998.

AWAD. Elias M., Proceso de Datos en los Negocios. 2ª Reimpresión, Edit. Diana. México, 1970.

BITTER, Gary G., Computación, Fundamentos, Aplicaciones, Programación. 1ª Ed., Edit. Addison-Wesley Iberoamericana. México, 1987.

COMPAQ Computer Corporation, Guía del Usuario de la PC con Acceso a Internet, l<sup>a</sup> Ed., 2000.

- CONASUPO, Comisión Nacional de Subsistencias Populares, Manual del Curso Introducción *a*  las Computadoras y Sistema Operativo MS-DOS, Depto. de Capacitación, México, 1990.
- GRAHAM, L.J. y FIELD, T., Guía del IBM PC (DOS 2.0) y XT,  $l^a$  Ed., Edit. Osborne \ McGraw -Hill, México, 1987.

INTERNET. Sitios diversos de consulta de temas de computación y sitios para bajar imágenes.

- ITTM, Instituto Tecnológico de Teléfonos de México, Manual del Curso Windows '95, Coordinación de Planeación Educativa. México, 1996.
- ITTM, Instituto Tecnológico de Teléfonos de México, Manual del Curso Word *7.0* para Windows '95, Coordinación de Planeación Educativa. México, 1997.
- ITTM, Instituto Tecnológico de Teléfonos de México. Manual del Curso Power Point *7.0* para Windows '95, Coordinación de Planeación Educativa, México, 1997.
- JRAMOI, A.V., et al. Introducción e Historia de la Cibernética, 1ª Ed., Edit. Grijalbo, México, 1968.

KINKOPH, Sherry. Aprenda Office 2000, l ª Ed., Ediciones B de México, México, 1999.

- MARAN, Ruth. Office 2000 Guía Visual, Edit. Trejos Hermanos Sucesores, S.A., Costa Rica. 1997.
- MÁRQUEZ VITE, Juan M., Sistemas de Información por Computadora, 1ª Ed., Edit. Trillas, México, 1987.
- MARTIN B., Solomon. Generador de Programas para Reportes, RPG Sistema\ *360.* lª Ed., Cía. Editorial Continental, México, 1974.

McCRACKEN, Daniel D., Programación COBOL, 7ª Reimp., Edit. Limusa. México, 1975.

- MERINO, Marco Antonio. Apuntes del Curso de Windows '95 en Español, Básico. 2ª Ed., México, 1998.
- MERINO, Marco Antonio. Apuntes del Curso de Word para Windows '95, Nivel Básico. 2ª Ed., México, 1998. ,.:,"· ·' ·' ··· '··:

MICROSOFT CORPORATION, Guía Del·Usuario para'el Sistema Operativo MS-DOS, Versión s.o. 1ª Ed., u.s.A., 1991. ·· ,: ... :' ~:.···~'f~~·f~;{~~~;./:.~·

MICROSOFT CORPORATION, Manual de Introducción a Microsoft Windows '98, 2ª Ed., 1999.

- RICHER. Vela. Introducción a la Computación y a la Programación en Lenguaje Basic, l<sup>a</sup> Ed., Edit. Limusa, México, 1987.
- SHCP, Secretaria de Hacienda y Crédito Público, Manual del Curso Introducción *a* las Computadoras, Nivel Básico. Servicios Educacionales, México, 1993.
- TECNOLÓGICO DE ORIZABA, Apuntee; del Cure;o Sie;tema Operativo MS-DOS, México, 1996.

TRAKHTENBROT, B.A., Algoritmoe; y Computadorae;, 1 ª Ed., Edit. Limusa, México, 1973.

- UNIVERSIDAD LA SALLE, Manual del Curso de Introducción a las Microcomputadoras y Sistema Operativo DOS, Sistemas Académicos, Área de Capacitación, México, 1992.
- VÉLEZ, Osear Gregario. Introducción al Hardware, 1ª Ed., Edit. Ediciones, Economía y Empresa, Buenos Aires, 1978.

かかい ないとこかい しょうしょう かいようという ようしゃぶんしょく ひろく

the complete state of the

医自由性 医三氧化物 医白蛋白 网络阿拉伯姓氏 医内脏性 医心包 化二硫代亚汞 医染色菌素

しょくさん ほうさん (こと) 最も ほんそうちのく

しゅうしょう わらぶ しょうしょかんかい よび

Visiwi specialny.

aliko koato monale al

小海 医加里尔林